Lease Origination User Guide

# **Oracle Financial Services Lending and Leasing**

Release 14.3.0.1.0

Part No. E79024-01

September 2016

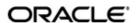

Lease Origination User Guide September 2016 Oracle Financial Services Software Limited

Oracle Park

Off Western Express Highway
Goregaon (East)
Mumbai, Maharashtra 400 063
India
Worldwide Inquiries:
Phone: +91 22 6718 3000
Fax:+91 22 6718 3001
www.oracle.com/financialservices/

Copyright © 2007, 2016, Oracle and/or its affiliates. All rights reserved.

Oracle and Java are registered trademarks of Oracle and/or its affiliates. Other names may be trademarks of their respective owners.

U.S. GOVERNMENT END USERS: Oracle programs, including any operating system, integrated software, any programs installed on the hardware, and/or documentation, delivered to U.S. Government end users are "commercial computer software" pursuant to the applicable Federal Acquisition Regulation and agency-specific supplemental regulations. As such, use, duplication, disclosure, modification, and adaptation of the programs, including any operating system, integrated software, any programs installed on the hardware, and/or documentation, shall be subject to license terms and license restrictions applicable to the programs. No other rights are granted to the U.S. Government.

This software or hardware is developed for general use in a variety of information management applications. It is not developed or intended for use in any inherently dangerous applications, including applications that may create a risk of personal injury. If you use this software or hardware in dangerous applications, then you shall be responsible to take all appropriate failsafe, backup, redundancy, and other measures to ensure its safe use. Oracle Corporation and its affiliates disclaim any liability for any damages caused by use of this software or hardware in dangerous applications.

This software and related documentation are provided under a license agreement containing restrictions on use and disclosure and are protected by intellectual property laws. Except as expressly permitted in your license agreement or allowed by law, you may not use, copy, reproduce, translate, broadcast, modify, license, transmit, distribute, exhibit, perform, publish or display any part, in any form, or by any means. Reverse engineering, disassembly, or decompilation of this software, unless required by law for interoperability, is prohibited.

The information contained herein is subject to change without notice and is not warranted to be error-free. If you find any errors, please report them to us in writing.

This software or hardware and documentation may provide access to or information on content, products and services from third parties. Oracle Corporation and its affiliates are not responsible for and expressly disclaim all warranties of any kind with respect to third-party content, products, and services. Oracle Corporation and its affiliates will not be responsible for any loss, costs, or damages incurred due to your access to or use of third-party content, products, or services.

# **Table of Contents**

| 1. | Nav  | rigation | n                                     | 1-1  |
|----|------|----------|---------------------------------------|------|
|    | 1.1  | Audier   | nce                                   | 1-1  |
|    | 1.2  | Conve    | entions Used                          | 1-1  |
|    | 1.3  | Loggin   | ng In                                 | 1-1  |
|    | 1.4  | Templ    | late and Navigation                   | 1-2  |
|    |      | 1.4.1    | Home Screen                           | 1-2  |
|    |      | 1.4.2    | Screens                               | 1-11 |
|    | 1.5  | Comm     | non Operations                        | 1-11 |
|    |      | 1.5.1    | Basic Operations                      | 1-11 |
|    |      | 1.5.2    | Basic Actions                         | 1-12 |
|    |      | 1.5.3    | Personalization Options               | 1-13 |
|    | 1.6  | Keybo    | pard Compatibility                    | 1-17 |
|    |      | 1.6.1    | Keyboard Compatibility                | 1-17 |
|    | 1.7  | Tool T   |                                       | 1-18 |
|    | 1.8  | Acces    | sibility                              | 1-18 |
|    |      | 1.8.1    | Understanding Accessibility           | 1-18 |
|    |      | 1.8.2    | Application Accessibility Preferences | 1-18 |
|    |      | 1.8.3    | Other Accessibility Considerations    | 1-19 |
|    |      | 1.8.4    | Setting up Accessibility Preferences  | 1-20 |
| 2. | Sea  | rch Fu   | ınction                               | 2-1  |
|    | 2.1  |          | h Criteria                            |      |
|    | 2.2  |          | hing for an Application               |      |
|    |      | 2.2.1    | Search/Task tab                       |      |
|    |      | 2.2.2    | Quick Search section                  |      |
|    | 2.3  | Search   | hing for an Account and Customer      |      |
|    |      | 2.3.1    | Quick Search section                  |      |
|    |      | 2.3.2    | Search Using Customer Details         |      |
|    |      | 2.3.3    | Search Using Account Details          |      |
|    |      | 2.3.4    | Search Using Business Details         |      |
| 3. | Das  |          | ds                                    |      |
| -  | 3.1  |          | uction                                |      |
|    | 3.2  |          | poards                                |      |
|    | 3.3  |          | Productivity                          | _    |
|    | 0.0  | 3.3.1    | Viewing Underwriting/Funding tasks    |      |
|    | 3.4  |          | m Monitor                             |      |
|    | •    | 3.4.1    | Monitoring Batch Jobs                 |      |
|    |      | 3.4.2    | Monitoring Jobs                       |      |
|    |      | 3.4.3    | Monitoring Services                   |      |
|    |      | 3.4.4    | Data Server Log Files                 |      |
|    |      | 3.4.5    | Monitoring Users                      |      |
|    | 3.5  | -        | cer Analysis                          |      |
|    | 3.6  |          | ss Files                              |      |
|    | 0.0  | 3.6.1    | Incoming Process File                 |      |
|    |      | 3.6.2    | Outgoing Process File                 |      |
| 4. | Sala |          | d                                     |      |
| •• |      |          | Entry Screen                          |      |

|          |       | 4.1.1  | Telecoms sub tab                             | 4-3  |
|----------|-------|--------|----------------------------------------------|------|
|          |       | 4.1.2  | Comments sub tab                             | 4-3  |
|          |       | 4.1.3  | Documents sub tab                            | 4-4  |
|          |       | 4.1.4  | Requests sub tab                             | 4-5  |
|          | 4.2   | Follow | -Up screen                                   | 4-6  |
|          | 4.3   | Mainte | enance screen                                | 4-7  |
| 5.       | Sim   | ple Ap | plication Entry                              | 5-1  |
|          | 5.1   | •      | uction                                       |      |
|          | 5.2   |        | ng a Credit Application                      |      |
|          | -     |        | Pre-qualifying an Application                |      |
|          | 5.3   |        | ants Tab                                     |      |
|          | 5.4   |        | ess Tab                                      |      |
|          | 5.5   |        | est Tab                                      |      |
|          | 5.6   | •      | eral Tab                                     |      |
|          | 5.7   |        | ents Tab                                     |      |
|          | 5.8   |        | ng Tab                                       |      |
|          | 5.9   |        | ation Tab                                    |      |
|          | 0.0   |        | Application Entry using Fax-In               |      |
| 6.       | Δnn   |        | on Entry                                     |      |
| Ο.       | 6.1   |        | uction                                       |      |
|          | 6.2   |        | ng a Credit Application                      |      |
|          | 6.3   |        | ants Tab                                     |      |
|          | 6.4   |        | ess Applicants Tab                           |      |
|          | 6.5   |        | est Tab                                      |      |
|          | 6.6   | •      | u Tab                                        |      |
|          | 6.7   |        | eral Tab                                     |      |
|          | 6.8   |        | nents Tab                                    |      |
|          | 6.9   |        | ng Tab                                       |      |
|          | 6.10  |        | nent Tab                                     |      |
|          | 0.10  |        | Document Sub Tab                             |      |
|          | 6.11  |        | ation Tab                                    |      |
|          |       |        |                                              |      |
|          | 6.12  |        | Application Entry uping Fox In               |      |
| <b>-</b> | اء ما |        | Application Entry using Fax-In               |      |
| 7.       |       |        | ing                                          |      |
|          | 7.1   |        | uction                                       |      |
|          | 7.2   |        | writing Screen - an overview                 |      |
|          | 7.3   |        | ng an Application on the Underwriting screen |      |
|          |       | 7.3.1  | Applications                                 |      |
|          |       | 7.3.2  | Changing the Status of the Application       |      |
|          |       | 7.3.3  | Rehashing an Application                     |      |
|          |       | 7.3.4  | Aging an Application                         |      |
|          | 7.4   |        | ary Tab                                      |      |
|          | 7.5   | • •    | ant Tab                                      |      |
|          |       | 7.5.1  | Address Sub Tab                              |      |
|          |       | 7.5.2  | Employments Sub Tab                          |      |
|          |       | 7.5.3  | Telecoms Sub Tab                             |      |
|          |       | 7.5.4  | Summary Sub Tab                              |      |
|          |       | 7.5.5  | Credit Score Sub Tab                         |      |
|          |       | 7.5.6  | Duplicate Applicant Sub Tab                  | 7-22 |

|    |      | 7.5.7    | Existing Account Sub Tab                             | 7-23 |
|----|------|----------|------------------------------------------------------|------|
|    |      | 7.5.8    | Tracking Attributes Sub Tab                          | 7-24 |
|    |      | 7.5.9    | Customer Search Tab                                  | 7-24 |
|    | 7.6  | Busines  | ss Tab                                               | 7-25 |
|    |      | 7.6.1    | Address Sub Tab                                      | 7-26 |
|    |      | 7.6.2    | Telecoms Sub Tab                                     | 7-27 |
|    |      | 7.6.3    | Financials Sub Tab                                   | 7-27 |
|    |      | 7.6.4    | Liabilities Sub Tab                                  | 7-28 |
|    |      | 7.6.5    | Partners Sub Tab                                     | 7-29 |
|    |      | 7.6.6    | Affiliates Sub Tab                                   | 7-30 |
|    |      | 7.6.7    | Other Details Sub Tab                                | 7-31 |
|    | 7.7  | Reques   | st Tab                                               | 7-33 |
|    |      | 7.7.1    | Itemization Sub Tab                                  | 7-35 |
|    |      | 7.7.2    | Trade-In Sub Tab                                     | 7-35 |
|    |      | 7.7.3    | Subvention Sub Tab                                   | 7-36 |
|    | 7.8  | Decisio  | n Tab                                                | 7-37 |
|    |      | 7.8.1    | System Recommendation                                | 7-40 |
|    |      | 7.8.2    | Stipulations Sub Tab                                 | 7-40 |
|    |      | 7.8.3    | Itemization Sub Tab                                  | 7-42 |
|    |      | 7.8.4    | Trade-In Sub Tab                                     | 7-43 |
|    |      | 7.8.5    | Rate Schedule Sub Tab                                | 7-44 |
|    |      | 7.8.6    | Subvention Sub Tab                                   | 7-44 |
|    |      | 7.8.7    | Compensation Sub Tab                                 | 7-45 |
|    |      | 7.8.8    | Multiple Offers sub tab                              | 7-46 |
|    | 7.9  | Bureau   | Tab                                                  | 7-47 |
|    |      | 7.9.1    | Printing the Credit Bureau Data as a Text/PDF Report | 7-53 |
|    |      | 7.9.2    | Requesting a Credit Bureau Report Manually           | 7-53 |
|    | 7.10 | Collater | ral Tab                                              | 7-54 |
|    |      | 7.10.1   | Valuations Sub Tab                                   | 7-61 |
|    |      | 7.10.2   | Tracking Sub Tab                                     | 7-62 |
|    |      | 7.10.3   | Seller Tab                                           | 7-63 |
|    | 7.11 | Comme    | ents Tab                                             | 7-64 |
|    | 7.12 | Trackin  | g Tab                                                | 7-66 |
|    |      | 7.12.1   | Field Investigation Sub Tab                          | 7-66 |
|    | 7.13 |          | ent Tab                                              |      |
|    |      | 7.13.1   | Checklist Sub Tab                                    | 7-69 |
|    | 7.14 | Verifica | tion Tab                                             | 7-70 |
|    |      | 7.14.1   | Edit Sub Tab                                         | 7-70 |
|    |      | 7.14.2   | Audits Sub Tab                                       | 7-71 |
|    |      | 7.14.3   | History Sub Tab                                      | 7-71 |
|    | 7.15 | _        | ondence Tab                                          |      |
|    |      |          | Correspondence Sub Tab                               |      |
|    |      | 7.15.2   | Letters Sub Tab                                      | 7-75 |
|    | 7.16 | Tools T  | ab                                                   | 7-77 |
| 8. | Fund | ding     |                                                      | 8-1  |
|    | 8.1  | Introduc | ction                                                | 8-1  |
|    | 8.2  | Funding  | g (an overview)                                      | 8-1  |
|    | 8.3  | Funding  | g Screen's Master Screen                             | 8-2  |
|    | 8.4  | Summa    | ıry Tab                                              | 8-3  |
|    | 8.5  | Applica  | nts Tab                                              | 8-3  |
|    |      |          |                                                      |      |

|     | 8.6  | Business tab                                              | 8-4 |
|-----|------|-----------------------------------------------------------|-----|
|     | 8.7  | Request Tab                                               | 8-5 |
|     | 8.8  | Decision Tab                                              | 8-5 |
|     | 8.9  | Bureau Tab                                                | 8-6 |
|     | 8.10 | Contract Tab                                              | 8-7 |
|     |      | 8.10.1 Contract (2) Sub Tab                               | -11 |
|     |      | 8.10.2 Repayment Sub Tab 8-                               | -14 |
|     |      | 8.10.3 Itemizations Sub Tab                               | -16 |
|     |      | 8.10.4 Trade-In Sub Tab 8-                                | -17 |
|     |      | 8.10.5 Subvention Sub Tab                                 | -18 |
|     |      | 8.10.6 Insurance Sub Tab                                  | -19 |
|     |      | 8.10.7 ESC Sub Tab 8-                                     | -21 |
|     |      | 8.10.8 Escrow Sub Tab 8-                                  | -22 |
|     |      | 8.10.9 Compensation Sub Tab 8-                            | -23 |
|     |      | 8.10.10 Proceeds Sub Tab                                  | -24 |
|     |      | 8.10.11 Disbursement Sub Tab8                             | -25 |
|     |      | 8.10.12 Fee Sub Tab                                       | -26 |
|     |      | 8.10.13 ACH Sub Tab                                       | -27 |
|     |      | 8.10.14 Coupon Sub Tab                                    | -28 |
|     |      | 8.10.15 References Sub Tab                                | -29 |
|     |      | 8.10.16 Real Estate Sub Tab8                              | -30 |
|     |      | 8.10.17 PDC Sub Tab                                       |     |
|     | 8.11 | Collateral tab                                            |     |
|     | 8.12 | Comments Tab8                                             | -35 |
|     | 8.13 | Tracking Tab8                                             |     |
|     | 8.14 | Document tab                                              | -36 |
|     | 8.15 | Verification Tab8                                         | -36 |
|     | 8.16 | Correspondence Tab                                        |     |
|     | 8.17 | Escrow Analysis Tab                                       |     |
|     |      | Tool Tab                                                  |     |
| 9.  |      | ls9                                                       |     |
| •.  |      | Lease Calculator                                          |     |
|     | 0.1  | 9.1.1 Printing a Quote                                    |     |
|     |      | 9.1.2 Copy Calculation to Contract or Decision tab        |     |
|     | 9.2  | Vehicle Evaluator                                         |     |
|     | J.Z  | 9.2.1 Attributes Tab                                      |     |
| 10. | ۸nn  | lication Retrieval10                                      |     |
| 10. |      |                                                           |     |
|     | 10.1 | Introduction 10                                           |     |
|     | 10.2 | Archiving / Purging                                       |     |
|     |      | Retrieving an Archived Application                        |     |
| 11. |      | nario Analysis11                                          |     |
|     | 11.1 | Introduction                                              |     |
|     |      | 11.1.1 View an Existing Scenario Analysis                 |     |
|     |      | 11.1.2 Generating Scenario Analysis 1                     |     |
|     |      | 11.1.3 Auto Suggest Pricing for the Scenario Analysis     |     |
|     |      | 11.1.4 Creating an Application from the Scenario Analysis |     |
|     |      | 11.1.5 Generating a quote from the scenario analysis 1    |     |
|     | 11.2 | Viewing Information from Scenario Analysis                |     |
|     | 11.3 | Subvention Sub Tab                                        | 1-4 |

|      | 11.4 | Compe        | ensation Sub Tab                                             | 11-5 |
|------|------|--------------|--------------------------------------------------------------|------|
| 12.  | App  | licatio      | n Documents                                                  | 12-1 |
|      | 12.1 | Introdu      | iction                                                       | 12-1 |
|      | 12.2 | Applica      | ation Document screen                                        | 12-1 |
|      |      |              | Attaching a Document to an Application from a server         |      |
|      |      |              | Attaching a Document to an Application from a Client Machine |      |
|      |      |              | Copying a Document                                           |      |
|      |      |              | Moving a Document                                            |      |
|      |      |              | Viewing a Document Attached to an Application                |      |
|      | 12.3 | Docum        | nent Tracking section                                        | 12-6 |
|      |      | 12.3.1       | Locating an Application Document                             | 12-6 |
|      |      |              | Viewing a Document Attached to an Application                |      |
| 13.  | Ima  |              | ntenance                                                     |      |
| -    | •    | _            | ancial Services Lending and Leasing Reports                  |      |
| 1-7. | 14.1 |              | er of Credit Applications Entered by User                    |      |
|      | 14.2 |              | eral Tracking Log                                            |      |
|      | 14.3 |              | Bureau Report                                                |      |
|      | 14.4 |              | nt Payable (Origination)                                     |      |
|      | 14.5 |              | er of Credit Application Images by Status                    |      |
|      | 14.6 |              | Reserve Report                                               |      |
|      | 14.7 |              | Job Report                                                   |      |
|      | 14.7 |              | Report and Access by Responsibility                          |      |
|      | 14.9 |              | actional Access by Responsibility                            |      |
|      |      |              | End Access by Responsibility                                 |      |
|      |      |              | writing Status by Month and Producer (Lease)                 |      |
|      |      |              | writing Status by Month (Lease)                              |      |
|      |      |              | writing Status By Month and Underwriter (Lease)              |      |
|      |      |              | d Contracts Lease                                            |      |
|      |      |              | nding Contracts Lease                                        |      |
| 15   |      |              | nuing Contracts Lease                                        |      |
| 15.  |      |              |                                                              |      |
|      | 15.1 |              | per Details                                                  |      |
|      |      |              | Payment Details                                              |      |
|      |      |              | Compensation Plan                                            |      |
|      |      |              | Subvention                                                   |      |
|      |      |              | Transactions                                                 |      |
|      |      |              | Holdback/Loss Reserve                                        |      |
|      |      |              | Tracking Attributes                                          |      |
|      |      |              | Contacts                                                     |      |
|      |      |              | Comments                                                     |      |
|      |      |              | Summary                                                      |      |
|      |      |              | 0 Title Status Summary                                       |      |
| 16.  |      |              |                                                              |      |
|      | 16.1 |              | rs Screen                                                    |      |
|      |      |              | Vendors tab                                                  |      |
|      |      |              | Assignment Allocation                                        |      |
|      |      |              | Work Orders Tab                                              |      |
|      |      |              | Follow-up Tab                                                |      |
|      |      |              | Invoices Tab                                                 |      |
| App  | endi | х <b>А</b> : |                                                              | A-1  |

| Appendi | x B:                                          | B-1  |
|---------|-----------------------------------------------|------|
| Appendi | x C:                                          |      |
| C.1     | Introduction                                  |      |
|         | C.1.1 Pre-requisites                          | C-1  |
| C.2     | Create Case                                   | C-2  |
| C.3     | Update Case                                   | C-3  |
| C.4     | Case Comments                                 | C-5  |
| C.5     | Hold Case                                     | C-6  |
| C.6     | Reopen Case                                   | C-7  |
| C.7     | Reassign Case                                 | C-9  |
| C.8     | Close Case                                    | C-10 |
| C.9     | Case Updates Received via FireHose WebService | C-12 |
| C.10    | Case Repossession                             | C-13 |
|         | Case Invoice                                  |      |

# 1. Navigation

This document provides an overview of the basic template, navigation, common operations that can be performed, and keyboard short cuts available in Oracle Financial Services Lending and Leasing. Since this section details the general options available in the User Interface, some or all the parts of this section are applicable to you as per access provisions & licensing.

The document is organized into below topics:

- Logging In
- Template and Navigation
- Common Operations
- Hot Keys

#### **Note**

The application can be best viewed in 1280 x 1024 screen resolution.

# 1.1 Audience

This document is intended to all Prospective Users who would be working on the application.

# 1.2 <u>Conventions</u> Used

| Term                   | Refers to                                     |
|------------------------|-----------------------------------------------|
| The system/application | Oracle Financial Services Lending and Leasing |
| Mnemonic               | The underlined character of the tab or button |

# 1.3 Logging In

The pre-requisites to log into the system are a valid user ID and a password, defined by the system administrator in Administration > User screen.

You can login to the system using a valid user ID and a password defined by the system administrator, in Administration > User screen. A User ID is disabled automatically by the system if it is inactive for a specified number of days.

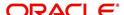

When you invoke the application, the **Sign In** screen is displayed.

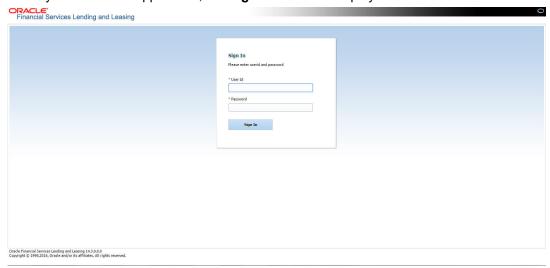

- User ID Specify a valid User ID.
- Password Specify a valid password for the specified User ID.

The system accepts the User ID and password in upper case only. After specifying valid credentials, click **Sign In** to sign into the application.

# 1.4 Template and Navigation

This section provides a brief input on the template and navigation of the system. Details are grouped into two categories to enable easy understanding. These include:

- Home screen
- Screens

# 1.4.1 Home Screen

Once you login to the application with valid credentials, the system authenticates the details and displays the Home screen.

The Home screen consists of the following components:

- Header
- Left Pane

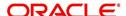

Right Pane/Work Area

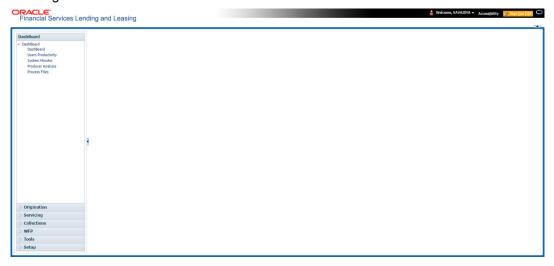

You can view the application version details and copyright information by clicking **About** link at the right corner of the screen.

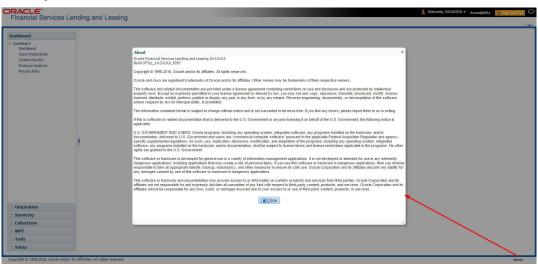

### Header

In the Header, system displays the following:

• **User ID** that you have currently logged/Signed in. Click the adjoining drop-down arrow, the system displays the following options:

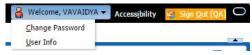

Change Password – Click to change the current password.

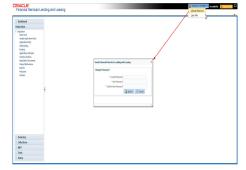

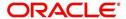

Specify the current password in the **Current Password** field and a valid password, you wish to maintain as a new password, in the **New Password** field. Re-enter the password in **Confirm Password** field and click **Submit** to change the password.

User Info – Click to view the current user info.

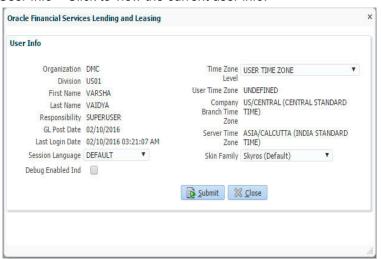

In this screen, apart from viewing the user info, you can also set Session Language, enable error log, and specify the time zone preference.

**Session Language** – Select a language that you need to set for the session, from the drop-down list.

**Debug Enabled Ind** – Check this box to enable the debug indicator.

On selection, system records all the debugs into logs files depending on the following two types of system parameters:

| System Parameter | Condition to record debug data                                                        |
|------------------|---------------------------------------------------------------------------------------|
| CMN_DEBUG_METHOD | If parameter value is 1, then debug data is recorded into a file in Database Server.  |
|                  | If parameter value is 4, then debug data is recorded into the table LOG_FILES_HEADER. |
| CMN_DEBUG_LEVEL  | If parameter value is greater than 0, only then the debug data is recorded.           |

The debug data can be viewed from Dashboard > System Monitor > Database Server Log Files.

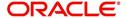

You can click on **List Files** button to view the list of logged files.

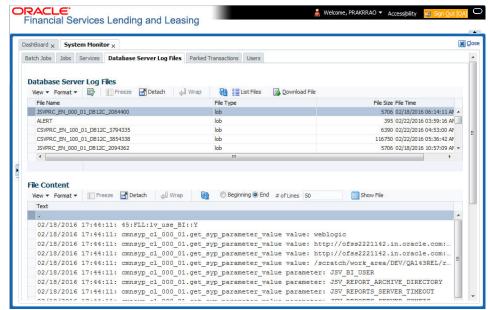

Click on Show File button to view the selected file contents in the 'File Content' section. You can also click Download File button to extract a copy of debug details.

**Time Zone Level** - Select the time zone preference as User/Company Branch/ Application Server Time Zone from the adjoining options list.

For more details on time zone selection, refer to Time Zone Preference section of this user manual.

Click **Submit** to save the changes or **Close** to close the screen without changes.

- Accessibility Click the link to view accessibility features of the system.
   Refer accessibility document for further details.
- **Sign Out** Click the link to sign off from the application. You can also click on icon to sign off from the application.

#### **Left Window**

In the left pane, system lists and provides drop-down links for various modules available in the product. Click ▶ to expand the Module Master Tabs and ✓ to collapse them.

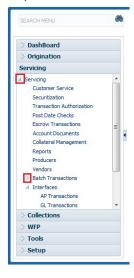

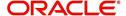

To open a screen, navigate to Module Master Tab to which the screen belongs, expand the tabs, and click the screen link you wish to open.

### Menu Search in Left Window

In the left window you can make use of the search option to directly search and open the screen that you are familiar with, and avoid multiple steps of navigation from the LHS menu.

The Search box in the LHS facilitates for an intuitive search of required screens in Oracle Financial Services Lending and Leasing. For example, on typing the first letter of the screen, the search box displays a list of all available screens starting with the letter entered in alphabetical order. You can click on the required screen and press 'Enter'. The screen is displayed in the main window/work area.

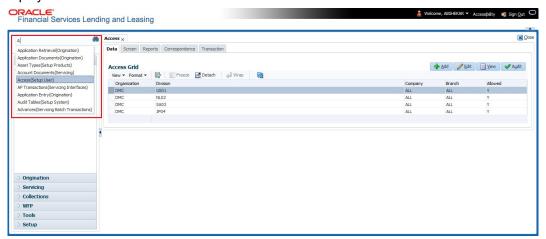

When there are multiple matches with same screen name, you can filter the results through the module from which the screen is accessed which is indicated in angular brackets. For example typing 'VEN' displays the following options for selection - Vendors(Collections), Vendors(Origination), Vendors(Servicing), Vendors(Setup System). For subsequent search, you need to clear the data in the search field.

#### **Right Window**

The Right Window can also be termed as work area. When you click the screen link on left pane, system displays the corresponding screen in the right pane.

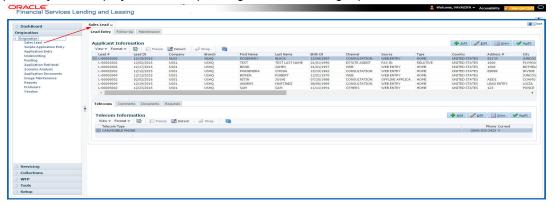

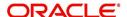

You can open a maximum of 15 screens at a go. Once the maximum limit is reached, the system displays an error message.

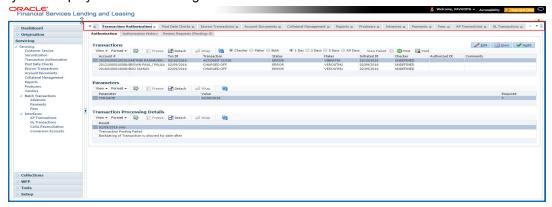

Each active screen is displayed as a tab at the top of right pane, across its width. To view a screen, click the screen tab. You can identify the active screen with its white background. Also, operation on any of the screen will not affect the data in other screens.

You can also open multiple Applications at the same time as separate tabs in the right window, provided your system administrator has enabled the option 'Mac\_Multi\_tab\_Ind' = 'Y' in MENU\_ACCESS table.

Having this option enabled you can view and update a maximum of 15 Applications in parallel tabs and Oracle Financial Services Lending and Leasing renders dynamic data across all the opened tabs.

However, this option is restricted only to the following screens in Origination Module Master Tab. In the Left Menu of Origination Module Master Tab, you can open multiple applications by clicking on the following links. Each successive click, opens a new Origination tab.

- Simple Application Entry
- Application Entry
- Underwriting
- Funding

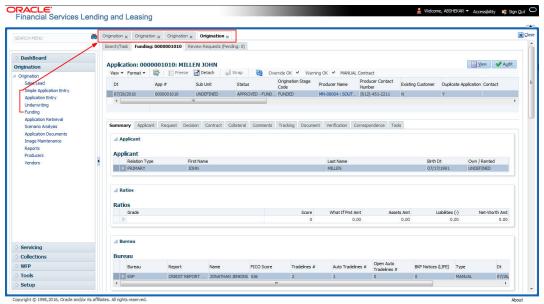

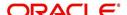

Few screens in Origination are identical and are linked. Hence, when multi tab option is not enabled, you can open only one screen at a time from the group. A sample of the grouping structure is given below, based on stages of the screens:

### Origination:

- Simple Application Entry
- Application Entry
- Underwriting
- Funding

As per the above listing, you will be able to open only one screen in the corresponding list and need to close the same to open any other screen.

#### **Right Splitter/Action Window**

The Right Splitter/Action Window has quick access to search and other options to avoid switching between tabs or navigating into sub tabs periodically. You can access the Right Splitter/Action Window while working on an Application or Customer Service screens. You can click and to toggle the view of Right Splitter/Action Window.

### **Origination Screens**

In Origination > Application screens, you can use the Right Splitter/Action Window to do the following:

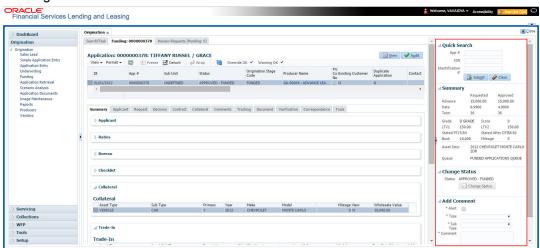

- Use Quick Search to search for an application based on application number, last 4 digits of SSN (SSN of the primary applicant) or identification number. If multiple applications or accounts are found during 'Identification #' search, the system displays an error message as "Multiple Matches found for the Identification #, Please use normal Search".
- Summary section displays critical information that has to be referred repeatedly during origination like – DTI, PTI, Book Value, Grade, FICO Score, Approved Advance, Rate and Term.
- Use Change Status section to change the application status to next level. If the application edit status is restricted, then the 'Change Status' will be read-only.
- Use Add Comment section to post an alert or comment during Underwriting and Funding stages.

For detailed information on the above options, refer to respective sections in the document.

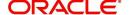

### **Servicing and Collection Screens**

In Servicing and Collection > Customer Service screens, you can use the Right Splitter/Action Window to do the following:

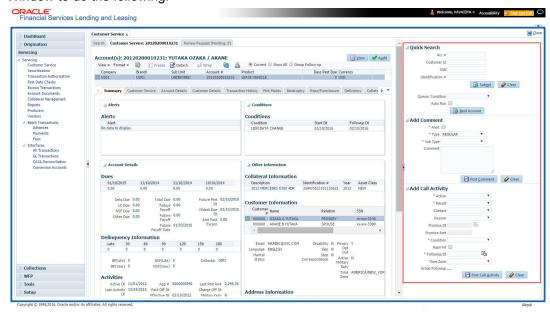

- Use Quick Search to search for an account based on account number, or customer Id, or last 4 digits of SSN (SSN of the primary applicant) or identification number. If multiple applications or accounts are found during 'Identification #' search, the system displays an error message as "Multiple Matches found for the Identification #, Please use normal Search". You can also select the Queue Condition and Auto Run options during search.
- Use Add Comment section to post an alert or comment based on Type and Sub Type.
- Use Add Call Activity section to post all types of call activities including promise to pay, account conditions and so on, irrespective of the screen you are working on. This is similar to the option available in 'Call Activities sub tab' under Customer Service tab.
   For detailed information on the above options, refer to respective sections in the document.

The height of Header and width of the Left and Right Panes do not change, with resizing of application screen.

The system facilitates toggling Header and Left and Right Panes of the home screen to increase the visible area of the screens. Click \_\_ to toggle upper pane and \_ to toggle left pane. To un-toggle click \_\_ and \_ respectively.

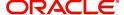

### 1.4.1.1 Time Zone Preference

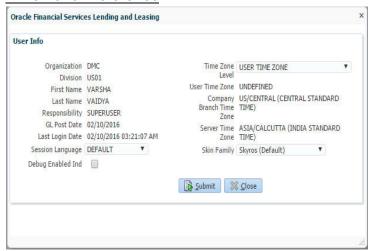

You can select any of the following three time zones from the User Info screen:

- Application Server Time Zone
- Company Branch Time Zone
- User Time Zone

The time zones set up at each of these levels are displayed in the user info screen. However, data is always stored in the application server time zone and based on the user preference of time zone, the display time would be User or Company or Application Server time zone. Any time zone related changes done at UI does not impact the other time bound activities which are dependant on database time.

#### **Application Server Time Zone (Server Time Zone)**

The Application Server Time Zone by default is the Production Server Time Zone. Selecting this time zone will have all date and time fields defined as per the time stored in application server. There is no offset in time if both storage (database server) and display (application server) are in the same time zone.

### **Company Branch Time Zone (Organization - Division Time Zone)**

This is the Company time zone and is setup at the organization - division definition level. The various divisions defined under an organization can be set up with different time zones depending on geographical locations. This time can be modified as per requirement.

To modify the Company Branch Time Zone:

- Navigate to Setup > Administration > User > Organization and select the company or division listed under 'Division Definition'.
- In the Display Formats tab, select Time Zone and click 'Edit'.
- In the Format field, select the required time zone from the adjoining options list and click 'Save'.

If 'Company Branch Time Zone' is selected as the time zone in User Info screen, then on save, all the time and date fields are automatically updated with the time zone of the company branch.

### **User Time Zone**

User Time Zone or User Preference Time Zone can be set up at the User Level in the User Definition screen. Various Users under same divisions defined under an organization can be set up with different time zones depending on geographical locations.

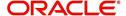

To modify the User Time Zone:

- Navigate to Setup > Administration > User > Users.
- Select the required User record listed in "User Definition" section and click Edit.
- In the Time Zone field, select the required time zone from the adjoining options list and click Save.

If 'User Time Zone' is selected as the time zone in User Info screen, then on save, all the time and date fields are automatically updated with the current updated time.

### 1.4.2 Screens

Details in few main screens are grouped into different sections. These sections are displayed as tabs, horizontally within the screen. In turn, details in few of these tabs are again grouped horizontally. The details are displayed when you click the tab under which they are grouped. As similar to the main screen tabs, you can identify the active tab with its white background.

For example, Customer Service main screen has four main tabs. When you click on 'Customer Service' tab, the corresponding tabs are displayed.

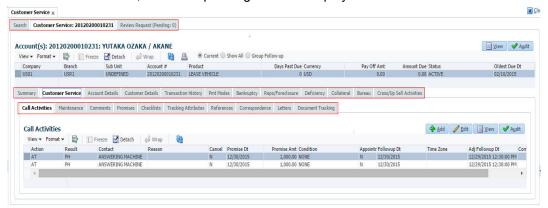

You can click >> to view the hidden tabs, if any.

# 1.5 Common Operations

Some of the operations are common to most of the screens. These are grouped into three categories, based on their features.

- Basic Operations
- Basic Actions
- Personalization Options

# 1.5.1 Basic Operations

All the screens contain buttons to perform all or few of the basic operations. The four basic operations available are:

- Add
- Edit
- View
- Audit

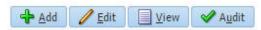

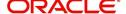

When you click any of the operation tabs, system displays the corresponding records inline, below the respective setup tables.

The table below gives a snapshot of them:

| Basic Operation | Description                                                                                                    |
|-----------------|----------------------------------------------------------------------------------------------------|
| Add             | Click to add a new record. When you click <b>Add</b> , the system displays a new record enabling you to specify the required data. It is mandatory to specify details for the fields marked with '*' symbol.                                        |
| Edit            | Click to edit an existing record. Select the record you want to edit and click 'Edit'. The system displays an existing record in editable mode. Edit the required details.                                                                          |
| View            | Click to view an existing record. Select the record you want to view and click 'View'. The system displays the record details in display mode.                                                                                                    |
| Audit           | Click to view audit info. If an audit is set for a field, then the system tracks the changes for that field. Select the record for which you want to view the audit info and click 'Audit'. The system displays the details tracked for that field. |
| Close           | Click to close a screen or a record. When you try to close an unsaved, modified record, then the system alerts you with an error message. You can click 'Yes' to continue and 'No' to save the record.                                              |

# 1.5.2 Basic Actions

Most of the screens contain buttons to perform all or few of the basic actions.

All or few of these actions are enabled when you select any of the Basic Operations.

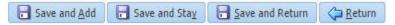

The table below gives a snapshot of them:

| Basic Actions   | Description                                                                                                    |
|-----------------|----------------------------------------------------------------------------------------------------|
| Save And Add    | Click to save and add a new record. This button is displayed when you click 'Add' button.                                      |
| Save and Stay   | Click to save and remain in the same page. This button is displayed when you click 'Add/Edit' button.                          |
| Save And Return | Click to save and return to main screen. This button is displayed when you click 'Add' or 'Edit' buttons.                      |
| Return          | Click to return to main screen without modifications. This button is displayed when you click 'Add', 'Edit' or 'View' buttons. |

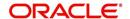

The summary screens consist of the following navigations. The table below gives a snapshot of them:

| Basic Actions | Description                               |
|---------------|-------------------------------------------|
| И             | Click to navigate to the first record.    |
| 4             | Click to navigate to the previous record. |
| <b>D</b>      | Click to navigate to the next record.     |
| M             | Click to navigate the last record.        |

Along with the basic actions, the following buttons are available for specific actions. The table below gives a snapshot of them:

| Basic Actions | Description                                                                         |
|---------------|-------------------------------------------------------------------------------------|
|               | Show File - Click to view the details of selected file.                             |
|               | List Files - Click to generate and view the list of files maintained in the system. |
| <b>B</b>      | Download File - Click to download the details of selected data.                     |

# 1.5.3 **Personalization Options**

You can personalize the data displayed in setup tables. Once personalized, system saves the settings for that User ID until next personalization.

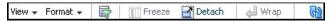

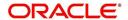

The table below gives a snapshot of them:

| Options          | Description                                                                                                    |  |
|------------------|----------------------------------------------------------------------------------------------------|--|
| View             | Click to personalize your view. The drop-down list provides the following options of customization:  Customize columns you wish to view  Sort the order of displayed data  Reorder columns  Additionally, the drop-down list provides selection of options adjoining 'View'.  View Format Freeze Detach Product  Columns Show All  Freeze Product  Detach Detach Detach  V Description  Sort Start Dt  Reorder Columns  Query By Example Collateral Type  Collateral Sub Type  Credit Bureau Account Type  Manage Columns  Manage Columns |  |
| Format           | Click to resize columns or wrap a data in the table cells.  Format Resize Columns  Select the column you need to resize and select Resize Columns option from the Format drop-down list.  Resize Column Column DESCRIPTION Width 100 Pixels Pixels  Specify the Width and unit for the selected column. Click OK to apply changes and Cancel to revert.                                                                                                    |  |
| Query by Example | Click to query for the data by an example. When this option is selected, the system displays an empty row above column heads. You can specify all or any of the details of the record you wish to query.  Wiew Format Freeze Detach Wrap                                                                                                    |  |
| Freeze           | Select the column at which you need to freeze the table and click <b>Freeze</b> . Function is similar to the freeze option in MS excel.                                                                                                    |  |
| Detach           | Click to detach the setup table from the screen. An example of the detached table is provided below.                                                                                                    |  |

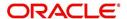

| Options   | Description                                                                                                    |  |  |  |  |  |
|-----------|----------------------------------------------------------------------------------------------------|--|--|--|--|--|
| Wrap      | Select the column in which the data needs to be wrapped and click <b>Wrap</b> .                                                   |  |  |  |  |  |
|           | toan Une Lesse  Product Definition ♣ 554                                                                                          |  |  |  |  |  |
|           | Product Definition    View - From t -                                                                                             |  |  |  |  |  |
|           | Product Description Start Dt End Dt Direct Rexible Repayment Enabled Collateral Type Collateral Sub-Type profition Tree           |  |  |  |  |  |
|           | LOAN HOME (IR) 01/01/1800 12/31/4000 Y Y Y HOME COLLATERAL REAL PROPERTY HOW DISTALLMENT                                          |  |  |  |  |  |
|           | LOM-SG HOUSEHOLD GOODS 51/01/1800 12/31/4000 N N Y HOUSEHOLD GOODS PERSONAL PROPERT INSTALLMENT                                   |  |  |  |  |  |
|           | LOAN-UN NO DATUSEOURED DIJUJ1800 12/31/4000 Y Y UNSECURED COLLATIONSECURED INSTALLMENT II                                         |  |  |  |  |  |
|           | LOAN-VEHICLE (FR) 01/01/1800 12/31/4000 N Y VEHICLE COLLATERA PERSONAL PROPERTI INSTALLMENT                                       |  |  |  |  |  |
|           | MDP1 HDP1 3308/1863 12/31/4000 Y N Y VEHICLE COLLATERA PERSONAL PROPERT INSTALLMENT                                               |  |  |  |  |  |
|           | MURABAHA (FR) D1/01/1800 03/13/2013 Y N Y HOME COLLATERAL REAL PROPERTY HOW INSTALLMENT                                           |  |  |  |  |  |
|           | NOS1 NORMOSER 33/11/1853 12/31/4000 Y N Y UNSCURED COLUMBURGED INSTALMENT NPD1 89/11 D1012/013 12/31/4000 Y N Y HOME COLUMBURGE - |  |  |  |  |  |
|           | 1                                                                                                    |  |  |  |  |  |
|           |                                                                                                    |  |  |  |  |  |
|           |                                                                                                    |  |  |  |  |  |
|           | Clief to refresh the data in the table                                                                                            |  |  |  |  |  |
| RIS (RIS) | Click to refresh the data in the table.                                                                                           |  |  |  |  |  |
| 613       |                                                                                                    |  |  |  |  |  |
|           |                                                                                                    |  |  |  |  |  |

### **Print option in Customer Service screen**

The Print button option in Customer Service/Collection screen facilitates you to print the contents on the screen as is without scroll bars. This button is available along with other options in the Action block. Clicking on this provides a browser print functionality and a new tab is opened where the print content is displayed.

#### Detach

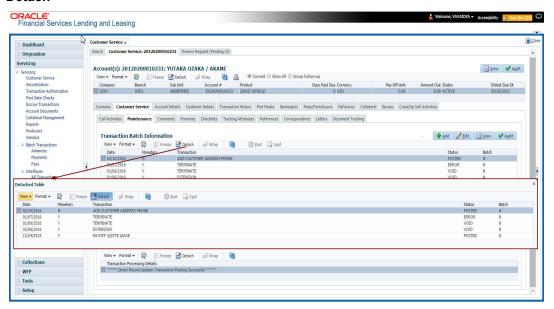

Click 'Add', 'Edit' or 'View' button to open a new screen in expanded mode with details.

#### **Drop-down List**

The system provides an option to select the required data from LOV, for few fields. You can either select the record from list or enter first alphabet of the value you want. When you provide the alphabet, system limits the selection to the values starting with the specified alphabet. These lists are grouped into two types:

 Drop-down list – Provides the selection option. You can either select a record from the list or enter first alphabet of the required value.

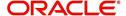

 Combo drop-down list – The LOV contains huge data and provides both selection and search option. These drop-down arrows are smaller in size, when compared to normal drop-down arrows, thus enabling easy identification.

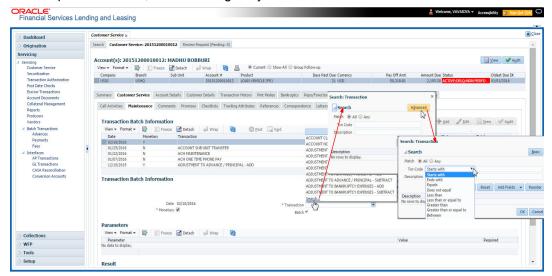

Click the arrow button available before 'Search' to toggle the search options.

| Buttons/Menu | Do this                                                                                                    |
|--------------|----------------------------------------------------------------------------------------------------|
| Basic        | Click 'Basic' for normal search.                                                                                                    |
| Advanced     | Click 'Advanced' for advanced search. In this mode, you can select the search option from drop-down list adjoining the search criteria. Selected record will be highlighted (Hover to select). |
| Match        | Select 'All' to display results exactly matching the specified characters. Select 'Any' to display results matching any of the specified characters.                                           |
| Search       | Click to search for values based on the specified search criteria. The search results are displayed below with the details in respective columns.                                              |
| Reset        | Click to reset the search criteria.                                                                                                    |
| Add Fields   | Click to add additional fields to search criteria.                                                                                                    |

The search criteria are provided below the 'Match' field. These criteria vary based on the Field for which the search is executed.

Also, the system remembers your recent search options and demarcates them from the actual ones.

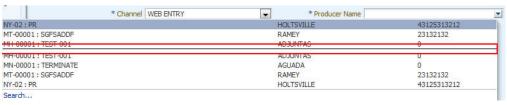

#### Comments

In all the user input screens wherever comments are accepted, the system allows an input of 4000 characters of information in the comment(s) field.

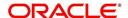

# 1.6 Keyboard Compatibility

The system facilitates keyboard compatibility. You can perform most of your tasks using keyboard short cuts also termed as 'Hot Keys'. These hot keys are single keyboards or a combination of keyboards. The available options are listed below:

- 1. **Shift + Alt** + mnemonic to activate buttons in the screen. For example, to open 'Accessibility' screen, press '**Shift + Alt + y**'.
- Tab for forward navigation in the application. Shift + Tab for backward navigation in the application. When the required link/tab/button/field is highlighted, press enter on the keyboard to edit.
- 3. Space bar to check or uncheck 'Check Box'.
- 4. Arrow Keys to hover within the drop-down list.

# 1.6.1 Keyboard Compatibility

The application is made compatible with keyboard only-operations. However, there is a change in key combination based on the browser on which the application is running.

| Browser                          | Operating<br>System | Key Combination                  | Action             |
|----------------------------------|---------------------|----------------------------------|--------------------|
| Google Chrome                    | Linux               | Alt + mnemonic                   | Click              |
| Google Chrome                    | Mac OS X            | Control + Option + mne-<br>monic | Click              |
| Google Chrome                    | Windows             | Alt +mnemonic                    | Click              |
| Mozilla Firefox                  | Linux               | Alt + Shift + mnemonic           | Click              |
| Mozilla Firefox                  | Mac OS X            | Control + mnemonic               | Click              |
| Mozilla Firefox                  | Windows             | Alt + Shift + mnemonic           | Click              |
| Microsoft Internet<br>Explorer 7 | Windows             | Alt + mnemonic                   | Set focus          |
| Microsoft Internet<br>Explorer 8 | Windows             | Alt + mnemonic                   | Click or set focus |
| Apple Safari                     | Windows             | Alt + mnemonic                   | Click              |
| Apple Safari                     | Mac OS X            | Control + Option + mne-<br>monic | Click              |

Also, one can use the following keyboard shortcuts in order to increase or decrease the zoom level.

| Shortcut | Action                              |
|----------|-------------------------------------|
| Ctrl++   | To increase zoom level.             |
| Ctrl+-   | To decrease zoom level.             |
| Ctrl+0   | To set zoom level to default level. |

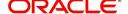

# 1.7 Tool Tips

The system is facilitated with tool tip option. When the cursor is moved to any of the field in the screen, a popup is displayed with a tip on the action to be performed.

# 1.8 Accessibility

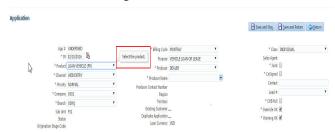

# 1.8.1 Understanding Accessibility

Accessibility is making the application usable for multiple user groups, which includes users with physical challenges. One of the most important reasons to make the application accessible is to provide them the opportunity to work. The four main categories of disabilities are visual, hearing, mobility and cognitive.

A person with disability might encounter one or more barriers that can be eliminated or minimized by making the electronic information user-friendly and approachable.

# 1.8.2 Application Accessibility Preferences

Oracle Financial Services Lending and Leasing is facilitated with the feature of Accessibility to make the application more usable for the people who are differently abled. You can set the accessibility preferences after login. On the landing screen using 'Accessibility' link on the right end of the header set the following preferences as required

### Screen Reader

Screen reader provides assistance to the visually impaired users. It interprets the screen elements by reading them aloud.

### **High Contrast**

High contrast feature increases contrast level to make the screen more appealing for the reader with low vision.

#### **Large Fonts**

Large fonts feature increases font size to ensure clear display and appropriate spacing. This benefits the reader with low vision.

#### 1.8.2.1 For Visual Challenges

The visual challenges varies widely, however it generally includes, blindness, low vision or color blindness. To make the application more accessible, following features are provided.

#### Blindness:

In order to interpret the visual display information in the audible form, Screen reader compatibility is provided.

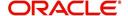

In places where Screen reader technology cannot obtain information from images, text equivalents for images are provided.

For Users with difficulty in using mouse, since it requires hand and eye coordination, Keyboard navigation is provided. Details of keyboard navigation is provided in 'Section 1.8.3.2 Keyboard Compatibility'.

#### Low vision:

For Users who cannot view the content that has small font size and cannot be enlarged, Software magnifier is provided to enlarge text and images beyond normal font enlargement.

Also, there is no information presented using attributes such as depth, size, location, font etc.

For high contrast requirements Screen setting can be adjusted.

#### Color blindness:

Oracle Accessibility guidelines have been followed and hence accessibility issues relating to color blindness are addressed.

Also, high contrast colors have been used to address difficulty in identifying shades of colors. For example, Black text in white background.

### 1.8.2.2 For Hearing Challenges

People with hearing challenges or hard of hearing might encounter problems accessing the information presented using sounds. Some application features minimize their concerns.

Visual representations of audible information is provided so that Users with this challenge do not miss information presented using audio.

# 1.8.2.3 For Age-related Challenges

Apart from the above, there can be aging issues like week eye-sight or hearing.

Issues related to weak eyesight can be addressed through Application features for Visual Challenges provided in 'Section 1.8.2.1 For Visual Challenges'.

Issues related to hearing can be addressed through Application features for hearing challenges provided in 'Section 1.8.2.2 For Hearing Challenges'.

For Users who are less familiar with computers, the simplified user interface with easy navigation options, uniform layout and design and commonly used terminology in the application is of great advantage.

To address issues relating to understanding complex information, User manuals are provided for online help and tool tips at all required places are provided. In addition, system messages like error, warning or information helps you through.

# 1.8.3 Other Accessibility Considerations

### 1.8.3.1 Documentation Accessibility

Apart from assigning the logical sequence and organizing topics, the following techniques are used to enhance the accessibility of documentation.

Addition of text equivalent to all graphics

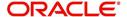

- Usage of standard fonts and avoiding shadow or reversed text
- Usage of strong foreground and background color contrast
- Color usages as per Oracle Accessibility guidelines have been ensured
- Usage of styles and formatting elements
- Documentation in simple language to ensure easy understanding
- Including accurate and effective navigational features, such as cross-reference, tables
  of content and bookmarks as appropriate

# 1.8.4 Setting up Accessibility Preferences

You can setup or change the accessibility preferences.

### To edit accessibility settings

1. Click Accessibility in the header part of application. The system displays the following screen:

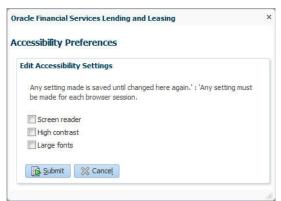

- 2. Select any or all of the required options to edit or change the accessibility settings.
- 3. Click Submit.

### Note

You need to define the required Settings for each browser session and defined settings are saved until next modification.

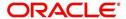

# 2. Search Function

Oracle Financial Services Lending and Leasing allows you to search for an account, customer or application using specific search criteria. Since this section details the general search options available in the User Interface, some or all the parts of this section are applicable to you as per access provisions & licensing. The following sections explain the Search options in detail.

# 2.1 Search Criteria

Search criteria has a list of parameters which enables to query the application / account from the database by providing one or more parameter values. There are 15 parameters whose values can be specified in combination with comparison operators which are described in the table below. The Reset button enables to clear the comparison values for a fresh search. Apart from this, Search can also be performed using wild card characters.

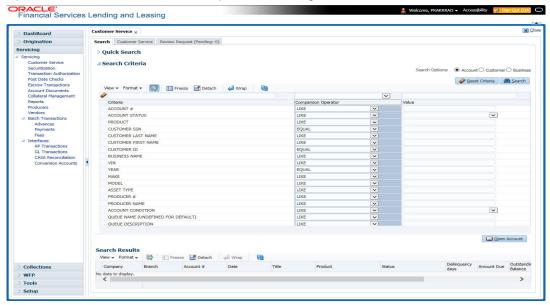

| Description    | Example Expression                                                                                                    |
|----------------|----------------------------------------------------------------------------------------------------|
| LESS THAN      | APPLICATION DATE < 01/22/2002                                                                                                    |
|                | <b>Result</b> : The system searches for all applications created before Jan. 22, 2002.                                               |
| LESS THAN      | APPLICATION DATE <= 01/22/2002                                                                                                    |
| OR EQUAL<br>TO | <b>Result</b> : The system searches for all applications created on or before Jan. 22, 2002.                                         |
| EQUAL          | APPLICANT SSN = 111-22-3333                                                                                                    |
|                | <b>Result</b> : The system searches for all applications with applicant social security number 111-22-3333.                          |
| NOT            | APPLICANT SSN <> 111-22-3333                                                                                                    |
| EQUAL          | <b>Result</b> : The system searches for all applications except those with an applicant whose social security number is 111-22-3333. |

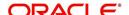

| Description   | Example Expression                                                                                                    |
|---------------|----------------------------------------------------------------------------------------------------|
| GREATER       | APPLICATION DATE > 01/22/2002                                                                                                    |
| THAN          | <b>Result</b> : The system searches for all applications created after Jan. 22, 2002.                                                                        |
| GREATER       | APPLICATION DATE >= 01/22/2002                                                                                                    |
| THAN OR EQUAL | <b>Result</b> : The system searches for all applications created on or after Jan. 22, 2002                                                                   |
| IN            | ACCOUNT NUMBER IN ('20001000012512', '20010100012645', '20010300012817')                                                                                     |
|               | IN is used with values that are within parenthesis.                                                                                                    |
|               | <b>Result</b> : The system searches for the applications with the account numbers of '20001000012512', '20010100012645', and '20010300012817'.)              |
| NOT IN        | ACCOUNT NUMBER NOT IN ('20001000012512', '20010100012645', '20010300012817')                                                                                 |
|               | NOT IN is used with values that are within parenthesis.                                                                                                    |
|               | <b>Result</b> : The system searches for all applications except those with the account numbers of '20001000012512', '20010100012645', and '20010300012817'.) |
| IS            | VIN IS NULL                                                                                                    |
|               | IS is only used with a value of "NULL". It enables you to search for criteria that has no value; that is, fields where no information is present.            |
|               | <b>Result</b> : The system searches for all applications without a vehicle identification number.                                                            |
| IS NOT        | VIN IS NOT NULL                                                                                                    |
|               | IS NOT is only used with a value of "NULL". It enables you to search for criteria that has any value; that is, fields where information is present.          |
|               | <b>Result</b> : The system searches for all accounts with a VIN, vehicle identification number.                                                              |
| LIKE          | ASSET TYPE LIKE VEH%                                                                                                    |
|               | LIKE enables you to search for close matches using wildcard characters.                                                                                      |
|               | <b>Result</b> : The system searches for all applications with asset type beginning with the characters "veh" such as "vehicle car" or "vehicle van."         |
| NOT LIKE      | ASSET TYPE NOT LIKE VEH%                                                                                                    |
|               | NOT LIKE enables you to search for close matches using wildcard characters.                                                                                  |
|               | <b>Result</b> : The system searches for all applications with asset type other than those starting with the characters "veh."                                |

# **Using Wildcard Characters**

- Wildcard characters can only be used with the operator LIKE and NOT LIKE.
- % (percent) represents any number of characters, including no characters.

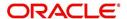

• \_ (underline) represents any single character.

### **Using Criteria Value**

Search criteria values of **1234**% will locate character strings of any length that begin with **"1234"** for example,

- 1234ACB
- 12345678
- 1234
- 12348
- 12340980988234ABIL230498098

Search criteria values of **1234**\_ will locate character strings of five characters that begin with **"1234"** for example,

- 12345
- 1234A
- 12340

Search criteria values of **%1234** will locate character strings of any length that end with **"1234"** for example,

- 1234
- 01234
- 098908LKJKLJLKJ000988071234

Search criteria values of \_1234 will locate five character strings that end in "1234" for example,

- A1234
- 11234

Search criteria values of **%1234%** will locate character strings of any length that contain **"1234"** for example,

- 1234
- 01234
- 12340
- AKJLKJ1234128424

Search criteria values of **\_1234**\_ will locate character strings of 6 characters that *contain* "**1234**" for example,

- A1234B
- 012341
- A12341

# **Using Search Criteria examples**

Result: The system searches for all applications with application date May 1, 2001.

| Criteria            | Comparison Operator | Value      |
|---------------------|---------------------|------------|
| APPLICATION<br>DATE | EQUAL               | 05/01/2001 |

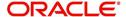

| Criteria           | Comparison Operator   | Value      |
|--------------------|-----------------------|------------|
| APPLICATION DATE   | EQUAL                 | 05/01/2001 |
| APPLICATION NUMBER | GREATER THAN OR EQUAL | 0000000278 |

**Result**: The system searches for all applications with application date May 1, 2001 and an application number greater than or equal to 0000000278.

| Criteria   | Comparison Operator | Value |
|------------|---------------------|-------|
| FIRST NAME | EQUAL               | JAN   |

Result: The system searches for all applications with applicant whose first name is "JAN"

- JAN ARBOR
- JAN FISHER

| Criteria   | Comparison Operator | Value |
|------------|---------------------|-------|
| FIRST NAME | LIKE                | JAN%  |

Result: The system searches for all applications with applicant's first name starting with "JAN"

- JAN ARBOR
- JAN FISHER
- JANE MEYERS
- JANETTE NORDSTROM

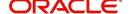

### **Application Status**

While you are searching for an application in the **Origination** screens, the **Search Result/ Task** tab lists all the available applications and also the status of each application for edits. The following table indicates the application status:

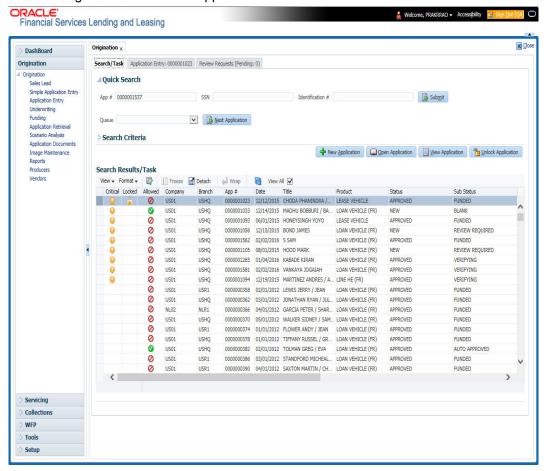

| Description | Example Expression                                                                                                    |
|-------------|----------------------------------------------------------------------------------------------------|
| CRITICAL    | Whenever any application is updated with dealer comments, a system generated alert will be posted in the application and a critical icon would be displayed in this column against that application. Once User has acted on the critical item, the alert flag should be manually be unchecked by the User to remove the 'Critical' flag on the application.                                                                                                    |
| LOCKED      | An application already opened by another User will have a lock icon in this column against the application. User with appropriate privileges can unlock the application and proceed.                                                                                                    |
| ALLOWED     | This field displays whether you can open the application from the respective Origination Screen or not i.e. if the application is in decision stage, a red flag will be displayed in Application Entry stage indicating that the application can only be viewed and User has to open the application in Underwriting for actioning. User can also see a green flag in Underwriting against this application indicating that it can be actioned in Underwriting. |

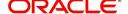

# 2.2 **Searching for an Application**

Oracle Financial Services Lending and Leasing allows you to search and retrieve a particular application.

During application entry, queues can be created based on your user id and your user responsibility. You can view the assigned queues in the Origination screen of DashBoard.

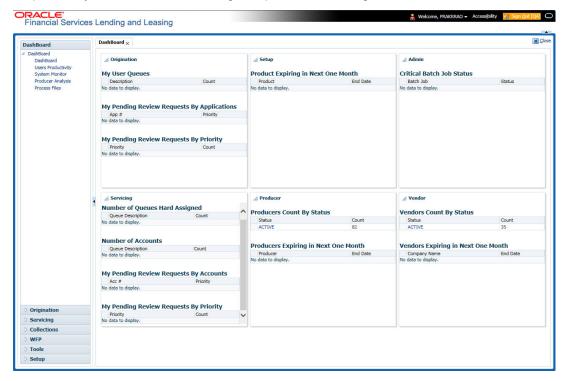

In each stage of application, the queue name to which the selected application is assigned, appears in Queue name field in Result screen.

You can begin processing the applications in the order in which they are listed. Select the record and click **Submit**.

### 2.2.1 Search/Task tab

### To view the Search/Task screen during Lease origination

1. On the Oracle Financial Services Lending and Leasing Application home screen, click the **Origination** master tab.

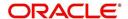

Depending on the task to be performed and the link clicked, the respective screen opens in the Search Results/Task screen.

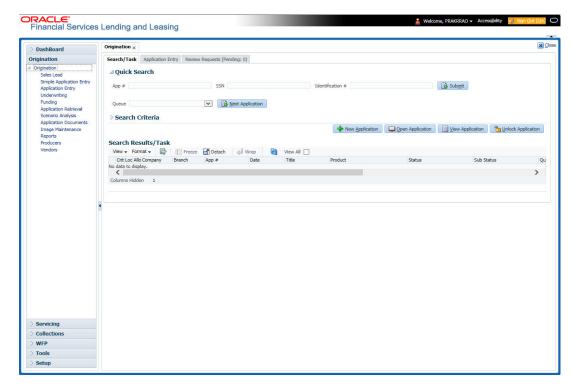

2. Click the Search Criteria tab.

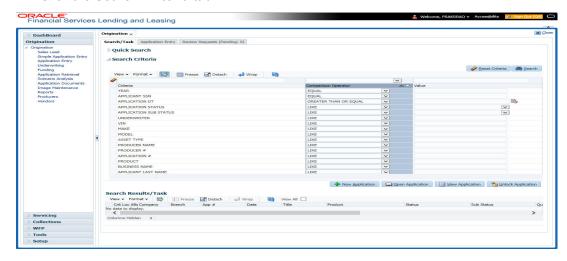

The search tab enables you to locate an application using a broad range of search criteria.

- During Lease origination, the results are sorted according to the priority of application and application identification number. However you can sort the records using any criteria.

The Search Results/Task screen.

3. On the **Results** screen, select the application you want to load and click **Open Application**.

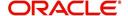

The system loads the application on the respective screen.

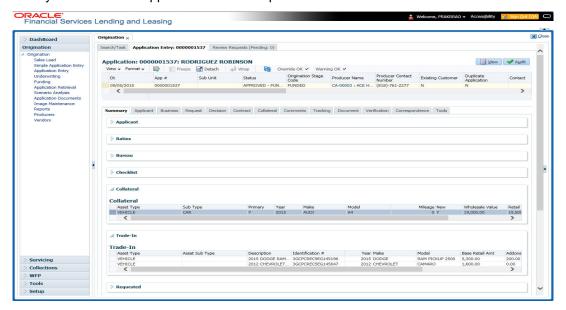

You are now ready to begin work on the application.

# 2.2.2 Quick Search section

Quick Search enables to search for an application using any one of the following values - Application Number, SSN, Identification Number or Queue.

### To load an application using the Quick Search section:

- 1. On the Oracle Financial Services Lending and Leasing Application home screen, click the **Origination** master tab.
- 2. In the Quick Search section's **App #** field, specify the application number you want to load and click **Submit.**

You can also load the application by specifying the last 4 digits of the SSN Number. System retrieves only those applications where the searched SSN is of the Primary Applicant. If multiple matches are found, system displays an error message as 'Multiple Matches found for the SSN, Please use normal Search'.

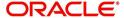

#### Note

Search cannot be performed using wild card characters in the Quick Search section.

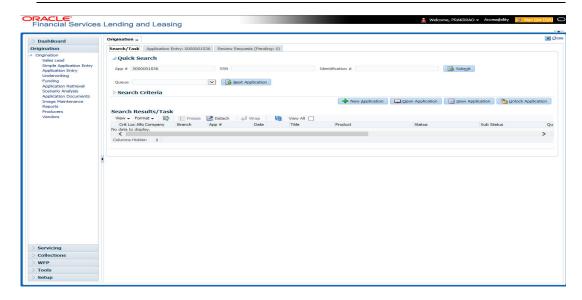

The system loads the selected application.

### To load an application from a queue during application entry

- 1. On the Oracle Financial Services Lending and Leasing Application home screen, click the **Origination** master tab.
- 2. In the Quick Search section's **Queue** field, select the queue you want to work with and click **Next Application**.

### 2.2.2.1 Other Features on the Results screen

The Results screen on the Applications screen has below listed common features (these features are not present on the Result screen on Customer Service screen):

| What is it?             | What does it do?                                                                                                    |
|-------------------------|----------------------------------------------------------------------------------------------------|
| View All                | If you select <b>View All</b> check box, all applications in the system accessible with your user id appear in the Results screen under search section.                                                                         |
| Queue Name field        | This display only field indicates the queue in which the selected application is currently in. (This in normally related to one or more of the following, based on setup: producer, state, or status.)                          |
| Secured box             | Indicates that the selected application is secured (that is, that the applicant is an employee of the organization) and may only be loaded by authorized users.                                                                 |
| Copy Application button | Creates a copy of the selected application. This feature is usually used when an applicant has submitted a previous application or when an applicant submits a second application and you don't want to retype the information. |
| New Applica-<br>tion    | Opens a screen where a user can create a new application by providing required details.                                                                                                    |

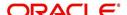

| What is it?           | What does it do?                                               |
|-----------------------|----------------------------------------------------------------|
| Open Applica-<br>tion | Displays the application details for the selected application. |
| Unlock Application    | Unlocks the selected application locked by another user.       |

### 2.2.2.2 Copying an Application

Once the application clears the pre-qualification edits successfully, it moves to the underwriting queue. In the Underwriting/Funding screen, you can copy the information of an existing application into a new application. using Results screen. The new application will contain duplicated data of application information, the requested Lease information, credit bureau data, and collateral information. The new application will have status/sub status as NEW - REVIEW REQUIRED.

#### To copy an application

- 1. Open the **Underwriting/Funding** screen and use **Quick Search** screen to locate the application you want to copy.
- 2. Select the application you want to copy on the **Search Results/Task** screen.
- 3. Click Copy Application.

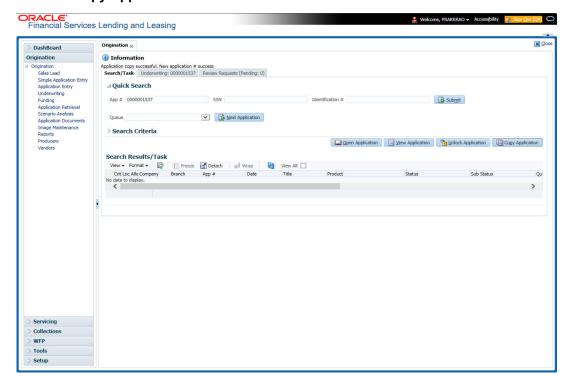

An Information message is displayed as "Application copy successful. New application # (new application number)."

System creates a new application with details of the copied application with status NEW - REVIEW REQUIRED. The new application can be accessed from the underwriting screen

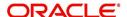

irrespective of whether it is copied in Underwriting/Funding screen. The system also notes that this is a copied application with a system generated comment.

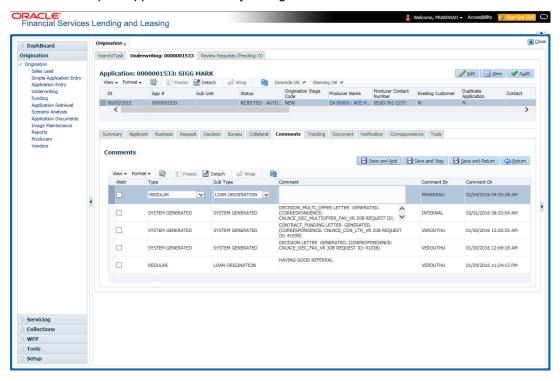

# 2.2.2.3 Unlocking an Application

When an application is opened by a user, the same would be locked for other users. Using Results screen in the Applications screen user can unlock the application.

#### To unlock an application

- 1. Open **Applications Entry** screen and use **Quick Search** screen to locate the application you want to work with.
- On Search Results/Task screen, select the application you want to load and click Submit.

An Information message appears with the message: "An application is locked by another

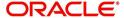

user."

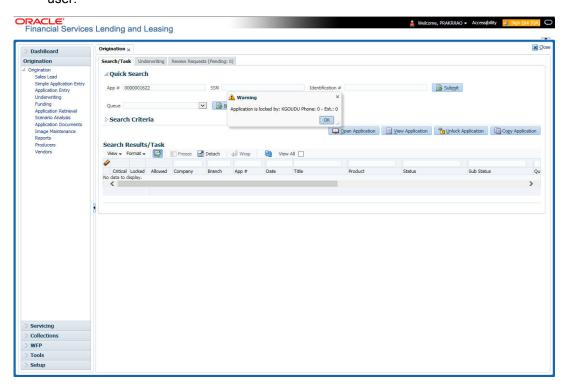

- 3. Click Unlock Application.
- 4. Click Open Application. The system loads application on the Underwriting screen.

### 2.2.2.4 View Application

The **View Application** button is available in all origination screens (Application Entry, Underwriting and Funding). You can view a selected application in the search results by clicking on the **View Application** button even when the application is locked by another User.

The application will be opened in 'View Mode' only and no edits are allowed. However in Tools sub tab, the 'Initialize' and 'Calculate' buttons will be enabled allowing you to use the calculator options.

# 2.3 **Searching for an Account and Customer**

You can search or retrieve a particular account or customer through Customer Service screen. The search tab available in the screen enables you to locate an account or customer using a broad range of search criteria.

#### To view the Search screen during Lease servicing

- 1. On the Oracle Financial Services Lending and Leasing Application home screen, click the **Servicing** master tab.
- 2. If you want to perform a **customer service** task on the application, click **Customer Service** link.

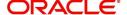

Depending on the link clicked, Customer Service screen appears, opening at Results screen.

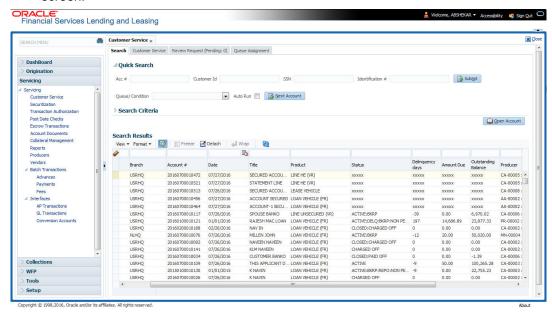

#### Note

Oracle Financial Services Lending and Leasing does not display the financial details of secured accounts if the logged-in user is not authorized. Though the search display the results, the fields such as Status, Delinquency Days, Amount Due, and Outstanding Balance are masked with 'xxxxx' and clicking on the same displays an error message indicating 'Cannot open secured account'.

3. Click the Search Criteria tab.

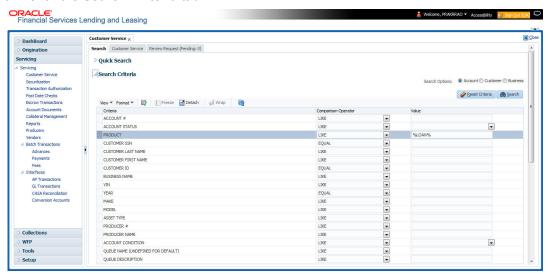

### Using the Search tab

- Create a search criteria by specifying the required details in Comparison Operator and Value columns.
- Click Search. System displays all accounts that meet the search criteria in the Results tab.

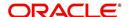

3. On the **Search Results/Task** screen, select the account you want to load and click **Open Account**.

The system loads account on Customer Service screen.

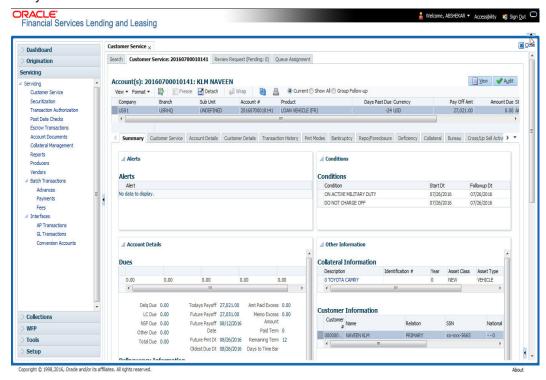

# 2.3.1 Quick Search section

The Quick Search section in Customer Service screen enables you to load accounts using any one of the fields Account Number, Customer Id, SSN, Identification #, or Queue/Condition.

#### To load an account using the Quick Search section

- 1. On the Oracle Financial Services Lending and Leasing Application home screen, click the **Servicing** master tab.
- If you want to perform customer service task on the application, click Customer Service.

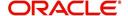

3. In the Quick Search section's **Acc#/Customer Id/SSN/Identification #** fields, specify the corresponding Account number, or Customer Id, or last four digits of SSN or complete SSN in the respective fields and click **Submit**.

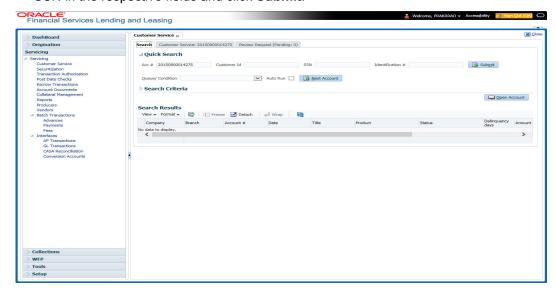

4. When the request to access an application comes from an external system, user needs to check 'Auto Run' and click 'Next' button. System displays the customer service screen for the respective Account.

#### To load an account from a queue

In the Quick Search section's **Queue** field, select the queue you want to work with and click **Next Account**.

# 2.3.2 **Search Using Customer Details**

There are different ways to search a customer account using the customer details.

#### To search for and load the customer details with the Search screen

On the Oracle Financial Services Lending and Leasing home screen, click **Servicing > Servicing > Customer Service > Search Criteria** 

Select Customer as a search option.

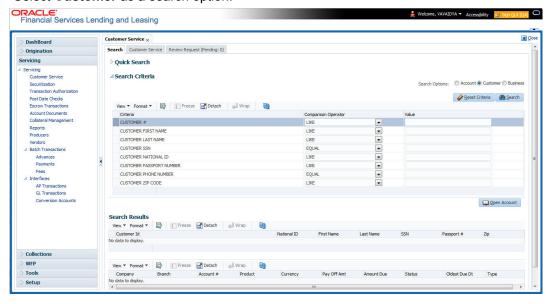

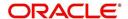

- 1. On **Search Criteria** screen, use **Comparison Operator** and **Value** columns to create a search criteria to find the account using customer details. You can click **Reset Criteria** at any time to clear the **Comparison Operator** and **Value** columns.
- 2. Click Search.

The system locates and displays all the accounts that meet your search criteria on **Search Results** screen.

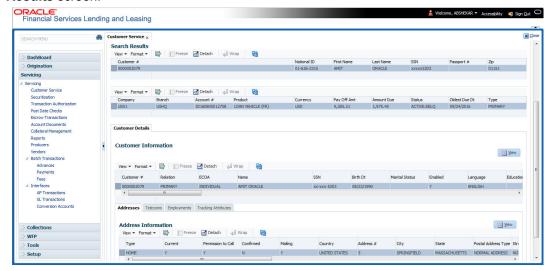

3. On the Search Results screen, view the following information for each account:

| In this field: | View this:                                     |
|----------------|------------------------------------------------|
| Company        | The company of the account.                    |
| Branch         | The branch of the account                      |
| Account #      | The account number                             |
| Product        | The Lease product of the account.              |
| Currency       | The currency in which the account is operated. |
| Pay Off Amt    | The total pay off amount on the account.       |
| Amount Due     | The total amount due on the account.           |
| Status         | The status of the account.                     |
| Oldest Due Dt  | The oldest payment due date on the account.    |
| Туре           | The type of account.                           |

Also the 'Customer Details' section below displays the Customer Information along with Addresses, Telecoms, Employments, and Tracking Attributes. You can click 'View' to display the details in each section.

4. On the Search **Results** screen, select the customer you want to retrieve. The system displays all the accounts pertaining to that customer ld. Select an account and click **Open Account**.

The system displays the account details on Customer Service tab.

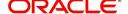

## 2.3.3 Search Using Account Details

### To search for and load an account using the Search screen

On the Oracle Financial Services Lending and Leasing home screen, click **Servicing > Servicing > Customer Service > Search Criteria** 

1. Select **Account** as a search option.

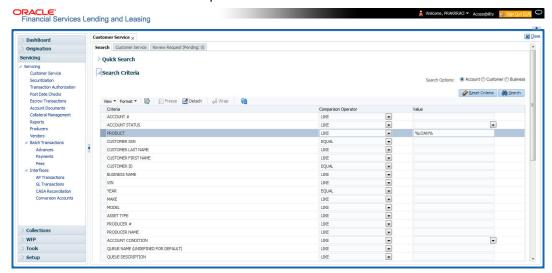

- 2. On the **Criteria** screen, use the **Comparison Operator** and **Value** columns to create a search criteria to find an account. You can click **Reset Criteria** at any time to clear the **Comparison Operator** and **Value** columns.
- 3. Click **Search**. The system locates and displays all the accounts that meet your search criteria on Results screen.

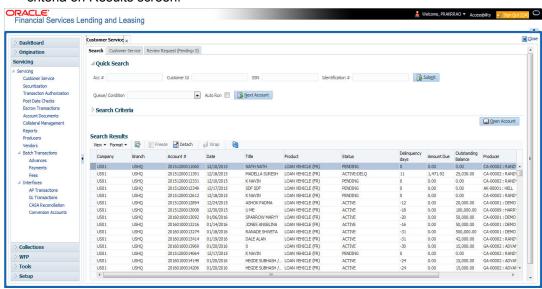

On the Search Results screen, view the following information for each account:

| In this field: | View this:                  |
|----------------|-----------------------------|
| Company        | The company of the account. |
| Branch         | The branch of the account   |
| Account #      | The account number          |

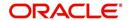

| In this field:      | View this:                                                                                |
|---------------------|-------------------------------------------------------------------------------------------|
| Date                | The date the account was created.                                                         |
| Title               | The primary and other applicant(s) attached to the account.                               |
| Product             | The Lease product of the account.                                                         |
| Status              | The status of the account.                                                                |
| Delinquency days    | The number of days the account has been delinquent.                                       |
| Amount Due          | The total amount due for the account.                                                     |
| Outstanding Balance | The total outstanding balance for the account.                                            |
| Producer            | The producer of the account.                                                              |
| Secured             | If selected, indicates the account is secured and may only be loaded by authorized users. |

4. On the **Results** screen, select the application you want to retrieve and click **Open Account**.

The system loads the account under the tab

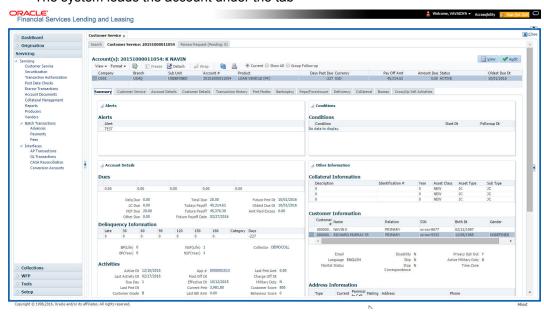

You are now ready to begin work on the account.

You can view the accounts pending for your review by selecting **Receiver** in the Review Request tab.

# 2.3.4 Search Using Business Details

To search and load an account with specific business using the Search screen
On the Oracle Financial Services Lending and Leasing home screen, click Servicing >
Servicing > Customer Service > Search Criteria

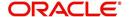

1. Select **Business** as the search option.

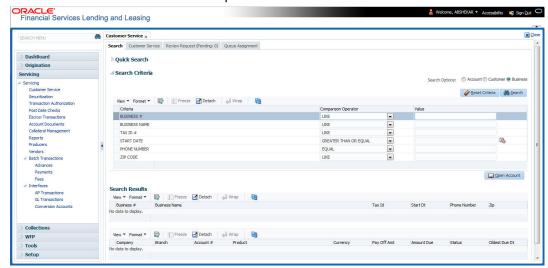

- 2. On the **Criteria** screen, use the **Comparison Operator** and **Value** columns to create a search criteria to find the business type. You can click **Reset Criteria** at any time to clear the **Comparison Operator** and **Value** columns.
- 3. Click **Search**. The system locates and displays all the records that meet your search criteria on 'Search Results' section.

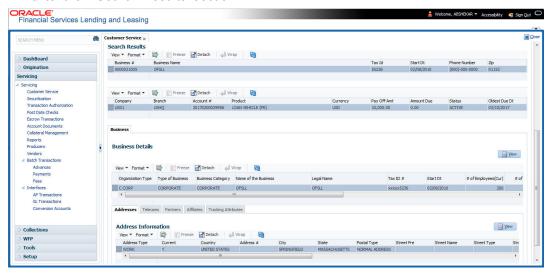

You can view the view the following information for each business record:

| In this field: | View this:                                      |
|----------------|-------------------------------------------------|
| Business #     | The registered business number of the company.  |
| Business Name  | The name of the business.                       |
| Tax ID         | The taxation identity number of the business.   |
| Start Dt       | The date when the business was initiated.       |
| Phone Number   | The contact number of the business.             |
| Zip            | The zip code where the business is established. |

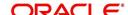

4. On the **Results** screen, select the business type of your interest. The sub section displays the accounts associated with the selected business with the following details:

| In this field: | View this:                                     |
|----------------|------------------------------------------------|
| Company        | The company of the account.                    |
| Branch         | The branch of the account                      |
| Account #      | The account number                             |
| Product        | The Lease product of the account.              |
| Currency       | The currency in which the account is operated. |
| Pay Off Amt    | The total pay off amount on the account.       |
| Amount Due     | The total amount due on the account.           |
| Status         | The status of the account.                     |
| Oldest Due Dt  | The oldest payment due date on the account.    |

Also the 'Business' section below displays the Business Details along with Addresses, Telecoms, Partners, Affiliates and Tracking Attributes. You can click 'View' to display the details in each section.

5. Select the required account and click **Open Account**. The system loads the account associated with the business type in the tab

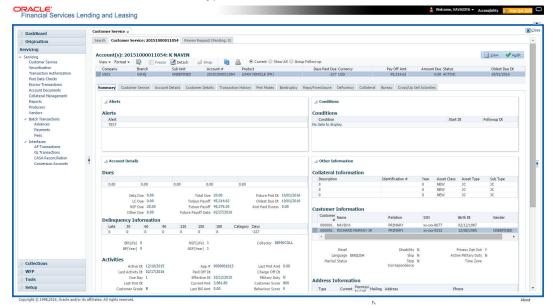

# 3. Dashboards

# 3.1 Introduction

This document is designed to help acquaint you with the features of Dashboard, on the landing screen of Oracle Financial Services Lending and Leasing. Information from multiple products is integrated and displayed as Dashboard on home screen of the application.

This manual explains the functionality of Dashboard facility and various Dashboards present in the system. Since this section details the general dashboard options available in the User Interface, some or all the parts of this section are applicable to you as per access provisions & licensing. Besides providing these details, the manual also provides a brief description of other features associated with Dashboard link. The Dashboard main Menu further provides links to the following screens:

- Dashboard
- Users Productivity
- System Monitor
- Producer Analysis

# 3.2 Dashboards

Dashboards are the tiny windows displayed on landing screen of the Application. Dashboard renders quick and crisp information of specific transactions or tasks mapped to the 'User Role', who logs on to the system.

The system facilitates integration of Information from different levels and displays it as Dashboard on home screen, also called the landing screen of the application.

#### **Navigating to Dashboards**

Click Dashboard > Dashboard > Dashboard.

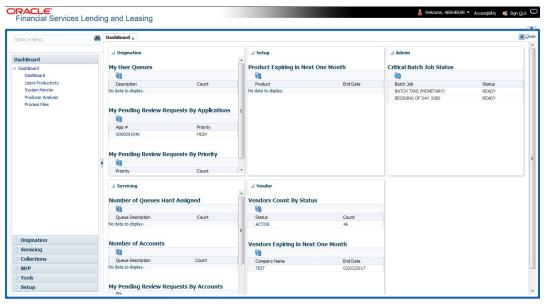

#### **Features**

Following are the features of Dashboard:

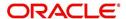

- The system organizes Dashboards to provide comprehensive and consolidate snapshot in tiny windows, to access information easily. Thus, helping to; analyze, monitor and make better decisions which in turn help save time and cost.
- The screen is designed to display six Dashboards, distributed in two rows with three Dashboards per row, without scroll bars.
- The height and width of all Dashboards are fixed; however, you can expand or collapse
  the Dashboards. Click the arrow heads at the top left corner of the Dashboard windows
  to expand or collapse the dashboard windows.
- Each section in Dashboard is hyperlinked to home screen of the respective section. The main screen will present descriptive information of details shown in Dashboard only.
- Each window in the dashboard is provided with a Refresh button and clicking on the same would fetch the latest status of the dashboard being viewed.

# 3.3 <u>User Productivity</u>

Oracle Financial Services Lending and Leasing User Productivity Setup screen is a supervisor feature that allows you to monitor the daily performances of users completing Lease origination and servicing tasks.

These tasks are categorized as underwriting funding tasks (loan origination). The system updates these details on daily basis.

Using the User Productivity Setup screen, you can review the following daily tallies:

- Number of applications entered, by user
- Number of underwriting decisions (approved, rejected, conditioned, or withdrawn), by user
- Number of funding decisions (verified or funded), by user
- Number of applications entered, by queue

This chapter explains how to use the User Productivity Setup screen to view this information.

#### **Navigating to User Productivity Screen**

- On the Oracle Financial Services Lending and Leasing home screen, click Dashboard > Dashboard > User Productivity.
- 2. The system displays the User Productivity screen. You can view the tasks related to:
  - Underwriting/Funding
  - Customer Service/Collection

# 3.3.1 Viewing Underwriting/Funding tasks

Daily tallies from the

Collector Activity

#### 3.3.1.1 Collector Activity

The Collector Activity screen displays the number of accounts worked and call activities by collector for the day. It also displays details regarding calls and total number of calls per queue.

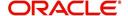

## To use the Collector Activity

- Click Dashboard > Dashboard > User Productivity > Collector Activity. The details on this screen are grouped into two:
  - Users
  - Activity Details
- 2. In the Users section, you can view the following information.

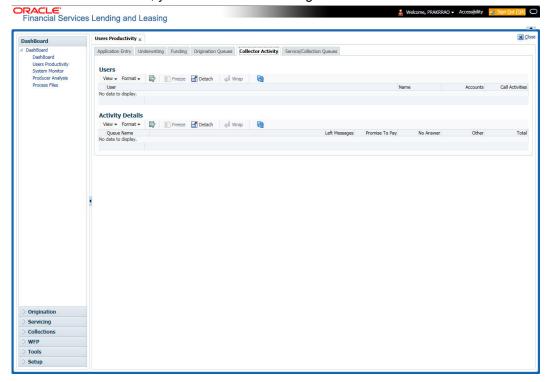

A brief description of the fields is given below:

| Field:          | View this:                              |
|-----------------|-----------------------------------------|
| User            | Displays the user code.                 |
| Name            | Displays the user name.                 |
| Accounts        | Displays the number of accounts worked. |
| Call Activities | Displays the number of call activities. |

3. In the Activity Details section, you can view information for the selected user. A brief description of the fields is given below:

| Field:         | View this:                                  |
|----------------|---------------------------------------------|
| Queue Name     | Displays the queue name.                    |
| Left Messages  | Displays the left message activity count.   |
| Promise To Pay | Displays the promise to pay activity count. |
| No Answer      | Displays the no answer activity count.      |
| Other          | Displays the other activity count.          |

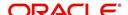

| Field: | View this:                         |
|--------|------------------------------------|
| Total  | Displays the total activity count. |

# 3.4 System Monitor

The System Monitor screen is the one stop place to check all the activities in and around the system. It maintains the progress of;

- Batch Jobs
- Jobs
- Services
- Database Server Log Files
- Parked Transactions
- Users

#### **Navigating to System Monitor**

On the Oracle Financial Services Lending and Leasing home screen, click **Dashboard > Dashboard > System Monitor**.

# 3.4.1 Monitoring Batch Jobs

The system tracks the success of each batch process on the Batch Job. If either a set of batch jobs or specific batch job should fail, you can resubmit it on this screen and review the results in Request Details section.

The Monitor Batch Jobs screen is only a display screen that contains the following sections:

- Batch Job Sets
- Batch Jobs
- Batch Jobs Threads
- Request Details
- Request Results

### **To Monitor Batch Job**

1. Click Dashboard > Dashboard > System Monitor > Batch Jobs.

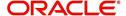

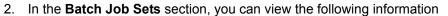

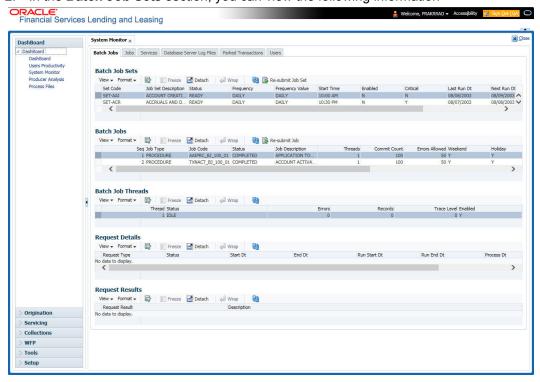

A brief description of the fields is given below:

| Field:              | View this:                                                     |
|---------------------|----------------------------------------------------------------|
| Set Code            | Displays the code for batch job set.                           |
| Job Set Description | Displays the description for batch job set.                    |
| Status              | Displays the job set status.                                   |
| Frequency Code      | Displays the frequency at which the job set is to be executed. |
| Frequency Value     | Displays the value of frequency code chosen for the job set.   |
| Start Time          | Displays the start time for the job set.                       |
| Enabled             | Displays if the job set is enabled or not.                     |
| Critical            | Displays if this job set is critical or not.                   |
| Last Run Dt         | Displays the date of last run of the job set.                  |
| Next Run Dt         | Displays the next run date for job set.                        |
| Parent              | Displays the preceding job set.                                |
| Dependency          | Displays the type of dependency on predecessor.                |

### To resubmit a batch job set

Whenever a batch job set fails, it is best to resubmit it after correcting the errors that caused the failure. Resubmitting a set causes system to re-perform the batch job set and dependent batch jobs.

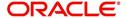

• In the **Batch Job Sets** section, choose the batch job set to resubmit (only a batch job set with a status of FAILED can be resubmitted), then click **Resubmit Job Set** button.

The **Batch Jobs** section lists the batch jobs within a job set. The status, threads, commit count, dependencies, enabled indicator and the holiday and weekend runtime indicators are shown for each job.

A brief description of the fields is given below:

| Field:           | View this:                                                        |
|------------------|-------------------------------------------------------------------|
| Seq              | Displays the batch job sequence number.                           |
| Job Type         | Displays the batch job request type.                              |
| Job Code         | Displays the batch job request code.                              |
| Status           | Displays the job status.                                          |
| Job Description  | Displays the batch job description.                               |
| Threads          | Displays the number of threads used by the job.                   |
| Commit Count     | Displays the number of rows after which auto-commit is triggered. |
| Errors Allowed   | Displays the number of errors allowed.                            |
| Weekend          | Displays if the batch job will execute job on weekend or not.     |
| Holiday          | Displays if the batch job will execute job on a holiday or not.   |
| Enabled          | Displays if the job is enabled or not.                            |
| Parent           | Displays the preceding job.                                       |
| Dependency       | Displays the type of dependency on predecessor.                   |
| Command          | Displays the command line for the job.                            |
| Rollback Segment | Displays the rollback segment for job.                            |

### To resubmit a batch job

Whenever a batch job fails, it is best to resubmit it after correcting the errors that caused failure. Resubmitting a set will cause system to re-perform the batch job.

- In the Batch Jobs section, choose the batch job to resubmit (only a batch job with a status of FAILED can be resubmitted), then choose Resubmit Job Set.
- The Batch Job Threads section displays the status of individual threads.

A brief description of the fields is given below:

| Field: | View this:                     |
|--------|--------------------------------|
| Thread | Displays the name of thread.   |
| Status | Displays the status of thread. |

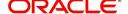

| Field:      | View this:                                     |
|-------------|------------------------------------------------|
| Errors      | Displays the number of errors in the thread.   |
| Records     | Displays the number of records in the thread.  |
| Trace Level | Displays the SQL trace level (0, 1, 4, 8, 12). |
| Enabled     | Displays if the job thread is enabled or not.  |

The **Request Details** section displays the status and runtimes for each time the selected job ran

A brief description of the fields is given below:

| Field:       | View this:                                                                  |
|--------------|-----------------------------------------------------------------------------|
| Request Type | Displays the job request type.                                              |
| Status       | Displays the job request status.                                            |
| Start Dt     | Displays the job request is valid from this date and time.                  |
| End Dt       | Displays the job request is valid till this date.                           |
| Run Start Dt | Displays the date and time on when the job run started.                     |
| Run End Dt   | Displays the date and time at which the job run ended.                      |
| Process Dt   | Displays the transaction is posted with this General Ledger effective date. |
| Description  | Displays the job request description.                                       |

If a particular job requires that a result message be created, then that message appears in the Request Results section. A message is usually created in the event of an error.

A brief description of the fields is given below:

| Field:          | View this:                          |
|-----------------|-------------------------------------|
| Request Results | Displays the result of job request. |
| Description     | Displays the result details.        |

# 3.4.2 **Monitoring Jobs**

The Monitor Jobs screen provides another view of monitoring all system processes, including credit bureau requests and payment posting. This screen displays the data in reverse chronological order of the Run Start Date/Time, whereas the Monitor Batch Jobs screen provides the historical data about each job and job set.

#### **To Monitor Job Details**

- 1. Click Dashboard > Dashboard > System Monitor > Jobs.
- 2. On the **Job** screen, select the type of jobs you want to view in the Job Details section. You can select any of the following jobs:
  - Batch

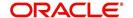

- Back Ground
- Credit Request

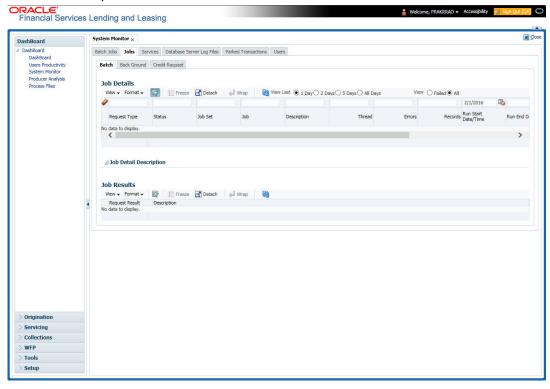

A brief description of the different jobs available is given below:

| Select:        | System Displays:                                              |  |
|----------------|---------------------------------------------------------------|--|
| Batch          | Batch jobs (used primarily for the nightly processes).        |  |
| Back Ground    | User submitted requests, such as reports and payment posting. |  |
| Credit Request | Credit bureau requests.                                       |  |

3. In the **Job Details** section, select the time frame of the contents of **Job Details** section. You can select any of the following options:

| Select:  | System Displays:                                                       |
|----------|------------------------------------------------------------------------|
| 1 Day    | All the types of jobs selected in Jobs Type section in last one-day.   |
| 2 Days   | All the types of jobs selected in Jobs Type section in last two days.  |
| 5 Days   | All the types of jobs selected in Jobs Type section in last five days. |
| All Days | All the types of jobs selected in Jobs Type section.                   |

- 4. If you select **Failed** option in the **View** section, the system displays failed jobs on the type and time frame you have selected.
- 5. In the **Job Details** section, you can view the following information about jobs matching the contents of Job Type, View Last and Failed boxes:

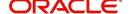

A brief description of the fields is given below:

| Field:                 | View this:                                           |
|------------------------|------------------------------------------------------|
| Request Type           | Displays the job request type.                       |
| Status                 | Displays the job request status.                     |
| Job Set                | Displays the job set code.                           |
| Job                    | Displays the job description.                        |
| Thread                 | Displays the job thread.                             |
| Errors                 | Displays the number of errors.                       |
| Records                | Displays the number of records processed by the job. |
| Run Start Date/Time    | Displays the job run start date time.                |
| Run End Date/Time      | Displays the job run end date time.                  |
| Description            | Displays the job request description.                |
| Process Dt             | Displays the job process date.                       |
| Valid Execution Period |                                                      |
| Start Date/Time        | Displays the job start date/time.                    |
| End Date/Time          | Displays the job end date time.                      |

<sup>6.</sup> In the **Job Results** section, you can view the following information about the Job selected in Job Details section:

A brief description of the fields is given below:

| Field:       | View this:                            |
|--------------|---------------------------------------|
| Request Type | Displays the job request type.        |
| Description  | Displays the job request description. |

## 3.4.3 <u>Monitoring Services</u>

The Services screen allows you to track and maintain the system's processing services, including credit bureaus, fax-in and batch job scheduler. The system administrator can start or stop the service on this screen using the action buttons respectively.

### To stop, start or refresh a processing service

1. Click Dashboard > Dashboard > System Monitor > Services.

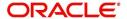

2. In the **Services** section, you can view the following information about the system's processing services:

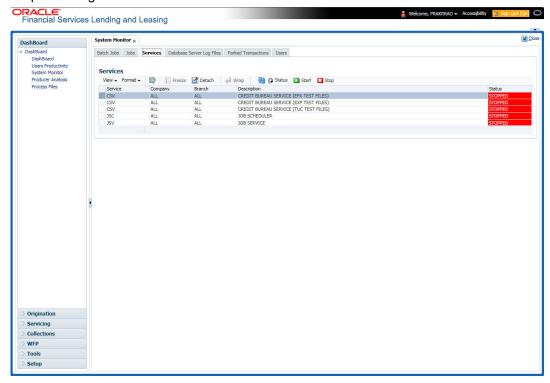

A brief description of the fields is given below:

| Field:      | View this:                       |
|-------------|----------------------------------|
| Service     | Display the service name.        |
| Company     | Display the service company.     |
| Branch      | Display the service branch.      |
| Description | Display the service description. |
| Status      | Display the service status.      |

3. In the **Action** section, select the processing service you want to work with and choose one of the following commands in **Action** section.

| Choose: | System:                                                                                                    |
|---------|----------------------------------------------------------------------------------------------------|
| Status  | Refreshes (updates) the status of service. The Service screen does not update the status in real time. You must choose Status after choosing Start or Stop to perform that command. |
| Start   | Starts the job service.                                                                                                    |
| Stop    | Stops the job service.                                                                                                    |

# 3.4.4 <u>Data Server Log Files</u>

Various processes in the system create reports in different log files with regards to what tasks they performed and what they encountered (for example, errors, failures, erroneous data and

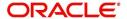

so on). The Database Server link lists and describes all such log files within the system on the database server.

### To view a log file on the database server

- 1. Click Dashboard > Dashboard > System Monitor > Database Server Log Files.
- 2. In the Database Server Log Files section, click List Files.

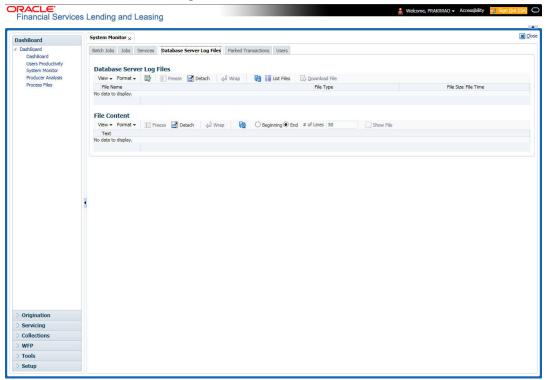

3. Then in the **Database Server Log Files** section, you can view the following information. A brief description of the fields is given below

| Field     | View this:                       |
|-----------|----------------------------------|
| File Name | Displays the name of file.       |
| File Type | Displays the type of file.       |
| File Size | Displays the size of file.       |
| File Time | Displays the time stamp of file. |

- 4. In the **File Content** section you can view the content of the file selected in the **Database Server Log Files.**
- 5. Click **Show File**. A File Download Security Warning dialog box is displayed with the confirmation message "Do you want to save this file?"
- 6. Click Save.
- 7. In Save As dialog box, select the location you want to save the file, and click Save.

# 3.4.5 Monitoring Users

The Users Logins section allows you to view all users who have logged on to the system, along with the log on time stamp and logout time stamp. The information appears in reverse chronological order of the log on time stamp.

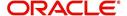

### To monitor users who have logged on to the system

- 1. Click Dashboard > Dashboard > System Monitor > Users.
- 2. In the **User Logins** section, you can view the following information

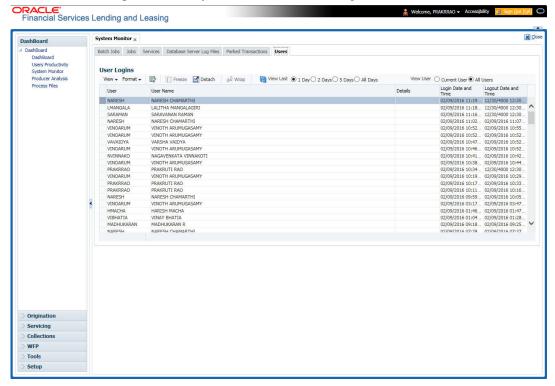

A brief description of the fields is given below:

| Field:               | View this:                                  |
|----------------------|---------------------------------------------|
| User                 | Displays the user ID.                       |
| User Name            | Displays the user name.                     |
| Details              | Displays the details.                       |
| Login Date and Time  | Displays the login date time for the user.  |
| Logout Date and Time | Displays the logout date time for the user. |

# 3.5 **Producer Analysis**

The Producer analysis screen enables you to view and know the status of all applications sourced by different Producers.

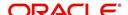

### **Navigating to Producer Analysis**

Click Dashboard > Dashboard > Producer Analysis.

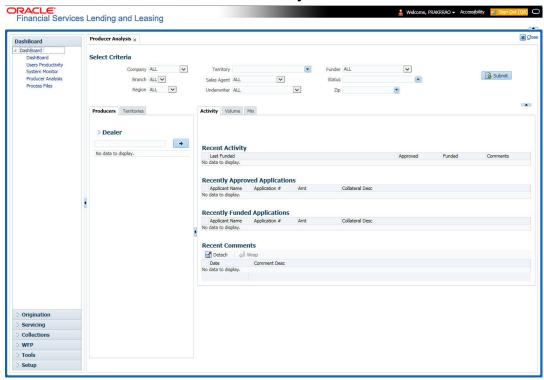

You can filter producer details based on any or all of the following criteria:

- Company
- Branch
- Region
- Territory
- Sales Agent
- Underwriter
- Funder

You can select the values from the adjoining drop-down list. Click 'Submit' button. System displays the Producer details satisfying the criteria, you selected.

The following details are displayed under Producer Details section:

- Producer #
- Name
- Company
- Branch
- Type

Select the producer you need to view the statistics. The system displays the statistics under 'Summary' sub tab and the status and sub status of various applications under 'Applications' sub tab, of the selected producer.

The system displays the following details under 'Summary' sub tab:

- Year
- Total Apps

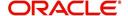

- Approved
- Conditioned
- Rejected
- Withdrawn
- Funded
- Amount

The system displays the following details under 'Applications' sub tab:

- Company
- Branch
- App #
- Date
- Title
- Product
- Status
- Sub Status

# 3.6 Process Files

The Process files interface allows you to view the incoming and outgoing files exchanged with other systems for processing and also perform a bulk upload of required files.

The Process files interface also provide information on the type of files uploaded with other attributes. In-order to facilitate the process files handling, the following parameters has to be enabled in Setup > Administration > System > System Parameters screen.

For more information on enabling system parameters, refer to 'System Parameters' section in Setup Guides.

- CMN FILE PROCESS TO LOB
  - On enabling the above parameter, system stores the incoming / outgoing documents in the relevant tables and not in the file system.
- UIX INCOMING FILE PATH
  - On enabling the above parameter, the incoming file path of application server is defined to the following default path '/scratch/work\_area/DEV/OFSLLQA/input'.
- UIX\_OUTGOING\_FILE\_PATH
  - On enabling the above parameter, the outgoing file path of application server is defined to the following default path '/scratch/work\_area/DEV/OFSLLQA/output'.

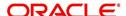

## 3.6.1 Incoming Process File

The incoming process file screen displays the list of files being shared from an external system along with other attributes such as directory path, file name, type, size, date and status. You can select the file required and upload it into the system for immediate processing.

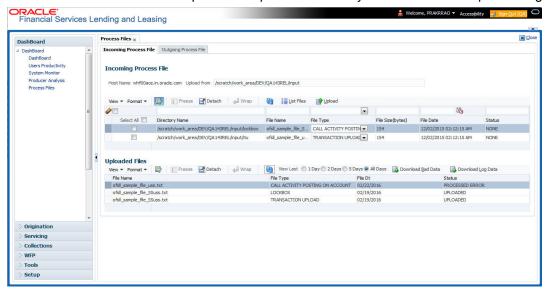

### View the list Incoming Process File

- 1. Click Dashboard > Process Files > Incoming Process File.
- In the Incoming Process File section, click List Files. System displays the list of incoming files.

A brief description of the fields is given below:

| Field:           | Description:                                                               |
|------------------|----------------------------------------------------------------------------|
| Select All       | Select this option to select all the listed files.                         |
| Directory Name   | View the directory path where incoming file is stored.                     |
| File Name        | View the name of the file.                                                 |
| File Type        | Select the type of file with the option available in the drop-down list.   |
| File Size(bytes) | View the size of incoming file.                                            |
| File Date        | View the date and time when the incoming file was placed in the directory. |
| Status           | View the status of the file.                                               |

### **Upload Incoming Process File**

- 1. Click Dashboard > Process Files > Incoming Process File.
- 2. In the Incoming Process File section, click **List Files**. System displays the list of incoming files. You can click to refresh the grid data.
- Select the check box adjacent to the required file and click Upload. You can also click Select All check box to perform a bulk upload of all the listed files.

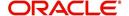

The uploaded files are listed in below 'Uploaded Files' section and the status of the files are changed from 'Generated' to 'Uploaded'. In case of a processing error, the status of the file is indicated as 'Processed Error'.

## 3.6.1.1 Uploaded Files

The uploaded files section displays the list of incoming files uploaded into the system. You can sort and view the list of files depending on the number of days based on Last 1 Day / 2 Days / 5 Days / All Days. You can click to refresh the grid data.

On selection, you can view the following information:

| Field:    | Description:                              |
|-----------|-------------------------------------------|
| File Name | View the name of file uploaded.           |
| File Type | View the type of file uploaded.           |
| File Dt   | View the date when the file was uploaded. |
| Status    | View the status of upload.                |

In the Uploaded Files section, you can do the following:

- Click Download Bad Data to download the list of uploaded files which had processing errors due to bad data.
- Click Download Log Data to download a log of all the files uploaded.

# 3.6.2 Outgoing Process File

The outgoing process file section displays the list of files being shared for upload to other system for processing and allows you to download the required file for inspection.

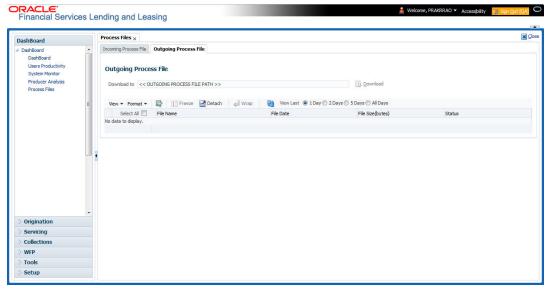

You can sort and view the list of files depending on the number of days based on Last 1 Day / 2 Days / 5 Days / All Days.

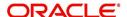

On selection, you can view the following information:

| Field:           | Description:                                       |
|------------------|----------------------------------------------------|
| Select All       | Select this option to select all the listed files. |
| File Name        | View the name of upload file.                      |
| File Date        | View the date when the file was shared for upload. |
| File Size(bytes) | View the size of upload file.                      |
| Status           | View the status of upload file.                    |

# **Download Outgoing Process File**

- Click Dashboard > Process Files > Outgoing Process File.
   System displays the list of files shared for upload. You can click to refresh the grid data.
- 2. Select the check box adjacent to the required file and click **Download**. You can also click **Select All** check box to download all the listed files.

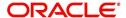

# 4. Sales Lead

The Sales Lead screen enables you to record information gathered during a sales query or a call from a potential borrower. A sales representative can then use the Sales Lead screen to follow-up with the borrower. This is not a mandatory screen. You can always begin the lease origination process directly using the Application Entry screen.

Information on the Sales Lead screen can be attached to the Application Entry screen as optional information. Attaching a lead to an application can help the sales department analyse the effectiveness of following-up with prospective borrowers. Once a lead is attached to an application from the Sales Lead screen, Oracle Financial Services Lending and Leasing changes its status to COMPLETED.

# 4.1 <u>Lead Entry Screen</u>

The Lead Entry screen enables you to record information regarding prospective borrowers from a sales query or a call to be used in a follow-up call. The initial status for the lead can be set as NEW or FOLLOW-UP.

#### To complete the Lead Entry screen

1. On the Oracle Financial Services Lending and Leasing home screen, click the **Sales** Lead master tab.

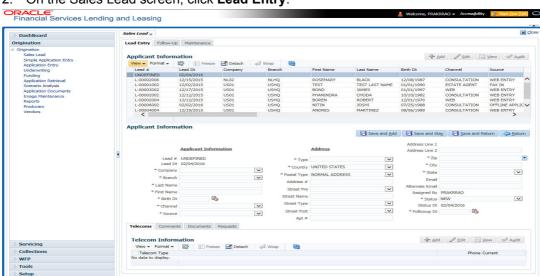

2. On the Sales Lead screen, click Lead Entry.

- On the Lead Entry screen select the applicant you want to work with, in the Applicant Information section.
- If you click Previous, Oracle Financial Services Lending and Leasing displays information for the previous applicant. If you click Next, Oracle Financial Services Lending and Leasing displays information for the next applicant.
- 4. In the **Applicant Information** section, enter, view, or edit the following information:

| In this field: | Do this:                                                                        |
|----------------|---------------------------------------------------------------------------------|
| Lead #         | View the sales lead number (display only).                                      |
| Lead Date      | View the sales lead date. The default value is the current date (display only). |

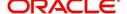

| In this field: | Do this:                                         |
|----------------|--------------------------------------------------|
| Company        | Select the company name (required).              |
| Branch         | Select the branch name (required).               |
| First Name     | Enter the applicant's first name (required).     |
| Last Name      | Enter the applicant's last name (required).      |
| Birth Dt       | Select the birth date from the calendar.         |
| Channel        | Select the channel of the sales lead (required). |
| Source         | Select the source of the sales lead (required).  |

- 5. In the **Address** section, enter, view, or edit the following information:
  - If you are creating a new record, click Add.

| In this field:  | Do this:                                                    |
|-----------------|-------------------------------------------------------------|
| Туре            | Select the address type (required).                         |
| Country         | Select the country code (required).                         |
| Address #       | Enter the address number                                    |
| City            | Enter the city (required).                                  |
| State           | Select the state (required).                                |
| Postal Type     | Select the postal address type (required).                  |
| Street Pre      | Select the street prefix (directional) (optional).          |
| Street Name     | Enter the street name (optional).                           |
| Street Type     | Select the street type (optional).                          |
| Street Post     | Select the street postfix (directional) (optional).         |
| Apt #           | Enter the apartment number (optional).                      |
| Address Line 1  | Enter the first address line (optional).                    |
| Address Line 2  | Enter the second address line (optional).                   |
| Zip             | Select the zip code (required).                             |
|                 | Note: For non US country, you have to enter zip code.       |
| Email           | Enter the e-mail address (optional).                        |
| Alternate Email | Enter the mobile e-mail address (optional).                 |
| Assigned By     | View the user code creating the sale lead (display only).   |
| Status          | Select the status for the sale lead (required).             |
| Status Dt       | View the last sales lead status change date (display only). |

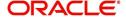

| In this field: | Do this:                                        |
|----------------|-------------------------------------------------|
| Follow-up Dt   | Enter the sales lead follow-up date (required). |

If you entered a new record in the Address section, click Save.

# 4.1.1 Telecoms sub tab

The Telecoms sub tab records additional phone numbers for the sales lead.

### To complete the Telecoms sub tab

- 1. On the Oracle Financial Services Lending and Leasing home screen, click the **Sales** Lead master tab.
- 2. On the Sales Lead screen, click the **Lead Entry** tab, then click the **Telecoms** sub tab.

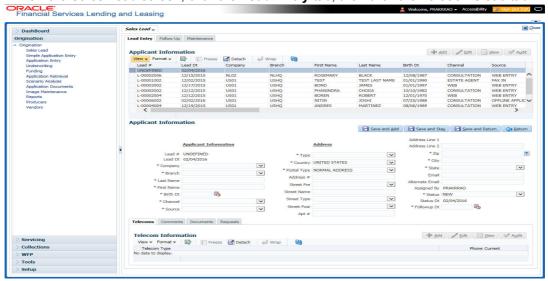

- 3. On the **Telecoms** sub tab, enter, view or edit the following information:
  - If you are creating a new record, click Add.

| In this field:  | Do this:                                                                 |  |
|-----------------|--------------------------------------------------------------------------|--|
| Telecoms secti  | Telecoms section                                                         |  |
| Telecom<br>Type | Select the type of telecommunications device (required)                  |  |
| Phone           | Enter the phone number (required)                                        |  |
| Current         | Select the Current check box to indicate the phone number is in service. |  |

If you entered a new record in the Telecoms section, click Save.

# 4.1.2 Comments sub tab

The Comments sub tab records any comments regarding the sales lead.

## To complete the Comments sub screen

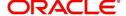

2. On the Sales Lead screen, click the Lead Entry tab, then click the Comments sub tab.

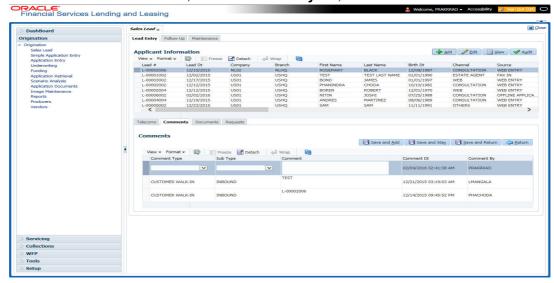

- 3. On the **Comments** sub tab, enter, view or edit the following information:
  - If you are creating a new record, click Add.

| In this field:  | Do this:                                                                         |
|-----------------|----------------------------------------------------------------------------------|
| Comments sec    | ction                                                                            |
| Comment<br>Type | Select the comment type (required).                                              |
| Sub Type        | Select the comment sub type (required).                                          |
| Comment         | Enter the comment (required).                                                    |
| Comment<br>Dt   | View the date the comment was entered and saved (display only).                  |
| Comment<br>By   | View the user id of the person who entered and saved the comment (display only). |

• If you entered a new record in the **Comments** sub tab, click **Save**.

# 4.1.3 Documents sub tab

The Documents sub tab needs to be completed if:

- The customer had requested any documents
- Any document has been sent to the customer during sales lead entry.

### To complete the Documents sub screen

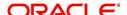

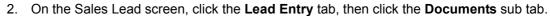

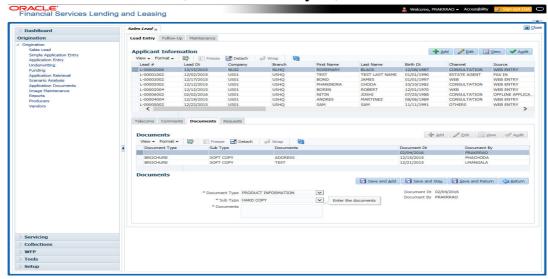

- 3. On the **Documents** sub tab, enter, view or edit the following information:
  - If you are creating a new record, click Add.

| In this field:   | Do this:                                                                          |
|------------------|-----------------------------------------------------------------------------------|
| Documents se     | ction                                                                             |
| Document<br>Type | Select the document type (required).                                              |
| Sub Type         | Select the document sub type (required).                                          |
| Documents        | Enter the document (required).                                                    |
| Document<br>Dt   | View the date the document was entered and saved (display only).                  |
| Document<br>By   | View the user id of the person who entered and saved the document (display only). |

If you entered a new record in the **Documents** section, click **Save**.

# 4.1.4 Requests sub tab

The Requests sub tab records the product the customer is interested in and the requested amount for each product.

## To complete the Requests sub tab

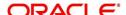

2. On the Sales Lead screen, click the **Lead Entry** tab, then click the **Requests** sub tab.

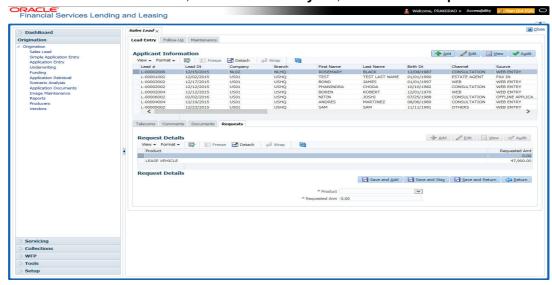

- 3. On the **Requests** sub tab, enter, view or edit the following information:
  - If you are creating a new record, click Add.

| In this field:   | Do this:                                        |
|------------------|-------------------------------------------------|
| Requests section |                                                 |
| Product          | Enter the requested product as loan (required). |
| Requested Amount | Enter the requested amount (required).          |

If you entered a new record in the Requests sub tab, click Save.

# 4.2 Follow-Up screen

The Follow-Up screen enables you to update customer information based on sales lead follow-ups with the customer.

#### To use the Follow-Up screen

- 1. On the Oracle Financial Services Lending and Leasing home screen, click the **Sales** Lead master tab.
- 2. On the Sales Lead screen, click the Follow-Up tab.

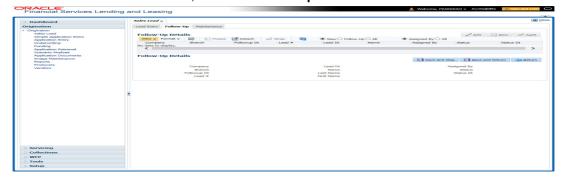

- 3. In the Status section, click:
  - New to view all leads on the Follow-Up screen with the status of NEW.
     -or-
  - Follow Up to view all leads on the Follow-Up screen with the status of FOLLOW UP.

-or-

- All to view all leads on the Follow-Up screen.
- 4. In the Assigned section, click:
  - Assigned By to view all leads on the Follow-Up screen assigned to the current user.
     -or-
  - All to view all leads on the Follow-Up screen assigned to any user.
- 5. On the Follow-Up screen, enter, view, or edit the following information:

| In this field: | Do this:                                                    |
|----------------|-------------------------------------------------------------|
| Company        | View the company name of the sales lead (display only).     |
| Branch         | View the branch name of the sales lead (display only).      |
| Followup Dt    | Select the follow-up date of the sales lead (required).     |
| Lead #         | View the sales lead number (display only).                  |
| Lead Dt        | View the creation date of the sales lead (display only).    |
| Name           | View the applicant's name (display only).                   |
| Last Name      | View the applicant's last name (display only).              |
| First Name     | View the applicant's first name (display only).             |
| Assigned by    | View the user assigned to the sales lead (display only).    |
| Status         | Select the status of the sales lead (required).             |
| Status Dt      | View the last sales lead status change date (display only). |

6. Click Save on the Follow-Up screen.

# 4.3 <u>Maintenance screen</u>

The Maintenance screen enables you to attach a sales lead to a different or missed application or change status of lead to NEW.

## To attach a sales lead to an application

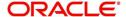

2. On the Sales Lead screen, click the Maintenance tab.

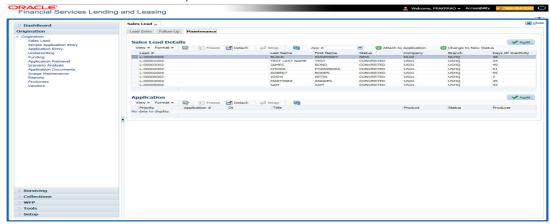

3. In the **Lead Details** section, view the following display only information:

| In this field:          | Do this:                                                        |
|-------------------------|-----------------------------------------------------------------|
| Lead #                  | View the sales lead number.                                     |
| Last Name               | View the last name of the sales lead.                           |
| First Name              | View the first name of the sales lead.                          |
| Status                  | View the status of the sales lead.                              |
| Company                 | View the company of the sales lead.                             |
| Branch                  | View the branch of the sales lead.                              |
| Days of Inac-<br>tivity | View the number of days of inactivity regarding the sales lead. |

- 4. In the **Lead Details** section, select the sales lead you want to attach to the application.
- 5. In the Action section, click Attach to an Application.
- 6. In the **Action** section, select the application number to which you want to attach the sales lead in the unlabeled **App #** field.
- 7. In the **Action** section, click **Post**.
- 8. In the **Application** section, view the following display only information:

| In this field: | View this:                                |
|----------------|-------------------------------------------|
| Priority       | The priority of the sales lead.           |
| Application #  | The application number of the sales lead. |
| Date           | The date of the application.              |
| Title          | The title of the application.             |
| Product        | The product of the application.           |
| Status         | The status of the application.            |
| Producer       | The producer of the application.          |

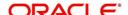

If the wrong sales lead was attached to an application, detach it from the existing application by clicking **Change to New Status** in the **Action** section, then attach it to the correct application clicking **Attach to an Application**, completing the **App #** field, and clicking Post.

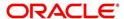

# 5. Simple Application Entry

## 5.1 Introduction

The first step in the Lease origination process is entering credit application data into Oracle Financial Services Lending and Leasing Application. The Simple Application Entry screen enables you to specify information from the credit application into the system and request a credit bureau report.

This chapter explains how to use the Applications screen to specify and validate a credit application.

# 5.2 Entering a Credit Application

There are four main steps in entering an application

- 1. Select product type and producer at the top of the Application screen in the Applications section. The product defines the type of credit application: Lease as well as any collateral, such as vehicles or homes, associated with the Lease. When you save the application, system activates the links on Applications screen that are associated with the product, streamlining the application process. The producer is the dealer supplying the application. When selected, the status of the Producer is displayed along with Producer Name.
- 2. Enter information regarding the primary applicant, such as name, social security number, address, place of employment and financial assets and liabilities. Enter this same information for any other applicants, such as co-signers or joint applicants, if they exist. System displays the error message as "The Application does not exist" if the provided details does not match with any application details.
- 3. Enter information about the requested credit for the Lease such as Lease amount and number of terms.
- 4. Enter information about the collateral.

You can also enter credit application data into Oracle Financial Services Lending and Leasing Application using the Fax-In container. For more details, refer to 'Application Entry using Fax-In' section.

Once the basic details are entered, the user has to check whether the application pre qualifies or not. Once the pre-qualified edits are satisfied, click Submit in the Application screen.

When finished, Oracle Financial Services Lending and Leasing checks the application for completeness using a predefined set of edits. These edits search for errors and warnings based on your system setup. Status change of the application can be determined by the credit bureau and scoring model of the application. The prescreening checks ensure that automatic credit bureau reports are pulled only for applications which meet set criteria, thus saving cost.

After an application clears the edits check, click Process Application in the Applications section. The system begins the processes of prescreening the application and pulling a credit bureau while you can begin entering the next application in your queue.

#### To enter a new application

1. Click Origination > Origination > Simple Application Entry.

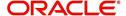

2. The Simple Application Entry screen appears, opened at the Search link's Results screen.

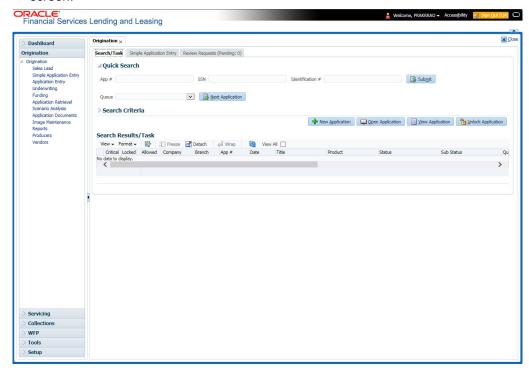

The **Recreate Instance** button appears only when the BPEL parameter is YES.

3. In the Results tab's **Quick Search** section, click **New Application**. The Search link's Applications Entry screen opens at the Simple Application Entry tab.

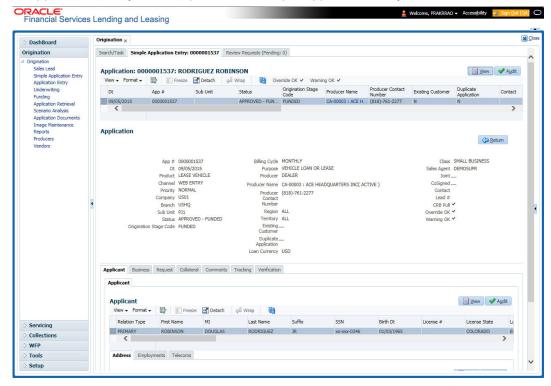

For field description refer <u>Applications</u> of the Underwriting chapter.

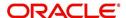

### **Copying Lead details**

After selecting the sales lead number in the **Lead #** field and on clicking **Copy Lead Details**, the applicant details which were captured in the **Sales Lead** screen are populated in the Simple Application Entry screen. The Copy Lead Details button will be enabled only when you select the lead number in the Lead # field.

### 5.2.1 Pre-qualifying an Application

After entering the basic details of the applicant like identification and demographic details along with the address, employment, assets, liabilities and other income information and requested details, the user has to check whether the application pre-qualifies or not by clicking **Pre-qualify Application** button. This is governed by a set of Pre-qualification edits.

If pre-qualified edits are satisfied, the status is changed to **NEW-PREQUALIFY APPROVED** and user can modify or update any further details in the Application Entry screen.

If the edits are not satisfied, application will be pushed to REJECTED APPLICATIONS queue with a status update to **REJECTED-PREQUALIFY REJECTED**. You can also view rejected pre-qualification in the Underwriting screen.

When specific services listed in Dashboard -> System Monitor -> Services tab are 'stopped', the application status will display 'NEW PRE-SCREEN APPROVED' and user will not be able to change the status manually to move it to Underwriting queue. In such cases, services should be started post which the application is processed automatically by the system and falls in the appropriate queue as per work flow.

# 5.3 Applicants Tab

Using the information supplied on application, complete Applicants tab details and the following sub tab details:

- Address
- Employments
- Telecoms
- Financials
- Liabilities
- Other Incomes
- Summary
- Credit Scores
- Duplicate Applicant
- Existing Accounts.

The system uses information on Financial and Liabilities sub tabs to determine the applicant's net worth. The system uses information on Employments tab and Other Incomes sub tab to calculate applicant's debt-to-income ratio.

Note the following while completing frequency fields:

- Biweekly in the system means 'once every two weeks' and not 'twice a week'.
- Bimonthly in the system means 'once every two months' and not 'twice a month'.

For more information, refer appendix **Payment Amount Conversion**.

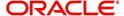

#### To complete the Applicants Details screen

1. On the Simple Application Entry tab, click Applicant > Applicant.

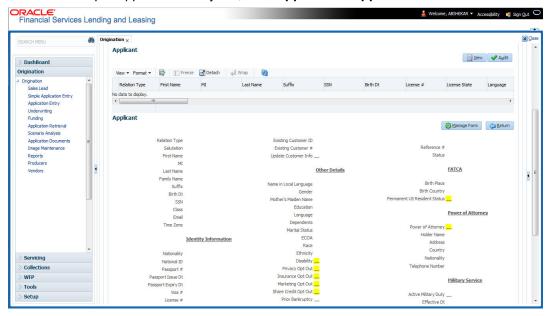

2. For details on this screen refer Applicant Tab of the Underwriting chapter.

## 5.4 Business Tab

Oracle Financial Services Lending and Leasing can record SME business related financial information and business partners on the Business screen to assist in approving Lease application during underwriting. The Business Applicant screen is available for Lease and contains the following sub screens:

- Address
- Telecoms
- Financials
- Liabilities
- Partners
- Affiliates
- Other details

#### To complete the Business tab

1. If SME business information is included on the application, select SMALL BUSINESS in the **Class** field on the **Applications** section and click **Save**.

The Business tab appears on Application Entry screen.

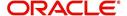

2. On the Application Entry screen, click **Business**.

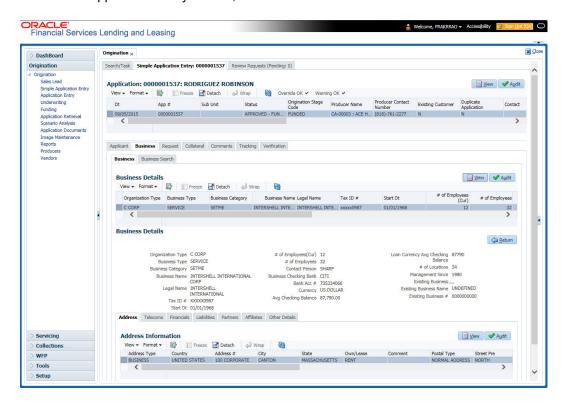

For details on this screen, refer <u>Business Tab</u> of Underwriting chapter.

# 5.5 Request Tab

Depending on the type of product you select, the following screen will be available from Requested tab

To complete Request tab:

1. On the Application Entry tab, click Request tab.

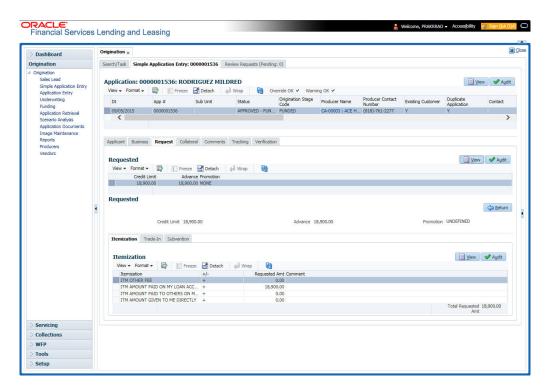

For details on this screen refer Request Tab of the Underwriting chapter:

## 5.6 Collateral Tab

Depending on the type of product or producer you select, the Collateral tab opens one of the three following collateral screens: a vehicle information screen, a home information screen or an other information screen. Complete the screen that is available on your Applications screen. After that, complete the **Valuation** and Tracking sub screen, which the Collateral screens share. If you are entering an unsecured Lease, the Collateral tab is present but inactive; in which case, skip this step.

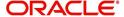

#### To enter vehicle information from the Collateral tab

1. On the Application Entry link bar, click Collateral.

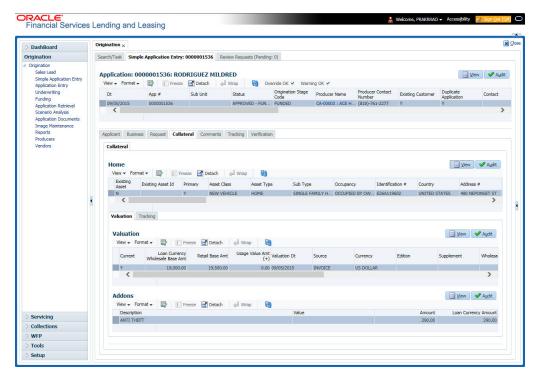

#### To enter home information from the Collateral tab

1. On the Application Entry tab, click Collateral sub tab.

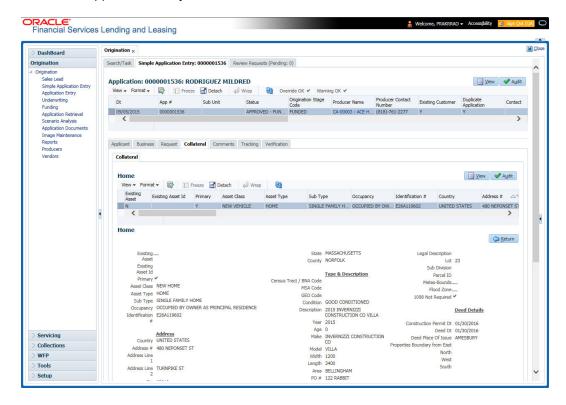

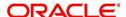

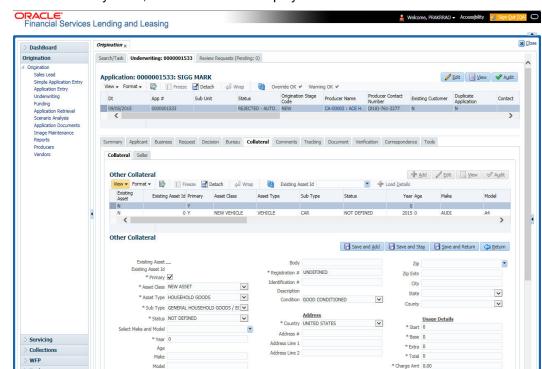

If collateral is any other, the Collateral link displays information about that collateral.

For details on this screen, refer Collateral Tab of the Underwriting chapter.

Valuation Tracking

# 5.7 Comments Tab

Setup

When using the Simple Application Entry screen, you can add comments to an application at any time in the application entry process by clicking Comments tab.

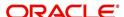

### To complete the Comments tab

1. On the Application Entry tab, click comments.

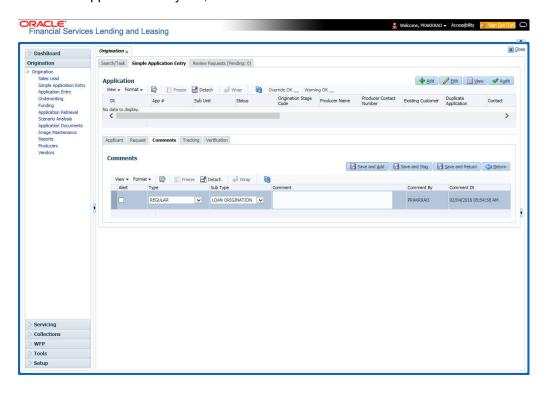

For details on this screen, refer Comments Tab of the Underwriting chapter.

# 5.8 Tracking Tab

The Tracking tab enables you to record further information associated with the application. What items you choose to track are setup during implementation.

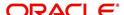

#### To track attributes

1. On the application entry screen, click the **Tracking** tab.

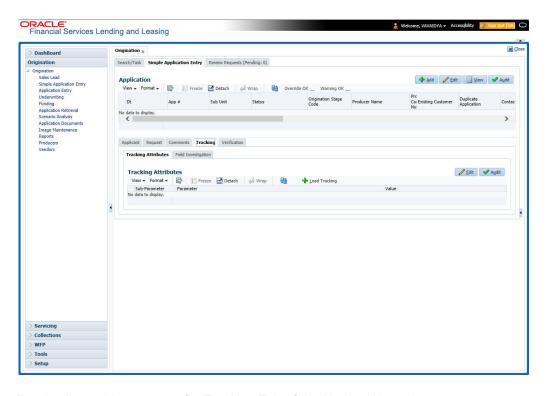

For details on this screen, refer Tracking Tab of the Underwriting chapter

## 5.9 Verification Tab

Oracle Financial Services Lending and Leasing can be configured to automatically validate portions of an application when you attempt to change its status. The results of this data check appear on the **Verification** link's Edit screen as an *Error*, a *Warning* or an *Override*.

If it is an **Error**, the system will not allow you to change application's status and approve Lease until you fix all the errors.

If it is a **Warning**, the system enables you to change an application's status without correcting the matter. While you should still investigate the problem, Warning messages are of a lesser importance than Error messages.

If it is an **Override**, the system displays a dialog box informing you that an override is needed; your responsibility level does not have the authority required to process this step. (Choose **Yes** on the dialog box to move the application to the queue of the user with the required authority.)

#### To validate a credit application

1. Enter all the information associated with the application on the Application Entry screen.

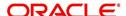

2. When you are finished entering data, on the Application Entry tab, click **Verification sub tab**, then click the **Edits** sub tab.

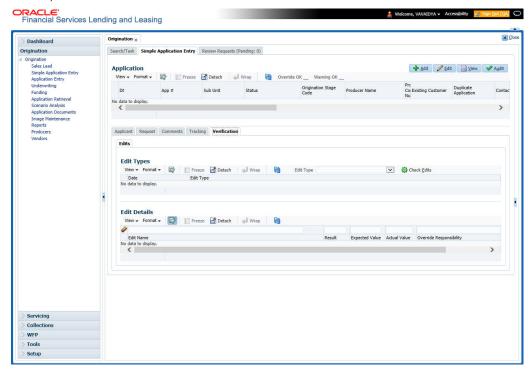

For details on this screen, refer Verification Tab of the Underwriting chapter.

### 5.9.1 Application Entry using Fax-In

You can enter credit application data into Oracle Financial Services Lending and Leasing Application using the Fax-In image functionality using the Fax-In container. Once the all the images are loaded into the system using the steps mentioned in 'Entering a Credit Application' section, you can view those images in the Fax-In container and perform data entry concurrently.

The Fax-In container option is a simple image holder which is available to the user on clicking the 'New Application' button. The option is available only if has been enabled in the system settings by the administrator.

If you are the administrator, you can enable/disable this feature to the users in the access screen. However, you can view the availability of this feature by navigating to Main Menu > Setup > Administration > User > Access screen. Select Screen tab and in the Security Access Definition section, the status of "ACCESS TO MENU IMAGE MAINTAINENCE" flag defines the availability of this feature. If the flag is set to 'Y' then the Fax-In container is available in Application Entry screen.

The image container displays the image with the header information stored in the tables loaded as a part of the loading process. You can navigate through the pictures using the navigation buttons (First, Previous, Next and Last) available on the top right.

After entering the Application details, you need to select the Image check box placed on the top of Fax Image container. By doing so the system will automatically associate the current image with the application and save it along with the other application details. Also the image will no longer be available in the container since the container only holds those images which are not associated with any application.

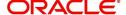

# 6. Application Entry

## 6.1 Introduction

The first step in the Lease origination process is entering credit application data into Oracle Financial Services Lending and Leasing Application. The Application Entry screen enables you to specify information from credit application into the system and request a credit bureau report.

This chapter explains how to use the Applications screen to specify and validate a credit application.

# 6.2 Entering a Credit Application

There are four main steps in entering an application

- 1. Select product type and producer at the top of the Application screen in Applications section. The product defines the type of credit application: Lease as well as any collateral, such as vehicles or homes, associated with the Lease. When you save the application, system activates the links on Applications screen that are associated with the product, streamlining the application process. The producer is the dealer supplying the application. When selected, the status of the Producer is displayed along with Producer Name.
- 2. Enter information regarding the primary applicant, such as name, social security number, address, place of employment and financial assets and liabilities. Enter this same information for any other applicants, such as co-signers or joint applicants, if they exist. System displays the error message as "The Application does not exist" if the provided details does not match with any application details.
- 3. Enter information about the requested credit for the Lease such as Lease amount and number of terms.
- 4. Enter information about the collateral.

You can also enter credit application data into Oracle Financial Services Lending and Leasing Application using the Fax-In container. For more details, refer to 'Application Entry using Fax-In' section.

Once the basic details are entered, the user has to check whether the application pre qualifies or not. Once the pre-qualified edits are satisfied, click Submit in the Application screen. Pre-qualification edits can be viewed from the 'Verification' sub tab.

When finished, Oracle Financial Services Lending and Leasing checks the application for completeness using a predefined set of edits. These edits search for errors and warnings based on your system setup. Status change of the application can be determined by credit bureau and scoring model of the application. The prescreening checks ensure that automatic credit bureau reports are pulled only for applications which meet set criteria, thus saving cost.

After an application clears the edits check, click Process Application in the Applications section. The system begins the processes of prescreening the application and pulling a credit bureau while you can begin entering the next application in your queue.

#### To enter a new application

1. Click Origination > Origination > Application Entry.

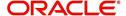

2. The Application Entry screen appears, opened at the Search link's Results screen.

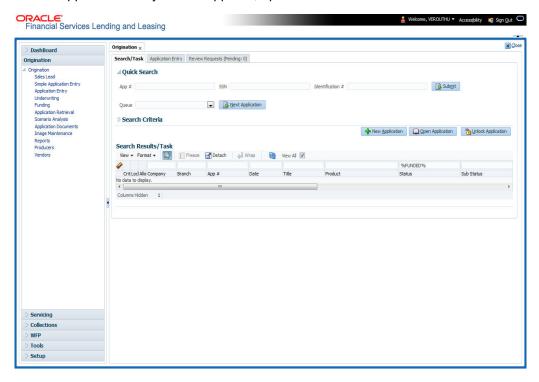

The Recreate Instance button appears only when the BPEL parameter is YES.

3. In the Results tab's **Quick Search** section, click **New Application**. The Search link's Applications Entry screen opens at the Application Entry tab.

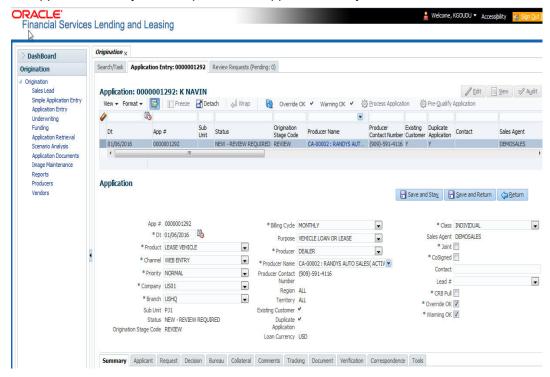

For details on this screen refer <u>Applications</u> section in **Underwriting** chapter.

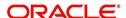

# 6.3 Applicants Tab

Using the information supplied on application, complete Applicants tab details and the following sub tab details:

- Address
- Employments
- Telecoms
- Financials
- Liabilities
- Other Incomes sub screens
- Summary
- Credit Scores
- Duplicate Applicant
- Existing Accounts
- Tracking Attributes

The system uses the information on the Financial and Liabilities sub tabs in determining the applicant's net worth. The system uses information on the Employments screen and Other Incomes sub screen to calculate the applicant's debt-to-income ratio.

#### To complete the Applicants Details screen

On the Application Entry tab, click Applicant > Applicant.

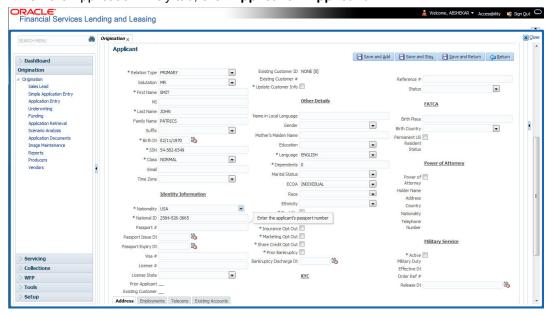

For details on this screen refer <u>Applicant Tab</u> section in **Underwriting** chapter.

# 6.4 **Business Applicants Tab**

Oracle Financial Services Lending and Leasing can record SME business related financial information and business partners on the Business screen to assist in approving the Lease application during underwriting. The Business Applicant screen is available for Lease and contains the following sub screens:

- Address
- Telecoms

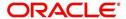

- Financials
- Liabilities
- Partners
- Affiliates
- Other details

#### To complete the Business Applicant screen

1. If SME business information is included on the application, select SMALL BUSINESS in**Class** field on **Applications** section and click **Save**.

The Business tab appears on the Application Entry screen.

2. On the Application Entry screen, click **Business**.

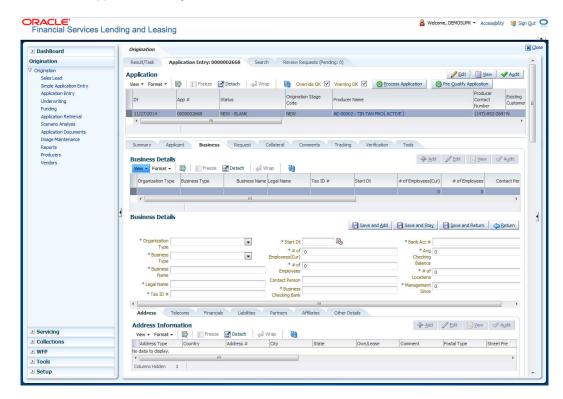

For details on this screen refer <u>Business Tab</u> section in **Underwriting** chapter.

# 6.5 Request Tab

Depending on the type of product you select, the following screen will be available from Requested link

To complete the request tab:

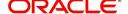

1. On the Application Entry tab, click **Request** tab.

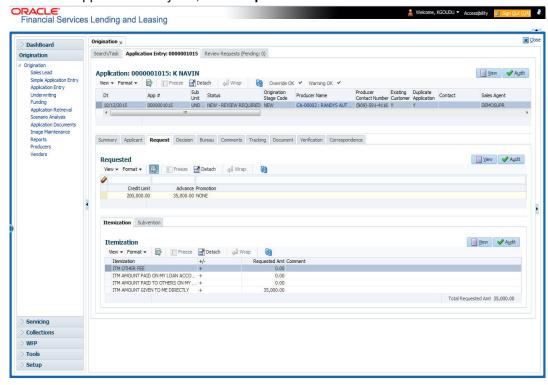

For details on this screen refer Request Tab section in Underwriting chapter.

### 6.6 Bureau Tab

The Bureau tab displays credit report (if pulled) for an applicant. If there is a need for another pull for any applicant, it can be done here manually using the New Request section.

#### To verify the credit bureau data using the Bureau tab

1. Open the Application Entry screen and load the application you want to work with.

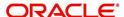

#### 2. Click Bureau

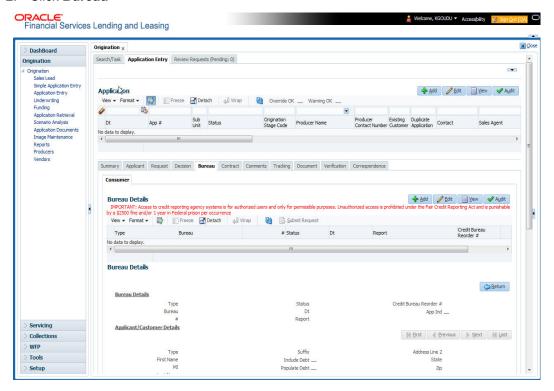

For details on this screen refer Bureau Tab section in Underwriting chapter.

# 6.7 Collateral Tab

Depending on the type of product or producer you select, the Collateral tab opens one of the three following collateral screen: a vehicle information screen, a home information screen or an other information screen. Complete the screen that is available on your Applications screen. After that, complete the **Valuation** and Tracking sub screen, which the Collateral link's screens share. If you are entering an unsecured Lease, the Collateral link is present but inactive; in which case, skip this step.

To enter vehicle information from the Collateral tab

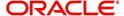

1. On the Application Entry link bar, click **Collateral**. If the collateral is a vehicle, the Collateral link displays information about the vehicle

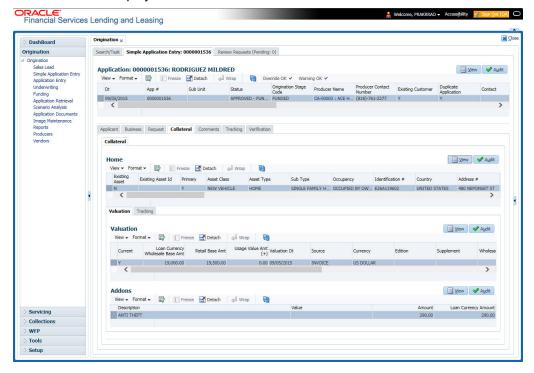

If the collateral is a home, the Collateral link displays information about the home.

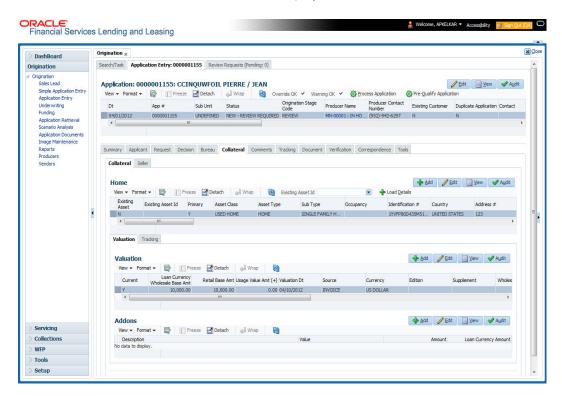

If the collateral is any other, the Collateral link displays information about that collateral.

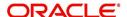

For details on this screen refer Collateral Tab section in Underwriting chapter.

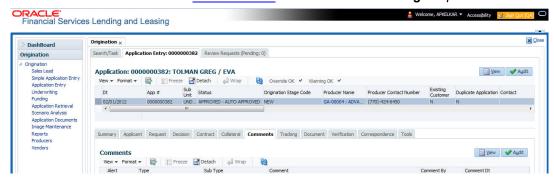

## 6.8 Comments Tab

When using the Application Entry screen, you can add comments to an application at any time in the application entry process by clicking the Tracking tab.

#### To complete the Comments screen

On the Application Entry tab, click Comments.

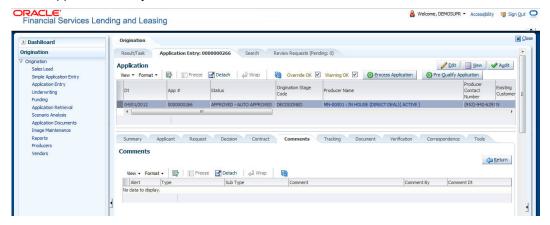

For details on this screen refer Comments Tab section in **Underwriting** chapter.

# 6.9 Tracking Tab

The Tracking tab enables you to record further information associated with the application. What items you choose to track are setup during implementation.

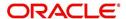

#### To track attributes

1. On the application entry screen, click **Tracking** tab.

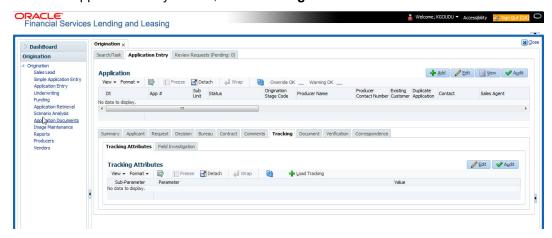

For details on this screen refer <u>Tracking Tab</u> section in **Underwriting** chapter.

### 6.10 Document Tab

### 6.10.1 Document Sub Tab

Application Entry's Documents screen enables you to view Application Documents and Application Documents Details.

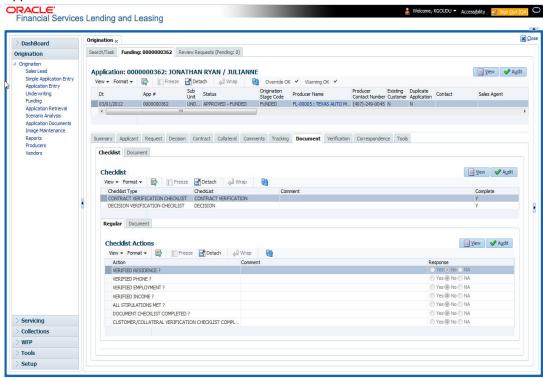

For details on this screen refer Document Tab section in **Underwriting** chapter.

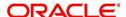

## 6.11 Verification Tab

Oracle Financial Services Lending and Leasing can be configured to automatically validate portions of an application when you attempt to change its status. The results of this data check appear on the **Verification** link's Edit screen as an *Error*, a *Warning* or an *Override*.

If it is an **Error**, the system will not allow you change the application's status and approve the Lease until you fix all the errors.

If it is a **Warning**, the system enables you to change an application's status without correcting the matter. While you should still investigate the problem, Warning messages are of a lesser importance than Error messages.

If it is an **Override**, the system displays a dialog box informing you that an override is needed; your responsibility level does not have the authority required to process this step. (Choose **Yes** on the dialog box to move application to queue of the user with required authority.)

#### To validate a credit application

- 1. Enter all the information associated with the application on the Application Entry screen.
- 2. When you are finished entering data, on the Application Entry tab, click **Verification sub tab**, then click the **Edits** sub tab.

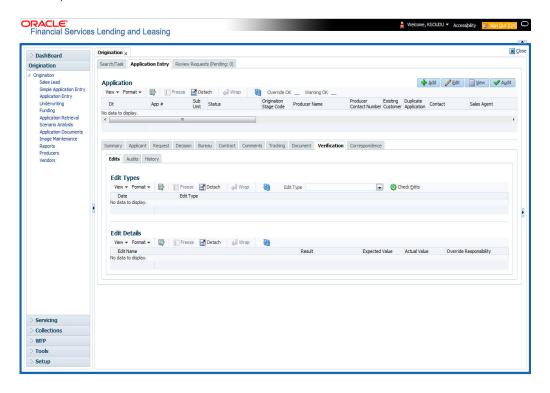

For details on this screen refer Verification Tab section in **Underwriting** chapter.

# 6.12 Tools tab

The Tools tab calculates the payment amount, term, interest rate, Lease amount, amortization schedule and allows for the printing of a report.

For detailed information on using the tools, refer Tools chapter.

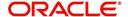

### 6.12.1 Application Entry using Fax-In

You can enter credit application data into Oracle Financial Services Lending and Leasing Application using the Fax-In image functionality using the Fax-In container. Once the all the images are loaded into the system using the steps mentioned in 'Entering a Credit Application' section, you can view those images in the Fax-In container and perform data entry concurrently.

The Fax-In container option is a simple image holder which is available to the user on clicking the 'New Application' button. The option is available only if has been enabled in the system settings by the administrator.

If you are the administrator, you can enable/disable this feature to the users in the access screen. However, you can view the availability of this feature by navigating to Main Menu > Setup > Administration > User > Access screen. Select Screen tab and in the Security Access Definition section, the status of "ACCESS TO MENU IMAGE MAINTAINENCE" flag defines the availability of this feature. If the flag is set to 'Y' then the Fax-In container is available in Application Entry screen.

The image container displays the image with the header information stored in the tables loaded as a part of the loading process. You can navigate through the pictures using the navigation buttons (First, Previous, Next and Last) available on the top right.

After entering the Application details, you need to select the Image check box placed on the top of Fax Image container. By doing so the system will automatically associate the current image with the application and save it along with the other application details. Also the image will no longer be available in the container since the container only holds those images which are not associated with any application.

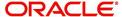

# 7. Underwriting

### 7.1 Introduction

Underwriting is the next step after application entry in Lease origination cycle. At the beginning of underwriting process, the application has been entered into Oracle Financial Services Lending and Leasing, receiving an application number. The application, then passes through the initial prescreening checks, and receives a credit bureau report. (Credit bureau pulls are based upon zip code setup.) The system assigns it a custom credit score and based on this, the application automatically updates its status and sent to the appropriate queue. In doing so, one of three things happen to the application:

- The application passes all the prescreening requirements and is automatically approved based on the auto-decisioning process. The system, then, automatically notifies the producer with a decision fax. You can use the Underwriting screen to view the application and decision information and proceed to funding.
- The application fails the prescreening requirements and is automatically rejected based on the auto-decisioning process. Again, the system notifies the producer with a decision fax. You can use the Underwriting screen to view application and decision information. Also, you can rehash the application.
- The application receives a status requiring a manual review and is sent to the underwriting queue. It is now up to the underwriter to verify data and manually change the status of application using Underwriting screen.

This chapter explains how to use the Underwriting screen to complete the following tasks:

- Loading an application on the Underwriting screen
- Verifying the applicant information
- Verifying the credit bureau data
- Calculating and validate the debt-to-income ratios
- Requesting a credit bureau report manually
- Adding comments and tracking attributes
- Making a decision about an application
- Verifying the edits
- Rehashing an application
- Ageing an application.
- Review Requests

# 7.2 <u>Underwriting Screen - an overview</u>

The underwriting process follows these basic steps:

- Opening the Underwriting screen and loading the application you want to work with.
- Viewing and verifying information about the applicant supplied during application entry.
- Viewing information from the credit bureau report.
- Viewing and verifying information regarding the collateral, if present.
- Viewing and verifying information regarding the trade-ins, if present.
- Calculating and validating the debt-to-income ratios.
- Selecting the pricing for the application.

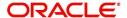

- Specifying information regarding stipulations, itemizations, check lists, and rate schedules (variable rate Lease only), if required. (The checklist can be configured to display a list of tasks to follow when using the Underwriting screen.)
- Making a decision on the Lease (APPROVE, REJECT, or CONDITION).
- Performing an edits check to verify the information on Underwriting screen.
- Viewing errors and warnings from the edits check and make the required corrections to the data.
- Changing the status of the application.

# 7.3 Loading an Application on the Underwriting screen

The first step in the underwriting process is to load the application you want to work with. For details about using the Loading an application, refer <u>Searching for an Application</u> in the chapter Search Function.

### 7.3.1 **Applications**

The Underwriting screen's Applications section appears at the top of the screen opened from Underwriting master tab. The screen displays the application number and name on the header and contains information such as application purpose, product and producer.

In this section, you can perform any of the Basic Operations mentioned in Navigation chapter

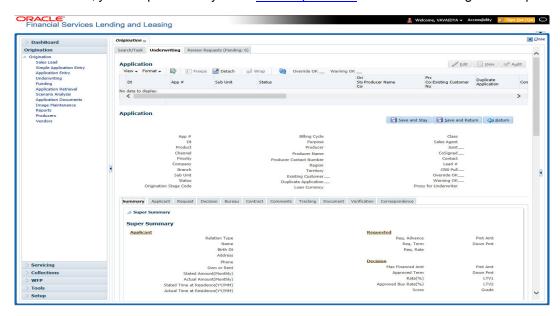

A brief description of the fields is given below:

| Field:   | View this:                                    |
|----------|-----------------------------------------------|
| App#     | The application number                        |
| Dt       | The application date                          |
| Product  | The Lease product of the application.         |
| Channel  | How the application information was received. |
| Priority | The priority of the application.              |

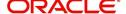

| Field:                  | View this:                                                                                                    |
|-------------------------|----------------------------------------------------------------------------------------------------|
| Company                 | The company of the application.                                                                                                    |
| Branch                  | The branch of the company.                                                                                                    |
| Status                  | The status of the application.                                                                                                    |
| Origination Stage Code  | The origination stage code of the application.                                                                                                    |
| Billing Cycle           | The billing cycle of the application.                                                                                                    |
| Purpose                 | The purpose of the application.                                                                                                    |
| Producer                | The producer type and producer of the application.                                                                                                    |
| Producer Name           | The name of the producer of the application. The Producer Name is displayed as a hyperlink and clicking on the same will open 'Producers' page with details of the producer.                                                                                                    |
| Producer Contact Number | The system displays the contact number of the producer.                                                                                                    |
| Region                  | The region of the producer.                                                                                                    |
| Territory               | The territory of the producer.                                                                                                    |
| Existing Customer       | Indicates if the customer is an existing customer.                                                                                                    |
| Duplicate Application   | Indicates if the application is a duplicate application.                                                                                                    |
| Lease Currency          | The Lease currency of the application.                                                                                                    |
| Class                   | The class of the application.                                                                                                    |
| Sales Agent             | The sales agent of the application.                                                                                                    |
| Joint                   | If selected, indicates this is a joint application.                                                                                                    |
| Cosigned                | If selected, indicates this is a co-signed application.                                                                                                    |
| Contact                 | The contact of the application.                                                                                                    |
| Lead #                  | The lead number will appear in the list only if a lead is already created using the Sales Lead link.                                                                                                    |
| CRB Pull                | Check this box to pull an initial credit bureau report, after the application passes the pre screen edits. Uncheck the box, if you want to enter an application without pulling a credit report. To use a previously pulled credit bureau report, uncheck this box and specify the Bureau and Bureau Reorder # fields on the Primary Applicant screen. |
| Override Ok             | Check this box to ignore the overrides.  If the application has been marked as 'Override OK' then the system would allow you to change the application status even when override condition exists.                                                                                                    |

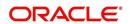

| Field:                | View this:                                                                                                    |
|-----------------------|----------------------------------------------------------------------------------------------------|
| Warning Ok            | Check this box to ignore the warnings.                                                                                                    |
|                       | If the application has been marked as 'Warning OK' then the system would allow you to change the application status even when warning exists.                                                                                        |
| Proxy for Underwriter | If you are acting as a proxy for an Underwriter, then you can select the Underwriter's name from the adjoining options list. The list displays all the associated Underwriters, Underwriting Supervisors, and Underwriting Managers. |
|                       | However, this is not mandatory and can be used while auctioning an application on behalf of another underwriter.                                                                                                    |

3. Perform any of the Basic Actions mentioned in Navigation chapter.

### 7.3.2 Changing the Status of the Application

You can use underwriting screen's Applications master screen to change the status and sub status of the application.

#### To change the status of the application

1. On the Underwriting form's **Application** master screen, change the status of application to either APPROVED, CONDITIONED, or REJECTED in the **Status** field and click **Save**.

The system checks the information on the Underwriting form using guidelines established during implementation.

The system finds an error based on these guidelines, a Warning message appears stating "Validation Error exist, Unable to Change the status. Please check the Edits."

2. Click the Verification link and begin verifying edits on the Edits screen (For more information, see the **Verification link** section in this chapter.)

#### During status change:

- If there is an error in the edit, system displays an error message as 'Errors exist. Cannot change status. Please Verify Edits.' and previous status is retained.
- If there is an edit which requires override, the system displays an override message as 'Override Required. Do you want to continue?'
  - If you select 'Yes', the system will continue with OVERRIDE\_REQUIRED processing by changing the status.
  - If you select 'No', the system will change the status back to old status.

During status change, if there is a warning in the edit, the system displays an error message as 'Warning Exists. Do you want to continue?'.

- If you select 'Yes', the system will continue processing by changing the status.
- If you select 'No', the system will change the status back to old status.

### 7.3.3 Rehashing an Application

Once the application moves to status of APPROVED, REJECTED, or CONDITIONED status, you cannot amend the information. However, you can amend the application, by changing the sub status of the application to REHASHING.

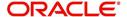

#### To Rehash the Application

- 1. Open the Underwriting screen and load the application you want to change with the APPROVED, REJECTED, or CONDITIONED status.
- 2. In the **Applications** master section, select REHASHING in the **Sub Status** field and click **Save**.

After you enter the information required in the application, you can change the status to APPROVED, REJECTED, CONDITIONED, or WITHDRAWN. (For more information, refer **Decision Tab** section in this chapter.)

Once the status is changed to Approved, Rejected, conditioned, or Withdrawn, you cannot make further changes to the information on the Decision tab.

### 7.3.4 Aging an Application

The Underwriting screen can be configured so that applications will be moved to a separate queue after a certain amount of time. (This time frame is determined in setup). This applications receive a sub status of AGED APPLICATION. This housekeeping function allows you to keep your system free of stagnant application by moving them into an archive.

# 7.4 **Summary Tab**

The summary screen provides a unified view of the application details without navigating to the respective screens/ sub-tabs.

Using this screen, you can view the following details in their respective sections:

- Super Summary
- Applicant
- Ratios
- Bureau
- Checklist
- Collateral
- Trade-In
- Requested
- Approved
- Decision Itemizations
- Decision History
- Comments
- Stipulations/Adverse Actions

#### To view the Super Summary

1. Open the Underwriting screen and load the application you want to work with.

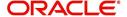

2. Click **Summary** tab. By default the system opens the summary tab. Expand the Super Summary section.

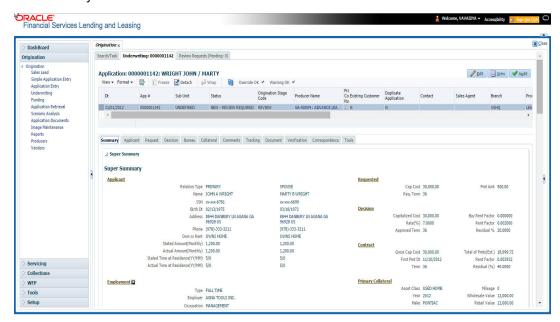

The Super Summary tab provides a snapshot of all relevant details in a single screen and contains details of Applicant, Employment, Ratios, Bureau, Requested financials, Decision updates, Contract updates and Primary Collateral details. You need not have to navigate to each of these tabs for specific information on the application. Also clicking on the hyperlinks of Address, Employment, Ratios, and Trade-In helps you to directly navigate to respective tab(s),

During the Underwriting and Funding stages, 'verified' button is displayed just below the address and employment details for each of the applicants. This would be enabled only when the Verified by and Verified Dt in the respective tabs are blank. You can verify the details from the Super Summary tab. Clicking on **Verified** will do the following:

- System will copy the stated values to Actual values.
- System will stamp the "Verified By" as 'User Name' and 'Verified Date' as 'Current GL Date' for the respective applicant.
- 3. If 'Verified Details' are already updated in tab or if the details are stamped, this button will be disabled.
- 4. 'Verified' button will be available when 'Actual Amount' equal to ZERO or 'Verified By' or 'Verified Date' is NULL.

You need not navigate to Address and Employment tab for verifying applicant details.

Decision details will be displayed when application has Origination Stage as "Review, Decisioned, Contract or Funded". In case an application is Rehashed, only Decision information will be displayed and Contract information will not be displayed. Contract details will be displayed when application has Origination Stage as "Contract or Funded".

The system displays the collateral details maintained in the collateral tab on click of navigation button under the headings Primary Collateral and Secondary Collateral. Collateral details for Unsecured loan also will be displayed if they are maintained.

All the trade-in details, if any, maintained in the application would be displayed on click of Navigation button.

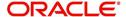

# 7.5 Applicant Tab

Having selected and loaded an application, you can view the information about applicant in the Applicants tab. This is information that was recorded on the Application Entry screen or gathered during the credit pull. You can edit data from the Application Entry screen at anytime in the following steps. Remember to save your work with each change. Information from the credit bureau pull is available to view only.

Using the information supplied on the application, complete the Applicants tab details and the following sub tab details:

- Address
- Employments
- Telecoms
- Summary
- Credit Scores
- Duplicate Applicant
- Existing Accounts.
- Tracking Attributes

Primary Applicant details are required for SME applications also. The system uses information on the Financial and Liabilities sub tabs in determining the applicant's net worth. The system uses information on the Employments screen and Other Incomes sub screen to calculate the applicant's debt-to-income ratio.

### To verify applicant information on the Underwriting screen

- 1. Open the Underwriting screen and load the underwriting application you want to work with.
- 2. Click Applicants tab.
- 3. In this section, you can perform any of the <u>Basic Operations</u> mentioned in Navigation chapter

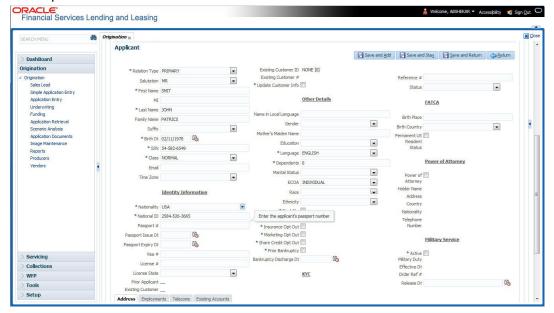

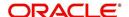

A brief description of the fields is given below:

| Field                 | Do this                                                                                                    |
|-----------------------|----------------------------------------------------------------------------------------------------|
| Relation Type         | Select the relationship type from the adjoining drop-down list. For example, primary, spouse, secondary, or cosigner.                                                                                                    |
| Salutation            | Select the salutation from the adjoining drop-down list.                                                                                                    |
| First Name            | Specify the applicant's first name.                                                                                                    |
| MI                    | Specify the applicant's middle name.                                                                                                    |
| Last Name             | Specify the applicant's last name.                                                                                                    |
| Family Name           | Specify the applicant's family name.                                                                                                    |
| Suffix                | Select the name suffix/generation from the adjoining drop-down list.                                                                                                    |
| Birth Dt              | Specify the applicant's date of birth.                                                                                                    |
| SSN                   | Specify the applicant's social security number.                                                                                                    |
| Class                 | Select the classification of the applicant from the adjoining drop-down list. For example, NORMAL or EMPLOYEE. The system uses this information to restrict access to the database by recognizing employees as 'secured applications'.     |
|                       | You can create a SME (Small Medium Enterprise) application by selecting SMALL BUSINESS. When you select SMALL BUSINESS and save your entry, the Business Applicants link on the Applicants link is available. (required).                  |
| Email                 | Specify the personal Email ID of the applicant.                                                                                                    |
| Time Zone             | Specify the time zone to which the applicant belongs. This information appears when you enter and save the zip code for the primary applicant's current home address on the Address sub screen. You can also manually complete this field. |
| Identity Informa      | tion Section                                                                                                    |
| Nationality           | Select the applicant's nationality from the adjoining drop-down list.                                                                                                    |
| National ID           | Specify the national identification number.                                                                                                    |
| Passport #            | Specify the passport number.                                                                                                    |
| Passport<br>Issue Dt  | Select the date on which passport was issued.                                                                                                    |
| Passport<br>Expiry Dt | Select the passport's expiration date.                                                                                                    |
| Visa #                | Specify the applicant's visa number.                                                                                                    |
| License #             | Specify the applicant's license number.                                                                                                    |
| License State         | Select the state where the license was issued, from the adjoining drop-down list.                                                                                                    |

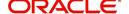

| Field                     | Do this                                                                                                    |
|---------------------------|----------------------------------------------------------------------------------------------------|
| Prior Applicant           | Check this box to indicate that the customer is an existing customer.                                                                                                    |
| Existing Cus-<br>tomer    | Check this box to indicate that this applicant has a previous account.                                                                                                    |
| Existing Cus-<br>tomer ID | Specify the customer ID if the applicant is an existing customer.                                                                                                    |
| Existing Cus-             | Specify the customer number if the applicant is an existing customer.                                                                                                    |
| tomer#                    | On saving the applicant details, the data in 'Existing Customer #' is displayed as a link in 'Applicant' section header and clicking on the same will display the customer details in Search Results section of Servicing module. |
| Update Cus-<br>tomer Info | Check this box to indicate if system can override the existing customer information and create the record with latest address and communication details of the customer.                                                          |
| Other Details se          | ection                                                                                                    |
| Name in Local<br>Language | Specify the applicant's name in local language.                                                                                                    |
| Gender                    | Select the gender of the applicant from the adjoining drop-down list.                                                                                                    |
| Mother's<br>Maiden Name   | Specify the mother's maiden name.                                                                                                    |
| Education                 | Select the education of the applicant from the adjoining drop-down list.                                                                                                    |
| Language                  | Select the applicant's native language from the adjoining drop-down list.                                                                                                    |
| Dependents                | Specify the number of dependents.                                                                                                    |
| Marital Status            | Select the marital status of the applicant from the adjoining drop-down list.                                                                                                    |
| ECOA                      | Select the ECOA (Equal Credit Opportunity Act) code, from the adjoining drop-down list. This defines the various possibilities on who is liable; individual, joint, cosigner and so on.                                           |
| Race                      | Select the applicant's race from the adjoining drop-down list.                                                                                                    |
| Ethnicity                 | Select the applicant's ethnicity from the adjoining drop-down list. This is the information the Home Mortgage Disclosure Act requires to be reported.                                                                             |
| Disability                | Check this box if the application has a disability.                                                                                                    |
| Privacy Opt<br>Out        | Check this box to indicate that the applicant has elected to refrain from the non-public sharing of information.                                                                                                    |
| Insurance Opt<br>Out      | Check this box to indicate that the applicant has elected to refrain from insurance related inquiries.                                                                                                    |

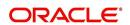

| Field                                | Do this                                                                                                    |
|--------------------------------------|----------------------------------------------------------------------------------------------------|
| Marketing Opt<br>Out                 | Check this box to indicate that the applicant has elected to refrain from marketing related inquiries.                              |
| Share Credit<br>Opt Out              | Check this box to indicate that the applicant has elected to refrain from financial information and share credit related inquiries. |
| Prior Bank-<br>ruptcy                | Check this box if prior bankruptcy exists.                                                                                          |
| Bankruptcy<br>Discharge Dt           | Enter the discharge date of prior bankruptcy (if one exists).                                                                       |
| KYC Section                          |                                                                                                    |
| Reference #                          | Specify the reference number.                                                                                                    |
| Status                               | Select the status of the applicant from the adjoining drop-down list.                                                               |
| FATCA Section                        |                                                                                                    |
| Birth Place                          | Specify the birth place of the applicant.                                                                                           |
| Birth Country                        | Select the country of birth of the applicant.                                                                                       |
| Permanent US<br>Resident Sta-<br>tus | Check this box if the applicant has permanent US resident status.                                                                   |
| Power of Attorn                      | ey Section                                                                                                    |
| Power of<br>Attorney                 | Check this box if you hold a power of attorney.                                                                                     |
| Holder Name                          | Specify the holder name of the power of attorney.                                                                                   |
| Address                              | Specify the address of the holder.                                                                                                  |
| Country                              | Specify the country of the power of attorney holder.                                                                                |
| Nationality                          | Specify the nationality of the power of attorney holder.                                                                            |
| Telephone<br>Number                  | Specify the telephone number of the power of attorney holder.                                                                       |

- 4. Perform any of the <u>Basic Actions</u> mentioned in Navigation chapter.
- 5. You can verify the personal information about the applicant. Two check boxes indicate if this is an existing customer or a prior applicant. The Existing Customer field enables you to select the existing customer.

### 7.5.1 Address Sub Tab

You can specify more than one address for each applicant, such as a home address, second home address, and vacation home address. However, at least one must be marked as current. Also, only one address can be selected as the mailing address, and that address must be marked as current. Finally, while you can have more than one Home type address, only one can be marked as current.

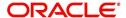

### To complete the Address sub tab

- 1. Click **Address** sub tab.
- 2. In this section, you can perform any of the <u>Basic Operations</u> mentioned in Navigation chapter.

Based on the country chosen in the address tab, the fields for capturing the address will vary.

A brief description of the fields is given below:

| Field              | Do thio                                                                                                    |
|--------------------|----------------------------------------------------------------------------------------------------|
| Field              | Do this                                                                                                    |
| Address Type       | Select the type of address from the adjoining option list.                                                                                                    |
| Current            | Check this box if this is a current address.                                                                                                    |
|                    | The mailing address must be marked as current.                                                                                                    |
| Confirmed          | Check this box if the address is the confirmed one                                                                                                    |
| Mailing            | Check this box if this is the mailing address. Only one address entry can be marked as the mailing address.                                                                                |
| Permission to Call | Check this box if customer has provided permission to contact through the specified phone number.                                                                                          |
|                    | Atleast one phone number per application should have the permission to call (flagged as 'Y') for the successful pre-qualification of the application. Else, an error message is displayed. |
| Country            | Select the country of mailing address from the adjoining drop-down list.                                                                                                    |
| Address Details    | section                                                                                                    |
| Postal Type        | Select the postal address type from the adjoining drop-down list.                                                                                                    |
| Address #          | Specify the address number of the mailing address                                                                                                    |
| Street Pre         | Select the street prefix (directional) from the adjoining drop-down list.                                                                                                    |
| Street Name        | Specify street name.                                                                                                    |
| Street Type        | Select the street type from the adjoining drop-down list.                                                                                                    |
| Street Post        | Select the street postfix (directional) from the adjoining drop-down list.                                                                                                    |
| Apt #              | Specify the apartment number.                                                                                                    |
| Address Line<br>1  | Specify the first address line.                                                                                                    |
| Address Line<br>2  | Specify the second address line.                                                                                                    |
| Address Line<br>3  | Specify the third address line.                                                                                                    |

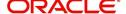

| Zip Extn Specify City Specify State Select list. | the zip code from the adjoining drop-down list.  In US country, you have to enter zip code.  If the extension of the zip code.  If the city of the mailing address.  It the state of the mailing address, from the adjoining drop-down  If the phone number. |
|--------------------------------------------------|----------------------------------------------------------------------------------------------------|
| Zip Extn Specify City Specify State Select list. | n US country, you have to enter zip code.  y the extension of the zip code.  y the city of the mailing address.  the state of the mailing address, from the adjoining drop-down                                                                              |
| Zip Extn Specify City Specify State Select list. | y the extension of the zip code.  y the city of the mailing address.  the state of the mailing address, from the adjoining drop-down                                                                                                    |
| City Specify State Select list.                  | y the city of the mailing address. the state of the mailing address, from the adjoining drop-down                                                                                                    |
| State Select list.                               | the state of the mailing address, from the adjoining drop-down                                                                                                    |
| list.                                            |                                                                                                    |
| Phone Specify                                    | y the phone number.                                                                                                    |
|                                                  |                                                                                                    |
| Additional Information                           | section                                                                                                    |
| Own / Rent Select                                | the ownership type from the adjoining drop-down list.                                                                                                    |
| Landlord Specify                                 | y the landlord's name.                                                                                                    |
| Landlord Specify Phone                           | y the landlord's phone number.                                                                                                    |
| Contact Specify                                  | y the person contacted on behalf of landlord.                                                                                                    |
| Contact Title Specify                            | y title of the person contacted on behalf of landlord.                                                                                                    |
| Contact Phone Specify                            | y phone number of the person contacted on behalf of landlord.                                                                                                    |
| Extn Specify of land                             | y the extension of the phone of the person contacted on behalf llord.                                                                                                    |
|                                                  | y census tract/BNA (block numbering area). These are defined US Census Bureau code.                                                                                                    |
|                                                  | y the metropolitan statistical area (MSA) code. These are sim-<br>concept to a zip code, but used mostly on government reports.                                                                                                    |
| Comment Specify                                  | y a comment.                                                                                                    |
| Address Rent Mortgage                            | Stated section                                                                                                    |
| Years Specify                                    | y the stated number of years at residence.                                                                                                    |
| Months Specify                                   | y the stated number of months at residence.                                                                                                    |
|                                                  | the currency code of payment amount, from the adjoining own list.                                                                                                    |
| Pmt Amount Specify                               | y the stated payment amount.                                                                                                    |
| Frequency Specify                                | y the stated payment frequency.                                                                                                    |
| Rent/Mortgage The sy                             | stem displays the rent or mortgage amount.                                                                                                    |
| Address Rent Mortgage                            | Actual section                                                                                                    |
| Years Specify                                    | y the Actual number of years at residence.                                                                                                    |
| Months Specify                                   | y the Actual number of months at residence.                                                                                                    |

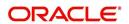

| Field            | Do this                                          |  |
|------------------|--------------------------------------------------|--|
| Pmt Amount       | Specify the Actual payment amount.               |  |
| Frequency        | Specify the Actual payment frequency.            |  |
| Rent/Mortgage    | The system displays the rent or mortgage amount. |  |
| Verified Section |                                                  |  |
| Verified By      | The name of the verifier.                        |  |
| Verified Dt      | The date of verification.                        |  |

- 3. Perform any of the <u>Basic Actions</u> mentioned in Navigation chapter.
- 4. If there are more than one addresses associated with the applicant, click **Save And Add** on the Address sub screen and add address details.

# 7.5.2 Employments Sub Tab

Use the Employment sub screen to record employment information about the applicant. You can have more than one entry.

### To complete the Employments sub tab

- 1. Click **Employments** sub tab
- 2. Perform any of the <u>Basic Operations</u> mentioned in Navigation chapter.

| Field:                   | Do this:                                                                                                    |
|--------------------------|----------------------------------------------------------------------------------------------------|
| Current                  | Check this box if this is the current employment.                                                                                                    |
| Permission to Call       | Check this box if customer has provided permission to contact through the specified phone number.                                                                                          |
|                          | Atleast one phone number per application should have the permission to call (flagged as 'Y') for the successful pre-qualification of the application. Else, an error message is displayed. |
| Туре                     | Select the address type from the adjoining drop-down list.                                                                                                    |
| Employer                 | Specify the employer's name.                                                                                                    |
| Occupation               | Select the occupation from the adjoining drop-down list.                                                                                                    |
| Title                    | Specify the title.                                                                                                    |
| Department               | Specify the department of the employer.                                                                                                    |
| Employee ID              | Specify the employee identification.                                                                                                    |
| Employer Address section |                                                                                                    |
| Country                  | Select the country from the adjoining drop-down list.                                                                                                    |
| Address #                | Specify the building number.                                                                                                    |

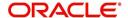

| Field:                            | Do this:                                                                              |  |
|-----------------------------------|---------------------------------------------------------------------------------------|--|
| Address Line 1                    | Specify the first address line.                                                       |  |
| Address Line 2                    | Specify the second address line.                                                      |  |
| Zip                               | Select the zip code from the adjoining drop-down list.                                |  |
|                                   | For non US country, you have to enter zip code.                                       |  |
| Zip Extn                          | Specify the zip code extension.                                                       |  |
| City                              | Specify the city.                                                                     |  |
| State                             | Select the state from the adjoining drop-down list.                                   |  |
| Additional Informat               | ion section                                                                           |  |
| Phone                             | Specify the work phone number.                                                        |  |
| Extn                              | Specify phone extension.                                                              |  |
| Contact                           | Specify the person contacted on behalf of the employer.                               |  |
| Contact Title                     | Specify title of the person contacted on behalf of the employer.                      |  |
| Contact Phone                     | Specify phone number of the person contacted on behalf of the employer.               |  |
| Contact Extn                      | Specify the extension of the phone of the person contacted on behalf of the employer. |  |
| Comment                           | Specify a comment.                                                                    |  |
| Employment Details                | s Stated section                                                                      |  |
| Years                             | Specify the stated number of years with the employer.                                 |  |
| Months                            | Specify the stated number of months with the employer.                                |  |
| Frequency                         | Specify the stated income frequency from the adjoining drop-down list.                |  |
| Currency                          | Select the currency code from the adjoining drop-down list                            |  |
| Income Amt                        | Specify the stated income.                                                            |  |
| Salary                            | View the salary of the customer.                                                      |  |
| Employment Details Actual section |                                                                                       |  |
| Years                             | Specify the Actual number of years with the employer.                                 |  |
| Months                            | Specify the Actual number of months with the employer.                                |  |
| Frequency                         | Specify the Actual income frequency from the adjoining drop-<br>down list.            |  |
| Income Amt                        | Specify the Actual income.                                                            |  |
| Salary                            | View the salary of the customer.                                                      |  |

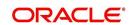

| Field:           | Do this:                  |
|------------------|---------------------------|
| Verified Section |                           |
| Verified By      | The name of the verifier. |
| Verified Dt      | The date of verification. |

3. Perform any of the <u>Basic Actions</u> mentioned in Navigation chapter.

## 7.5.3 Telecoms Sub Tab

The Telecoms sub screen only needs to be completed if additional phone numbers exist. If not, this sub screen can be left blank.

### To complete the Telecoms sub tab

- 1. Click the Telecoms sub tab
- 2. Perform any of the <u>Basic Operations</u> mentioned in Navigation chapter.

A brief description of the fields is given below:

| Field              | Do this                                                                                                    |
|--------------------|----------------------------------------------------------------------------------------------------|
| Туре               | Select the telecommunication type from the drop-down list.                                                                                                    |
| Phone              | Specify the phone number.                                                                                                    |
| Extn               | Specify the phone extension.                                                                                                    |
| Current            | Check this box if this Telecom number is current.                                                                                                    |
| Permission to Call | Check this box if customer has provided permission to contact through the specified phone number.                                                                                          |
|                    | Atleast one phone number per application should have the permission to call (flagged as 'Y') for the successful pre-qualification of the application. Else, an error message is displayed. |
| Time Zone          | Select the applicant's time zone from the drop-down list.                                                                                                    |
| Start Time         | Specify the best time to start the call.                                                                                                    |
| Period             | Select the time period for the best time to call start time, AM or PM, from the drop-down list.                                                                                            |
| Best day to call   | Select the preferred day of the week to contact the customer from the drop-down list.                                                                                                    |
| End Time           | Specify the best time to end the call.                                                                                                    |
| Period             | Select the time period for the best time to call end time, AM or PM, from the drop-down list.                                                                                              |

3. Perform any of the <u>Basic Actions</u> mentioned in Navigation chapter.

# 7.5.4 Summary Sub Tab

The system calculates debt ratios in the Ratios section on the Summary sub screen (Applicants link) using the data in the Incomes and Liabilities sections. Information in the

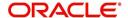

Incomes section comes from the Employments sub screen and the Other Incomes sub screen during application entry. The information in the Liabilities section comes from the Address sub screen, the Liabilities sub screen during application entry, and the credit bureau pull.

## To View Summary sub tab

- 1. Click the **Summary** sub tab.
- 2. Perform any of the <u>Basic Operations</u> mentioned in Navigation chapter.

| Field                                 | Do this                                                   |
|---------------------------------------|-----------------------------------------------------------|
| What if Pmt Amt                       | Specify the payment amount you want to use in the ratios. |
| Score                                 | View the credit score for the application                 |
| Grade                                 | View the credit grade for the application                 |
| Totals                                |                                                           |
| Monthly Income- Stated<br>Amt         | The stated monthly income.                                |
| Monthly Debt- Stated<br>Amt           | The stated monthly liability.                             |
| Monthly Income- Actual<br>Amt         | The actual monthly income.                                |
| Monthly Debt- Actual<br>Amt           | The actual monthly liability.                             |
| Assets Amt - Liabilities<br>Amt       | The net worth amount.                                     |
| Ratios                                |                                                           |
| Debt - Stated Before (%)              | The debt amount stated before.                            |
| Debt - Stated After (%)               | The debt amount stated after.                             |
| Debt - Actual Before (%)              | The actual debt amount before.                            |
| Debt - Actual After (%)               | The actual debt amount after.                             |
| Disposable Inc - Stated<br>Before (%) | The disposable income stated before.                      |
| Disposable Inc - Stated<br>After (%)  | The disposable income stated after.                       |
| Disposable Inc - Actual<br>Before (%) | The actual disposable income before.                      |
| Disposable Inc - Actual<br>After (%)  | The actual disposable income after.                       |
| Revolving Debt - Stated<br>Before (%) | The stated revolving debt before.                         |

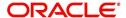

| Field                                | Do this                           |
|--------------------------------------|-----------------------------------|
| Revolving Debt -Stated<br>After (%)  | The stated revolving debt after.  |
| Revolving Debt - Actual Before (%)   | The actual revolving debt before. |
| Revolving Debt - Actual<br>After (%) | The actual revolving debt after.  |
| Pmt to Income - Stated<br>Before (%) | The stated income payment before. |
| Pmt to Income - Stated<br>After (%)  | The stated income payment after.  |
| Pmt to Income - Actual<br>Before (%) | The actual income payment before. |
| Pmt to Income - Actual<br>After (%)  | The actual income payment after.  |

3. Perform any of the Basic Actions mentioned in Navigation chapter.

Once the payment amount is approved in Decision screen, it will be copied and displayed in the **What if Payment** field in Summary sub screen.

### **Calculating Debt Ratios**

The system offers powerful tools to the underwriter for analyzing an applicant's debt-to-income ratios (total of an applicant's debt obligation divided by that person's regular income). The system calculates debt ratios in the Ratios section on the Summary sub screen (Applicants link) using the data in the Incomes and Liabilities sections. Information in the Incomes section comes from the Employments sub screen and the Other Incomes sub screen during application entry. The information in the Liabilities section comes from the Address sub screen, the Liabilities sub screen during application entry, and the credit bureau pull.

An underwriter may also add information to the Incomes and Liabilities sections on the Summary sub screen during the underwriting process.

The debt-to-income ratios in the Ratios section can be recalculated by including or excluding information from the Incomes section, Liabilities section and Financials sub screen.

### To calculate debt ratios

- 1. Open the Underwriting screen and load the application you want to work with.
- 2. In the Underwriting link bar, click **Applicants**.
- 3. On the **Applicants Details** screen, select the applicant you want to work with and click **Show** in the **Details** column.
- 4. Click **Summary** sub tab.
- 5. On the **Summary** sub screen, view the display only data in the **Totals** section.

| Field:                  | View this:                 |
|-------------------------|----------------------------|
| Monthly Income (Stated) | The stated monthly income. |
| Monthly Income (Actual) | The actual monthly income. |

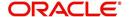

| Field:                | View this:                    |
|-----------------------|-------------------------------|
| Monthly Debt (Stated) | The stated monthly liability. |
| Monthly Debt (Actual) | The actual monthly liability. |
| Assets                | The assets.                   |
| Liabilities           | The liabilities.              |
| Net-Worth             | The net-worth.                |

6. In the **What if Pmt Amt** field, enter the payment amount you want to use in the ratios. Once the payment amount is approved in Decision screen, it will be copied in the What if Payment field and the ratios are updated accordingly.

Whenever you modify the 'What If pmt Amt' field, system automatically calculates the below ratio's:

- Stated Before DTI if liabilities, stated income or applicant financials are updated.
- Stated After DTI if decision payment amount, liabilities, stated income or applicant financials are updated.
- Actual Before DTI if liabilities, actual income or applicant financials are updated.
- Actual After DTI if decision payment amount, liabilities, actual income or applicant financials are updated.
- Stated PTI if decision payment amount, stated income or applicant financials are updated.
- Actual PTI if decision payment amount, liabilities, actual income or applicant financials are updated.

### 7.5.4.1 Financials Sub Tab

The Financials sub screen only needs to be completed if financial assets exist on the application. If not, this sub screen can be left blank.

### To complete the Financials sub tab

The Financials sub screen only needs to be completed if financial assets exist on the application. If not, this sub screen can be left blank.

- 1. Click Financials sub tab.
- 2. Perform any of the <u>Basic Operations</u> mentioned in Navigation chapter.

| Field                      | Do this                                                                                                  |
|----------------------------|----------------------------------------------------------------------------------------------------|
| Туре                       | Select financial type from the drop-down list. For example, liquid assets, retirement assets, and so on. |
| Source                     | Specify source; for example, stocks, 401K, rent received, and so on.                                     |
| Account #                  | Specify the account number.                                                                              |
| Currency                   | Select the currency code from the drop-down list.                                                        |
| Lease Cur-<br>rency Amount | View the Lease currency amount.                                                                          |

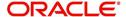

| Field   | Do this                                                |
|---------|--------------------------------------------------------|
| Amount  | Specify amount.                                        |
| Include | Check this box to indicate that the Asset is included. |
| Comment | Specify comment, if any.                               |

3. Perform any of the Basic Actions mentioned in Navigation chapter.

## 7.5.4.2 Liabilities Sub Tab

All the liabilities of the applicant that are entered during application entry are displayed in this tab. For example: Rent. In addition, if you need to record additional liabilities for an applicant the same can be done in this tab. Also any liability information of the applicant received through credit pull will be displayed under 'Credit Bureau Data' in Liabilities sub tab.

### To complete the Liabilities sub tab

- 1. Click Liabilities sub tab.
- 2. Perform any of the Basic Operations mentioned in Navigation chapter.

| Field                    | Do this                                                      |
|--------------------------|--------------------------------------------------------------|
| Include                  | Check this box to indicate that the liability is included.   |
| Liability Type           | Select the liability type from the adjoining drop-down list. |
| Currency                 | Select the currency code from the adjoining drop-down list.  |
| Amount                   | Specify the liability amount.                                |
| Lease Currency<br>Amount | View the Lease currency amount.                              |
| Frequency                | Select the frequency from the adjoining drop-down list.      |
| Account Type             | Specify the account type.                                    |
| Account Balance          | Specify the account balance.                                 |
| Lease Account Balance    | View the Lease currency amount.                              |
| Comment                  | Specify a comment, if any.                                   |
| Credit Bureau Data       |                                                              |
| Bureau                   | View the name of credit Bureau.                              |
| Open Dt                  | View the opening date of credit account.                     |
| Pmt Manner               | View the mode of payment.                                    |
| Account #                | View the account number.                                     |
| Status                   | View the current status of credit account.                   |

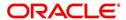

| Field           | Do this                                            |
|-----------------|----------------------------------------------------|
| Account Type    | View the type of account maintained.               |
| Creditor's Name | View the name of the Creditor.                     |
| Subscriber #    | View the Subscriber number.                        |
| ECOA            | View the ECOA (Equal Credit Opportunity Act) code. |
| Term            | View the term of credit.                           |
| Credit Limit    | View the total credit limit amount.                |
| High Balance    | View the high balance amount if any.               |
| Past Due Amt    | View the total past due amount if any.             |
| 30              | View the number of delinquency days.               |
| 60              | View the number of delinquency days.               |
| 90              | View the number of delinquency days.               |

- 3. Perform any of the Basic Actions mentioned in Navigation chapter.
- 4. The Dedupe Liabilities button removes duplicate ("de-dupes") liabilities that may be present from subsequent (manual) credit bureau pulls for nonspousal joint applications

### 7.5.4.3 Other Incomes Sub Tab

The Other Incomes sub tab only needs to be completed if other incomes exist on the application. If not, this sub screen can be left blank.

### To complete the Other Incomes sub tab

- 1. Click the Other Incomes sub tab.
- 2. Perform any of the <u>Basic Operations</u> mentioned in Navigation chapter.

| Field                           | Do this                                                                                                    |
|---------------------------------|----------------------------------------------------------------------------------------------------|
| Туре                            | Select the income type from the adjoining drop-down list.                                                                                                    |
|                                 | <b>Note</b> : In case, the other income of the applicant is from Employment, then the details of <b>Actual Amount</b> specified in the Employments Sub Tab is auto populated. Also if the income is verified in the Employments Sub Tab, then <b>Verified By</b> and <b>Verified Dt</b> details are auto populated. You can also verify the details here using the current system date. |
| Currency                        | Select the currency from the adjoining drop-down list.                                                                                                    |
| Stated Amount                   | Specify the monthly stated income.                                                                                                    |
| Frequency                       | Select the income frequency from the adjoining drop-down list.                                                                                                    |
| Lease Currency<br>Amount Stated | View the Lease currency amount stated.                                                                                                    |

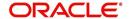

| Field                           | Do this                                                                                                    |
|---------------------------------|----------------------------------------------------------------------------------------------------|
| Comment                         | Specify a comment, if any.                                                                                                    |
| Include                         | By default the include check box is selected indicating that the other income details are included. You can deselect the same if not required.                                                                                                    |
|                                 | When Include check box is selected system automatically adds the 'Loan Currency Amount Stated' and 'Loan Currency Amount Actual' details to Applicant > Summary Tab. Also system calculates the DTI and PTI ratio's based on 'Actual Amount' specified. |
| Actual Amount                   | Specify the actual monthly income amount.                                                                                                    |
| Lease Currency<br>Amount Actual | View the actual Lease currency amount.                                                                                                    |
| Verified By                     | The Verified By field is auto populated with the logged in user name only after the record has been verified and saved.                                                                                                    |
| Verified Dt                     | You can verify the record by selecting the current system date from the adjoining calendar icon.                                                                                                    |
|                                 | <b>Note</b> : System displays an error message if any other dates is selected apart from current system date.                                                                                                    |

3. Perform any of the Basic Actions mentioned in Navigation chapter.

## 7.5.4.4 Rescoring a Credit Bureau Report Manually

Any manually pulled credit bureau reports can be used to rescore an application.

### To manually rescore a credit bureau report

- 1. Open Underwriting screen and load the underwriting application you want to work with.
- 2. Click Applicants.
- 3. On the **Applicants Details** screen, select the applicant you want to work with and click **View**.
- 4. Click the Credit Scores sub tab.
- 5. In the Rescore Applicant section, select in the Credit Report ID field, the bureau report you want to use to rescore the applicant.
- 6. Click Rescore.

The system displays the new information in the Credit Scores and Parameters sections. This new score automatically appears in the System Recommendation section on the Decision link.

## 7.5.5 Credit Score Sub Tab

You can view the credit score based on the system's internal scoring models in Credit Scores sub tab.

### To View Credit Scores sub tab

1. Click the Credit Scores sub tab.

You can view the following details:

Credit Score

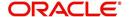

- Model
- Bureau
- Credit Report ID
- Credit Grade
- Score
- Current
- Parameters
  - Parameters
  - Value
  - Score

#### Note

If you select No Bureau in the Credit Bureau Report ID field and click Rescore, the best match internal scoring is used for rescoring the applicant without credit bureau report.

# 7.5.6 Duplicate Applicant Sub Tab

Click **De-dupe Applicants** to display the existing customer details of the applicant. While reviewing the de-dupe results, if the current applicant's credentials are exactly matching with an existing customer record, you can attach the current application to the existing customer. The same can be done by just keying in the customer ID in the applicants tab and clicking save.

In case a particular customer has more than one account, on clicking De-dupe Applicants the system displays only one account in 'Duplicate' sub tab. However, you can view all the accounts held by customer in 'Existing accounts' sub tab.

To View duplicate applicant's details, click **Duplicate Applicant** sub tab. In this section you can view the duplicate applicant's details.

| Field                       | Do this                                                                                                    |
|-----------------------------|----------------------------------------------------------------------------------------------------|
| Source Type                 | View the source type of the duplicate applicant                                                                                                    |
| Applicant ld/ Cus ld        | View the applicant ID if the source type is applicant and the customer ID if the source type is customer.                                                        |
| Application #               | View the application number of the existing applicant details for the respective records.                                                                        |
| Days since last application | View the total number of days elapsed since the last application date. System auto calculates this value as 'Current system date (minus) Last application date'. |
| ID                          | View the applicant ID                                                                                                    |
| First Name                  | View the first name of the duplicate applicant                                                                                                    |
| Middle Name                 | View the middle name of the duplicate applicant                                                                                                    |
| Last Name                   | View the last name of the duplicate applicant                                                                                                    |

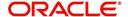

| Field               | Do this                                                       |
|---------------------|---------------------------------------------------------------|
| Date of Birth       | View the date of birth of the duplicate applicant             |
| CIF                 | View the CIF no of the duplicate applicant                    |
| SSN # / National ID | View the national ID or SSN number of the duplicate applicant |
| Driving License #   | View the driving license number of the duplicate applicant    |
| City                | View the city of the duplicate applicant                      |
| State               | View the state of the duplicate applicant                     |
| Zip                 | View the zip of the duplicate applicant                       |

# 7.5.7 Existing Account Sub Tab

The Existing Account Sub Tab displays the applicant's details, if it has been previously maintained in the system. Also along with the applicant's details, the account number of the applicant is displayed as a hyperlink. Clicking on the hyperlink will display the respective account details through the Customer Service screen of Servicing module.

In case you do not see a hyperlink associated with the account number, then you might have restricted access to the Servicing module. You can request your system administrator to navigate to Setup > User > Access screen, and enable the 'ACCESS TO SERCOLL UCS CUSTOMER SERVICE TAB' option in Security Access Definition section available in the 'Screen' tab. For more information, on defining user privileges, refer to '3.3.2 Screen' section in Setup guide.

View the following details:

| Field:            | View this:                 |
|-------------------|----------------------------|
| Account #         | The account number.        |
| Title             | The account title.         |
| Relation          | The customer relationship. |
| Product           | The Lease product.         |
| Payoff Amount     | The payoff amount.         |
| Amount Due        | The delinquent amount due. |
| Oldest Due Dt     | The due date.              |
| Status            | The account status.        |
| Company           | The company.               |
| Branch            | The branch.                |
| Total Pay Off Amt | The payoff amount.         |
| Total Amt Due     | The total due amount.      |

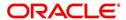

## 7.5.8 Tracking Attributes Sub Tab

You can add tracking attribute information to an application at any time in the underwriting process by using the Tracking Attribute tab.

The Tracking tab enables you to record further information associated with the application. What items you choose to track are setup during implementation.

### To track attributes

- 1. Click Tracking Attributes sub tab.
- 2. Select the item you want to track.
- 3. Click **Edit** to edit the following information:

| Field         | Do this                                                      |
|---------------|--------------------------------------------------------------|
| Sub-Parameter | View the sub-parameter                                       |
| Parameter     | View the parameter.                                          |
| Value         | Specify the information about the corresponding Value field. |

4. Save changes you made to the account.

### 7.5.8.1 Create Tracking

- 1. Click **Create Tracking**, the system loads the tracking parameters.
  - If you want to reduce the list of parameters, select a sub-attribute in the Sub Attribute box.
  - If your system has been configured to use the Sub Code field, only attributes in a particular group appear in the Parameter display.
- 2. Specify the requested parameter in the Value field and click Save.

## 7.5.9 Customer Search Tab

While creating an application for an existing customer, you can retrieve and copy the customer details into the new application by using the **Customer Search** section of the Simple Application Entry screen.

You can modify only the address, employment, financial details and not the demographic and identification details.

### To copy the Customer Details

- 1. On the Underwriting screen, click **Applicants** tab.
- 2. Click Customer Search tab.
- 3. In the **Search Criteria** screen, use the **Comparison Operator** and **Values** columns to create the search criteria you want to use to find a customer.
- 4. Click the Search button.

The system locates and displays all the customer details that meet your search criteria in the **Search Results** section.

Select Reset Criteria at any time to clear the Comparison Operator and Values columns on the Criteria screen.

- 5. In the **Search Results** section, select a customer you want to load.
- 6. Select the relation type and click **Copy Customer Details.**

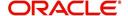

# 7.6 Business Tab

Oracle Financial Services Lending and Leasing can record SME business related financial information and business partners on the Business section to assist in approving the Lease application during underwriting. The Business Applicant screen is available and contains the following sub screens:

- Address
- Telecoms
- Financials
- Liabilities
- Partners
- Affiliates
- Other details

If there are no business information associated with the application, the Business Applicant tab is unavailable.

### To complete the Business tab

1. If SME business information is included on the application, select SMALL BUSINESS in the **Class** field on the **Applications** section and click **Save**.

The Business tab appears on the Underwriting screen.

2. Click BusinessTab.

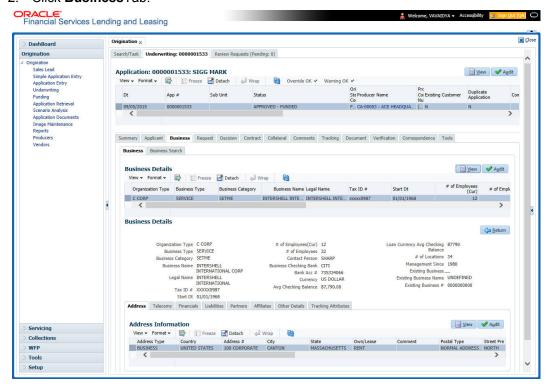

3. Perform any of the Basic Operations mentioned in Navigation chapter.

| Field:            | Do this:                      |
|-------------------|-------------------------------|
| Organization Type | Select the organization type. |

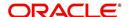

| Field:                    | Do this:                                                         |
|---------------------------|------------------------------------------------------------------|
| Business Type             | Select the type of the business.                                 |
| Business Name             | Specify the name of the business.                                |
| Legal Name                | Specify the legal name of the business.                          |
| Tax ID                    | Specify the tax identification.                                  |
| Start Date                | Specify the business start date.                                 |
| # of Employees (Cur)      | Specify the current number of employees at the business.         |
| # of Employees            | Specify the number of employees at the business after financing. |
| Contact Person            | Specify the contact person at the business.                      |
| Business Checking<br>Bank | Specify the bank name of the business's checking account.        |
| Bank Acc#                 | Specify the bank account number.                                 |
| Avg Checking Balance      | Specify the average checking balance.                            |
| # of Locations            | Specify the number of locations of the business.                 |
| Management Since          | Specify the year the current management was established.         |

<sup>4.</sup> Perform any of the <u>Basic Actions</u> mentioned in Navigation chapter

# 7.6.1 Address Sub Tab

You can enter more than one address for the business.

## To complete the Address Sub Tab

- 1. Click Address Sub Tab
- 2. Perform any of the <u>Basic Operations</u> mentioned in Navigation chapter.

| Field:       | Do this:                                |
|--------------|-----------------------------------------|
| Address Type | Select the address type.                |
| Country      | Select the country.                     |
| Address #    | Specify the building number.            |
| Own /Lease   | Select the ownership type.              |
| Comment      | Specify a comment.                      |
| Postal Type  | Select the address type.                |
| Street Pre   | Select the street prefix (directional). |
| Street Name  | Specify street name                     |

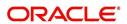

| Field:         | Do this:                                        |
|----------------|-------------------------------------------------|
| Street Type    | Select the street type.                         |
| Street Post    | Select the street postfix (directional).        |
| Apt#           | Specify the apartment number.                   |
| Address Line 1 | Specify the first address line.                 |
| Address Line 2 | Specify the second address line.                |
| Zip            | Select the zip code.                            |
|                | For non US country, you have to enter zip code. |
| Zip Extn       | Specify the zip extension.                      |
| City           | Specify the city.                               |
| State          | Select the state.                               |
| Phone          | Specify the phone number.                       |

- 3. Perform any of the Basic Actions mentioned in Navigation chapter
- 4. If there are more than one addresses associated with business, click **Save And Add** and add the address details.

### 7.6.2 Telecoms Sub Tab

The Business tab's Telecoms sub tab needs to be completed, if additional phone numbers for the business exist. If not, this sub tab can be ignored.

### To complete the Telecoms sub tab

- 1. Click **Telecoms** sub tab.
- 2. Perform any of the <u>Basic Operations</u> mentioned in Navigation chapter.

A brief description of the fields is given below:

| Field:  | Do this:                                               |
|---------|--------------------------------------------------------|
| Туре    | Select the telecommunication type.                     |
| Phone   | Specify the phone number.                              |
| Extn    | Specify the phone extension.                           |
| Current | If selected, indicates that this is a current telecom. |

3. Perform any of the Basic Actions mentioned in Navigation chapter.

# 7.6.3 Financials Sub Tab

The Business tab's Financials sub screen only needs to be completed if financial assets exist on the application for the business. If not, this sub screen can be left blank.

### To complete the Financials sub tab

1. Click the Financials sub tab.

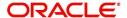

2. Perform any of the **Basic Operations** mentioned in Navigation chapter.

A brief description of the fields is given below:

| Field:                   | Do this:                                                                                |
|--------------------------|-----------------------------------------------------------------------------------------|
| Туре                     | Select financial type; for example, liquid assets, retirement assets, and so on.        |
| Source                   | Specify source; for example, stocks, 401K, rent received, and so on.                    |
| Currency                 | Select the currency of the asset.                                                       |
| Amount                   | Specify amount.                                                                         |
| Lease Currency<br>Amount | The system displays the Lease currency amount                                           |
| Comment                  | Specify comment, if any.                                                                |
| Include                  | Check this box to include this record in calculations on the Other Details sub section. |

3. Perform any of the <u>Basic Actions</u> mentioned in Navigation chapter.

# 7.6.4 <u>Liabilities Sub Tab</u>

The Business Applicant link's Liabilities sub screen only needs to be completed if financial liabilities exist on the application for the business. If not, this sub screen can be left blank.

### To complete the Liabilities sub tab

- 1. Click Liabilities sub tab.
- 2. Perform any of the Basic Operations mentioned in Navigation chapter.

| Field:                             | Do this:                                                      |
|------------------------------------|---------------------------------------------------------------|
| Туре                               | Select the liability type.                                    |
| Currency                           | Select the currency.                                          |
| Lease Currency Amount              | The system displays the Lease currency amount                 |
| Amount                             | Specify the liability amount.                                 |
| Frequency                          | Select the frequency.                                         |
| Account Type                       | Specify the account type.                                     |
| Lease Currency<br>Account Balances | The system displays available Lease currency account balance. |
| Account Balance                    | Specify the account balance.                                  |
| Comment                            | Specify comments, if any.                                     |

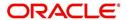

| Field:  | Do this:                                                                               |
|---------|----------------------------------------------------------------------------------------|
| Include | Check this box to include this record in calculations on the Other Details sub screen. |

3. Perform any of the <u>Basic Actions</u> mentioned in Navigation chapter.

# 7.6.5 Partners Sub Tab

You can enter more than one partner for the business.

## To complete the Partners sub tab

- 1. Click Partners sub tab
- 2. Perform any of the <u>Basic Operations</u> mentioned in Navigation chapter.

| First Name Specify the partner's first name.  MI Select the partner's middle name.  Last Name Specify the partner's last name.  Suffix Specify the partner's suffix.  SSN # Specify the partner's social security number.  Birth Dt Specify the partner's birth date.  Birth Place Specify the partner's birth place.  Title Select the partner's title.  Ownership (%) Specify the partner's net worth.  Gross Income Specify the partner's gross income.  Language Specify the partner's nationality.  Country Select the partner's address number.  Address # Specify the partner's first address.  Address Line 1 Specify the partner's second address line.  Zip Select the partner's zip extension.  City Specify the partner's zip extension.                                                                                                    |                |                                                           |
|----------------------------------------------------------------------------------------------------|----------------|-----------------------------------------------------------|
| MI Select the partner's middle name.  Last Name Specify the partner's last name.  Suffix Specify the partner's suffix.  SSN # Specify the partner's social security number.  Birth Dt Specify the partner's birth date.  Birth Place Specify the partner's birth place.  Title Select the partner's title.  Ownership (%) Specify the percentage of ownership held by the customer.  Net worth Specify the partner's net worth.  Gross Income Specify the partner's gross income.  Language Specify the partner's language.  Nationality Specify the partner's nationality.  Country Select the partner's country code.  Address # Specify the partner's address number.  Address Line 1 Specify the partner's second address line.  Zip Select the partner's zip code.  For non-US country, you have to enter zip code.  Zip Extn Specify the partner's zip extension. | Field:         | Do this:                                                  |
| Last Name Specify the partner's last name.  Suffix Specify the partner's suffix.  SSN # Specify the partner's social security number.  Birth Dt Specify the partner's birth date.  Birth Place Specify the partner's birth place.  Title Select the partner's title.  Ownership (%) Specify the percentage of ownership held by the customer.  Net worth Specify the partner's net worth.  Gross Income Specify the partner's gross income.  Language Specify the partner's language.  Nationality Specify the partner's nationality.  Country Select the partner's country code.  Address # Specify the partner's address number.  Address Line 1 Specify the partner's second address line.  Zip Select the partner's zip code. For non-US country, you have to enter zip code.  Zip Extn Specify the partner's zip extension.                                        | First Name     | Specify the partner's first name.                         |
| Suffix  Specify the partner's suffix.  SSN #  Specify the partner's social security number.  Birth Dt  Specify the partner's birth date.  Birth Place  Specify the partner's birth place.  Title  Select the partner's title.  Ownership (%)  Specify the percentage of ownership held by the customer.  Net worth  Specify the partner's net worth.  Gross Income  Specify the partner's gross income.  Language  Specify the partner's language.  Nationality  Specify the partner's nationality.  Country  Select the partner's country code.  Address #  Specify the partner's address number.  Address Line 1  Specify the partner's first address.  Address Line 2  Specify the partner's zip code.  For non-US country, you have to enter zip code.  Zip Extn  Specify the partner's zip extension.                                                              | MI             | Select the partner's middle name.                         |
| SSN # Specify the partner's social security number.  Birth Dt Specify the partner's birth date.  Birth Place Specify the partner's birth place.  Title Select the partner's title.  Ownership (%) Specify the percentage of ownership held by the customer.  Net worth Specify the partner's net worth.  Gross Income Specify the partner's gross income.  Language Specify the partner's language.  Nationality Specify the partner's nationality.  Country Select the partner's country code.  Address # Specify the partner's address number.  Address Line 1 Specify the partner's first address.  Address Line 2 Specify the partner's second address line.  Zip Select the partner's zip code.  For non-US country, you have to enter zip code.  Zip Extn Specify the partner's zip extension.                                                                    | Last Name      | Specify the partner's last name.                          |
| Birth Dt Specify the partner's birth date.  Birth Place Specify the partner's birth place.  Title Select the partner's title.  Ownership (%) Specify the percentage of ownership held by the customer.  Net worth Specify the partner's net worth.  Gross Income Specify the partner's gross income.  Language Specify the partner's language.  Nationality Specify the partner's nationality.  Country Select the partner's country code.  Address # Specify the partner's address number.  Address Line 1 Specify the partner's first address.  Address Line 2 Specify the partner's second address line.  Zip Select the partner's zip code.  For non-US country, you have to enter zip code.  Zip Extn Specify the partner's zip extension.                                                                                                    | Suffix         | Specify the partner's suffix.                             |
| Birth Place Specify the partner's birth place.  Title Select the partner's title.  Ownership (%) Specify the percentage of ownership held by the customer.  Net worth Specify the partner's net worth.  Gross Income Specify the partner's gross income.  Language Specify the partner's language.  Nationality Specify the partner's nationality.  Country Select the partner's country code.  Address # Specify the partner's address number.  Address Line 1 Specify the partner's first address.  Address Line 2 Specify the partner's zip code.  For non-US country, you have to enter zip code.  Zip Extn Specify the partner's zip extension.                                                                                                    | SSN#           | Specify the partner's social security number.             |
| Title Select the partner's title.  Ownership (%) Specify the percentage of ownership held by the customer.  Net worth Specify the partner's net worth.  Gross Income Specify the partner's gross income.  Language Specify the partner's language.  Nationality Specify the partner's nationality.  Country Select the partner's country code.  Address # Specify the partner's address number.  Address Line 1 Specify the partner's first address.  Address Line 2 Specify the partner's second address line.  Zip Select the partner's zip code.  For non-US country, you have to enter zip code.  Zip Extn Specify the partner's zip extension.                                                                                                    | Birth Dt       | Specify the partner's birth date.                         |
| Ownership (%) Specify the percentage of ownership held by the customer.  Net worth Specify the partner's net worth.  Gross Income Specify the partner's gross income.  Language Specify the partner's language.  Nationality Specify the partner's nationality.  Country Select the partner's country code.  Address # Specify the partner's address number.  Address Line 1 Specify the partner's first address.  Address Line 2 Specify the partner's second address line.  Zip Select the partner's zip code.  For non-US country, you have to enter zip code.  Zip Extn Specify the partner's zip extension.                                                                                                    | Birth Place    | Specify the partner's birth place.                        |
| Net worth       Specify the partner's net worth.         Gross Income       Specify the partner's gross income.         Language       Specify the partner's language.         Nationality       Specify the partner's nationality.         Country       Select the partner's country code.         Address #       Specify the partner's address number.         Address Line 1       Specify the partner's first address.         Address Line 2       Specify the partner's second address line.         Zip       Select the partner's zip code.         For non-US country, you have to enter zip code.         Zip Extn       Specify the partner's zip extension.                                                                                                    | Title          | Select the partner's title.                               |
| Gross Income Specify the partner's gross income.  Language Specify the partner's language.  Nationality Specify the partner's nationality.  Country Select the partner's country code.  Address # Specify the partner's address number.  Address Line 1 Specify the partner's first address.  Address Line 2 Specify the partner's second address line.  Zip Select the partner's zip code.  For non-US country, you have to enter zip code.  Zip Extn Specify the partner's zip extension.                                                                                                    | Ownership (%)  | Specify the percentage of ownership held by the customer. |
| Language Specify the partner's language.  Nationality Specify the partner's nationality.  Country Select the partner's country code.  Address # Specify the partner's address number.  Address Line 1 Specify the partner's first address.  Address Line 2 Specify the partner's second address line.  Zip Select the partner's zip code.  For non-US country, you have to enter zip code.  Zip Extn Specify the partner's zip extension.                                                                                                    | Net worth      | Specify the partner's net worth.                          |
| Nationality       Specify the partner's nationality.         Country       Select the partner's country code.         Address #       Specify the partner's address number.         Address Line 1       Specify the partner's first address.         Address Line 2       Specify the partner's second address line.         Zip       Select the partner's zip code.         For non-US country, you have to enter zip code.         Zip Extn       Specify the partner's zip extension.                                                                                                    | Gross Income   | Specify the partner's gross income.                       |
| Country  Select the partner's country code.  Address #  Specify the partner's address number.  Address Line 1  Specify the partner's first address.  Address Line 2  Specify the partner's second address line.  Zip  Select the partner's zip code.  For non-US country, you have to enter zip code.  Zip Extn  Specify the partner's zip extension.                                                                                                    | Language       | Specify the partner's language.                           |
| Address # Specify the partner's address number.  Address Line 1 Specify the partner's first address.  Address Line 2 Specify the partner's second address line.  Zip Select the partner's zip code. For non-US country, you have to enter zip code.  Zip Extn Specify the partner's zip extension.                                                                                                    | Nationality    | Specify the partner's nationality.                        |
| Address Line 1 Specify the partner's first address.  Address Line 2 Specify the partner's second address line.  Zip Select the partner's zip code. For non-US country, you have to enter zip code.  Zip Extn Specify the partner's zip extension.                                                                                                    | Country        | Select the partner's country code.                        |
| Address Line 2 Specify the partner's second address line.  Zip Select the partner's zip code. For non-US country, you have to enter zip code.  Zip Extn Specify the partner's zip extension.                                                                                                    | Address #      | Specify the partner's address number.                     |
| Zip Select the partner's zip code.  For non-US country, you have to enter zip code.  Zip Extn Specify the partner's zip extension.                                                                                                    | Address Line 1 | Specify the partner's first address.                      |
| For non-US country, you have to enter zip code.  Zip Extn Specify the partner's zip extension.                                                                                                    | Address Line 2 | Specify the partner's second address line.                |
| Zip Extn Specify the partner's zip extension.                                                                                                    | Zip            | Select the partner's zip code.                            |
|                                                                                                    |                | For non-US country, you have to enter zip code.           |
| City Specify the partner's city.                                                                                                    | Zip Extn       | Specify the partner's zip extension.                      |
|                                                                                                    | City           | Specify the partner's city.                               |

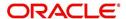

| Field: | Do this:                               |
|--------|----------------------------------------|
| State  | Select the partner's state.            |
| Phone  | Specify the partner's phone number.    |
| Extn   | Specify the partner's phone extension. |
| Email  | Specify the partner's email.           |

3. Perform any of the <u>Basic Actions</u> mentioned in Navigation chapter.

# 7.6.6 Affiliates Sub Tab

You can enter more than one affiliate for the business.

### To complete the Affiliates sub tab

- 1. Choose **Affiliates** sub tab.
- 2. Perform any of the <u>Basic Operations</u> mentioned in Navigation chapter.

A brief description of the fields is given below:

| Field:               | Do this:                                                                    |
|----------------------|-----------------------------------------------------------------------------|
| Organization<br>Type | Select the affiliate's organization type                                    |
| Legal Name           | Specify the affiliate's legal name                                          |
| Business Name        | Specify the affiliate's business name                                       |
| Tax ID               | Specify the affiliate's tax identification                                  |
| Ownership (%)        | Specify the affiliate's percentage of ownership                             |
| # of Employees       | Specify the affiliate's number of employees                                 |
| NAICS CODE           | Specify the affiliate's North American Industry Classification System code. |
| Country              | Select the affiliate's country code.                                        |
| Address #            | Specify the affiliate's address number.                                     |
| Address Line 1       | Specify the affiliate's first address line.                                 |
| Address Line 2       | Specify the affiliate's second address line.                                |
| Zip                  | Select the affiliate's zip code.                                            |
|                      | For non US country, you have to enter zip code.                             |
| Zip Extension        | Specify the affiliate's zip extension.                                      |
| City                 | Specify the affiliate's city.                                               |
| State                | Select the affiliate's state.                                               |

3. Perform any of the <u>Basic Actions</u> mentioned in Navigation chapter.

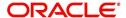

# 7.6.7 Other Details Sub Tab

The Other Details sub screen records information regarding monetary amounts associated with the business such as profits, sales, and expenses.

### To complete the Other Details sub tab

- 1. Click Other Details sub tab.
- 2. Click Edit.
- 3. Verify financial details as well as assets and liabilities linked to the business.

| Field:                                 | Do this:                                                              |
|----------------------------------------|-----------------------------------------------------------------------|
| Other Details section                  |                                                                       |
| Currency                               | Select the currency.                                                  |
| Business Type                          | Select the type of business.                                          |
| Analysis Frequency                     | Select the analysis frequency.                                        |
| Lease Currency Gross<br>Margin Factor  | The system displays the Lease currency business's gross margin factor |
| Gross Margin Factor                    | Specify the business's gross margin.                                  |
| Organization Type                      | Select the type of organization.                                      |
| Lease Currency Income                  | The system displays the Lease currency business income amount.        |
| Income                                 | Specify the business's income amount.                                 |
| Lease Currency Collection Average      | Specify the Lease currency collection average.                        |
| Collection Average                     | Specify the collection average.                                       |
| Lease Currency Proj<br>Coll Avg Annual | Specify the Lease currency annual projected collection average.       |
| Proj. Coll.Avg.Annual                  | Specify the annual projected collection average.                      |
| Lease Currency Book<br>List            | Specify the Lease currency business booklist.                         |
| Book List                              | Specify the business booklist.                                        |
| Lease Currency Turn<br>Over            | Specify the Lease currency turnover amount.                           |
| Turn Over                              | Specify the turnover amount.                                          |
| Lease Currency Capital<br>Amount       | Specify the Lease currency capital amount.                            |
| Capital Amt                            | Specify the capital amount.                                           |

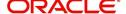

| Field:                                  | Do this:                                                    |
|-----------------------------------------|-------------------------------------------------------------|
| Lease Currency Earned<br>Surplus        | Specify the Lease currency earned surplus amount.           |
| Earned Surplus                          | Specify the earned surplus amount.                          |
| Lease Currency Gross<br>Profit          | Specify the Lease currency gross profit amount.             |
| Gross Profit                            | Specify the gross profit amount.                            |
| Lease Currency Net<br>Profit            | Specify the Lease currency net profit amount.               |
| Net Profit                              | Specify the net profit amount.                              |
| Lease Currency Work-<br>ing Capital     | Specify the Lease currency working capital amount.          |
| Working Capital                         | Specify the working capital amount.                         |
| Lease Currency Annual<br>Sales          | Specify the Lease currency annual sales amount.             |
| Annual Sales                            | Specify the annual sales amount.                            |
| Lease Currency Projected Sales          | Specify the Lease currency projected sales amount.          |
| Projected Sales                         | Specify the projected sales amount.                         |
| Lease Currency Equity                   | Specify the Lease currency equity amount.                   |
| Equity                                  | Specify the equity amount.                                  |
| Open Delq                               | Specify the open delinquency amount.                        |
| Lease Currency Business Expenses        | Specify the Lease currency business expenses amount.        |
| Business Expenses                       | Specify the business expenses amount.                       |
| Lease Currency Personal Expenses        | Specify the Lease currency personal expenses amount.        |
| Personal Expenses                       | Specify the personal expenses amount.                       |
| Lease Currency Total<br>Expenses        | View the Lease currency total expenses amount.              |
| Total Expenses                          | View the total expenses amount.                             |
| Lease Currency Annual<br>Proj Sales Amt | View the Lease currency annual projected collection amount. |
| Annual Proj Sales Amt                   | View the annual projected collection amount.                |
| Lease Currency Annual<br>Proj Exp Amt   | View the Lease currency annual projected expenses amount.   |

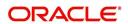

| Field:                                  | Do this:                                        |
|-----------------------------------------|-------------------------------------------------|
| Annual Proj Exp Amt                     | View the annual projected expenses amount.      |
| Lease Currency Current<br>Assets        | Lease currency current assets.                  |
| Current Assets/Liability ratio          | View the current asset to liability ratio.      |
| Lease Currency Fixed Assets             | View the Lease currency fixed assets.           |
| Fixed Assets                            | View the fixed assets.                          |
| Lease Currency Intangi-<br>ble Assets   | View the Lease currency intangible assets.      |
| Intangible Assets                       | View the intangible assets.                     |
| Lease Currency Current<br>Liabilities   | View the Lease currency current liabilities     |
| Current Liabilities                     | View the current liabilities.                   |
| Lease Currency Long<br>Term Liabilities | View the Lease currency long term liabilities.  |
| Long Term Liabilities                   | View the long term liabilities.                 |
| Lease Currency Total<br>Assets          | View the Lease currency total assets            |
| Total Assets                            | View the total asset amount.                    |
| Lease Currency Total<br>Networth        | View the Lease currency total net worth amount. |
| Total Net worth                         | View the total net worth amount.                |
| Lease Currency Total<br>Liability       | Lease currency total liability amount.          |
| Total Liability                         | View the total liability amount.                |
| Debt Net worth Ratio                    | View the debt to net worth ratio.               |
| Current Assets/Liability ratio          | View the current asset to liability ratio.      |
|                                         |                                                 |
| Title 1-4                               | Specify the title.                              |
| Signature1-4                            | Specify the signature.                          |

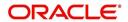

# 7.7 Request Tab

You can calculate Payment, Interest Rate, Term and Lease Amount using Request tab's Calculate button. By default, system calculates for monthly repayment term basis. The payment frequency can be changed only in the Underwriting tab during decisioning.

### To complete Request section:

1. On the Application Entry tab, click Request tab.

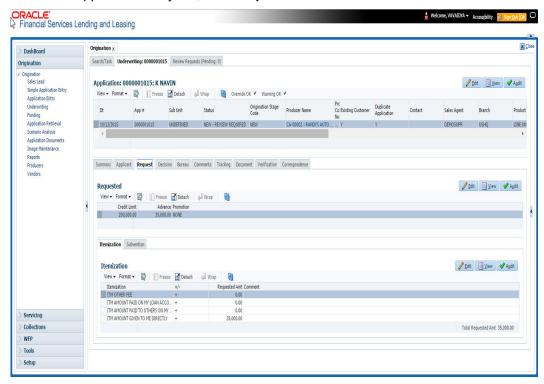

2. Perform any of the <u>Basic Operations</u> mentioned in Navigation chapter.

| Field                 | Do this                                            |
|-----------------------|----------------------------------------------------|
| Requested Advance Amt | Specify the requested advance amount               |
| Pmt Amt               | Specify the requested payment amount.              |
| Term                  | Specify the requested term (number of payments).   |
| Requested Rate        | Specify the requested rate of interest.            |
| Down Pmt%             | Specify the down payment percentage                |
| Down Pmt              | Specify the down payment amount                    |
| Approx Prc            | Specify the approximate cash price                 |
| Promotion             | Select the promotion type from the drop-down list. |
| Balloon Amt           | Specify the balloon amount.                        |
| Signing Dt            | Specify the signing date                           |

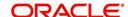

| Field                | Do this                             |
|----------------------|-------------------------------------|
| Probable Delivery Dt | Specify the probable delivery date. |

3. Perform any of the Basic Actions mentioned in Navigation chapter.

If you want system to calculate,

- 1. Select the record you want to work with and from the drop-down option, select the option you want system to calculate:
  - CALCULATE PAYMENT
  - CALCULATE INTEREST RATE
  - CALCULATE TERM
  - CALCULATE LOAM AMOUNT
- 2. Click Calculate. The system displays the requested calculation in the respective field.

### 7.7.1 Itemization Sub Tab

The Itemizations sub tab enables you to add or verify any itemized amounts associated with the application. The list of itemizations is determined by the product you select in the master screen during the application entry process. The Itemizations sub screen displays an itemization record of the amount financed, such as the cash price, cash down payment, tradein, unpaid cash price balance and so on. Information that was entered on the Itemization sub screen during the application entry process will appear in the Requested Amt column. Information that you enter as an underwriter in the Approved Amt column will appear in the Itemizations sub tab on the Underwriting screen.

Application request details need to be essentially entered in the itemization sub tab for prescreening to be successful. Else, the system displays error and application would not proceed to the next level in work flow. The details of down payment, trade-in, insurance, fees etc. and the total sale price are recorded under itemization.

### To add or view itemizations

- Open the Underwriting screen and load the underwriting application you want to work with
- 2. Click Request > Itemizations sub tab.
- 3. Perform any of the Basic Operations mentioned in Navigation chapter.

A brief description of the fields is given below:

| Field:        | Do this:                                                                       |
|---------------|--------------------------------------------------------------------------------|
| Itemization   | View the itemization.                                                          |
| +/-           | View whether the itemized amount is added or subtracted from the Lease amount. |
| Requested Amt | Specify the requested amount.                                                  |
| Comment       | Specify a comment.                                                             |

4. Perform any of the <u>Basic Actions</u> mentioned in Navigation chapter.

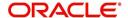

# 7.7.2 <u>Trade-In Sub Tab</u>

The Trade-In sub screen enables you to add or verify any trade-ins associated with the application. If there is any information regarding an itemized trade-in, use the Trade-In sub screen to enter the details in the system. (This sub screen might already contain information supplied during the application entry process.)

### To complete the Trade-In sub screen

- 1. Open the Underwriting screen and load the underwriting application you want to work with.
- 2. Click Request > Trade-In.
- 3. Perform any of the <u>Basic Operations</u> mentioned in Navigation chapter.

A brief description of the fields is given below:

| Field:               | Do this:                           |  |
|----------------------|------------------------------------|--|
| Trade-In             |                                    |  |
| Asset Type           | Select the asset type.             |  |
| Asset Sub Type       | Select the asset sub-type.         |  |
| Year                 | Specify the year of the asset.     |  |
| Make                 | Specify the make of the asset.     |  |
| Model                | Specify the model of the asset.    |  |
| Body                 | Specify the body of the asset.     |  |
| Identification #     | Specify the identification number. |  |
| Description          | View the asset description.        |  |
| Valuation            |                                    |  |
| Wholesale Amt        | Specify the wholesale value.       |  |
| Base Retail Amt      | Specify the retail value.          |  |
| Addons Amt (+)       | Specify the add ons value.         |  |
| Pay Off Amt (-)      | Specify the payoff amount.         |  |
| Total Amt =          | View the total value.              |  |
| Valuation Dt         | Specify the valuation date.        |  |
| Source               | Select the valuation source.       |  |
| Valuation Supplement | Specify the valuation supplement.  |  |
| Edition              | Specify the valuation edition.     |  |

4. Perform any of the <u>Basic Actions</u> mentioned in Navigation chapter

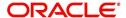

### 7.7.3 Subvention Sub Tab

With the Subvention sub tab, available only for Lease, you can review the subvention information from the application entry and calculate the subvention amount, as well as override the calculated subvention amount. The participant's information is automatically populated based on the selected subvention plan.

### To complete the Subvention sub screen

- Open the Underwriting screen and load the underwriting application you want to work with.
- 2. Click Request > Subvention sub tab.
- 3. Perform any of the Basic Operations mentioned in Navigation chapter.

A brief description of the fields is given below:

| Field:                   | Do this:                                                                               |
|--------------------------|----------------------------------------------------------------------------------------|
| Subvention Plan section: |                                                                                        |
| Plan                     | Select the subvention plan.                                                            |
| Description              | View the subvention plan description.                                                  |
| Sub Plan                 | Select the sub plan.                                                                   |
| Sub Plan Description     | View the subvention sub plan description.                                              |
| Subvention Type          | View the subvention type.                                                              |
| Include                  | Check this box to include this record in calculations on the Other Details sub section |

4. Perform any of the Basic Actions mentioned in Navigation chapter.

# 7.8 Decision Tab

**If the application was initially approved automatically**, the system displays its recommendations on the Decision tab's Approved section.

**If the application was initially rejected automatically**, the system displays its reasons on the Decision link's Stipulation sub tab.

If you choose to approve or reject the Lease manually, you must manually select the pricing (rule) set by the portfolio company for a specific product. The system validates this pricing against the information in the **System Recommendation** sections. The information in the Requested section comes from the application entry process and can be edited.

- If the data meets your approval, change the status of the application to either APPROVED or REJECTED and enter any stipulations.
- If you reject the application, change the status to REJECTED and enter the reasons for the adverse action on the Stipulations sub screen.

On clicking Calculate, you can calculate the Lease amount, rate, term, and payment. You can use the calculator available in Tools section for completing this step. *For detailed information on using the* Calculator *tools, refer "Tools" chapter in the* document.

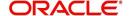

### To verify the application decision data

- 1. Open the Underwriting screen and load the underwriting application you want to work with.
- 2. Click **Decision** tab.

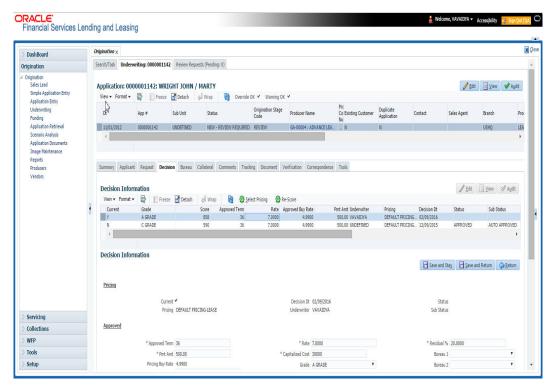

- 3. Perform any of the <u>Basic Operations</u> mentioned in Navigation chapter.
  - A brief description of the fields is given below:

| Field:           | Do this:                                                      |
|------------------|---------------------------------------------------------------|
| Pricing section  |                                                               |
| Current          | Check this box to indicate that this is the current decision. |
| Pricing          | View the pricing.                                             |
| Decision Dt      | View the decision date.                                       |
| Underwriter      | View the underwriter id.                                      |
| Status           | View the application status.                                  |
| Sub Status       | View the application sub-status.                              |
| Approved section |                                                               |
| ApprovedTerm     | Specify the approved decision term.                           |

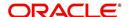

| Field:            | Do this:                                                                                                    |
|-------------------|----------------------------------------------------------------------------------------------------|
| Pmt Amt           | Specify the approved payment amount.                                                                                                    |
|                   | Note: If the system parameter 'Auto Calculate PMT' is set to 'Y' in Setup > Administration > System > System Parameter screen, the system auto calculates the payment amount whenever there is a change in Decision Term or Decision Rate or Max Financed Amount fields. |
|                   | nt amount is approved, it will be copied on to the <b>What if</b> ummary sub screen of the Applicants Details screen.                                                                                                    |
| Pricing Buy Rate  | View the pricing buy rate.                                                                                                    |
| Approved Buy Rate | View the approved buy rate which is by default the Pricing Buy Rate displayed above. You can also specify the required approved buy rate.                                                                                                    |
| Buy Rent Factor   | View the buy rent factor.                                                                                                    |
| Rate              | Specify the rate.                                                                                                    |
|                   | <b>Note</b> : For Islamic products this field is displayed as 'Profit Rate'.                                                                                                    |
| Capitalized Cost  | Specify the capitalized cost.                                                                                                    |
| Grade             | Select the credit grade.                                                                                                    |
| Score             | Specify the credit score.                                                                                                    |
| Rent Factor       | Specify the rent factor.                                                                                                    |
| Residual %        | Specify the residual percentage.                                                                                                    |
| Bureau 1          | Specify the Bureau 1.                                                                                                    |
| Bureau 2          | Specify the Bureau 2.                                                                                                    |
| Bureau 3          | Specify the Bureau 3.                                                                                                    |
| Comments          | Specify comments, if any.                                                                                                    |

4. Perform any of the **Basic Actions** mentioned in Navigation chapter.

### 5. Click Select Pricing.

The system determines the best pricing match of all enabled Lease pricing strings in the Setup menu and displays the results in the Pricing and Approved sections.

### 6. Re-Score

A 'Re-Score' button is available next to 'Calculate'. Whenever any sensitive Financial or Collateral information is amended in the Application, OFSLL displays a warning message 'Scoring sensitive information is changed. Re-score the application'. You need to click on Re-Score to re-validate the grade and pricing accordingly.

The display of the warning message to Re-score the application can be controlled using the respective System parameter. If the defined System Parameter is flagged 'Y', only then the message is displayed.

If you are underwriting a Lease, record the following information on the Decision tab:

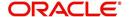

- 7. If you are approving the application, complete the **Approved** section with the values you want to approve as an underwriter. You can update the default values that appeared when you selected the pricing string in step 3. (The system calculator may be of use when completing this section. For more information, refer the **Tools** chapter.)
- 8. Click Calculate. The system displays the decision calculation in the respective field.

## 7.8.1 System Recommendation

The System Recommendation sub screen displays the system generated Score, Decision and Grade. You will also be able to view the request details of the application under 'Requested' section itself.

A brief description of the fields in System Recommendation section are given below:

| Field:   | Do this:                              |
|----------|---------------------------------------|
| Score    | View the system recommended score.    |
| Decision | View the system recommended decision. |
| Grade    | View the system recommended grade.    |

A brief description of the fields in Requested section are given below:

| Field                 | Do this                                          |
|-----------------------|--------------------------------------------------|
| Requested Advance Amt | View the requested advance amount                |
| Pmt Amt               | View the requested payment amount.               |
| Term                  | View the requested term (number of payments).    |
| Requested Rate        | View the requested rate of interest.             |
| Down Pmt%             | View the down payment percentage                 |
| Down Pmt              | View the down payment amount                     |
| Approx Prc            | View the approximate cash price                  |
| Promotion             | View the promotion type from the drop-down list. |
| Balloon Amt           | View the balloon amount.                         |
| Signing Dt            | View the signing date                            |
| Probable Delivery Dt  | View the probable delivery date.                 |

## 7.8.2 Stipulations Sub Tab

The Stipulations sub screen allows to add any stipulations or reasons for adverse action you want to attach to the application. Stipulations are items that need to be addressed before the Lease can be funded.

If the application was automatically rejected during the application entry edits, the system displays the automatically generated adverse action codes in this sub screen. If the application is manually rejected by the Underwriter due to adverse action reasons received from bureau or otherwise, the same can be recorded for each of the applicant.

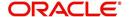

In addition, you can enter comments against specific stipulations as required. Whenever a Stipulation is marked as 'Not Applicable' it becomes mandatory to specify the reason in comments field. Else, system prompts for the reason while processing the application.

### To add or view stipulations or reasons for adverse action

- 1. Open the Underwriting screen and load the underwriting application you want to work with.
- 2. Click **Decision > Stipulations** sub tab.
- 3. Perform any of the Basic Operations mentioned in Navigation chapter.

A brief description of the fields is given below.

| Field:          | Do this:                                                                                                    |
|-----------------|----------------------------------------------------------------------------------------------------|
| Туре            | Select the reason type. Type can be Stipulation Reasons or Adverse Action Reasons and Adverse Action Reasons can also be those received from Bureau.                                                                                       |
| Name            | The system displays all applicant's name in the drop down list. You can select the name of the applicant for whom adverse action reason needs to be recorded. In case the stipulation reason is at the application level, then select ALL. |
| Code            | Select the reason.                                                                                                    |
| Description     | Specify the required description.                                                                                                    |
| Stips Satisfied | Use the <b>Yes/No/NA</b> buttons to indicate if you verified the stipulation(s) in the Type field                                                                                                    |
| Comment         | Specify the comment.                                                                                                    |
| Verified By     | The system updates the user ID of the person who verified the details                                                                                                    |
| Verified Dt     | The system updates the date when the details are verified.                                                                                                    |

4. Perform any of the **Basic Actions** mentioned in Navigation chapter.

If your system is set up to manually load predefined stipulations, click the **Load Stipulations** button (For more information, refer the following section, **Loading Stipulations**.)

### 7.8.2.1 Add Multiple

The system enables you to add multiple records to stipulations using the 'Add Multiple' option.

### To add multiple stipulations

- 1. Click the drop down list adjacent to the 'Add Multiple' button.
- 2. Select the check box against to the required stipulations. You can also select 'All' to load all the available stipulations.
- 3. Click Add Multiple.
- 4. If required, you can perform any of the **Basic Actions** mentioned in Navigation chapter.

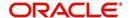

## 7.8.2.2 Copying Stipulations

The system enables you to automatically transfer stipulations from previous decisions on the Stipulations sub screen with the Copy Stipulations button. This is particularly useful when you are rehashing an application and want to use the same stipulations as those in place for the previous decision.

### 7.8.2.3 Loading Stipulations

The system supports the automatic generation of default stipulations on the Underwriting screen's Stipulations sub screen. The default stipulations can be maintained by company, branch, product, state, application status and application sub-status. When the application status changes (either manually and automatically), the system populates the maintained stipulations with a Stips Satisfied indicator of 'No'. You can review and update the stipulations accordingly.

You have the option to manually load predefined stipulations by clicking the Load Stipulations button on the Stipulation screen.

### To load predefined stipulations

- Open the Underwriting screen and load the underwriting application you want to work with.
- 2. Click Decision > Stipulations.
- Click Load Stipulations. The system loads the default stipulations on the Stipulations sub screen.
- 4. Use the **Yes/No/NA** buttons in the Stips Satisfied column to indicate if you verified the stipulation(s) in the Type field.
- 5. Click **Save** on the Stipulations sub screen.

## 7.8.3 Itemization Sub Tab

The Itemizations sub screen enables you to add or verify any itemized amounts associated with the application. The list of itemizations is determined by the product you selected in the master screen during the application entry process. The Itemizations sub screen displays an itemization record of the amount financed, such as the cash price, cash down payment, tradein, unpaid cash price balance and so on. Information that was entered on the Itemization sub screen during the application entry process will appear in the Requested Amt column. Information that you enter as an underwriter in the Approved Amt column will appear in the Itemizations sub screen on the Underwriting screen.

### To add or view itemizations

- Open the Underwriting screen and load the underwriting application you want to work with.
- 2. Click **Decision > Itemizations** sub tab.
- 3. Perform any of the Basic Operations mentioned in Navigation chapter.

| Field:      | Do this:                                                                       |
|-------------|--------------------------------------------------------------------------------|
| Itemization | View the itemization.                                                          |
| +/-         | View whether the itemized amount is added or subtracted from the Lease amount. |

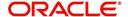

| Field:        | Do this:                      |
|---------------|-------------------------------|
| Requested Amt | Specify the requested amount. |
| Approved Amt  | Specify the approved amount.  |
| Discount Rate | Specify the discount rate.    |
| Comment       | Specify a comment.            |

4. Perform any of the <u>Basic Actions</u> mentioned in Navigation chapter.

# 7.8.4 Trade-In Sub Tab

The Trade-In sub screen enables you to add or verify any trade-ins associated with the application. If there is any information regarding an itemized trade-in, use the Trade-In sub screen to enter the details in the system. (This sub screen might already contain information supplied during the application entry process.)

### To complete the Trade-In sub screen

- 1. Open the Underwriting screen and load the underwriting application you want to work with.
- 2. Click **Decision > Trade-In** sub tab.
- 3. Perform any of the **Basic Operations** mentioned in Navigation chapter.

| Field:            | Do this:                           |  |
|-------------------|------------------------------------|--|
| Trade-in section  |                                    |  |
| Asset Type        | Select the asset type.             |  |
| Asset Sub Type    | Select the asset sub-type.         |  |
| Year              | Specify the year of the asset.     |  |
| Make              | Specify the make of the asset.     |  |
| Model             | Specify the model of the asset.    |  |
| Identification #  | Specify the identification number. |  |
| Body              | Specify the body of the asset.     |  |
| Description       | View the asset description.        |  |
| Valuation section |                                    |  |
| Wholesale Amt     | Specify the wholesale value.       |  |
| Base Retail Amt   | Specify the retail value.          |  |
| Addons Amt (+)    | Specify the add ons value.         |  |
| Payoff Amt (-)    | Specify the payoff amount.         |  |
| Total Amt =       | View the total value.              |  |

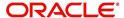

| Field:                    | Do this:                          |
|---------------------------|-----------------------------------|
| Valuation Dt              | Specify the valuation date.       |
| Source                    | Select the valuation source.      |
| Valuation Supple-<br>ment | Specify the valuation supplement. |
| Edition                   | Specify the valuation edition.    |

4. Perform any of the Basic Actions mentioned in Navigation chapter.

## 7.8.5 Rate Schedule Sub Tab

The Rate Schedule sub screen is only available for variable rate Lease and displays the rate adjustment frequency information based on product setup.

### To view the Rate Schedule sub screen

- Open the Underwriting screen and load the underwriting application you want to work with.
- 2. Click **Decision > Rate Schedule** sub tab. Click **View**.

A brief description of the fields is given below:

| Field:                    | View this:                                        |
|---------------------------|---------------------------------------------------|
| Seq                       | The rate adjustment sequence number.              |
| Adjustment Frequency Type | The rate adjustment frequency type.               |
| Period                    | The rate adjustment period for the frequency.     |
| # of Adjustments          | The number of rate adjustments for the frequency. |

### 7.8.6 Subvention Sub Tab

With the Subvention sub tab, available only for Lease, you can review the subvention information from the application entry and calculate the subvention amount, as well as override the calculated subvention amount. The participant's information is automatically populated based on the selected subvention plan.

### To complete the Subvention sub tab

- 1. Open the Underwriting screen and load the underwriting application you want to work with.
- 2. Click **Decision > Subvention** sub tab.
- 3. Perform any of the Basic Operations mentioned in Navigation chapter.

| Field:      | Do this:                              |
|-------------|---------------------------------------|
| Plan        | Select the subvention plan.           |
| Description | View the subvention plan description. |

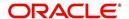

| Field:               | Do this:                                                                               |
|----------------------|----------------------------------------------------------------------------------------|
| Sub Plan             | Select the sub plan.                                                                   |
| Sub Plan Description | View the subvention sub plan description.                                              |
| Subvention Type      | View the subvention type.                                                              |
| Include              | Check this box to include this record in calculations on the Other Details sub section |

- 4. Perform any of the <u>Basic Actions</u> mentioned in Navigation chapter.
- 5. In **Subvention Detail** section, perform any of the <u>Basic Operations</u> mentioned in Navigation chapter.

A brief description of the fields is given below.

| Subvention Detail section: |                                                               |
|----------------------------|---------------------------------------------------------------|
| Participant                | View the participant.                                         |
| Participant Type           | View the participant type.                                    |
| Collection Method          | View the collection method.                                   |
| Rate                       | View the subvention rate.                                     |
| Rent Factor                | View the rent factor                                          |
| Calculation Method         | View the subvention calculation method.                       |
| Factor                     | View the factor.                                              |
| Calculated Amount          | View the calculated subvention amount.                        |
| Subvention Amount          | Specify the subvention amount.                                |
| Include                    | View if the subvention is included in the application or not. |
| Total Subvention Rate      | View the total subvention rate.                               |
| Total Subvention Amt       | View the total subvention amount.                             |

- 6. Perform any of the <u>Basic Actions</u> mentioned in Navigation chapter.
- 7. Select the **Initialize** button to reset the subvention amount to zero.
- 8. Select the Calculate button to calculate the subvention amount.

# 7.8.7 Compensation Sub Tab

The Compensation (Lease) sub tab records and displays the terms of compensation between the finance company and the dealer for Lease transactions.

### To complete the Compensation (Lease) sub screen

- 1. Open the Underwriting screen and load the underwriting application you want to work with.
- 2. Click the **Decision > Compensation** sub tab.

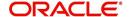

- 3. On the Compensation sub screen's **Compensation** section, select in the **Compensation Plan** section the compensation plan you want to use from the drop-down list. Note that, the compensation plan will use decision information to calculate compensation.
- 4. Click Load.

The system loads the following information on the Compensation sub screen:

|                      | <del>,</del>                                |
|----------------------|---------------------------------------------|
| Field:               | Do this:                                    |
| Compensation section |                                             |
| Compensation Plan    | View the compensation plan.                 |
| Calculation Method   | View the compensation calculation method.   |
| Disbursement Method  | View the compensation payment method.       |
| Spread Formula       | View the compensation spread formula.       |
| Buy Rate             | Specify the buy rate.                       |
| Buy Rent Factor      | View the buy rent factor.                   |
| Factor               | View the compensation factor.               |
| Addl Factor          | View the additional compensation factor.    |
| Max Spread           | View the maximum spread or percent allowed. |
| Max Markup           | View the maximum markup.                    |
| Flat Amt             | View the flat amount.                       |
| Comp Amt             | View the compensation amount.               |

- 5. Make any necessary changes in the **Approved Buy Rate** and **Maximum Financed Amount** fields in the Decision tab.
- 6. Click Calculate.

The system displays the details and amounts for this compensation plan.

### 7.8.8 Multiple Offers sub tab

When you click Select Pricing on the Decision tab's Pricing section, multiple offers appear on the new Multiple Offers sub page. Use the Multiple Offer sub page to select the offer you want to use.

### Note

The Multiple Offers sub tab will be enabled only if the Multioffer company parameter is set to Yes.

### To view multiple pricing offers

- 1. Open the Underwriting screen and load the application you want to work with.
- 2. Click **Decision**, then click the **Multiple Offers** sub tab.

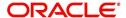

3. If you are underwriting a Lease, view the following information on the Multiple Offers sub:

| Field:         | Do this:                                                                                               |
|----------------|----------------------------------------------------------------------------------------------------|
| Pricing        | View the pricing.                                                                                      |
| Term           | Specify the approved term.                                                                             |
| Rate           | Specify the approved rate.                                                                             |
| Pmt Amt        | Specify the approved payment amount.                                                                   |
| Index          | View the approved index.                                                                               |
| Index Rate     | View the approved index rate.                                                                          |
| Margin Rate    | Specify the approved margin.                                                                           |
| Maturity Index | Specify the approved maturity index.                                                                   |
| Maturity Rate  | Specify the approved maturity rate.                                                                    |
| Accepted       | If selected, indicates that the pricing is accepted. Only one of the current pricings can be accepted. |
| Current        | If selected, indicates that the pricing is current.                                                    |
|                | <b>Note</b> : All the available pricings are selected as current.                                      |

4. On the Multiple Offers sub tab, select the offer once the application is move to **Approved** status.

# 7.9 Bureau Tab

The Bureau tab displays the credit report (if pulled) for an applicant. If there is a need for another pull for any applicant, it can be done here manually using the New Request section.

If there are any adverse comments received from the Bureau, system displays them under 'Exceptions/ Comments' section against the specific Bureau record to alert the User. Following are some of the reasons:

- 1. Application Indicates Potential Fraud
- 2. Bureau Indicates Social Security Number Variance
- 3. Duplicate Application Exists
- 4. Bureau Indicates a Possible Current Delinquency
- 5. Bureau Indicates Bankruptcy
- 6. Bureau Indicates Consumer Statement
- 7. Bureau Indicates a Possible Repossession
- 8. Bureau Reports OFAC hit
- 9. Bureau Reports Applicant as Deceased
- 10. Potential Delinquencies for Auto Loans in Past 12 Months
- 11. Customer Rate (APR) Exceeds the State Usury Rate
- 12. Open Consumer Credit Counselling

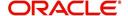

The reasons will also be displayed in the Summary tab in 'Bureau' details under 'Exceptions /Comments' section.

### To verify the credit bureau data using the Bureau tab

- 1. Open the Underwriting screen and load the underwriting application you want to work with.
- 2. Click Bureau.

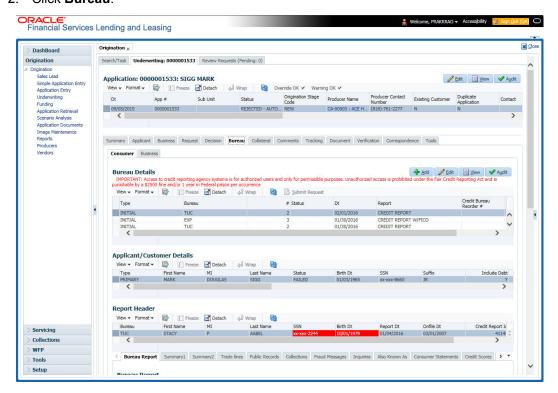

3. In the Bureau Details section, view the following information:

| Field:                    | View:                                                               |
|---------------------------|---------------------------------------------------------------------|
| Туре                      | The credit bureau request type.                                     |
| Bureau                    | The credit bureau.                                                  |
| #                         | The credit bureau request number.                                   |
| Status                    | The status of credit bureau request.                                |
| Dt                        | The credit bureau request date.                                     |
| Report                    | The credit bureau report type.                                      |
| Credit Bureau<br>Reorder# | The credit bureau reorder number.                                   |
| App Ind                   | If selected, indicates that a bureau was pulled for an application. |

4. In the **Applicant/Customer Detail** section, view the following information:

| Field: | Do this:                |
|--------|-------------------------|
| Туре   | View the relation type. |

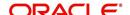

| Field:            | Do this:                                                                                                    |
|-------------------|----------------------------------------------------------------------------------------------------|
| First Name        | Specify the first name.                                                                                                    |
| МІ                | Specify the middle name.                                                                                                    |
| Last Name         | Specify the last name.                                                                                                    |
| Status            | View the credit bureau request status.                                                                                                    |
| Birth Dt          | Specify the date of birth.                                                                                                    |
| SSN               | Specify the social security number.                                                                                                    |
|                   | <b>Note</b> : If the organizational parameter UIX_HIDE_RESTRICTEDDATA is set to Y, this appears as a masked number; for example, XXX-XX-1234. |
| Suffix            | Select the generation.                                                                                                    |
| Include Debt      | Select to include credit bureau information in the Liabilities section of the Summary sub screen.                                             |
| Populate<br>Debt  | Select to load debt information from the credit bureau in the Liabilities section of the Summary sub screen.                                  |
| Address Type      | Select the address type.                                                                                                    |
| Country           | Select the country.                                                                                                    |
| Address #         | Specify the building number.                                                                                                    |
| City              | Specify the city.                                                                                                    |
| State             | Select the state code.                                                                                                    |
| Street Pre        | Select the street pre type.                                                                                                    |
| Street Name       | Specify the street name.                                                                                                    |
| Street Type       | Select the street type.                                                                                                    |
| Street Post       | Select the street post type.                                                                                                    |
| Apt #             | Specify the apartment number.                                                                                                    |
| Address Line<br>2 | Specify the address line 2.                                                                                                    |
| Zip               | Select the zip code.                                                                                                    |
|                   | For non US country, you have to enter zip code.                                                                                               |
| Zip Extn          | Specify the zip extension.                                                                                                    |
| Phone             | Specify the phone number.                                                                                                    |

# 5. In the **Report Header** section, view the following information:

| Field: | View:       |
|--------|-------------|
| Bureau | The bureau. |

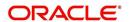

| Field:                                                                                                    | View:                                                                                                    |  |
|----------------------------------------------------------------------------------------------------|----------------------------------------------------------------------------------------------------|--|
| First Name                                                                                                    | The first name.                                                                                                    |  |
| МІ                                                                                                    | The middle initial.                                                                                                    |  |
| Last Name                                                                                                    | The last name.                                                                                                    |  |
| SSN                                                                                                    | The social security number.                                                                                                    |  |
|                                                                                                    | <b>Note</b> : If the organizational parameter UIX_HIDE_RESTRICTEDDATA is set to Y, this appears as a masked number; for example, XXX-XX-1234. |  |
| Birth Dt                                                                                                    | The birth date.                                                                                                    |  |
| <b>Note:</b> The SSN and Birth Dt fields in Report Header section are displayed in red if there is a mismatch in the respective data present in the above Applicant/Customer Details section. |                                                                                                    |  |
| Report Dt                                                                                                    | The report date.                                                                                                    |  |
| Onfile Dt                                                                                                    | The on file date.                                                                                                    |  |
| Credit Report<br>Id                                                                                                    | The credit report id.                                                                                                    |  |
| Best Match                                                                                                    | The best match.                                                                                                    |  |

## 6. Click Bureau Report.

The system parcels out the details from the credit bureau report in the Bureau screen's sub tabs (Summary 1, Summary 2, Tradelines, Public Records, Collections, Fraud Messages, Inquiries, Also Known As, Consumer Statements, and Credit Scores).

## 7. Click **Summary 1** sub tab.

8. You can view the following information:

| Field:                    | View:                                                                                                    |
|---------------------------|----------------------------------------------------------------------------------------------------|
| Trades                    | Records of extended installment payments, mortgage and revolving credit, as detailed in the credit bureau report.                                        |
| Bankruptcy                | The total number of times the applicant has applied for Chapter 7, Chapter 11 and Chapter 13 bankruptcies, recently and throughout life.                 |
| Past Due                  | The total number of times the applicant has been past due on payments by 30, 60, or 90 days in the last year, two years, and throughout life.            |
| Public<br>Records         | Number of legal actions, including liens, public records, and judgments over the course of the applicant's life, as well as any that are currently open. |
| Collection                | Trades referred to an outside vendor for collection.                                                                                                    |
| Credit<br>Scores          | View the FICO and bankruptcy scores.                                                                                                    |
| Statistical<br>Trade Ages | Ages of the oldest and newest trades, as well as the average age of the open and total trades.                                                           |

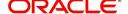

| Field:               | View:                                                                                                    |
|----------------------|----------------------------------------------------------------------------------------------------|
| Derogatory<br>Trades | Tradelines that an action other than being late was reported; this includes collections, repossessions, charge offs, and bankruptcies. |

- 9. Click Summary 2 sub tab
- 10. You can view the following information:

| In this section:   | View:                                                                                                    |
|--------------------|----------------------------------------------------------------------------------------------------|
| Trades             | Records of extended credit for auto, bank, credit card, retail, Lease finance, and sales finance Lease, as detailed in the credit bureau report.                                                                                                    |
| Inquiries          | Requests for a credit report regarding Lease in the Trades section over the last six months, as well as total requests over 6, 12, and 24-month periods, as well as the newest and oldest request.                                                                                                    |
| Balance            | The total balance of retail and bank trades, as well as the high balance of each.                                                                                                    |
| Open<br>Derogatory | The following information for all of the customer's open trade lines: the shortest and longest period of time (in months) since the customer's most recent minor derogatory (30-60 days late), major derogatory (90-180 days late), and derogatory (bankruptcy, repossession, or charge off).                    |
| Derogatory         | The following information for all of the customer's total trade lines (open and closed): the shortest and longest period of time (in months) since the customer's most recent minor derogatory (30-60 days late), major derogatory (90-180 days late), and derogatory (bankruptcy, repossession, or charge off). |

- 11. Click **Tradelines** sub tab to view information about trade lines, such as the creditor's name, trade's status, type and code and balance information
- 12. View the following details:

| Field:            | View:                                                                        |
|-------------------|------------------------------------------------------------------------------|
| Creditors<br>Name | The creditors name.                                                          |
| Status            | The status of the tradeline.                                                 |
| Туре              | The type of tradeline, such as bank, first mortgage, travel card, and so on. |
| Type Code         | The code for the type of tradeline.                                          |
| Past Due Amt      | The past due amount                                                          |
| Balance           | The balance of the tradeline.                                                |
| Balance Dt        | The balance date.                                                            |
| Open Dt           | The date the tradeline was opened.                                           |

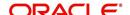

| Field:                    | View:                                                   |
|---------------------------|---------------------------------------------------------|
| History Dt                | The trade line's history date.                          |
| History Data              | The trade line's history data.                          |
| 30                        | The number of times the tradeline was 30 days past due. |
| 60                        | The number of times the tradeline was 60 days past due. |
| 90                        | The number of times the tradeline was 90 days past due. |
| Creditors<br>Subscriber # | The creditor's subscriber number.                       |
| Мор                       | The method of payment.                                  |
| Account #                 | The account number.                                     |
| Credit Limit              | The credit limit.                                       |
| Term Pmt Amt              | The term payment amount.                                |
| High Balance              | The high balance of the tradeline.                      |
| Reported Dt               | The reported date.                                      |
| Duplicate                 | If selected, the tradeline is a duplicate.              |
| Special Exclusion         | If selected, the tradeline is a special exclusion.      |

- 13. Click the **Public Records** sub tab to view information about public records, including each one's type, status, and amount, as well as the date the record was filed and resolved
- 14. View the following details:

| Field:         | View:               |
|----------------|---------------------|
| Record<br>Type | The record type.    |
| Status         | The status.         |
| Amount         | The amount.         |
| Filed Dt       | The filed date.     |
| Satisfied Dt   | The satisfied date. |

- 15. Click the **Fraud Messages** sub screen to view information about fraudulent attempts to use the applicant's credit.
- 16. Click the **Inquiries** sub screen to view all the credit reports for the applicant in reverse chronological order
- 17. View the following details:

| Field:        | View:                |
|---------------|----------------------|
| Inquirer Name | The inquirer's name. |

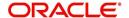

| Field:                    | View:                                             |
|---------------------------|---------------------------------------------------|
| Inquirer Subscriber<br>#  | The inquirer's subscriber number.                 |
| Inquirer Industry<br>Code | The inquirer's industry code.                     |
| Inquiry Dt                | The inquiry date.                                 |
| Rate Shopping             | If selected, the inquiry concerned rate shopping. |
| Duplicate                 | If selected, if the inquiry was a duplicate.      |

- 18. Click the Also Known As sub screen to view other names used by the applicant.
- 19. Click the **Consumer Statements** sub screen to view statements that the applicant has issued to the credit bureau.
- 20. Click the **Credit Scores** sub screen to view the score model, the score factor, and the score returned from the credit bureau report.

## 7.9.1 Printing the Credit Bureau Data as a Text/PDF Report

#### To print the credit bureau data as a text or PDF report

- 1. Open the Underwriting screen and load the underwriting application you want to work with.
- 2. In the Underwriting screen, click Bureau.
- 3. In the **Bureau Report** tab, the system displays the report in text format. You can also view the report in PDF format by selecting 'PDF' option as View Report.

#### Note

Google Chrome does not support search functionality in the PDF format of the report. Hence you have to enable the ad-hoc plug-in in chrome to use the search facility.

4. In the Print Report section, click **Print Report** to send the information to the default printer.

## 7.9.2 Requesting a Credit Bureau Report Manually

The Credit Bureau Summary screen enables you to manually request a credit pull. Information from a manual credit pull can be used to validate an application.

#### To manually request a credit bureau report

- Open the Underwriting screen and load the underwriting application you want to work with.
- 2. Click Bureau tab.
- 3. In the Bureau Details section click Add.
- 4. Specify the following information:

| Field:    | Do this:              |
|-----------|-----------------------|
| Applicant | Select the applicant. |

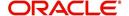

| Field: | Do this:                                       |
|--------|------------------------------------------------|
| Spouse | Select the applicant's spouse (if applicable). |
| Bureau | Select the credit bureau.                      |
| Report | Select the credit bureau report type.          |

#### 5. Click Create Request.

The system displays this information in the Bureau Details section.

#### **Note**

If you are requesting a report from Experian Credit Bureau for Premier Attribute Consumer report, you can do so without impacting the consumer FICO score. To facilitate the same, the 'Soft Pull' check box is to be selected in Bureau Details section. This option is available only when the system parameter 'EXP\_PA\_SOFT\_PULL\_IND' is enabled in the System Parameters screen and Bureau is selected as 'EXP' with Report as 'PREMIER ATTRIB-UTE' in the Bureau Details section.

- Select Include Debt and Populate Debt in the Applicant/Customer Detail section to populate the Liability section on the Applicants link's Summary sub screen with data from the credit bureau pull.
- 7. If you want to receive a copy of a previously pulled credit bureau report, enter the credit bureau reorder number in the **Credit Bureau Reorder #** field on the **Bureau Details** section. This enables you to receive a previously pulled credit report.
- 8. In the New Request section, click Submit Request.

The system displays the latest status of the currently requested bureau report in the Bureau Details section. When the report pull process is complete, the Status field in the Bureau Details section changes from PENDING to COMPLETED.

# 7.10 Collateral Tab

Having selected and loaded an application, you can view the information about the collateral of the Lease.

The Collateral link opens screens with information regarding any collateral associated with an a. Depending on the type of Lease, collateral can be a vehicle, home or something such as major household appliances. The Collateral tab is unavailable if this is an unsecured Lease.

#### To verify information about the collateral

- 1. Open the **Underwriting** screen and load the application you want to verify.
- 2. Click the Collateral tab.

Depending on the type of collateral, information about the vehicle, home, or other type of collateral appears.

If you are entering an unsecured Lease, the Collateral link is present but inactive; in which case, skip this step.

3. In the **Collateral Details** section (This is information that was recorded during the application entry process or gathered during the credit pull.)

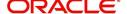

#### To enter collateral information

1. On the Underwriting screen, click **Collateral**. If the collateral is a vehicle, the Collateral link displays information about the vehicle.

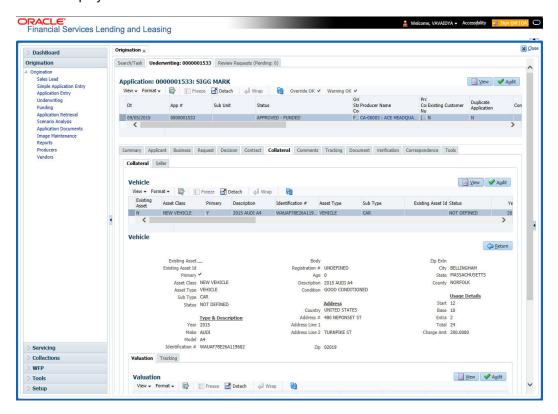

2. Perform any of the Basic Operations mentioned in Navigation chapter.

| Field:                   | Do this:                                                          |  |  |
|--------------------------|-------------------------------------------------------------------|--|--|
| Existing Asset           | Check this box to indicate that the vehicle is an existing asset. |  |  |
| Existing Asset ID        | View the existing asset identification number.                    |  |  |
| Primary                  | Check this box if this is the main asset on the application.      |  |  |
| Asset Class              | Select the asset class.                                           |  |  |
| Asset Type               | Select the asset type.                                            |  |  |
| Sub Type                 | Select the asset sub type.                                        |  |  |
| Status                   | Select the asset status.                                          |  |  |
| Type and Description     | Type and Description                                              |  |  |
| Select Make and<br>Model | Select the make and model of the vehicle from drop-down list.     |  |  |
| Year                     | Specify the year of the vehicle.                                  |  |  |
| Age                      | View the age of the vehicle                                       |  |  |
| Make                     | Specify the make of the vehicle.                                  |  |  |

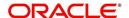

| Field:           | Do this:                                        |
|------------------|-------------------------------------------------|
| Model            | Specify the model of the vehicle.               |
| Body             | Specify the body of the vehicle.                |
| Registration #   | Specify the vehicle registration number.        |
| Identification # | Specify the vehicle identification number.      |
| Description      | View the vehicle description.                   |
| Condition        | Select the vehicle condition.                   |
| Address          |                                                 |
| Country          | Select the country.                             |
| Address #        | Specify the apartment number.                   |
| Address Line 1   | Specify the first address line.                 |
| Address Line 2   | Specify the second address line.                |
| Zip              | Select the zip code.                            |
|                  | For non US country, you have to enter zip code. |
| Zip Extn         | Specify the zip extension.                      |
| City             | Specify the city.                               |
| State            | Select the state.                               |
| County           | Select the county.                              |
| Usage Details    |                                                 |
| Start            | Specify the start.                              |
| Base             | Specify the base.                               |
| Extra            | Specify the extra usage.                        |
| Total            | View the total usage.                           |
| Charge Amt       | Specify the charge amount.                      |

3. Perform any of the Basic Actions mentioned in Navigation chapter.

## Interface with VINTEK (If interface is installed)

Using the Vintek interface, the system retrieves the year, make, model and body of the vehicle when you choose Vehicle Details. This time saving feature reduces data entry errors. Using the VIN entered in the Identification Number field, the system populates following fields in the Type & Description section:

- Year
- Make
- Model
- Body

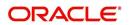

If the Vintek interface is unable to retrieve information based on the VIN entered in the Identification Number field, the system displays an error message.

If the collateral is a home, the Collateral link displays information about the home.

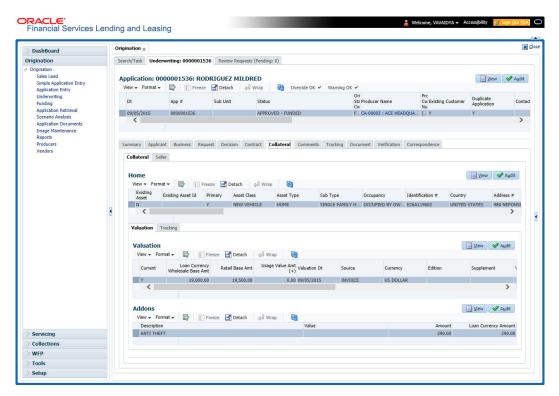

1. Perform any of the Basic Operations mentioned in Navigation chapter.

| Field:            | Do this:                                             |  |
|-------------------|------------------------------------------------------|--|
| Existing Asset    | Indicates that the vehicle is an existing asset.     |  |
| Existing Asset ID | View the existing asset identification number.       |  |
| Primary           | Select if this is the main asset on the application. |  |
| Asset Class       | Select the asset class.                              |  |
| Asset Type        | Select the asset type.                               |  |
| Sub Type          | Select the asset sub type.                           |  |
| Occupancy         | Select owner occupancy type.                         |  |
| Identification #  | Specify the vehicle identification number.           |  |
| Address section   |                                                      |  |
| Country           | Select the country.                                  |  |
| Address #         | Specify the home number.                             |  |
| Address Line 1    | Specify the first address line.                      |  |
| Address Line 2    | Specify the second address line.                     |  |

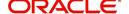

| Field:                   | Do this:                                                        |
|--------------------------|-----------------------------------------------------------------|
| State                    | Specify the state.                                              |
| County                   | Select the county.                                              |
| Zip                      | Select the zip code.                                            |
|                          | For non US country, you have to enter zip code.                 |
| Zip Extn                 | Specify the zip extension.                                      |
| City                     | Specify the city.                                               |
| Type and Descripti       | on                                                              |
| Census Tract/BNA<br>Code | Specify census tract/BNA (block numbering area) code.           |
| MSA Code                 | Specify the metropolitan statistical area (MSA) code.           |
| GEO Code                 | Specify the geographical code for the property.                 |
| Condition                | Select the condition of the home.                               |
| Description              | Specify a description of the home.                              |
| Select Make and<br>Model | Select the make and model from the drop-down list               |
| Year                     | Specify the year when the property was built.                   |
| Age                      | View the age of the home.                                       |
| Make                     | Specify the make of the home.                                   |
| Model                    | Specify the model of the home.                                  |
| Width                    | Specify the asset width.                                        |
| Length                   | Specify the asset length.                                       |
| Area                     | Specify the area of the collateral                              |
| PO#                      | Specify the asset purchase order number.                        |
| Legal Description        | Specify the legal description.                                  |
| Lot                      | Specify the asset lot.                                          |
| Sub Division             | Specify the asset sub division.                                 |
| Parcel ID                | Specify the parcel id of the home.                              |
| Metes-Bounds             | Check this box to indicate the home is considered Metes-Bounds. |
| Flood Zone               | Check this box to indicate the home is in a flood zone.         |
| 1098 Not Required        | Check this box to indicate that the home does not require 1098  |
| Deed Details             |                                                                 |

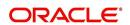

| Field:                             | Do this:                                                  |
|------------------------------------|-----------------------------------------------------------|
| Construction permit Dt             | Specify the date on when the construction is permitted.   |
| Deed Dt                            | Specify the date on when the deed is issued               |
| Deed Place Of Issue                | Specify the place where the deed is issued.               |
| Properties Bound-<br>ary from East | Specify the boundary of the property from the east side.  |
| North                              | Specify the boundary of the property from the north side. |
| West                               | Specify the boundary of the property from the west side.  |
| South                              | Specify the boundary of the property from the south side. |

2. Perform any of the <u>Basic Actions</u> mentioned in Navigation chapter.

If the collateral is any other, the Collateral link displays information about that collateral.

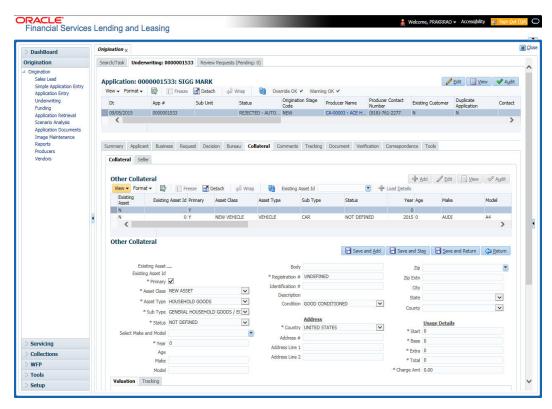

3. Perform any of the Basic Operations mentioned in Navigation chapter.

| Field:            | Do this:                                                          |
|-------------------|-------------------------------------------------------------------|
| Existing Asset    | Check this box to indicate that the vehicle is an existing asset. |
| Existing Asset ID | View the existing asset identification number.                    |
| Primary           | Check this box if this is the main asset on the application.      |

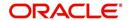

| Field:                   | Do this:                                                      |
|--------------------------|---------------------------------------------------------------|
| Asset Class              | Select the asset class.                                       |
| Asset Type               | Select the asset type.                                        |
| Sub Type                 | Select the asset sub type.                                    |
| Status                   | Select the asset status.                                      |
| Select Make and<br>Model | Select the make and model of the vehicle from drop-down list. |
| Year                     | Specify the year of the vehicle.                              |
| Age                      | View the age of the vehicle                                   |
| Make                     | Specify the make of the vehicle.                              |
| Model                    | Specify the model of the vehicle.                             |
| Body                     | Specify the body of the vehicle.                              |
| Registration #           | Specify the vehicle registration number.                      |
| Identification #         | Specify the vehicle identification number.                    |
| Description              | View the vehicle description.                                 |
| Condition                | Select the vehicle condition.                                 |
| Address                  |                                                               |
| Country                  | Select the country.                                           |
| Address #                | Specify the apartment number.                                 |
| Address Line 1           | Specify the first address line.                               |
| Address Line 2           | Specify the second address line.                              |
| State                    | Select the state.                                             |
| Zip                      | Select the zip code.                                          |
|                          | For non US country, you have to enter zip code.               |
| Zip Extn                 | Specify the zip extension.                                    |
| City                     | Specify the city.                                             |
| County                   | Select the county.                                            |
| Usage Details            | <del>-</del>                                                  |
| Start                    | Specify the start.                                            |
| Base                     | Specify the base.                                             |
| Extra                    | Specify the extra usage.                                      |
| Total                    | View the total usage.                                         |

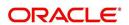

| Field:     | Do this:            |
|------------|---------------------|
| Charge Amt | Specify the charge. |

4. Perform any of the <u>Basic Actions</u> mentioned in Navigation chapter.

# 7.10.1 Valuations Sub Tab

The Valuation sub tab contains information about the value of the asset. The Values section enables you specify the value of the asset. The Addons section records information about any add ons associated with the collateral.

### To complete the Valuations sub tab

- 1. Click the **Valuations** sub tab.
- 2. Perform any of the <u>Basic Operations</u> mentioned in Navigation chapter.

| Field:                                      | Do this:                                                                                                    |  |
|---------------------------------------------|----------------------------------------------------------------------------------------------------|--|
| Value section                               |                                                                                                    |  |
| Current                                     | Select if this is the current valuation.                                                                        |  |
| Valuation Dt                                | Specify the valuation date.                                                                                     |  |
| Source                                      | Select the valuation source.                                                                                    |  |
| Currency                                    | Select the currency based on which the valuation is to be done.                                                 |  |
| Edition                                     | Specify the valuation edition.                                                                                  |  |
| Supplement                                  | Specify the valuation supplement.                                                                               |  |
| Whole Sale                                  |                                                                                                    |  |
| Lease Cur-<br>rency Whole-<br>sale Base Amt | Specify the Lease currency wholesale value.                                                                     |  |
| Wholesale-<br>Base Amt                      | Specify the wholesale value.                                                                                    |  |
| Usage                                       | Specify the usage value; that is, the monetary effect that the current mileage has on the value of the vehicle. |  |
| Retail                                      |                                                                                                    |  |
| Retail Base<br>Amt                          | Specify the retail value.                                                                                       |  |
| Addons Amt (+)                              | View the add-ons value.                                                                                         |  |
| Usage Value<br>Amt (+)                      | Specify the usage. This pertains to Lease and usually is entered as the current mileage on the vehicle.         |  |
| Total Value Amt (=)                         | View the total value.                                                                                           |  |

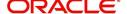

| Field:                                     | Do this:                              |
|--------------------------------------------|---------------------------------------|
| Lease Cur-<br>rency Retail<br>Base Amt     | View the Lease currency retail value. |
| Lease Cur-<br>rency Addons<br>Amt(+)       | View the Lease addons.                |
| Lease Cur-<br>rency Usage<br>Value Amt (+) | View the Lease currency usage value.  |
| Lease Cur-<br>rency Total<br>Value Amt (=) | View the Lease total value.           |

- 3. Perform any of the **Basic Actions** mentioned in Navigation chapter.
- 4. In the **Addons** Section, perform any of the <u>Basic Operations</u> mentioned in Navigation chapter.

A brief description of the fields is given below:

| Field:                   | Do this:                                  |
|--------------------------|-------------------------------------------|
| Description              | Select the description for the attribute. |
| Value                    | Specify the value of the attribute.       |
| Amount                   | Specify the add-on amount.                |
| Lease Currency<br>Amount | Specify Lease currency amount.            |

5. Perform any of the <u>Basic Actions</u> mentioned in Navigation chapter.

Complete the Addons/Attributes, Value, and Amt fields for each of the asset's add-ons and attributes on the application.

## 7.10.2 Tracking Sub Tab

The Tracking sub screen enables you to record further information associated with the collateral. What items you choose to track are setup during implementation.

### To track attributes for the collateral

- 1. Click **Tracking** sub tab
- 2. On the Tracking sub screen, click Load Details.
- 3. In the **Tracking Items** section, select the item you want to track.
- 4. Perform any of the Basic Operations mentioned in Navigation chapter.

| Field:        | Do this:               |
|---------------|------------------------|
| Tracking Item | View the tracking type |

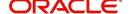

| Field:       | Do this:                                                                   |
|--------------|----------------------------------------------------------------------------|
| Disposition  | Select the disposition.                                                    |
| Start Dt     | Specify the tracking start date.                                           |
| End Dt       | Specify the tracking end date.                                             |
| Follow up Dt | Specify the next follow-up date.                                           |
| Enabled      | Select to track the information from the start date in the Start Dt field. |
| Comment      | Specify any comments regarding the tracking item.                          |

- 5. Perform any of the Basic Actions mentioned in Navigation chapter.
- 6. Complete the **Tracking Item Details** section by entering information about a parameter in the corresponding the **Value** field.

## 7.10.3 Seller Tab

The Collateral link's Seller Details tab enables you to enter the seller details of the collateral of the Lease.

#### To enter the Seller details

- 1. Click the Seller Details tab.
- 2. Perform any of the <u>Basic Operations</u> mentioned in Navigation chapter.

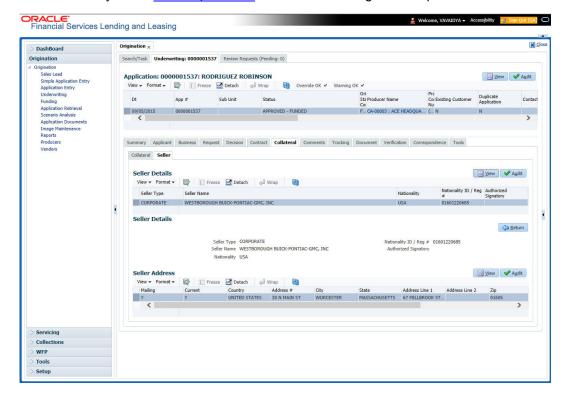

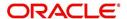

A brief description of the fields is given below:

| Field:                  | Do this                                                                                             |  |  |
|-------------------------|----------------------------------------------------------------------------------------------------|--|--|
| Seller Informa          | Seller Information section                                                                          |  |  |
| Seller Type             | Select the seller type.                                                                             |  |  |
| Seller Name             | Specify the seller name                                                                             |  |  |
| Nationality             | Select the seller's nationality.                                                                    |  |  |
| National ID/<br>Reg #   | Specify the national identification number or registration number.                                  |  |  |
| Authorized<br>Signatory | Specify the authorized signatory of the seller.                                                     |  |  |
| Seller Addres           | s section                                                                                           |  |  |
| Mailing                 | Select if this is the mailing address. Only one address entry can be marked as the mailing address. |  |  |
| Current                 | Select if this is a current address. The mailing address must be marked as current.                 |  |  |
| Country                 | Select the country code.                                                                            |  |  |
| Address #               | Specify the address number.                                                                         |  |  |
| Address Line<br>1       | Specify the first address line.                                                                     |  |  |
| Address Line<br>2       | Specify the second address line.                                                                    |  |  |
| State                   | Select the state.                                                                                   |  |  |
| Zip                     | Select the zip code.                                                                                |  |  |
|                         | For non US country, you have to enter zip code.                                                     |  |  |
| Zip Extn                | Select the zip extension.                                                                           |  |  |
| City                    | Specify the city.                                                                                   |  |  |
| Phone                   | Specify the telephone number.                                                                       |  |  |
| Extn                    | Select the telephone extension.                                                                     |  |  |

3. Perform any of the <u>Basic Actions</u> mentioned in Navigation chapter.

# 7.11 Comments Tab

When using the Underwriting screen, you can add/delete comments to an application at any time in the underwriting process by using the Comments screen.

Whenever an application is decisioned by a proxy user, a system generated comment with timestamp is inserted in the comments tab in the format '<User 1> actioned as proxy for Underwriter <User2>'. Here, User 1 refers to the logged in user who has acted on behalf of

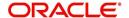

User2, who is the concerned Underwriter. The concerned Underwriter's name will also be selected in Application section > 'Proxy for Underwriter' field.

#### To add comments

1. Click Comments tab.

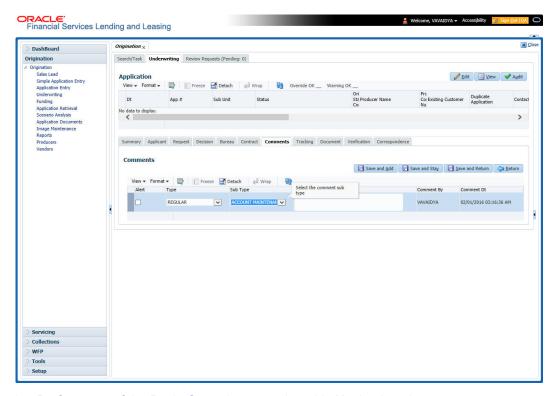

2. Perform any of the <u>Basic Operations</u> mentioned in Navigation chapter.

A brief description of the fields is given below:

| Field:     | Do this:                                                                               |
|------------|----------------------------------------------------------------------------------------|
| Alert      | Check this box to make the comment appear on the Customer Service screen Alert section |
| Туре       | Select the type of comment you are adding.                                             |
| Sub Type   | Select the sub type of comment you are adding.                                         |
| Comment    | Specify your comment.                                                                  |
| Comment By | The system displays your user ID.                                                      |
| Comment Dt | The system displays commented date and time stamp.                                     |

3. Perform any of the <u>Basic Actions</u> mentioned in Navigation chapter.

## 7.11.0.1 Deleting Comment(s)

You can delete 'REGULAR' type comments displayed in the Comments sub tab.

#### To delete a comment

- 1. Select the row which consists of the comment and click **Delete** from the actions.
- 2. Click 'Yes' to confirm delete in the warning message displayed.

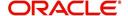

# 7.12 Tracking Tab

When using the Underwriting screen, you can add tracking attribute information to an application at any time in the underwriting process by using the Tracking Attributes screen.

#### To enter the tracking attributes

1. Click Tracking tab.

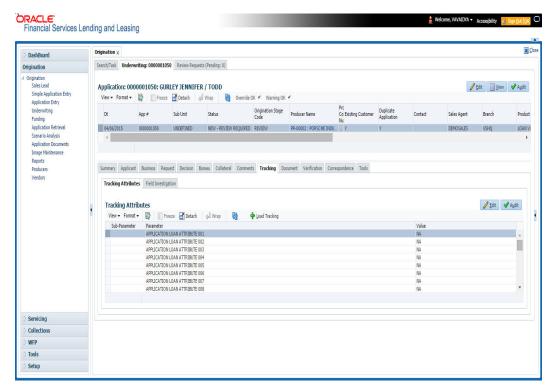

- 2. On the Tracking Attributes screen, click Load Tracking to load the tracking attributes.
- 3. Select the item you want to track.
- 4. Click **Edit** to edit the following information:

| Field         | Do this                                                      |  |
|---------------|--------------------------------------------------------------|--|
| Sub-Parameter | View the sub-parameter                                       |  |
| Parameter     | View the parameter.                                          |  |
| Value         | Specify the information about the corresponding Value field. |  |

5. Save changes you made to the account.

# 7.12.1 Field Investigation Sub Tab

The Field Investigation link enables lending institutions to perform field investigations and verify an applicant's contact points (address and employment information, for example) and credentials (such as asset details). Clients can chose the details to be verified (address, employment, asset or any combination of the three), as well as the verifying agency.

With the Underwriting screen's Field Investigation screen, you can select which details from application entry are to be verified. The verifying agency performs a field investigation of the details and responds to the lending institution with either XML or a text file. The details are entered in the system for an underwriter to review when making a decision.

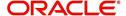

- 1. Click Field Investigation sub tab.
- 2. In **Field Investigation** section, perform any of the <u>Basic Operations</u> mentioned in Navigation chapter.

A brief description of the fields is given below:

| Field               | Do this                                                           |
|---------------------|-------------------------------------------------------------------|
| Applicant           | Select the applicant from the adjoining drop-down list            |
| Verification Type   | Select the verification type from the adjoining drop-down list.   |
| Verification Agency | Select the verification agency from the adjoining drop-down list. |
| Status              | Select the status from the adjoining drop-down list.              |
| Spoke to            | Specify the name of the person applicant spoke to                 |
| Call Dt             | Specify the call date                                             |
| # of Attempts       | Specify the number of attempts made.                              |
| Result              | Select the result from the adjoining drop-down list               |

- 3. Perform any of the <u>Basic Actions</u> mentioned in Navigation chapter.
- 4. In **Verification Details** section, perform any of the <u>Basic Operations</u> mentioned in Navigation chapter.

A brief description of the fields is given below:

| Field              | Do this                                        |
|--------------------|------------------------------------------------|
| Verification Match | Check the box if the verification has matched. |
| Remarks            | Specify remarks, if any                        |

5. Perform any of the <u>Basic Actions</u> mentioned in Navigation chapter.

# 7.13 **Document Tab**

The Document tab allows you to view documents attached to the application in the form of GIF files, PDF files, DOC files, XLS files and TXT files and add comments regarding a selected.

For more information, see the chapter Document Management in this User Guide.

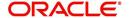

#### To view a document attached

1. Click Document tab.

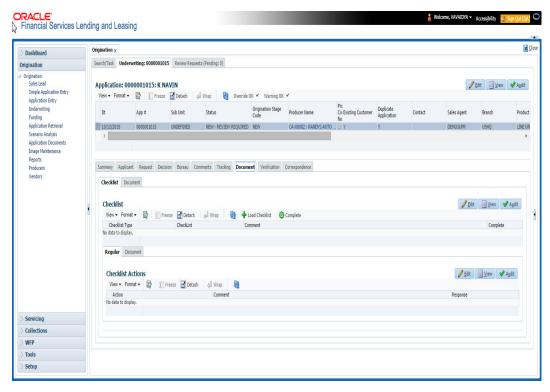

2. In the **Application Document** section, perform any of the <u>Basic Operations</u> mentioned in Navigation chapter.

| Field:        | Do this:                                     |
|---------------|----------------------------------------------|
| Document Type | View the document type.                      |
| Comment       | Specify any comments regarding the document. |

| Field:                | View this:                                                                                          |
|-----------------------|----------------------------------------------------------------------------------------------------|
| Document Sub<br>Type  | The document sub type.                                                                              |
| Version               | The version. (Version numbers will be incremental by batch job, first version will start with 1.0.) |
| Page #                | The page number.                                                                                    |
| Document File<br>Type | The document file type.                                                                             |
| Tracking #            | The tracking number of the document.                                                                |
| Docket #              | The docket number of the document.                                                                  |
| Location              | The location of the of the document.                                                                |
| Received Dt           | The effective date of the document.                                                                 |

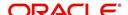

| Field:       | View this:                           |
|--------------|--------------------------------------|
| Effective Dt | The effective date of the document.  |
| Expiry Dt    | The expiration date of the document. |
| Comment      | Any comments regarding the document. |

- 3. Perform any of the Basic Actions mentioned in Navigation chapter.
- 4. Click View Document.

The system opens a browser to display the actual document (which browser appears depends on what type of document you selected and what browsers are set up to work in conjunction with your system).

# 7.13.1 Checklist Sub Tab

The Checklist sub tab enables you to view tasks performed during the underwriting process.

## To view the underwriting Checklist screen

- 1. Click Document > Checklist.
- 2. If the Checklist section is empty, click **Load Checklist** in the Checklist section.
- 3. In the Checklist Actions section, click Regular sub tab.
- 4. In Checklist Actions section, complete the tasks listed in the Checklist Action column.
- 5. Use the **Yes/No/NA** buttons in the **Yes No NA** column to indicate whether you completed the task or not.
- 6. Use the **Comment** field to add remarks regarding any of the tasks, if you choose.
- 7. When you are finished completing the tasks, choose **Complete** in the **Checklist** section.
- 8. Click Save.
- 9. In the Checklist Actions section, click the Documents sub tab
- 10. In the **Documents** section, select the record you want to work with and click **View** in the Details **column**.
- 11. In the **Documents** section, view the following information:

| Field:               | Do this:                                                                     |
|----------------------|------------------------------------------------------------------------------|
| Action               | View the action to be performed.                                             |
| Document Type        | View the document type.                                                      |
| Document Sub<br>Type | View the document sub type.                                                  |
| Status               | Select the status of the action.                                             |
| Response             | Use the Yes/No/NA buttons to indicate whether or not you completed the task. |
| Comment              | Specify comment.                                                             |

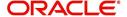

# 7.14 Verification Tab

The system can be configured to automatically validate portions of an application when you attempt to change its status. The results of this data check appear on the **Verification** link's Edit screen as an *Error*, a *Warning*, or an *Override*.

If it is an **Error**, the system will not allow you change the application's status and approve the Lease until you fix all the errors.

If it is a **Warning**, the system enables you to change an application's status without correcting the matter. While you should still investigate the problem, Warning messages are of a lesser importance than Error messages.

If it is an **Override**, the system displays a dialog box informing you that an override is needed; your responsibility level does not have the authority required to process this step. (Choose **Yes** on the dialog box to move the application to the queue of the user with the required authority.)

The system can be configured to verify different sets of information; for example, the system could check one set of data when checking application entries for completeness and another when approving auto Lease. Each one of these 'edit types' has its own set of 'edit details'.

#### **Note**

The Edit Details section's errors and warnings are created during the setup process.

### 7.14.1 Edit Sub Tab

#### To complete the Edits section

- 1. Open the Underwriting screen and load the application you want to work with.
- 2. Click Verification > Edits.

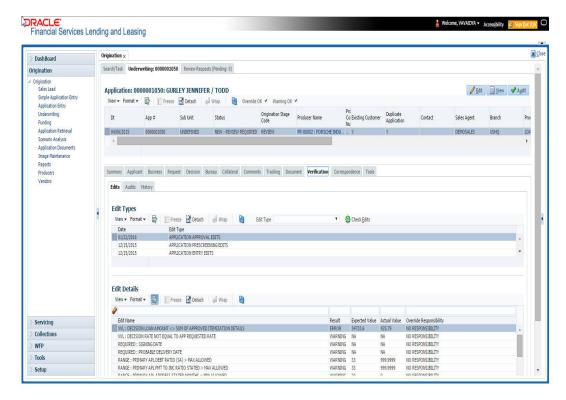

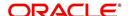

- 3. In the Edits screen's **Edit Type** section, select the type of edit you want to verify.
- 4. Click Check Edits.

The system checks the data for the verification process selected in the Edit Type section and displays the results in the Edit Details section.

The Edit Details section contains the following display only information:

| Field:                  | View this:                                               |
|-------------------------|----------------------------------------------------------|
| Edit Name               | The edit.                                                |
| Result                  | The result.                                              |
| Expected Value          | The expected value.                                      |
| Actual Value            | The actual value.                                        |
| Override Responsibility | The override responsibility, if an override is required. |

5. In the **Edit Details section**, view the verification results and begin making corrections on the Underwriting screen. Remember, edits resulting in ERROR must be corrected. Edits resulting in WARNING can be by passed.

The system begins processing the credit application.

## 7.14.2 Audits Sub Tab

The Audits screen is a display only screen that enables you track changes to the contents of predetermined fields (which fields are determined during set up). For example, the Audits screen can be configured to monitor when the contents of the Status and Sub Status is changed. The Audits screen lists the field that was changed, who made the change, when the change was made, and the old and new values in the field.

#### To view the Audits

- 1. Open the Underwriting screen and load the application you want to work with.
- 2. Click Verification > Audits.
- 3. In the **Audit Details** section, view the following display only information:

| Field:          | View:                                          |  |
|-----------------|------------------------------------------------|--|
| Record Id       | The record identifier for the record changed.  |  |
| Field           | The field which was changed.                   |  |
| Old Value       | The old value of the column which was changed. |  |
| New Value       | The new value of the column which was changed. |  |
| Changed By      | The user code who made the change.             |  |
| Changed<br>Date |                                                |  |

### 7.14.3 History Sub Tab

You can track the time it took a user to complete each stage of the application process with the History section. It displays:

• The date and time when an application changed status / sub status

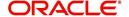

- The user who changed the status / sub status
- The elapsed time of how long an application was in a particular status / sub status.
- 1. **To view the History** Open the Underwriting screen and load the application you want to work with.
- 2. Click **Verification > History**In the **Application Status History** section, view the following display only information:

| Field:          | View this:                                                            |  |
|-----------------|-----------------------------------------------------------------------|--|
| Status          | The application status.                                               |  |
| Sub Status      | The application sub status.                                           |  |
| User            | The user name.                                                        |  |
| Start Dt        | The date and time when the application moved to that status.          |  |
| End Dt          | The date and time when the application moved <i>from</i> that status. |  |
| Elapsed<br>Time | ·                                                                     |  |

# 7.15 Correspondence Tab

Ad-hoc correspondence enables you to include information from applications in document templates you create yourself without manually transferring the data. Ad-hoc documents can be generated as either Microsoft Word or PDF files.

Ad-hoc correspondence can be viewed on the Correspondence link's Correspondence screen when you have opened an account. The screen enables you to generate a new letter or view a previously generated letter.

## 7.15.1 Correspondence Sub Tab

### To generate an ad hoc correspondence

1. Open the Underwriting screen and load the application you want to work with.

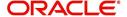

2. Click Correspondence > Correspondence.

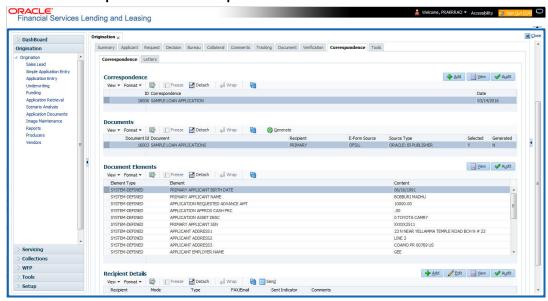

3. Perform any of the <u>Basic Operations</u> mentioned in Navigation chapter.

A brief description of the fields is given below:

| Field:         | Do this:                                            |  |
|----------------|-----------------------------------------------------|--|
| Correspondence | Select the correspondence you want to generated.    |  |
| ID             | System displays the correspondence ID.              |  |
| Date           | System displays the correspondence generation date. |  |

- 4. Perform any of the <u>Basic Actions</u> mentioned in Navigation chapter.

  The **Documents** section displays all the types of documents available for the
  - The **Documents** section displays all the types of documents available for the type of correspondence you selected.
- 5. In the **Documents** section, view the following information for each document:

| Field:        | View this:                                                                                  |
|---------------|---------------------------------------------------------------------------------------------|
| Document ID   | The document ID.                                                                            |
| Document      | The document description.                                                                   |
| Recipient     | The recipient description.                                                                  |
| E-Form Source | The e-form source.                                                                          |
| Source Type   | The source type.                                                                            |
| Selected      | If selected, indicates that this document is selected to be included in the correspondence. |
| Generated     | If selected, indicates that the system generated the document.                              |

6. In the **Documents** section, select the correspondence you want to view.

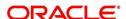

7. The **Document Elements** section displays the elements the system used to generate the correspondence. You view the following information:

| Field:       | Do this:                               |
|--------------|----------------------------------------|
| Element Type | View the element type.                 |
| Element      | View the element description.          |
| Content      | Specify/view the value of the element. |

- Click All to view all elements in the correspondence.
  - or -
- Click **User Defined**, to view user-defined elements in the correspondence.
- 8. In the **Document Elements** section, click **User Defined** and complete the **Content** fields for the **Document Element** fields you want to include in the correspondence.
- 9. In the **Document Elements** section, click **Save**.
- 10. In the **Documents** section, click **Generate**.

The system 'locks' the information included in the correspondence and prevents it from being changed.

11. In the **Document Elements** section, click **View**.

The system displays a PDF of the ad hoc correspondence.

### 7.15.1.1 Recipient Details Sub Tab

The recipient details sub tab facilitates you to send ad-hoc correspondence to Applicants, Customers, Producers, and Others as either Fax or Email.

## To add recipient details

- 1. Open the Underwriting screen and load the application you want to work with.
- 2. Click Correspondence > Recipient Details.
- 3. Perform any of the Basic Operations mentioned in Navigation chapter.

| Field:    | Do this:                                                                                                    |
|-----------|----------------------------------------------------------------------------------------------------|
| Recipient | Select the recipient from the drop-down list. The list displays the following options:                              |
|           | - Applicant                                                                                                    |
|           | - Customer                                                                                                    |
|           | - Producer                                                                                                    |
|           | - Others                                                                                                    |
|           | <b>Note</b> : Based on the type of recipient selected the other correspondence options are displayed for selection. |

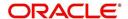

| Field:    | Do this:                                                                                                    |  |
|-----------|----------------------------------------------------------------------------------------------------|--|
| Mode      | Select the mode of correspondence from the drop-down list. The list displays the following options:                                                                                      |  |
|           | - Fax                                                                                                    |  |
|           | - Email                                                                                                    |  |
|           | <b>Note</b> : When the recipient is selected as 'Applicant', the Mode is defaulted to Email.                                                                                             |  |
| Туре      | Based on the recipient selected, the following type of correspondence is listed for selection:                                                                                           |  |
|           | - When the recipient is selected as <b>Applicant</b> , you can select the 'Applicant Type' from the drop-down list and 'Type' as either EMAIL/ADHOC. The 'Mode' is defaulted as 'Email'. |  |
|           | - When the recipient is selected as <b>Customer</b> / <b>Producer</b> , you can select the 'Mode' as either FAX/EMAIL and 'Type' as FAX/ADHOC or EMAIL/ADHOC respectively.               |  |
|           | - When the recipient is selected as <b>Others</b> , you can select the 'Mode' as either FAX/EMAIL and 'Type' as ADHOC only.                                                              |  |
| FAX/Email | Specify the FAX/Email details for correspondence.                                                                                                    |  |
| Comments  | Specify additional information as comments.                                                                                                    |  |

- 4. In the Recipient Details section, click Save.
- 5. Click **Send** to FAX/Email the correspondence details to the specified recipients.

System validates the correspondence details and generates a PDF document through BI Publisher with the Correspondence details. The same is emailed to the specified recipient as an attachment and a system generated comment is updated in 'Comments' Tab. The correspondence consists of following header details::

| Alert | Type &<br>Subtype   | Comment                                                                                                    | Comment<br>By  | Comment Date                        |
|-------|---------------------|----------------------------------------------------------------------------------------------------|----------------|-------------------------------------|
| N     | System<br>Generated | <type> <correspondence<br>type&gt; sent to <recipient type=""><br/>through &lt; Mode&gt; to &lt;'Email' id&gt;</recipient></correspondence<br></type> | Logged in user | Current System date with time stamp |

## 7.15.2 Letters Sub Tab

The Letters link enables you to generate letters using predefined letter templates for Lease.

Letters can be sent in hard copy or Email / Fax. Among the two options provided for each of these options, you can select the required mode for sending letters.

- When 'Letters' option is selected the correspondences generated are displayed in a table below with a button 'View Letter'.
- When 'Fax' radio button is selected, the correspondence table displays all correspondence including those in Fax or email formats in the table below.

In addition to the above, a section for recording 'Recipient details' opens below. On clicking 'Add' you can specify recipient details, Mode, Type, provide comments and Save the same.

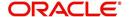

Comments captured will be appended to Fax / Email sent to recipient. You will then need to click on the 'Send' in the action block for email / fax to be sent from OFSLL. In case the correspondence generation is dependent on any job run, then on click of 'Send' system displays an error message "Fax / Letter not generated. Please try sending later"; else event successful message is displayed.

On the Underwriting screen, these predefined correspondences are as follows:

- Decision Letter
- Adverse Action Letter
- Adverse Conditional Letter

#### To generate letters on the Underwriting screen

- 1. Open the Underwriting screen and load the application you want to work with.
- 2. Click Correspondence > Letters.
- 3. In the **Letters** screen, select the type of letter you want to generate, and click **View Letter**.

### **UNDERWRITING:**

 If you select **Decision Fax**, and click **View Letter**, the system displays the decision letter.

The predefined Decision letter is automatically sent after an application receives a status of APPROVED, REJECTED, or CONDITIONED on the Underwriting screen.

The Decision fax/e-mail is available for Lease (fixed and variable rate).

 If you click Adverse Action, and click View Letter, the system displays the adverse action letter.

The predefined Lease Adverse Action letter is automatically sent to the producer after a configurable number of days when an application receives a status of REJECTED on the Underwriting screen.

The Adverse Action letter is available for Lease (fixed and variable rate).

 If you click Conditional Adverse Action, and click View Letter, the system displays the adverse conditional letter.

The predefined Conditional Adverse Action letter is automatically sent to the producer a configurable number of days after an application receives a status of CONDITIONED on the Underwriting screen.

The Conditional Adverse Action letter is available for Lease (fixed and variable rate).

4. In the **Recipient Details** section, you can send the ad-hoc correspondence. You can specify the following details:

| Field:    | Do this:                                                                                                    |
|-----------|----------------------------------------------------------------------------------------------------|
| Recipient | Select the recipient from the drop-down list. The list displays the following options:                              |
|           | - Applicant                                                                                                    |
|           | - Customer                                                                                                    |
|           | - Producer                                                                                                    |
|           | - Others                                                                                                    |
|           | <b>Note</b> : Based on the type of recipient selected the other correspondence options are displayed for selection. |

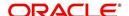

| Field:    | Do this:                                                                                                    |  |
|-----------|----------------------------------------------------------------------------------------------------|--|
| Mode      | Select the mode of correspondence from the drop-down list. The list displays the following options:                                                                                      |  |
|           | - Fax                                                                                                    |  |
|           | - Email                                                                                                    |  |
|           | <b>Note</b> : When the recipient is selected as 'Applicant', the Mode is defaulted to Email.                                                                                             |  |
| Туре      | Based on the recipient selected, the following type of correspondence is listed for selection:                                                                                           |  |
|           | - When the recipient is selected as <b>Applicant</b> , you can select the 'Applicant Type' from the drop-down list and 'Type' as either EMAIL/ADHOC. The 'Mode' is defaulted as 'Email'. |  |
|           | - When the recipient is selected as <b>Customer</b> / <b>Producer</b> , you can select the 'Mode' as either FAX/EMAIL and 'Type' as FAX/ADHOC or EMAIL/ADHOC respectively.               |  |
|           | - When the recipient is selected as <b>Others</b> , you can select the 'Mode' as either FAX/EMAIL and 'Type' as ADHOC only.                                                              |  |
| FAX/Email | Specify the FAX/Email details for correspondence.                                                                                                    |  |
| Comments  | Specify additional information as comments.                                                                                                    |  |

- 5. In the Recipient Details section, click Save.
- 6. Click **Send** to FAX/Email the correspondence details to the specified recipients.

System validates the correspondence details and generates a PDF document through BI Publisher with the Correspondence details. The same is emailed to the specified recipient as an attachment and a system generated comment is updated in 'Comments' Tab. The correspondence consists of following header details:

| Alert | Type &<br>Subtype   | Comment                                                                                                    | Comment<br>By  | Comment Date                        |
|-------|---------------------|----------------------------------------------------------------------------------------------------|----------------|-------------------------------------|
| N     | System<br>Generated | <type> <correspondence<br>type&gt; sent to <recipient type=""><br/>through &lt; Mode&gt; to &lt;'Email' id&gt;</recipient></correspondence<br></type> | Logged in user | Current System date with time stamp |

# 7.16 Tools Tab

The Tools tab calculates the payment amount, term, interest rate, Lease amount, amortization schedule and allows for the printing of a report.

For detailed information on using the tools, refer "Tools" chapter in the document.

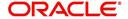

# 8. Funding

# 8.1 Introduction

At this stage of the Lease origination process, the application has been entered into Oracle Financial Services Lending and Leasing and approved manually by an underwriter or by the system. The next step is to view and complete the contract information and make a funding decision to finance or reject the application. This is accomplished by using the Funding screen.

This chapter explains how to:

- Load an application on the Funding screen
- Change the status of the application to begin funding process
- Verify the applicant information
- View the credit pull and underwriting information
- Verify the collateral
- Add comments and tracking attributes
- Complete the Contract screens
- View an application's contract edits
- Audit changed fields and status history
- Change the status at the end of the funding process.

# 8.2 <u>Funding (an overview)</u>

In Oracle Financial Services Lending and Leasing, the funding process follows these basic steps:

- 1. Open the Funding screen and load the application you want to work with.
- 2. In the Funding screen's Applications master screen, Change the status of the application to APPROVED VERIFYING.
- 3. Using the Funding screen's Applicants link, view and verify information about the applicant (data recorded from the Application Entry screen). This includes verifying the applicant's actual address and employment information.
- 4. Using the Funding screen's Decision link, view and verify information supplied during the credit bureau pull and underwriting process. This is display only information and cannot be edited.
- 5. Using the Funding screen's Collateral link, view and verify information regarding the collateral for the application.
- 6. Using the Funding screen's Contract link, complete the truth-in-lending information.
- 7. In the Funding screen's the Applications master screen, change the status to FINAL DOCUMENT CHECK.
- 8. Using the Funding screen's Verification link, view any errors and warnings that prevent the status change.
- 9. Make changes to the application data that correct the errors until you can change the status.

When the system changes the status of the application to FINAL DOCUMENT CHECK, it sends the application to a supervisor or Lease officer queue where it is viewed and verified.

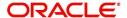

After this, the application's status is changed to APPROVED - VERIFIED. If the supervisor/ Lease officer decides to fund the Lease, he or she will change status of the application to APPROVED - FUNDED.

#### Loading an Application on the Funding screen

The first step in the funding process is to open the Applications form and manually or automatically load the application you want to work with. You can manually select an application using the Search tab's Criteria and Results screens. If your system is configured to load applications based on work gueues, use the Queue field in the Quick Search section.

Refer the chapter **Searching for Application** for more information on the following:

- Using Search Criteria screen
- Using Quick Search section
- Using Result screen
- Loading an application

# 8.3 Funding Screen's Master Screen

The Funding screen's master screen displays information from the Application Entry and Underwriting screens, such as the application number, product and producer. It also contains the Status field that allows you to change the status/sub status of the application and begin the funding process.

For details on this screen refer Applications section in **Underwriting** chapter.

After opening the Funding screen and loading the application you want to work with, you must change its status to APPROVED - VERIFYING before you can begin the funding process. This allows you to begin working with the application.

#### To change the status and begin work on the application on the Funding screen

- 1. Open the Funding screen and load application you want to verify.
- 2. In the Funding screen's Applications master screen, use the **Status** field to select APPROVED VERIFYING.
- 3. Click **Save** on the Funding screen.

You can now begin making changes to the application.

### **Funding an Application**

After you have verified the application, entered the contract information and completed the contract edits, the application is ready to be funded. Applications can be approved automatically or manually. To manually fund an application, change the status to APPROVED - FUNDED.

After an application is funded, the Lease origination cycle is over. The system moves the application to the Lease servicing module (Customer Service form) where it receives an account number. The system also automatically creates a check requisition for the funded account.

#### Funding tasks

- 1. Load the application on the Funding form
- 2. Change the status and initiate Funding process
- 3. Verify the applicant information

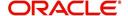

- 4. Complete Contract (5) details
- 5. Verify the documents
- 6. Generate letters
- 7. Attempt to change the application status
- Verify edits
- 9. Complete Funding

After you approve the application, the information on the Decision tab is unavailable. The application remains in this status of Approved - Verified until a user (usually a supervisor) changes the status to Approved - Funded. When the status is changed to Approved - Funded, the account is created.

# 8.4 **Summary Tab**

The summary screen provides a unified view of the application details without navigating to the respective screens/ sub-tabs.

Using this screen, the user can view the applicant details, asset details, ratios (only for Primary Applicant), trade-In, requested details, approved details, itemization, decision history, alerts, comments, and checklist details in the respective section.

#### To view the Summary

- 1. Open the Funding screen and load the application you want to work with.
- Click Summary.

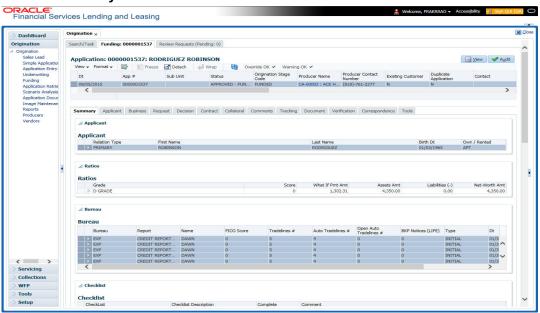

For details on this screen refer Summary Tab section in Underwriting chapter.

# 8.5 Applicants Tab

Having selected and loaded an application, you can use the Applicants link to view information about the applicant (s). This is information that was recorded on the Application Entry screen or gathered during the credit pull. You can edit the data from the Application Entry screen at anytime in the following steps. Remember to save your work with each change. Information from the credit bureau pull is available to view only.

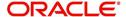

### To verify information about an applicant

- 1. Open the Funding screen and load the application you want to work with.
- 2. In the Funding tab, click Applicants.
- 3. In the Applicants Details section, select the applicant you want to verify and click Edit.

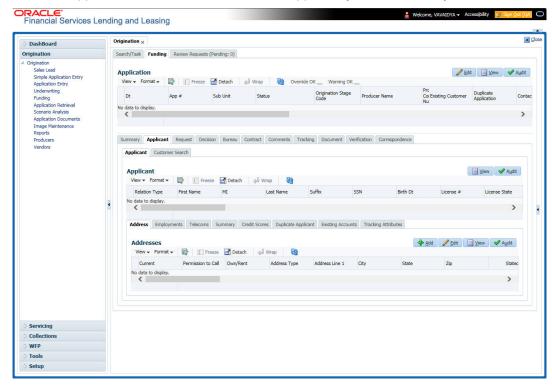

For details on this screen refer <u>Applicant Tab</u> section in **Underwriting** chapter.

# 8.6 Business tab

If this application is an SME Lease (defined in the Applications section Class field as SMALL BUSINESS), the Business Applicant link appears on the Funding link bar. This link displays the small business information recorded on the application entry process. You can edit the Funding screen at anytime in the following steps. Remember to save your work with each change.

If there is no business information associated with the application, the Business Applicant link is unavailable.

For more information about the individual fields in this section, see the **Application Entry** chapter.

#### To verify business information from the Business Applicant link

1. Open the Funding screen and load the application you want to work with.

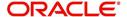

#### 2. Click Business Applicant.

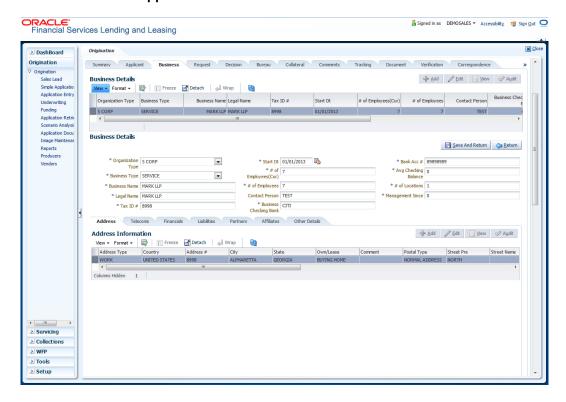

For details on this screen refer Business Tab section in Underwriting chapter.

# 8.7 Request Tab

System displays the calculated Payment, Interest Rate, Term and Lease Amount in the Request tab.

For details on this screen refer Request Tab section in Underwriting chapter.

# 8.8 <u>Decision Tab</u>

With the Decision tab, the system displays information gathered during the underwriting process. Depending on the type of application you are working with, system displays Lease information. On Clicking Calculate, the user can calculate the Lease amount, rate, term, and payment.

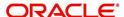

The fields on the Decision screens and sub screens are described in detail in the Underwriting chapter.

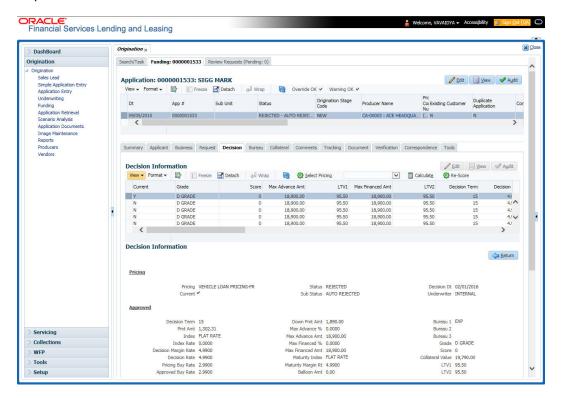

For details on this screen refer Decision Tab section in Underwriting chapter.

# 8.9 Bureau Tab

The Bureau tab displays the credit report (if pulled) for an applicant. If there is a need for another pull for any applicant, it can be done here manually using the New Request section.

### To verify the credit bureau data using the Bureau tab

1. Open the Funding screen and load the underwriting application you want to work with.

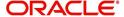

#### 2. Click Bureau

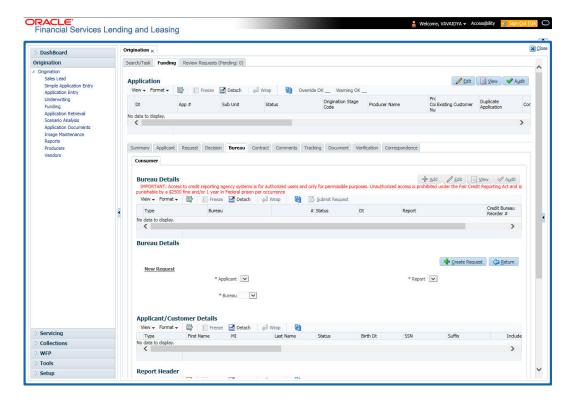

For details on this screen refer Bureau Tab section in Underwriting chapter.

# 8.10 Contract Tab

The screens associated with the Contract link are the core of the funding process. They allow you to perform the important task of completing the truth-in-lending details. These screens include information mandated by Regulation Z; information about the financed amount, the payment schedule, the total of these payments, the finance charge, the resulting annual percentage rate (calculated according to Federal/Central bank guidelines; that is, within 125% of the Treasury OCC calculated APR) for the conventional Lease, and internal rate of return for Islamic Lease. Use the Lease packet to supply the required information.

In completing the truth-in-lending details on the Contract link, you will enter Lease information. The truth-in-lending details must be completed before a Lease can be funded.

The tabs opened from the Contract link share the following sub tabs:

- Contract (2)
- Repayment
- Itemizations
- Trade-In
- Subvention
- Insurances
- ESC
- Escrow
- Compensation
- Proceeds
- Disbursement

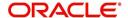

- Fees
- ACH
- Coupons
- PDC
- References
- Real Estate

On clicking Calculate, you can calculate the Lease amount, rate, term and payment. You can use the calculator available in Tools section for completing this step. For detailed information on using the Calculator tools, refer "Tools" chapter in the document.

#### To enter the contract details

- 1. Open the Funding screen and load the application you want to work with.
- 2. On the Funding screen, click the Contract tab.
  - If the application you opened is for a Islamic Lease, the Lease screen appears.
- 3. Using the information in the contract packet, complete the **Contract** section.

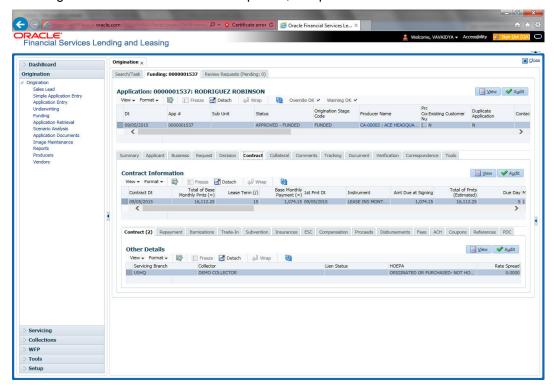

(The system calculator may used when completing this section. For more information, see the **Tools** chapter.)

4. In this section, you can perform any of the <u>Basic Operations</u> mentioned in Navigation chapter.

| Field:           | Do this:                   |
|------------------|----------------------------|
| Contract section |                            |
| Contract Dt      | Specify the contract date. |

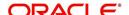

| Field:                             | Do this:                                                                                     |  |
|------------------------------------|----------------------------------------------------------------------------------------------|--|
| Instrument                         | Select the required instrument from the drop down list and click on Load Instrument Details. |  |
| Amt Due at Sign-ing                | Enter the prepaid amount.                                                                    |  |
| Total of Pmts<br>(Estimated)       | Enter the estimated total of payments.                                                       |  |
| Due Day                            | Specify the due day.                                                                         |  |
| 1st Pmt Dt                         | Specify the first payment date.                                                              |  |
| Maturity Dt                        | Specify the maturity date.                                                                   |  |
| Security Deposit                   | Specify the security deposit amount.                                                         |  |
| Rcvd Dt                            | Specify the date on which deposit is received.                                               |  |
| Verified Dt                        | Specify the contract verification date.                                                      |  |
| Verified By                        | View the user id who verified the contract.                                                  |  |
| Gross Capitalized<br>Cost          | Enter the gross capitalized cost.                                                            |  |
| Capitalized Cost<br>Reduction (-)  | Enter the cap cost reduction.                                                                |  |
| Adjusted Cap<br>Cost (=)           | Enter the adjusted cap cost.                                                                 |  |
| Residual Value (-)                 | Enter the residual value.                                                                    |  |
| Residual %                         | View the residual percentage.                                                                |  |
| Rent Charge (+)                    | Enter the rent.                                                                              |  |
| Rate                               | View the rate.                                                                               |  |
| Rent Factor                        | View the rent factor.                                                                        |  |
| Total of Base<br>Monthly Pmts (=)  | Enter the total of payments.                                                                 |  |
| Lease Term (/)                     | Enter the term.                                                                              |  |
| Base Monthly<br>Payment (=)        | Enter the payment amount.                                                                    |  |
| Estimated Monthly<br>Sales Tax (+) | Enter the sales tax amount.                                                                  |  |
| Sales Tax                          | View the sales tax percentage.                                                               |  |
| Estimated Monthly<br>Pmt (=)       | Enter the payment amount percentage.                                                         |  |
| Tax Life                           | View the tax life.                                                                           |  |

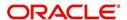

| Field:                  | Do this:                                                    |
|-------------------------|-------------------------------------------------------------|
| Ads Life                | View the ads life.                                          |
| Tax Salvage Value       | View the tax salvage value.                                 |
| EOT Value               | View the EOT value.                                         |
| Tax Book Type           | View the tax book type.                                     |
| First Last Year<br>Conv | View the first to last year conversion.                     |
| PDC Ind                 | If selected, indicates that the customer has opted for PDC. |

**Instrument Details –** An instrument is a contract with specific rules tied to it. An instrument associated with the application indicates OFSLL of the type of contract being used for the approved loan. Items defined in the contract are "locked in" when you select the instrument from drop down list and click on "Load Instrument". These values cannot be changed on the funding screen.

Any changes to the instrument in account will be handled by monetary/non-monetary transactions.

The system loads all the rules established by the company that are required at the time of funding; for example, the accrual method, billing method, type of billing, tolerance, due dates, extensions and so on.

| Accrual Method    | View the accrual calculation method.                                                                                                    |  |
|-------------------|----------------------------------------------------------------------------------------------------|--|
| Bill Method       | View the billing method.                                                                                                    |  |
| Bill Type         | View the billing type.                                                                                                    |  |
| Method            | View the billing method.                                                                                                    |  |
| Stop Accrual Days | View the accrual stop days.                                                                                                    |  |
| Sales Tax Mode    | View the sales tax mode.                                                                                                    |  |
| Lease Type        | View the type of lease.                                                                                                    |  |
| PDC Security Ind  | If selected, indicates that the customer has submitted the PDC as a security.                                                                                          |  |
| ACH Fee Ind       | Indicates that the ACH fee should be applied or not. Depending on the status of check box, the ACH fee is applied based following conditions:                          |  |
|                   | - When the check box is selected and the fee amount is ZERO, system will not apply the ACH fee.                                                                        |  |
|                   | - When the check box is selected and the fee amount is BLANK, system will apply the ACH fee from Contract setup.                                                       |  |
|                   | - When the check box is selected and the fee amount is specified, system will apply the specified amount and overrides the ACH fee amount mentioned in Contract Setup. |  |
|                   | - When the check box is not selected, system will apply the ACH fee amount mentioned in Contract Setup.                                                                |  |

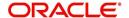

| Field:                  | Do this:                                                                                                    |
|-------------------------|----------------------------------------------------------------------------------------------------|
| Others                  |                                                                                                    |
| Stmt Preference<br>Mode | Select the account statement preference mode from the drop-<br>down list.                                                                                      |
|                         | By default, the option selected in 'Product' setup screen (Setup > Administration > Products > Contract screen) is displayed.                                  |
| Recourse Details        |                                                                                                    |
| Recourse                | View the recourse indicator. If selected, it indicates that there is a recourse associated with the Lease and the following recourse details can be specified. |
| Recourse Type           | Select the recourse type as either 'Partial' or 'Full' from the drop-down list.                                                                                |
| Recourse Reason         | Depending on the type of recourse selected, you can select the following type of recourse reason from the drop-down list.                                      |
|                         | For recourse type as 'Partial', system defaults the recourse reason as 'Partial'.                                                                              |
|                         | For recourse type as 'Full', you can select one of the following options:                                                                                      |
|                         | - Fraud                                                                                                    |
|                         | - Titles                                                                                                    |
|                         | - Fraud and Titles                                                                                                    |
|                         | - Full                                                                                                    |
|                         | - Full and Titles                                                                                                    |
| Recourse Max %          | Specify the maximum percentage of recourse allowed. Ensure that the specified amount does not exceed 100% or the amount defined at Contract.                   |
|                         | Note: You can specify the recourse either in percentage or as flat amount in the below field.                                                                  |
| Recourse Amt            | If 'Recourse Max %' is not specified, you can specify a flat amount to be allowed for recourse.                                                                |

5. Perform any of the <u>Basic Actions</u> mentioned in Navigation chapter.

## 8.10.1 Contract (2) Sub Tab

The Contract sub screen records the application's servicing branch and collector. It also displays additional information regarding the contract not covered on the Lease screen, such as the tolerance, delinquencies, due dates, billings, and extensions.

#### To complete the Contract sub tab

- 1. Open the Funding screen and load the application you want to work with.
- 2. Click the Contract > Contract sub tab.
- 3. In this section, you can perform any of the <u>Basic Operations</u> mentioned in Navigation chapter.

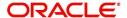

| Field:                    | Do this:                                                                                                    |
|---------------------------|----------------------------------------------------------------------------------------------------|
| Servicing Branch          | Select the servicing branch for the contract.                                                                                                    |
| Collector                 | Select the collector for the contract.                                                                                                    |
| Funder                    | If you are acting as a proxy for a Funder, then you can select the Funder's name from the adjoining options list. The list displays all the associated Funders, Funding Supervisors, and Funding Managers. |
|                           | However, this is not mandatory and can be used while auctioning an application on behalf of another Funder.                                                                                                |
| Misc section              |                                                                                                    |
| Link To Existing Customer | Select to link the application to the existing customer.                                                                                                    |
| Anniversary Period        | View the anniversary term.                                                                                                    |
| Default Pmt Spread        | View the spread.                                                                                                    |
| HMDA section              |                                                                                                    |
| Lien Status               | Select the lien status.                                                                                                    |
| HOEPA                     | Select the home owner equity protection act (HOEPA) code.                                                                                                    |
| Rate Spread               | Specify the rate spread. You can calculate this spread from a tool on the Home Mortgage Disclosure Act (HMDA) website.                                                                                     |
| Others section            |                                                                                                    |
| 1st Pmt Deduction         | View the first payment deduction indicator. If selected, the first payment deduction is in use.                                                                                                    |
| Days                      | View the first payment deduction days.                                                                                                    |
| 1st Pmt Refund            | View the first payment refund indicator. If selected, the first payment refund is in use.                                                                                                    |
| Days                      | View the first payment refund days.                                                                                                    |
| Pre-Pmt Penalty           | View the prepayment penalty indicator. If selected, a prepayment penalty can be applied.                                                                                                    |
| % of Term for Penalty     | View the prepayment penalty percentage of term.                                                                                                    |
| Pay Off Fee               | View the payoff fee indicator. If selected, a payoff fee can be applied to the Lease.                                                                                                    |
| Rebate section            |                                                                                                    |
| Rebate Method             | View the rebate calculation method.                                                                                                    |
| Rebate Term Method        | View the rebate term method.                                                                                                    |

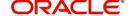

| Field:                                         | Do this:                                                                                                    |
|------------------------------------------------|----------------------------------------------------------------------------------------------------|
| Rebate Min Fin Chg<br>Method                   | View the rebate minimum finance charge calculation method.                                                                                            |
| Rebate Min Fin Chg<br>Value                    | View the minimum finance charge value.                                                                                                    |
| Acquisition Charge<br>Amt                      | View the acquisition charge amount.                                                                                                    |
| Tolerance section - The Products > Contract sc | nis section displays the tolerance details as defined in Setup > reen.                                                                                |
| Refund Allowed                                 | View the refund allowed indicator. If selected, the refund policies in this section are in use.                                                       |
| Refund Tolerance                               | View the refund tolerance amount.                                                                                                    |
| Pmt Tolerance Amt                              | View the payment tolerance amount.                                                                                                    |
| Pmt Tolerance%                                 | View the payment tolerance percentage.                                                                                                    |
| Promise Tolerance<br>Amt                       | View the 'Promise to Pay' tolerance amount.                                                                                                    |
| Promise Tolerance %                            | View the 'Promise to Pay' tolerance percentage.                                                                                                    |
| Writeoff Tolerance                             | View the write-off tolerance amount.                                                                                                    |
| Delinquency section                            |                                                                                                    |
| Late Charge Grace<br>Days                      | View the late charge grace days.                                                                                                    |
| Delq Grace Days                                | View the delinquency grace days.                                                                                                    |
| Delq Category<br>Method                        | View the delinquency category method.                                                                                                    |
| Time Bar Years                                 | View the total number of years allowed to contact the customer starting from the first payment date as defined in Setup > Products > Contract screen. |
| Due Date section                               |                                                                                                    |
| Max Due Day Change<br>Days                     | View the maximum due days.                                                                                                    |
| Min Due Day                                    | View the minimum due day.                                                                                                    |
| Max Due Day                                    | View the maximum due day.                                                                                                    |
| Max Due Day Change<br>Year                     | View the maximum due day changes allowed (year).                                                                                                    |
| Max Due Day Change<br>Life                     | View the maximum due day changes allowed (life).                                                                                                    |

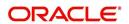

| Field:                    | Do this:                                              |  |
|---------------------------|-------------------------------------------------------|--|
| Extension section         |                                                       |  |
| Max Extn Period /<br>Year | View the maximum extension allowed (year).            |  |
| Max Extn Period / Life    | View the maximum extension allowed (life).            |  |
| Max # Extn / Year         | View the maximum number of extensions allowed (year). |  |
| Max # Extn / Life         | View the maximum number of extensions allowed (life). |  |
| Minimum # Payments        | View the minimum number of payments.                  |  |
| Extension Gap in Months   | View the extension gap in months.                     |  |

4. Perform any of the <u>Basic Actions</u> mentioned in Navigation chapter.

### 8.10.2 Repayment Sub Tab

The Repayment sub screen records the application's advance information, repayment schedule, and skipped repayment months for variable rate Lease.

#### To complete the Repayment sub tab

- 1. Open the Funding screen and load the application you want to work with.
- 2. Click the Contract > Repayment sub tab.
- 3. In this section, you can perform any of the <u>Basic Operations</u> mentioned in Navigation chapter.

| Field:                          | Do this:                                                                                                    |
|---------------------------------|----------------------------------------------------------------------------------------------------|
| Repayment secti                 | on:                                                                                                    |
| Flexible Repay-<br>ment Allowed | If this display only check box is selected, then the flexible repayment functionality is set up and allowed for this application's product type.                                                                                                    |
| Туре                            | Select the flexible repayment schedule you want to use from the following: SKIP PERIOD, USER DEFINED, UNDEFINED.                                                                                                    |
|                                 | If you select the repayment schedule type of SKIP PERIOD, you then select the months for which borrower won't make any payments in the Skip Months section.                                                                                                    |
|                                 | If you select the repayment schedule type of USER DEFINED, you then enter the repayment schedule requested by borrower in the Schedule section; for example, \$300.00 for first 12 months, \$350.00 for next 18 months, and so on.                             |
|                                 | <b>Note</b> : The borrower may not provide a complete repayment schedule with the contract. Provisions are available with the system to compute the repayment schedule for remaining periods at a later time, if borrower provides partial repayment schedule. |

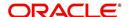

| Field:           | Do this:                                                        |
|------------------|-----------------------------------------------------------------|
| Skip Months sec  | tion                                                            |
| Jan              | If selected, indicates that repayment is skipped for January.   |
| Feb              | If selected, indicates that repayment is skipped for February.  |
| Mar              | If selected, indicates that repayment is skipped for March.     |
| Apr              | If selected, indicates that repayment is skipped for April.     |
| May              | If selected, indicates that repayment is skipped for May.       |
| Jun              | If selected, indicates that repayment is skipped for June.      |
| Jul              | If selected, indicates that repayment is skipped for July.      |
| Aug              | If selected, indicates that repayment is skipped for August.    |
| Sep              | If selected, indicates that repayment is skipped for September. |
| Oct              | If selected, indicates that repayment is skipped for October.   |
| Nov              | If selected, indicates that repayment is skipped for November.  |
| Dec              | If selected, indicates that repayment is skipped for December.  |
| Extendable Ballo | oon section                                                     |
| Max Term         | Specify maximum number of payments.                             |

- 4. Perform any of the <u>Basic Actions</u> mentioned in Navigation chapter.
- 5. In the Repayment Schedule section, click View.
- 6. View the following information:

| Repayment Schedule section                                                                                                    |                                                                                                    |  |
|----------------------------------------------------------------------------------------------------|----------------------------------------------------------------------------------------------------|--|
| <b>Note</b> : Complete the Schedule section only if you have entered USER DEFINED in the Repayment section's Type field. Click <b>Add</b> to make new entries. |                                                                                                    |  |
| Seq                                                                                                    | Specify the sequence number of the repayment schedule.                                                  |  |
| Pmt Amt                                                                                                    | Specify the repayment amount borrower agreed to pay during the schedule.                                |  |
| # of Pmts                                                                                                    | Specify the number of payments borrower agreed to pay for stated repayment amount during this schedule. |  |
| Generated                                                                                                    | If selected, indicates that the schedule is system generated.                                           |  |
| Enabled                                                                                                    | If selected, indicates that the schedule is enabled.                                                    |  |

- 7. In the Payment Change Schedule section, click View.
- 8. View the following information:

| Payment Change Schedule Section | ange Schedule section | Payment Change Schedule se | ction |
|---------------------------------|-----------------------|----------------------------|-------|
|---------------------------------|-----------------------|----------------------------|-------|

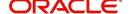

| Seq         | Specify the payment sequence number.  |
|-------------|---------------------------------------|
| Option Type | Select the option type.               |
| Frequency   | Specify the payment change frequency. |
| Period      | Specify the period.                   |
| # of Adj    | Specify the number of adjustments.    |
| Value       | Specify the adjustment value.         |

#### 8.10.3 Itemizations Sub Tab

The system lists the distribution of the Lease proceeds on the Itemizations sub screen when you choose Select Instrument on the Contract link. It lists amounts paid to the borrower directly, amount paid to the borrower's account, and amount's given on the borrower' behalf to third parties. Itemizations are categorized according to advances, finance fees, prepaid fees, producers or escrows. If you have entered itemization amounts during application entry or underwriting, you will see these values in the Amount or Approved Amt columns.

The Itemizations sub screen offers the option of computing the values for itemization according to a itemization formula associated with the selected instrument based on system setup.

If you require any new itemizations, you can add them using the Setup menu Products command. (For more information, see the Products chapter in the Setup Guide.)

#### To complete the Itemizations

- 1. Open the Funding screen and load the application you want to work with.
- 2. Click the **Contract > Itemizations** sub tab.
- 3. In this section, you can perform any of the <u>Basic Operations</u> mentioned in Navigation chapter.

| Field:                 | Do this:                                                                           |
|------------------------|------------------------------------------------------------------------------------|
| Itemization            | View the itemization.                                                              |
| +/-                    | View whether the itemization is added or subtracted.                               |
| Amount                 | View the amount.                                                                   |
| Approved Amt           | View the approved amount. This is information recorded on the Underwriting screen. |
| Discount Rate          | Specify the discount rate.                                                         |
| Tax                    | View whether the itemization is taxable (Sales) if box is selected.                |
| SIr                    | View the seller payment.                                                           |
| Itemization<br>Formula | View the itemization type.                                                         |
| Itemization<br>Type    | View the itemization type.                                                         |

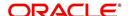

| Field:               | Do this:                             |
|----------------------|--------------------------------------|
| Prefunding<br>Status | View the prefunding status.          |
| Pmt Dt               | View the payment date.               |
| Pmt Ref #            | View the payment reference number.   |
| Comment              | Specify additional comments, if any. |

- 4. Choose the option button for the type of itemization you want to use: **Advance**, **Financed Fees**, **Pre-Paid Fees**, **Producer** or **Escrow**.
- 5. In the **Amount** column, enter the amount corresponding with what is listed in the **Itemization** column.
- 6. If the **Itemization Formula** field contains an entry other than UNDEFINED, you can choose **Compute** to auto-compute the value in the **Amount** field using a predefined itemization formula.

Itemization formulas are created on the Product Setup screen's Origination Fees screens. (For more information, see the **Org. Fees tab** section of the **Products** chapter in the **Setup Guide**.)

To ensure you create the correct computed value, choose Compute after entering values for all base itemizations; that is, values of all such itemizations with an Itemization Formula of UNDEFINED.

You can also manually enter amounts for auto-computed itemizations.

If you click Initialize, the system sets the values of auto-computed itemizations to 0 (zero).

- 7. If you choose, use the **Comment** field to add remarks.
- 8. Perform any of the Basic Actions mentioned in Navigation chapter.

#### 8.10.4 Trade-In Sub Tab

If there is any information regarding an itemized trade-in, use the Trade-In sub screen to enter the details in the system (This sub screen might already contain information supplied during the underwriting process.)

#### To complete the Trade-In sub screen

- 1. Open the Funding screen and load the application you want to work with.
- 2. Click the Contract > Trade-In sub tab.
- 3. In this section, you can perform any of the <u>Basic Operations</u> mentioned in Navigation chapter.

| Field:           | Do this:                       |
|------------------|--------------------------------|
| Trade In section |                                |
| Asset Type       | Select the asset type.         |
| Asset Sub Type   | Select the asset sub-type.     |
| Year             | Specify the year of the asset. |

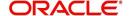

| Field:                    | Do this:                           |
|---------------------------|------------------------------------|
| Make                      | Specify the make of the asset.     |
| Model                     | Specify the model of the asset.    |
| Identification #          | Specify the identification number. |
| Body                      | Specify the body of the asset.     |
| Description               | View the asset description.        |
| Valuations section        |                                    |
| Wholesale Amt             | Specify the wholesale amount.      |
| Base Retail Amt           | Specify the retail amount.         |
| Addons Amt (+)            | Specify the add ons amount.        |
| Payoff Amt (-)            | Specify the payoff amount.         |
| Total Amt =               | View the total amount.             |
| Valuation Dt              | Specify the valuation date.        |
| Source                    | Select the valuation source.       |
| Valuation Supple-<br>ment | Specify the valuation supplement.  |
| Edition                   | Specify the valuation edition.     |

4. Perform any of the <u>Basic Actions</u> mentioned in Navigation chapter.

#### 8.10.5 Subvention Sub Tab

With the Subvention sub screen, you can enter the subvention information and calculate the subvention amount, as well as override the calculated subvention amount. The participant's information is automatically populated based on the selected subvention plan.

#### To use the Subventions sub screen

- 1. Open the Funding screen and load the application you want to work with.
- 2. Click the **Contract > Subventions** sub tab.
- 3. In this section, you can perform any of the <u>Basic Operations</u> mentioned in Navigation chapter.
- 4. A brief description of the fields is given below:

| Field:              | Do this:                             |
|---------------------|--------------------------------------|
| Subvention section: |                                      |
| Plan                | Select the subvention plan code.     |
| Description         | View the subvention plan description |
| Sub Plan            | Select the sub plan.                 |

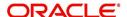

| Field:               | Do this:                                                |
|----------------------|---------------------------------------------------------|
| Sub Plan Description | Select the subvention sub plan.                         |
| Subvention Type      | View the subvention type                                |
| Subvention Amount    | View the subvention amount for the plan.                |
| Include              | If selected, indicates that the subvention is included. |

5. Click View in the Subvention Details section.

#### View the following:

| Participants section:      |                                                         |
|----------------------------|---------------------------------------------------------|
| Participant                | View the participant.                                   |
| Participant Type           | View the participant type                               |
| Collection Method          | View the collection method.                             |
| Rate                       | View the subvention rate.                               |
| Rent Factor                | View the subvention rent factor.                        |
| Calculation Method         | View the subvention calculation method.                 |
| Factor                     | View the factor.                                        |
| Calculated Amount          | View the calculated subvention amount.                  |
| Subvention Amount          | Specify the subvention amount.                          |
| Total Subvention Rate      | View the total subvention rate.                         |
| Total Subvention<br>Amount | View the total subvention amount.                       |
| Include                    | If selected, indicates that the subvention is included. |

- 6. Click **Initialize** to reset the subvention amount to zero.
- 7. Click **Calculate** to calculate the subvention amount.
- 8. Perform any of the <u>Basic Actions</u> mentioned in Navigation chapter.

#### 8.10.6 Insurance Sub Tab

If there is any information regarding an itemized insurance amount, enter the details on the Insurance sub screen. The Insurance sub screen also enables you to calculate the commission if there is a commission rule defined during Contract setup.

#### To complete the Insurance sub tab

- 1. Open the Funding screen and load the application you want to work with.
- 2. Click the Contract > Insurance sub tab.
- 3. In this section, you can perform any of the <u>Basic Operations</u> mentioned in Navigation chapter.

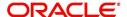

| Field:                                      | Do this:                                                                                                    |  |  |
|---------------------------------------------|----------------------------------------------------------------------------------------------------|--|--|
| Insurance Plan                              | Select the insurance plan associated with the financed insurance product.                                                                       |  |  |
| Insurance Type                              | View the insurance type associated with the insurance plan.                                                                                     |  |  |
| Sub Type                                    | Select the insurance sub type offered under the insurance plan.                                                                                 |  |  |
| Insurance Company                           | Specify the insurance company associated with the insurance plan. The system populates the default insurance plan defined during product setup. |  |  |
| Policy #                                    | Specify the insurance policy number.                                                                                                    |  |  |
| Effective Dt                                | Specify the insurance effective date.                                                                                                    |  |  |
| Term                                        | Specify the insurance term.                                                                                                    |  |  |
| Expiry Dt                                   | Specify the insurance expiry date.                                                                                                    |  |  |
| Commission Rule                             | View the insurance premium amount.                                                                                                    |  |  |
| Premium Amt                                 | Specify the insurance premium amount.                                                                                                    |  |  |
| Commission Amt                              | View the insurance commission amount.                                                                                                    |  |  |
| Phone                                       | Specify the insurance company's primary phone number.                                                                                           |  |  |
| Extn                                        | Specify the insurance company's primary phone extension.                                                                                        |  |  |
| Phone                                       | Specify the insurance company's alternate phone number.                                                                                         |  |  |
| Extn                                        | Specify the insurance company's alternate phone extension.                                                                                      |  |  |
| Beneficiary sectio                          | n                                                                                                    |  |  |
| Primary                                     | Specify the primary beneficiary of the insurance.                                                                                               |  |  |
| Secondary                                   | Specify the secondary beneficiary of the insurance.                                                                                             |  |  |
| Cancellation/Refu                           | Cancellation/Refund section                                                                                                    |  |  |
| Cancellation<br>Refund Allowed              | If selected, a refund is allowed. A selected box indicates that the insurance premium can be rebated to the customer in case of early payoff.   |  |  |
| Grace Days                                  | View the number of grace days allowed for cancellation without charging a cancellation fee.                                                     |  |  |
| Calculation<br>Method                       | View the insurance premium refund/rebate calculation method to be used when insurance is cancelled.                                             |  |  |
| Grace Days Can-<br>cellation Fee<br>Allowed | If selected, indicates that cancellation fees during grace is allowed.                                                                          |  |  |
| Cancellation Fee                            | View the amount of the cancellation fee to be charged when the insurance is cancelled.                                                          |  |  |

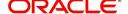

4. If you click the **Calculate** button, the system computes the commission based on the commission method in the **Cancellation/Refund** section.

The commission appears in the **Commission Rule** and **Commission Amt** fields of the Policy Information section.

It also appears on the Itemizations sub screen.

You can overwrite the suggested value if you choose.

5. Perform any of the <u>Basic Actions</u> mentioned in Navigation chapter.

### 8.10.7 ESC Sub Tab

If there is information regarding an itemized extended service contract or warranty amount, enter the details on the ESC sub screen.

#### To complete the ESC (extended service contracts) sub tab

- 1. Open the Funding screen and load the application you want to work with.
- 2. Click the Contract > ESC sub tab.
- 3. In this section, you can perform any of the <u>Basic Operations</u> mentioned in Navigation chapter.
- 4. A brief description of the fields is given below:

| Field:                | Do this:                                             |  |
|-----------------------|------------------------------------------------------|--|
| Warranty Inform       | Warranty Information section                         |  |
| Service Con-<br>tract | View the extended service contract type.             |  |
| Policy #              | Specify the ESC number.                              |  |
| Effective Date        | Specify the ESC effective date.                      |  |
| Term                  | Specify the ESC term.                                |  |
| Expiration Dt         | Specify the ESC expiry date.                         |  |
| Premium Amt           | View the ESC premium amount                          |  |
| Commission<br>Amt     | View the commission amount.                          |  |
| Commission<br>Rule    | View the commission rule.                            |  |
| Warranty<br>Company   | Specify the ESC company's name.                      |  |
| Comment               | Specify comment if any.                              |  |
| Phone No              | Specify the ESC company's primary phone number.      |  |
| Extn                  | Specify the ESC company's primary phone extension.   |  |
| Phone No              | Specify the ESC company's alternate phone number.    |  |
| Extn                  | Specify the ESC company's alternate phone extension. |  |
| Cancellation/Refund   |                                                      |  |

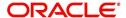

| Field:  | Do this:                                     |
|---------|----------------------------------------------|
| Allowed | Check this box to allow cancellation/refund. |
| Method  | Specify the method of cancellation/refund.   |

- 5. In the **Cancellation/Refund** section, view the following information.
  - If the Allowed box is selected, a refund is allowed. A selected box indicates that the ESC premium can be rebated to the customer in case of early payoff.
  - The Method field displays the refund method.
- 6. If you click the **Calculate** button, the system computes the commission based on the commission method in the **Cancellation/Refund** section.

The commission appears in the **Commission Rule** and **Commission Amt** fields of the Warranty Information section.

It also appears on the **Itemizations** sub screen.

You can overwrite the suggested value if you choose.

7. Perform any of the **Basic Actions** mentioned in Navigation chapter.

#### 8.10.8 Escrow Sub Tab

If there is escrow information selected on the Itemization sub screen, enter information about it on the Escrow sub screen. The Escrow sub screen records escrow details regarding disbursement, insurance, and property tax -- information that is parsed to the Customer Service screen on the Customer Service (2) master tab, where it is available for maintenance.

This sub tab is available if escrow is allowed for the instrument selected on the Lease screen.

The Escrow Analysis screen enables you to view and perform the initial escrow analysis. You can perform multiple analyses; however, the system records only the most recent analysis.

#### To complete the Escrow sub screen

- 1. Open the Funding screen and load the application you want to work with.
- 2. Click the Contract > Escrow sub tab.
- 3. The **Escrow Information** section displays information regarding the escrow recorded on the Itemization sub screen. In this section, you can perform any of the <u>Basic Operations</u> mentioned in Navigation chapter.

| Field:          | View:                                                                                                    |
|-----------------|----------------------------------------------------------------------------------------------------|
| Escrow          | The escrow itemization code and description.                                                                |
| Escrow Type     | The escrow type.                                                                                            |
| Escrow Sub Type | The escrow sub type.                                                                                        |
| Advance Amt     | The amount that's been approved for the Item in the itemization screen under the escrow.                    |
| Required Escrow | If selected, indicates that this is mandatory itemization and customer can not opt out of this escrow item. |
| Cushion Allowed | If selected, indicates that cushion is allowed.                                                             |

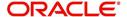

- 4. Select the **Opt Out** box only if you want to ignore this particular escrow.
- 5. In the **Disbursement** section, enter the following information:

| Field:      | Do this:                                                                                                    |
|-------------|----------------------------------------------------------------------------------------------------|
| Rule        | Select disbursement rule.                                                                                                    |
| Yearly Amt  | Specify yearly disbursement amount.                                                                                                    |
| Account #   | Specify reference account number for vendor.                                                                                                |
|             | <b>Note</b> : If the organizational parameter UIX_HIDE_RESTRICTEDDATA is set to Y, this appears as a masked number; for example, XXXXX1234. |
| Vendor      | Specify the vendor name.                                                                                                    |
| Maturity Dt | Specify the maturity date, if one exists.                                                                                                   |

6. If this escrow involves an insurance, use the **Insurance** section to enter the following information:

| Field:        | Do this:                     |
|---------------|------------------------------|
| Coverage Type | Specify the coverage type.   |
| Coverage Term | Specify the coverage term.   |
| Policy #      | Specify the policy number.   |
| Coverage Amt  | Specify the coverage amount. |
| Effective Dt  | Specify the effective date.  |
| Expiration Dt | Specify the expiration date. |

7. If this escrow involves a tax, use the **Tax** section to enter the following information:

| Field:            | Do this:                   |
|-------------------|----------------------------|
| Property Tax Type | Specify property tax code. |
| Comment           | Specify a comment.         |

8. Perform any of the Basic Actions mentioned in Navigation chapter.

### 8.10.9 Compensation Sub Tab

The Compensation (Lease) sub tab records and displays the terms of compensation between the finance company and the dealer for Lease transactions.

To complete the Compensation (Lease) sub screen

- 1. Open the Funding screen from the **Origination** master tab's **Funding** bar link and load the application you want to work with.
- 2. Click the Contract > Compensation sub tab.
- 3. On the Compensation sub screen's **Compensation** section, select in the **Compensation Plan** section the compensation plan you want to use.
- 4. Click Load.

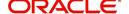

The system loads the following information on the Compensation sub screen:

|                      | ,                                           |  |
|----------------------|---------------------------------------------|--|
| Field:               | Do this:                                    |  |
| Compensation section |                                             |  |
| Compensation Plan    | View the compensation plan.                 |  |
| Calculation Method   | View the compensation calculation method.   |  |
| Disbursement Method  | View the compensation payment method.       |  |
| Spread Formula       | View the compensation spread formula.       |  |
| Buy Rate             | Specify the buy rate.                       |  |
| Buy Rent Factor      | View the buy rent factor.                   |  |
| Factor               | View the compensation factor.               |  |
| Addl Factor          | View the additional compensation factor.    |  |
| Max Spread           | View the maximum spread or percent allowed. |  |
| Max Markup           | View the maximum markup.                    |  |
| Flat Amt             | View the flat amount.                       |  |
| Comp Amt             | View the compensation amount.               |  |

- 5. Make any necessary changes in the Buy Rate field.
- 6. Click Calculate.

The system displays the details and amounts for this compensation plan.

#### 8.10.10 Proceeds Sub Tab

The Proceeds sub screen displays the payment amount due to the dealer, based on the Compensation and Itemization sub screens. It is a view only sub screen, though you can record comments.

#### To use the Proceeds

- 1. Open the Funding screen and load the application you want to work with.
- 2. Click the Contract > Proceeds sub tab.
- 3. In this section, you can perform any of the <u>Basic Operations</u> mentioned in Navigation chapter.

| Field:      | Do this:                                                                        |
|-------------|---------------------------------------------------------------------------------|
| Itemization | View the proceed itemization.                                                   |
| +/-         | View whether the itemization is added to or subtracted from the total proceeds. |
| Amount      | Specify the amount.                                                             |
| Currency    | Specify the currency of the proceed.                                            |

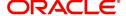

| Field:       | Do this:               |
|--------------|------------------------|
| Comment      | Specify a comment.     |
| Total Amount | View the total amount. |

4. Perform any of the Basic Actions mentioned in Navigation chapter.

### 8.10.11 <u>Disbursement Sub Tab</u>

The Disbursement sub screen records how the Lease payment is disbursed and records payments to third parties such as the Department of Motor Vehicles. This sub screen needs to be completed if there is an itemized disbursement.

#### To complete the Disbursement sub screen

- 1. Open the Funding screen and load the application you want to work with.
- 2. Click the Contract > Disbursement sub tab.
- 3. In this section, you can perform any of the <u>Basic Operations</u> mentioned in Navigation chapter.

| Field:              | Do this:                                                                                                    |  |
|---------------------|----------------------------------------------------------------------------------------------------|--|
| Disbursement se     | Disbursement section                                                                                                    |  |
| Validate Payee      | Check this box to validate payee.                                                                                                    |  |
| Description         | View the disbursement description.                                                                                                    |  |
| Number              | Specify the disbursement party's number.                                                                                                    |  |
| Payment Mode        | Select the payment mode.                                                                                                    |  |
| Name                | Specify the company name.                                                                                                    |  |
| Account #           | Specify the account number.                                                                                                    |  |
|                     | <b>Note</b> : If the organizational parameter UIX_HIDE_RESTRICTEDDATA is set to Y, this appears as a masked number; for example, XXXXX1234. |  |
| Amount              | View the payment amount.                                                                                                    |  |
| Currency            | Specify the currency.                                                                                                    |  |
| ACH Account<br>Type | Specify the account type.                                                                                                    |  |
| Account #           | Specify the ACH account number.                                                                                                    |  |
|                     | <b>Note</b> : If the organizational parameter UIX_HIDE_RESTRICTEDDATA is set to Y, this appears as a masked number; for example, XXXXX1234. |  |
| ACH Bank            | Specify the bank number.                                                                                                    |  |
| ACH Routing #       | Specify the routing number.                                                                                                    |  |

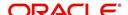

| Field:         | Do this:                                                                                                    |
|----------------|----------------------------------------------------------------------------------------------------|
| BIC            | Select the Business Identifier Code from the drop-down list. The list displays the BIC codes defined in the system.                                                                                                    |
| IBAN           | Specify the IBAN (International Bank Account Number). IBAN is used for identifying bank accounts across national borders with a minimal of risk of propagating transcription errors.                                                                                                    |
|                | Ensure that value entered satisfies the check-digit validation based on modulo 97. On save, system automatically validates the IBAN number length based on country code, characters, white spaces, and checksum. Validation is also done during posting non-monetary transaction (ACH Maintenance). |
|                | You can maintain the IBAN length and other details required as per the country code in the user defined table (Setup > Administration > System > User Defined Tables).                                                                                                    |
|                | Note: IBAN for 'NL' country code (IBAN_FORMAT_NL) is defined by default with length of IBAN as 18.                                                                                                    |
| Comment        | Specify a comment.                                                                                                    |
| Country        | Select the country.                                                                                                    |
| Address Line 1 | Specify the address line 1.                                                                                                    |
| Address Line 2 | Specify the address line 2.                                                                                                    |
| Zip            | Specify the zip code.                                                                                                    |
|                | For non US country, you have to enter zip code.                                                                                                    |
| City           | Specify the city.                                                                                                    |
| State          | Select the state.                                                                                                    |
| Phone 1        | Specify the primary phone number.                                                                                                    |
| Extn           | Specify the primary phone extension.                                                                                                    |
| Phone 2        | Specify the alternate phone number.                                                                                                    |
| Extn           | Specify the alternate phone extension.                                                                                                    |

Perform any of the <u>Basic Actions</u> mentioned in Navigation chapter.
 Disbursement tab will display the records only if a third party itemization is maintained during contract setup.

# 8.10.12 <u>Fee Sub Tab</u>

The Fee sub screen is a view-only table displaying what fees on the Lease instrument are in use, based on the contract.

#### To view the Fee

- 1. Open the Funding screen and load the application you want to work with.
- 2. Click the **Contract** > **Fee** sub tab.

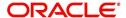

3. In the **Fee** sub screen, view the following display only information:

| Field:                         | Do this:                                             |
|--------------------------------|------------------------------------------------------|
| Fee                            | View the fee type.                                   |
| Fee Calc Method                | View the fee calculation method.                     |
| Txn Amt From                   | View the minimum transaction amount.                 |
| Gross Capitalized<br>Cost From | View the minimum value of gross capitalization cost. |
| Percent                        | View the maximum percentage.                         |
| Min Amt                        | View the minimum fee amount.                         |
| Max Amt                        | View the maximum fee amount.                         |
| Enabled                        | If selected, the fee rule is enabled.                |

# 8.10.13 ACH Sub Tab

The ACH sub screen records details about automatic clearing house, if this is a direct deposit payment account; otherwise, it remains empty. This information is used to receive payments, primarily when working with the Payments screen.

#### To complete the ACH

- 1. Open the Funding screen and load the application you want to work with.
- 2. On the Funding screen, click the **Contract** tab, then choose the **ACH** sub tab.
- 3. In this section, you can perform any of the <u>Basic Operations</u> mentioned in Navigation chapter.

| Field:       | Do this:                                                                                                    |
|--------------|----------------------------------------------------------------------------------------------------|
| Bank Name    | Specify the bank name.                                                                                                    |
| Routing #    | Specify the routing number.                                                                                                    |
| Status       | Select the required ACH status from the drop down list. By default, the ACTIVE status is selected.                                                                       |
| Default      | By default, this check box is selected indicating that the current ACH is the default one. If not, you need to uncheck the same.                                         |
| Start Dt     | Specify the ACH start date. By default the first payment date of the contract is auto populated and can be edited.                                                       |
| End Dt       | Specify the ACH end date.                                                                                                    |
| Account Type | Select the account type.                                                                                                    |
| Account #    | Specify the account number. <b>Note</b> : If the organizational parameter UIX_HIDE_RESTRICTED_DATA is set to Y, this appears as a masked number; for example, XXXXX1234. |

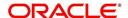

| Field:            | Do this:                                                                                                    |
|-------------------|----------------------------------------------------------------------------------------------------|
| BIC               | Select the Business Identifier Code from the drop-down list. The list displays the BIC codes defined in the system.                                                                                                    |
| IBAN              | Specify the IBAN (International Bank Account Number). IBAN is used for identifying bank accounts across national borders with a minimal of risk of propagating transcription errors.                                                                                                    |
|                   | Ensure that value entered satisfies the check-digit validation based on modulo 97. On save, system automatically validates the IBAN number length based on country code, characters, white spaces, and checksum. Validation is also done during posting non-monetary transaction (ACH Maintenance). |
|                   | You can maintain the IBAN length and other details required as per the country code in the user defined table (Setup > Administration > System > User Defined Tables).                                                                                                    |
|                   | <b>Note</b> : IBAN for 'NL' country code (IBAN_FORMAT_NL) is defined by default with length of IBAN as 18.                                                                                                    |
| Pmt Day           | Specify the payment day. By default the payment due day specified for the contract is auto populated and can be edited.                                                                                                    |
| Pmt Amt           | Specify the payment amount. By default the payment amount decided for the contract is auto populated and can be edited.                                                                                                    |
|                   | <b>Note</b> : If the payment amount is specified as ZERO, system will automatically consider the EMI amount.                                                                                                    |
| Pmt Amt<br>Excess | Specify the additional payment (if any). This is the additional amount over and above the regular EMI. Appropriation of this amount is based on the 'Spread' defined in the contract.                                                                                                    |
| Pmt Freq          | Select the payment frequency. By default the bill cycle frequency defined for the contract is auto populated and can be edited.                                                                                                    |

- 4. Perform any of the Basic Actions mentioned in Navigation chapter.
- 5. If there are more than one ACH banks and an optional End Date, click **Add** and repeat steps 3 through 5.

#### 8.10.14 Coupon Sub Tab

The Coupon sub screen enables you to order (or re-order) new coupon books. This sub screen is only available if the bill type for this application is a coupon payment, not a statement.

#### To complete the Coupon

- 1. Open the Funding screen and load the application you want to work with.
- 2. Click the **Contract > Coupon** sub tab.
- 3. In this section, you can perform any of the <u>Basic Operations</u> mentioned in Navigation chapter.

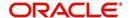

A brief description of the fields is given below:

| Field:                 | Do this:                                                    |
|------------------------|-------------------------------------------------------------|
| Order                  | Select to order coupon book.                                |
| Order Dt               | Specify the coupon book order date.                         |
| Ordered By             | Select the user id of the user who ordered the coupon book. |
| # of Coupons           | Specify the number of coupons.                              |
| First Pmt Dt           | Specify the first payment date.                             |
| Coupon Start-<br>ing # | Specify the starting number of the coupon book.             |

4. Perform any of the Basic Actions mentioned in Navigation chapter.

#### 8.10.15 References Sub Tab

The References link enables you to enter any number of people as a reference on the application.

#### To complete the Reference screen (Contract link)

- 1. Open the Funding screen and load the application you want to work with.
- 2. Click the **Contract** > **References** link in this section, you can perform any of the <u>Basic</u> <u>Operations</u> mentioned in Navigation chapter.

| Field:            | Do this:                                                    |
|-------------------|-------------------------------------------------------------|
| Relationship      | Select the reference type.                                  |
| Name              | Specify the reference name.                                 |
| Status            | Select the status of the reference from the drop-down list. |
| Years             | Specify the number of years.                                |
| Months            | Specify the number of months.                               |
| Comment           | Specify a comment.                                          |
| Country           | Select the country.                                         |
| Address Line<br>1 | Specify the address line 1.                                 |
| Address Line<br>2 | Specify the address line 2.                                 |
| State             | Select the state.                                           |
| Zip               | Select the zip code.                                        |
|                   | For non US country, you have to enter zip code.             |
| Zip Extn          | Specify the zip extension.                                  |

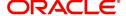

| Field:             | Do this:                                                                                                    |
|--------------------|----------------------------------------------------------------------------------------------------|
| City               | Specify the city.                                                                                                    |
| Phone 1            | Specify the reference's primary phone number.                                                                                                    |
| Extn               | Specify the reference's primary phone extension.                                                                                                    |
| Permission to call | Check this box if customer has provided permission to contact through the specified phone number.                                                                                                    |
|                    | When selected, system auto validates this option against the phone number specified. Atleast one phone number should have the permission to call for successful pre-qualification of the application. Else, an error message is displayed. |
| Phone 2            | Specify the reference's secondary phone number.                                                                                                    |
| Extn               | Specify the reference's secondary phone extension.                                                                                                    |
| Permission to call | Check this box if customer has provided permission to contact through the specified phone number.                                                                                                    |
|                    | When selected, system auto validates this option against the phone number specified. Atleast one phone number should have the permission to call for successful pre-qualification of the application. Else, an error message is displayed. |

3. Perform any of the <u>Basic Actions</u> mentioned in Navigation chapter.

If you want to add another reference, click Add and repeat steps 3 and 4.

### 8.10.16 Real Estate Sub Tab

The Real Estate Fields screen records additional information regarding manufactured home Lease.

#### To complete the Real Estate Fields screen

- 1. Open the Funding screen and load the application you want to work with.
- 2. Click the Contract > Real Estate.
- 3. In this section, you can perform any of the <u>Basic Operations</u> mentioned in Navigation chapter.

| Field:                               | Do this:                                                |
|--------------------------------------|---------------------------------------------------------|
| Note Transmittal Number              | Specify the note transmittal number.                    |
| Deed Transmittal Number              | Specify the deeding transmittal number.                 |
| Cancel/Cashout Transmittal<br>Number | Specify the deeding cancel/cash out transmittal number. |
| Deed Input Date                      | Specify the deed input date.                            |
| Deed Recording Date                  | Specify the deed recording date.                        |
| Deeding Book Number                  | Specify the deeding book number.                        |

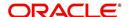

| Field:                  | Do this:                             |
|-------------------------|--------------------------------------|
| ConDeeding Page Number  | Specify the condeeding page number.  |
| Mortgage Recording Date | Specify the mortgage recording date. |
| Mortgage Book Number    | Specify the mortgage book number.    |
| Mortgage Page Number    | Specify the mortgage page number.    |

<sup>4.</sup> Perform any of the <u>Basic Actions</u> mentioned in Navigation chapter.

## 8.10.17 PDC Sub Tab

The PDC sub screen displays any post dated checks associated with the contract.

#### To complete the PDC

- 1. Open the Funding screen and load the application you want to work with.
- 2. Click the **Contract** > **PDC** sub tab.
- 3. In this section, you can perform any of the <u>Basic Operations</u> mentioned in Navigation chapter.

| Field:          | Do this:                                                                                                    |
|-----------------|----------------------------------------------------------------------------------------------------|
| PDC Ind         | If selected, indicates that this account involves a post dated check as a method of repayment.                                                  |
| PDC Type        | Select the post dated check type, SECURITY CHECKS or POST DATED CHECKS FOR PAYMENT.                                                             |
| Account #       | Specify the account number, on which the cheque is drawn.                                                                                       |
| Routing #       | Specify the routing number of the cheque. It is the number printed on the cheque, also called MICR number (Magnetic Ink Character Recognition). |
| Account<br>Type | Specify the type of the account                                                                                                    |
| Bank Name       | Specify the bank name of the customers cheque                                                                                                   |
| Branch<br>Name  | Specify the Branch name of the customers cheque                                                                                                 |
| Docket #        | Specify the docket number where post dated checks are supposed to be stored.                                                                    |
| Check #         | Specify the starting cheque number.                                                                                                    |

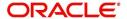

| Field:          | Do this:                                                                                                    |
|-----------------|----------------------------------------------------------------------------------------------------|
| Check Dt        | Select the check date. In case there are multiple checks being deposited that have sequential serial numbers, the date of the first cheque in the series would be entered in the date field. The remaining cheque dates would be anniversary dates based on the frequency set up. |
|                 | For example, the cheque range could be from 111 to 180. If the date on the first cheque-111 is October 12, 2003 and the frequency is set to Monthly, the next cheque would be picked up for processing on November 12, 2003.                                                      |
| Check Amt       | Specify the appropriate cheque amount.                                                                                                    |
| No of<br>Checks | Specify the total number of checks in the range.                                                                                                    |
| Billing Cycle   | Select the frequency at which the checks are to be sent for collection.                                                                                                    |
| Comments        | Specify any remarks for the details.                                                                                                    |

- 4. Click Generate.
- 5. In the **PDC** Table section, select the record you want to work with and enter, view or edit the following information:

| Field:          | View this:                                              |
|-----------------|---------------------------------------------------------|
| Select          | If selected, indicates that this is the current record. |
| PDC Type        | The type of post dated check in use.                    |
| Account #       | The account number of the post dated check.             |
| Bank Name       | The bank name of the post dated check.                  |
| Check #         | The check number of the post dated check.               |
| Status          | The status of the post dated check.                     |
| Check Dt        | The check date of the post dated check.                 |
| Check Amt       | The check amount of the post dated check.               |
| Account<br>Type | The account type of the post dated check.               |

6. Perform any of the <u>Basic Actions</u> mentioned in Navigation chapter.

# 8.11 Collateral tab

Having selected and loaded an application, you can view the information about the collateral of the Lease.

The Collateral link opens screens with information regarding any collateral associated with an account. Depending on the type of Lease, collateral can be a vehicle, home, or something else, such as major household appliances. The Collateral link is unavailable if this is an unsecured Lease.

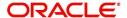

A detailed explanation of the fields found on the Collateral link's screens and sub screens can be found in the Application Entry chapter.

#### To verify information about the collateral

- 1. Open the Funding screen and load the application you want to work with.
- 2. Click the Collateral link.
  - Depending on the type of collateral, information about the vehicle, home or other type of collateral appears.
- 3. Verify the information regarding the collateral and its sub screens. (This is information that was recorded during the application entry process or gathered during the credit pull.)

If the collateral is a vehicle, the Collateral link displays information about the vehicle.

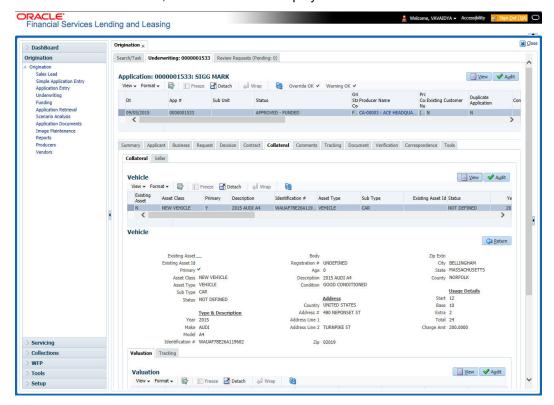

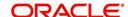

If the collateral is a home, the Collateral link displays information about the home.

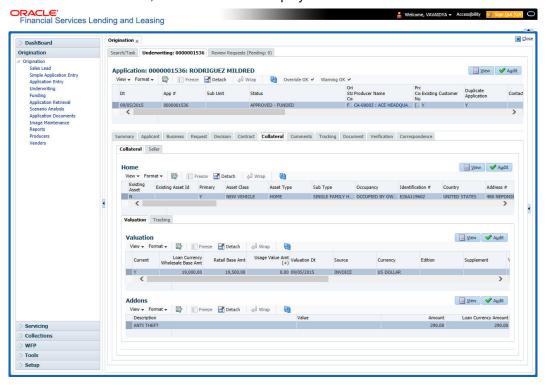

If the collateral is anything other than a vehicle or home, the Collateral link displays information about the other type of collateral.

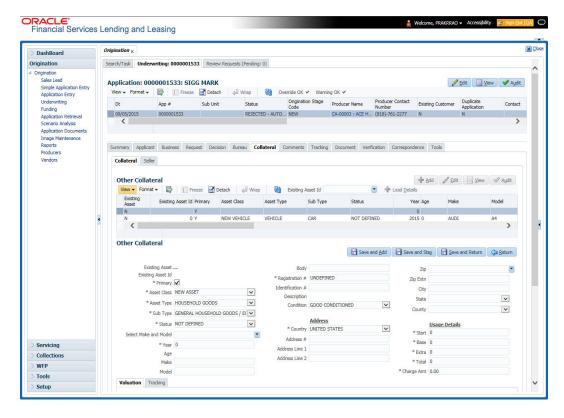

For details on this screen refer Collateral Tab section in **Underwriting** chapter.

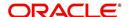

# 8.12 Comments Tab

When using the Underwriting screen, you can add comments to an application at any time in the underwriting process by using the Comments screen.

Whenever an application is funded by a proxy user, a system generated comment with timestamp is inserted in the comments tab in the format '<User 1> actioned as proxy for Funder <User2>'. Here, User 1 refers to the logged in user who has acted on behalf of User2, who is the concerned Funder. The concerned Funder's name will also be selected in Contract Tab > 'Funder' field.

#### To add comments to an application

- 1. Open the Funding screen and load the application you want to work with.
- 2. Click Comments.

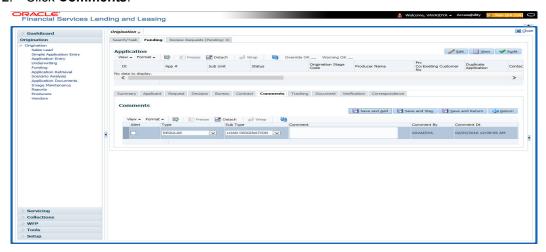

For details on this screen refer Comments Tab section in Underwriting chapter.

# 8.13 Tracking Tab

When using the Funding screen, you can add tracking attribute information to an application at any time in the underwriting process by using the Tracking Attributes screen.

#### To enter the tracking attributes for an application

- 1. Open the Funding screen and load the application you want to work with.
- 2. Click the Tracking tab.

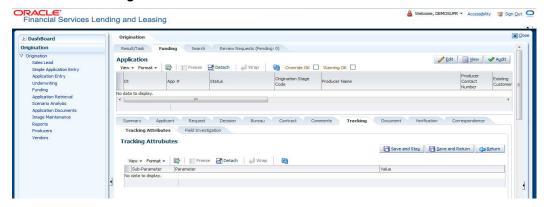

For details on this screen refer <u>Tracking Tab</u> section in **Underwriting** chapter.

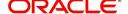

# 8.14 Document tab

The Document Maintenance link allows you to view documents attached to an application in the form of GIF files, PDF files, DOC files, XLS files, and TXT files and add comments regarding a selected document.

For more information, see the chapter Document Management in this User Guide.

#### To view a document attached with an application

- 1. Open the Funding screen and load the application you want to work with.
- 2. Click Document.

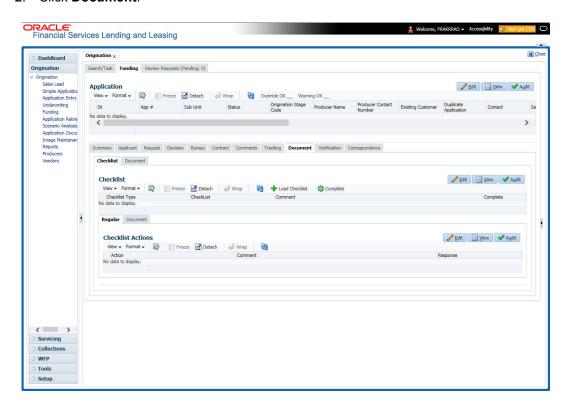

For details on this screen refer Document Tab section in **Underwriting** chapter.

## 8.15 **Verification Tab**

The system can be configured to automatically validate portions of an application when you attempt to change its status. The results of this data check appear on the **Verification** link's Edit screen as an *Error*, a *Warning* or an *Override*.

If it is an **Error**, the system will not allow you change the application's status and approve the Lease until you fix all the errors.

If it is a **Warning**, the system enables you to change an application's status without correcting the matter. While you should still investigate the problem, Warning messages are of a lesser importance than Error messages.

If it is an **Override**, the system displays a dialog box informing you that an override is needed; your responsibility level does not have the authority required to process this step. (Choose **Yes** on the dialog box to move the application to the queue of the user with the required authority.)

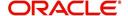

The system can be configured to verify different sets of information; for example, the system could check one set of data when checking application entries for completeness and another when approving auto Lease. Each one of these "edit types" has its own set of "edit details."

#### Note

The Edit Details section's errors and warnings are created during the setup process.

#### To complete the Verification tab

- 1. Open the Funding screen and load the application you want to work with.
- 2. In the Edit Type drop-down list, select 'Application Approval Edits' and click on 'Check Edits' button.

Edit details are displayed in the table below along with the result, expected value, actual value and the override responsibility. This is based on the product and contract set up details that is done initially.

For more information, refer to Configuring Lending and Leasing setup guides.

3. Specify all the information associated with the application on the Funding screen.

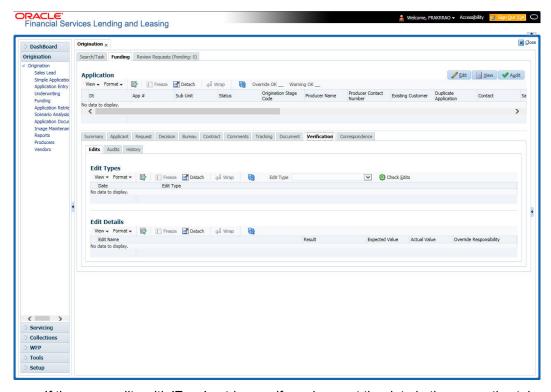

- If there are edits with 'Error' entries, verify and correct the data in the respective tabs and repeat step 2 until the 'Error' entries are cleared.
- When there are only 'Warnings' left you can choose to change the status of the application to the next stage in the Origination cycle.
- 4. When you are finished entering data, on the Funding link bar, click Verification.

For details on this screen refer Verification Tab section in Underwriting chapter.

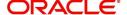

# 8.16 Correspondence Tab

Ad-hoc correspondence enables you to include information from applications in document templates you create yourself without manually transferring the data. Ad-hoc documents can be generated as either Microsoft Word or PDF files.

Ad-hoc correspondence can be viewed on the Correspondence link's Correspondence screen when you have opened an account. The screen enables you to generate a new letter or view a previously generated letter.

#### To generate an ad hoc correspondence

- 1. Open the Funding screen and load the application you want to work with.
- 2. Click Correspondence.

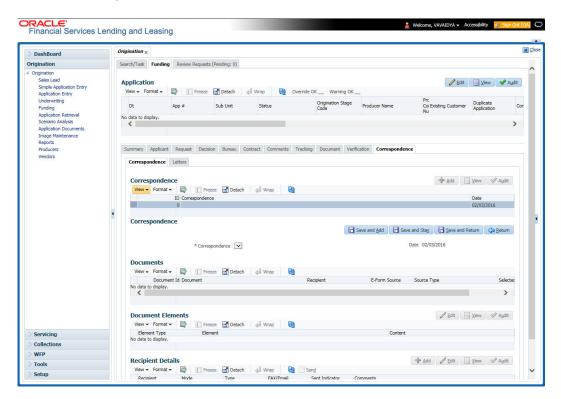

For details on this screen refer Correspondence Tab section in Underwriting chapter.

## 8.17 Escrow Analysis Tab

If escrow is allowed for the selected instrument, the Escrow Analysis link is available on the Contract drop-down link. This screen enables you to view and perform the initial escrow analysis. When you are satisfied with the analysis, complete the Approval Dt field in the Approval section and save your entry.

The escrow payment for the Lease account starts on the 1st date of the Lease payment month. The disbursement happens on the 10th of the month (as per the disbursement rules). The escrow analysis lasts for a year (12 months) irrespective of the Lease term.

You can perform multiple analysis; however, the Escrow Analysis screen only records the last analysis performed. No record of any earlier analysis is currently available.

#### To complete the Escrow Analysis screen

1. Open the Funding screen and load the application you want to work with.

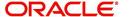

2. On the Funding screen, Click Escrow Analysis tab.

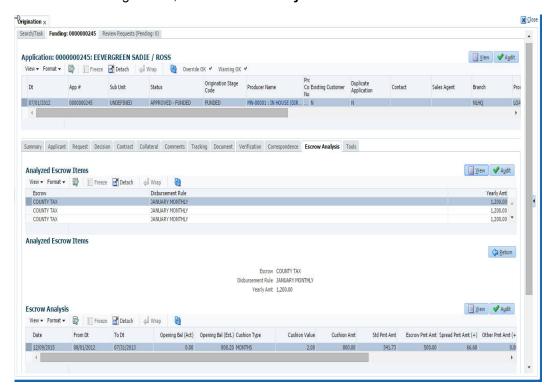

3. In the Escrow Analysis section, view or enter the following information:

| Field:            | View:                                  |
|-------------------|----------------------------------------|
| Escrow            | The escrow item.                       |
| Disbursement Rule | The escrow disbursement rule.          |
| Yearly Amt        | The escrow disbursement yearly amount. |

- Click Analyze.
- 5. Information on the Analysis Details screen is based on expected cash flow from contract and escrow disbursement setup. Payments received appear before escrow disbursement in any given month. Click **View** in **Escrow Analysis** section.
- 6. In the following section, enter, view, or edit the following information:

| Field:             | View:                                              |
|--------------------|----------------------------------------------------|
| Parameters section |                                                    |
| Date               | The date.                                          |
| From Dt            | The FROM date for the escrow activity.             |
| To Dt              | The TO date for the escrow activity.               |
| Opening Bal (Act)  | The opening balance actual amount.                 |
| Opening Bal (Est)  | The opening balance estimated amount.              |
|                    | Calculation: cushion amount + low required balance |
| Cushion Type       | The cushion type.                                  |

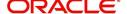

| Field:                                       | View:                                                                                                    |
|----------------------------------------------|----------------------------------------------------------------------------------------------------|
| Cushion Value                                | The cushion value.                                                                                          |
| Cushion Amt                                  | The cushion amount.                                                                                         |
|                                              | Calculation: as per the shortage /cushion Rule maintenance                                                  |
| Results section                              |                                                                                                    |
| Std Pmt Amt                                  | The standard payment amount.                                                                                |
| Escrow Pmt Amt (+)                           | The escrow payment amount.                                                                                  |
|                                              | Calculation: Yearly Amount/12.                                                                              |
| Spread Pmt Amt (+)                           | The spread payment amount.                                                                                  |
|                                              | Calculation: Surplus amount / 12                                                                            |
| Other Pmt Amt (+)                            | The other payment amount.                                                                                   |
| New Pmt Amt =                                | The new payment amount.                                                                                     |
|                                              | Calculation: standard payment amount + escrow payment amount + spread payment amount + other payment amount |
| Surplus section                              |                                                                                                    |
| Surplus / <shortage<br>Amt&gt;</shortage<br> | The surplus shortage amount.                                                                                |
|                                              | Calculation: escrow account balance - opening balance                                                       |
| Refund Amt                                   | The refund amount.                                                                                          |

- 7. Click **View** in the **Analysis Details** section.
- 8. On the **Analysis Details** sub screen, view the following information:

| Field:            | View:                            |
|-------------------|----------------------------------|
| Txn Dt            | The transaction date.            |
| Transaction       | The escrow transaction.          |
| Vendor            | The vendor name.                 |
| Txn Amt           | The amount of the transaction.   |
| Balance Amt (Est) | The estimated amount of balance. |
| Balance Amt (Act) | The actual amount of balance.    |

Information on the Analysis Details sub screen is based on expected cash flow from contract and escrow disbursement setup. Payments received appear before escrow disbursement in any given month.

9. If you want to re-analyze the escrow analysis, change the escrow information on the Contract link's screen and sub screens.

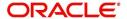

If you want to approve the escrow analysis, complete the following information fields on the **Approval** section:

| Field:           | View:                              |
|------------------|------------------------------------|
| Approval section |                                    |
| Approval Dt      | The approval date.                 |
| Approved By      | The person who approved the Lease. |

10. Click **Save** on the Funding screen.

# 8.18 Tool Tab

The Tools tab calculates the payment amount, term, interest rate, Lease amount, amortization schedule and allows for the printing of a report.

For detailed information on using the tools, refer "Tools" chapter in the document.

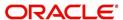

# 9. Tools

Depending on the type of product you are working with during origination, the Tools screens enable you to calculate Lease and Vehicle value details.

Tools in the main menu are standalone and information calculated using them can only be viewed. They cannot be copied to the application / contract.

Whereas, Tools that appear as a sub-tab in Underwriting and Funding Tabs, allows you to import the contract values, do necessary calculations and copy the calculated values to the respective Contract / Decision tabs.

## 9.1 Lease Calculator

The lease calculator works in one of four modes, depending on which of the following options you select in the Lease Calculator section:

- Calculate Payment
- Calculate Rate
- Calculate Residual Percent
- Calculate Gross Capitalized Cost.

The **Calculate Payment** mode calculates the base monthly payment using the information provided: the gross capitalized cost, capitalized cost reduction, residual percentage, rate, and lease term.

The **Calculate Rate** mode calculates the rate and the rent factor using the gross capitalized cost, capitalized cost reduction, residual percent, lease term, and base monthly payment.

The **Residual Percent** mode calculates the residual percent using the gross capitalized cost, capitalized cost reduction, rate, lease term, and base monthly payment.

The **Gross Capitalized Cost** mode calculates the gross capitalized cost using the capitalized cost reduction, residual percent, rate, lease term, and base monthly payment.

#### Note

If you want to clear (or "refresh") the lease calculator at any time, click **Initialize** in the **Lease Calculator** section.

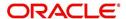

#### To calculate a lease payment

 On the Oracle Lending and Leasing home screen, click Tools > Tools > Lease Calculator.

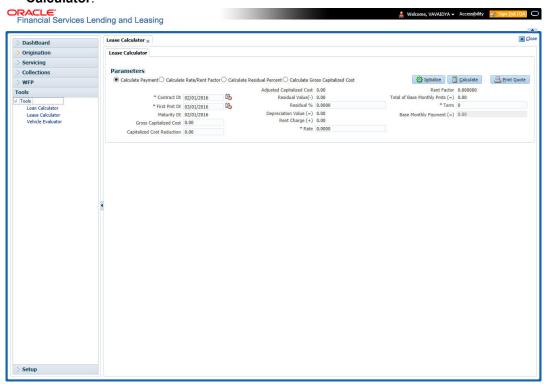

- 2. In the Lease Calculator section, click Calculate Payment, then click Initialize.
- 3. In the **Lease Details** section, complete the following fields:

| Field:                         | Do this:                              |
|--------------------------------|---------------------------------------|
| Contract Dt                    | Enter the contract date.              |
| First Pmt Dt                   | Enter the first payment date.         |
| Maturity Dt                    | View the maturity date.               |
| Gross Capitalized Cost         | Enter the gross capitalized cost.     |
| Capitalized Cost Reduction     | Enter the capitalized cost reduction. |
| Adjusted Capitalized Cost      | View the adjusted cap cost.           |
| Residual Value (-)             | View the residual value.              |
| Residual%                      | Enter the residual percentage.        |
| Rent Charge (+)                | View the rent.                        |
| Rate                           | Enter the rate.                       |
| Rent Factor                    | View the rent factor.                 |
| Total of Base Monthly Pmts (=) | View the total of payments.           |
| Term                           | Enter the term.                       |
| Base Monthly Payment           | View the base monthly payment.        |

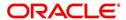

4. In the Lease Calculator section, click Calculate.

The system calculates the Base Monthly Payment (=) field on the Lease Details section.

#### To calculate a rate

- 1. In the **Lease Calculator** section, click **Calculate Rate**, then click **Initialize**. You can refer to the above section for updating information in the required fields.
- 2. In the Lease Calculator section, click Calculate.

The system calculates the Rate field on the Lease Details section.

#### To calculate a residual percent

- 1. In the **Lease Calculator** section, click **Calculate Residual Percent**, then click **Initialize**. You can refer to the above section for updating information in the required fields.
- 2. In the Lease Calculator section, click Calculate.

The system calculates the Residual% field on the Lease Details section.

#### To calculate a gross capitalized cost

- In the Lease Calculator section, click Calculate Gross Capitalized Cost, then click Initialize. You can refer to the above section for updating information in the required fields.
- 2. In the Lease Calculator section, click Calculate.

The system calculates the Gross Capitalized Cost field on the Lease Details section.

#### 9.1.1 Printing a Quote

You can generate a summarised report using the calculated lease details in the format of quote with lease details and charges.

In the Lease Calculator screen, click **Print Quote**. The system generates a PDF document to the default downloads repository consisting of the following information in the respective headers:

#### **Lease Details**

The Lease Details section consists of Contract Start Date, Contract End Date, First Payment Date, Total Lease Term, and Rate.

#### Payment/Finance Charge

The Payment/Finance Charge section consists of gross capitalized cost, adjusted capitalized cost, percentage of residual value, rent factor, base monthly payment, and total of base monthly payments including rental charges.

#### 9.1.2 Copy Calculation to Contract or Decision tab

Depending on the screen from where you have accessed the tools sub tab, you can copy the calculated values to either Contract or Decision tab. If you are in Underwriting stage, you can copy the values to decision tab. Similarly during Funding stage, you can copy the values to contract tab.

- 1. Click Initialize and reset the calculator.
- 2. Click **Import values**. System displays basic values entered in previous tabs.
- 3. Select one of the following option "Calculate Payment/Calculate Rate/Calculate Residual Percent/Calculate Gross Capitalized Cost" and click **Calculate**. System displays calculated values based on selection.

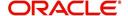

Click Copy to Contract/Decision. The calculated details are copied to the respective fields in Contract/Decision tab.

### 9.2 Vehicle Evaluator

The Vehicle Evaluator screen allows you to calculate the value of a vehicle. You can use the Vehicle Evaluator screen to calculate the value of either a vehicle you are entering as the new collateral or vehicle currently listed as the application's collateral.

The Vehicle Evaluator screen can be cleared or refreshed at any time by clicking Clear.

#### To calculate a vehicle value

On the Oracle Financial Services Lending and Leasing home screen, click Tools > Tools
 Vehicle Evaluator

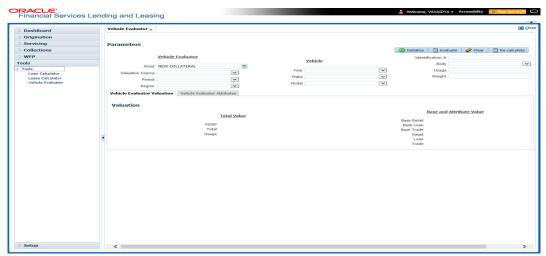

- 2. In the **Vehicle Evaluator** section, use **Asset** field to select the vehicle you want to appraise. This can be either NEW COLLATERAL or a vehicle entered on the Collateral link.
- 3. In the **Vehicle Evaluator** section, click **Initialize**. The system completes **Valuation Source**, **Period** and **Region** fields.
- 4. If needed, you can change the default contents of the fields in **Vehicle Evaluator**.
- 5. **If you selected a vehicle from the Collateral link in step 3**, information from the Vehicle section appears in Vehicle section in Vehicle Evaluator screen.
- 6. If you selected NEW COLLATERAL in step 3, complete the Identification # -or-

Complete the fields in the Vehicle section.

- 7. In the Vehicle Evaluator section, click Evaluate.
  - If you have specified the vehicle identification number, system searches for the value of that vehicle with that identification number, then completes Vehicle Evaluator screen with information about that exact match.
  - If you completed the **Vehicle** section, system searches for the value of a vehicle matching that description.
  - In either case, the system displays following information about the vehicle:
  - In the **Vehicle** section, view the returned information:

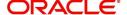

| Field: | View this:                          |
|--------|-------------------------------------|
| Year   | The asset year.                     |
| Make   | The asset make.                     |
| Model  | The asset model.                    |
| Body   | The asset body style.               |
| Usage  | The asset usage or current mileage. |
| Weight | The asset weight.                   |

In the Valuation (Total Value) block, view the returned information:

| Field: | View this:                                                |
|--------|-----------------------------------------------------------|
| MSRP   | Manufacturer's suggested retail price value of the asset. |
| Total  | Total value of the asset.                                 |
| Usage  | Adjusted usage value of the asset.                        |

In the **Base and Attribute Value** section, view the returned information:

| Field:      | View this:                                |
|-------------|-------------------------------------------|
| Base Retail | Total retail value of the asset.          |
| Base Loan   | Base loan value of the asset.             |
| Base Trade  | Base trade value of the asset.            |
| Retail      | Retail value of the asset attributes.     |
| Loan        | Loan value of the asset attributes.       |
| Trade       | Base trade value of the asset attributes. |

### 9.2.1 Attributes Tab

In the **Attributes** section, view the following information:

| Field:          | View this:                                                                   |
|-----------------|------------------------------------------------------------------------------|
| Attribute       | Asset attribute.                                                             |
| Retail          | Attribute retail value.                                                      |
| Loan            | Attribute loan value.                                                        |
| Trade           | Attribute trade value.                                                       |
| Standard        | Standard indicator. If selected, indicates that the attribute is a standard. |
| Package<br>Incl | If selected, indicates that the attribute is inclusive.                      |

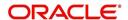

| Field:   | View this:                                             |
|----------|--------------------------------------------------------|
| Selected | If selected, indicates that the attribute is selected. |

If you want to re-calculate the values using other data in **Total Value** and **Base and Attribute Value** section, do the following:

- Make the required changes to the desired parameters fields in Vehicle Evaluator and Vehicle sections.
- In the Vehicle Evaluator section, click Recalculate.

The system updates the values in **Total Value** and **Base and Attribute Value** sections.

If you choose, use **Attributes** section to select or clear the **Selected** box for attributes of the vehicle. This automatically updates the values in Total Value and Base and Attribute Value sections. (**Note**: Attribute amounts within brackets reduce the amount in Totals field in the Total Value section.)

#### To copy the calculated value to the Collateral link

You can copy the calculated value to Collateral link only if you have accessed the tools tab either from Underwriting or Funding Tab. Accessing Tools from the main menu does not support this option.

- 1. Complete the following steps in the section **To calculate a vehicle value**.
- 2. In the Vehicle Evaluator screen, click Copy to Asset.

The system uses calculations on the Vehicle Evaluator screen to complete Valuation sub screen on Collateral link. Any pre-existing collateral is no longer the primary collateral.

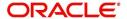

# 10. Application Retrieval

### 10.1 Introduction

The Oracle Financial Services Lending and Leasing system includes archiving and retrieving feature that provides you with the capability to archive old data and store it in a different table.

### 10.2 Archiving / Purging

The system batch process runs the purge / archive feature based on the system parameter setup. The system archives the following items:

- · Applications and related data
- General ledger data
- Securitization related data
- Producers
- Producer transactions
- Account statements
- Vendor assignments
- Vendor invoices.

The system purges the following items:

- Job request data
- User logins
- Output data dump related data.

In the system, archiving is a two-way process:

- 1. All the archived data is moved and stored in O tables.
- 2. The archived data in the O tables is then moved and stored into OO tables.

You may set the "default days" for the archive feature by setting the following system parameters on the Administration screen. The parameters marked with \_O are the items moved from O to OO tables. The other parameters are the items moved to O tables.

| Parameter         | Default<br>Days | Description                                                                                                    |
|-------------------|-----------------|----------------------------------------------------------------------------------------------------|
| PAP_ARCHIVE_DAYS  | 999             | PURGE DAYS FOR APPLICATIONS<br>LEVEL 1: PUR_APP_STATUS_CD IS USED<br>TO DECIDE APPLICATIONS WITH WHAT<br>STATUS ARE PURGED |
| PAP_OARCHIVE_DAYS | 999             | PURGE DAYS FOR APPLICATIONS<br>LEVEL 2                                                                                     |
| PGL_ARCHIVE_DAYS  | 999             | PURGE DAYS FOR GL LEVEL 1: NO OF<br>DAYS AFTER THE GL TXN WAS CRE-<br>ATED                                                 |
| PGL_OARCHIVE_DAYS | 999             | PURGE DAYS FOR GL LEVEL 2                                                                                                  |

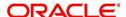

| Parameter         | Default<br>Days | Description                                                                                                    |
|-------------------|-----------------|----------------------------------------------------------------------------------------------------|
| PJR_PURGE_DAYS    | 999             | PURGE DAYS FOR JOB REQUEST LEVEL<br>1: NO OF DAYS AFTER JOB REQUEST<br>COMPLETION DATE                                                                    |
| POD_PURGE_DAYS    | 999             | PURGE DAYS FOR OUTPUT DATA DUMP<br>LEVEL 1: NO OF DAYS AFTER PROCESS<br>RUN DATE                                                                          |
| PPR_ARCHIVE_DAYS  | 999             | PURGE DAYS FOR PRODUCERS LEVEL 1: NO OF DAYS AFTER THE PRODUCER STATUS IS SET TO ACTIVE AND THERE EXISTS NO "NOT PURGED" ACCOUNT WITH THIS PRODUCER NAME. |
| PPR_OARCHIVE_DAYS | 999             | PURGE DAYS FOR PRODUCERS LEVEL 2:                                                                                                    |
| PPX_ARCHIVE_DAYS  | 999             | PURGE DAYS FOR PRODUCER TXNS<br>LEVEL 1: NO OF DAYS AFTER THE PRO-<br>DUCER TXN WAS CREATED                                                               |
| PPX_OARCHIVE_DAYS | 999             | PURGE DAYS FOR PRODUCER TXNS<br>LEVEL 2:                                                                                                    |
| PUL_PURGE_DAYS    | 999             | PURGE DAYS FOR USER LOGINS LEVEL<br>1: NO OF DAYS AFTER THE LOGIN END<br>DATE                                                                             |
| PVA_ARCHIVE_DAYS  | 999             | PURGE DAYS FOR VENDOR ASSIGN-<br>MENTS LEVEL 1: NO OF DAYS AFTER<br>THE ASSIGNMENT DATE AND ASSIGN-<br>MENT CODE IN COMPLETED, VOID,<br>CLOSE             |
| PVA_OARCHIVE_DAYS | 999             | PURGE DAYS FOR VENDOR ASSIGN-<br>MENTS LEVEL 2:                                                                                                    |
| PVI_ARCHIVE_DAYS  | 999             | PURGE DAYS FOR VENDOR INVOICE<br>LEVEL 1: NO OF DAYS AFTER THE<br>ASSIGNMENT DATE AND ASSIGNMENT<br>CODE IN VOID, CLOSE                                   |
| PVI_OARCHIVE_DAYS | 999             | PURGE DAYS FOR VENDOR INVOICE LEVEL 2:                                                                                                    |

# 10.3 Retrieving an Archived Application

You can retrieve archived applications using the Application Retrieve screen. You can retrieve only archived applications.

#### To retrieve an archived application

- 1. On the Oracle Financial Services Lending and Leasing Application home screen, click the **Origination** master tab.
- 2. Click Application Retrieval link.

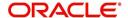

The system opens Application retrieval Search screen.

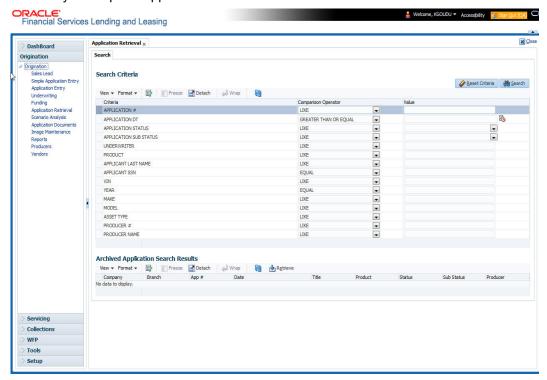

3. Use the **Comparison Operator** and **Values** fields to create the search criteria you want to use to find an application.

For more information about creating search criteria, see Searching for an Application chapter of this User Guide.

#### 4. Click Search.

The system locates and displays all the applications that meet your search criteria on the Results screen.

Applications are sorted by priority and application number.

| Field:     | View this:                                     |
|------------|------------------------------------------------|
| Company    | The company of the application.                |
| Branch     | The branch of the application.                 |
| App#       | The application number.                        |
| Date       | The date of the application.                   |
| Title      | The title (applicant name) of the application. |
| Product    | The product of the application.                |
| Status     | The status of the application.                 |
| Sub Status | The sub status of the application.             |
| Producer   | The producer of the application.               |

5. Select the application you want to work with and click **Retrieve**.

The system loads the application in the Applications screen.

You are now ready to begin work on the application.

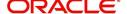

# 11. Scenario Analysis

### 11.1 Introduction

With the Scenario Analysis screen, you can simulate the customer's Lease request (Lease amount, rate and create a mock proposal in Lease with your lending policies.

You can use scenario analysis screen to complete the following tasks:

- View an Existing Scenario Analysis
- Generating Scenario Analysis
- Auto Suggest Pricing for the Scenario Analysis
- Creating an Amortized Schedule for the Scenario Analysis
- Creating an Application from the Scenario Analysis
- Generating a quote from the scenario analysis

#### Note

Depending on the product licensed, you can view either Loan or Lease Calculator details. If you have licensed both, then you are provided with an option in Scenario Analysis screen to select the required Product Type.

#### 11.1.1 <u>View an Existing Scenario Analysis</u>

You can view a previously generated scenario analysis by inquiring through the identification code,

#### To view an existing scenario analysis

- 1. Click **Origination > Origination > Scenario Analysis**. The Scenario Analysis screen is displayed in the main window.
- 2. Either specify the identification code of a previously generated scenario analysis in the Inquiry Id field, or select the identification code from the adjacent drop-down list.
- 3. Click Show Details.

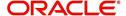

### 11.1.2 **Generating Scenario Analysis**

#### To generate a scenario analysis

1. Click **Origination > Origination > Scenario Analysis**. The Scenario Analysis screen is displayed in the main window.

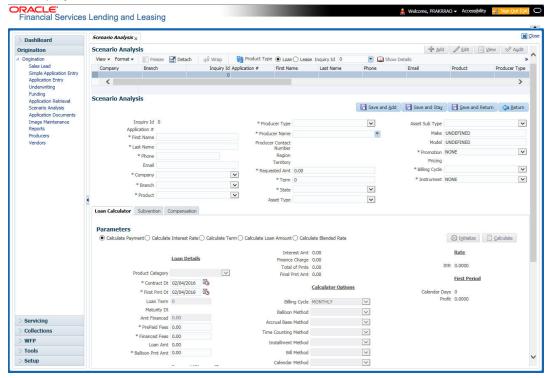

Click **Add** and complete the following Parameters:

You can click Initialize to clear (or 'refresh') the screen details at any time.

| Field                      | Do this:                                              |
|----------------------------|-------------------------------------------------------|
| Inquiry Id                 | View the inquiry identification code.                 |
| Application #              | View the application number.                          |
| First Name                 | Specify the first name of the applicant.              |
| Last Name                  | Specify the last name of the applicant.               |
| Phone                      | Specify the phone number of the applicant.            |
| Email                      | Specify the email address of the applicant.           |
| Company                    | Select the company.                                   |
| Branch                     | Select the branch.                                    |
| Product                    | Select the product.                                   |
| Producer Type              | Select the producer type associated with the product. |
| Producer Name              | Select the producer associated with the product.      |
| Producer Contact<br>Number | View the producer contact number.                     |
| Region                     | View the region where the producer belongs.           |

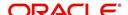

| Field                         | Do this:                                         |
|-------------------------------|--------------------------------------------------|
| Territory                     | View the territory where the producer belongs.   |
| Gross Capitalized<br>Cost     | Enter the gross capitalized cost.                |
| Capitalized Cost<br>Reduction | Enter the capitalized cost reduction.            |
| Term                          | Specify the requested term (number of payments). |
| State                         | Select the state code.                           |
| Asset Type                    | Select the asset type.                           |
| Asset Sub type                | Select the asset sub type.                       |
| Make                          | Specify the make of the vehicle.                 |
| Model                         | Specify the model of the vehicle.                |
| Promotion                     | Select the requested promotion.                  |
| Billing Cycle                 | Select the billing cycle schedule.               |
| Instrument                    | Select the instrument.                           |

- 2. In the Lease Calculator section, you can specify the details of various Parameters. For detailed field information, refer to Lease Calculator section in Tools Chapter.
- 3. After you have specified all the required details, Click **Save And Stay** or any other required save option. For more details on save options, refer to 'Basic Actions' section in Navigation chapter.

The system auto assigns an identification code to your calculations on the Scenario Analysis screen.

#### 11.1.3 Auto Suggest Pricing for the Scenario Analysis

The Scenario Analysis screen provides an option to calculate and display the Pricing based on previously generated scenario analysis details.

- 1. In the **Scenario Analysis** section, specify the required information to generate scenario analysis and save the details. (Refer section Generating Scenario Analysis).
- 2. click **Suggest**. The system displays the Pricing details.

#### 11.1.4 Creating an Application from the Scenario Analysis

To create an application from the scenario analysis

- 1. Specify the required information to generate scenario analysis. (Refer section **Generating Scenario Analysis**)
- 2. Click Create App.

#### 11.1.5 Generating a quote from the scenario analysis

You can generate a summarised report using the calculated details in the format of quote.

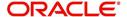

After you have specified all the required information to generate scenario analysis, (Refer section Generating Scenario Analysis), click **Print Quote**.

For detailed information, refer to Printing a Quote section in Tools chapter.

### 11.2 <u>Viewing Information from Scenario Analysis</u>

The system assigns the information on the Scenario Analysis screen an application number. You can open this application on the Application Entry screen and view information from the Scenario Analysis screen at the following locations:

- The Application screen
- The Request tab
- The Collateral tab
- Underwriting

In the Underwriting screen, the Decision link's Pricing and Approved sections display the details from the Scenario Analysis screen. You can modify the price chosen in the Scenario Analysis screen and re-price the application. If application has been repriced, the comments regarding the multiple offers on the Comment screen should be manually updated before approving the application.

## 11.3 Subvention Sub Tab

In the Subvention sub tab you can review the subvention information from the application entry and calculate the subvention amount, as well as override the calculated subvention amount. The participant's information is automatically populated based on the selected subvention plan.

The calculated Subvention details of the application created from Scenario Analysis is populated to Origination > Request > Subvention tab.

#### To complete the Subvention sub screen

- 1. Click Origination > Origination > Scenario Analysis > Subvention sub tab.
- 2. Perform any of the Basic Operations mentioned in Navigation chapter.

A brief description of the fields is given below:

| Field:                   | Do this:                                                                               |  |
|--------------------------|----------------------------------------------------------------------------------------|--|
| Subvention Plan section: | Subvention Plan section:                                                               |  |
| Plan                     | Select the subvention plan.                                                            |  |
| Description              | View the subvention plan description.                                                  |  |
| Sub Plan Code            | Select the sub plan code from the drop-down list.                                      |  |
| Sub Plan Description     | View the subvention sub plan description.                                              |  |
| Subvention Type          | View the subvention type.                                                              |  |
| Include                  | Check this box to include this record in calculations on the Other Details sub section |  |

3. Perform any of the Basic Actions mentioned in Navigation chapter.

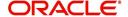

### 11.4 Compensation Sub Tab

The Compensation (Lease) sub tab records and displays the terms of compensation between the finance company and the dealer for Lease transactions.

#### Note the following:

- The computations in the Compensation sub tab refers to the 'Requested Amt' in Scenario Analysis tab.
- The 'Buy Rate' is referred from selected 'Pricing' definition in Scenario Analysis section.
- The 'Request Rate' is referred from the 'Rate from' field of selected 'Pricing' definition in Scenario analysis section.

The calculated Compensation details of the application created from Scenario Analysis is populated to Origination > Underwriting > Decision tab.

#### To complete the Compensation (Lease) sub screen

1. Click **Origination > Origination > Scenario Analysis > Compensation** sub tab. System load the compensation plan details.

Note that, the compensation plan will use application information to calculate compensation.

The system loads the following information on the Compensation sub screen:

| Field:               | Do this:                                    |  |
|----------------------|---------------------------------------------|--|
| Compensation section |                                             |  |
| Compensation Plan    | View the compensation plan.                 |  |
| Disbursement Method  | View the compensation payment method.       |  |
| Calculation Method   | View the compensation calculation method.   |  |
| Calculation section  |                                             |  |
| Spread Formula       | View the compensation spread formula.       |  |
| Buy Rate             | View the approved buy rate.                 |  |
| Factor               | View the compensation factor.               |  |
| Addl Factor          | View the additional compensation factor.    |  |
| Max Spread %         | View the maximum spread or percent allowed. |  |
| Upfront %            | View the upfront compensation percentage.   |  |
| Flat Amt             | View the flat amount.                       |  |
| Upfront Comp Amt     | View the compensation amount paid upfront.  |  |
| Rem Comp Amt         | View the compensation amount remaining.     |  |
| Comp Amt             | View the compensation amount.               |  |

2. Perform any of the Basic Actions mentioned in Navigation chapter.

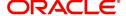

# 12. Application Documents

### 12.1 Introduction

The Documents Maintenance screen allow for paperless storage of documents within Oracle Financial Services Lending and Leasing system. Initially with the applications during the Lease origination cycle and later with accounts during customer service.

This chapter explains how to use the Application Document screen to:

- View an image
- Search for an image
- Split an image to more than one screen
- Change the status of an image
- Combine two images into a multiple screen image
- Attach an image to an existing application
- Print an image
- Attach documents to applications and then view these documents in a browser.

It also explains how to use the Account Document Tracking screen to attach documents to accounts and then view these documents in a browser.

#### **Application Document screen**

The Application Document screen consists of "Document Maintenance" and "Document Details" sections.

Credit applications are often sent or faxed to financial institutions from producers (or 'dealers') on behalf of the customer. These credit applications, if received as fax, can be stored in the system as images. Frequently, more than one application is received in a single fax or a single application is received across multiple faxes. In such cases, the Application Document Tracking screen can help you organize and maintain your image collection.

The Application Document screen's Document Maintenance screen allows you to upload documents to an application in the form of GIF files, PDF files, DOC files, XLS files, and TXT files. The Document Maintenance screen's Document Details section allows you to view these documents.

### 12.2 Application Document screen

Oracle Financial Services Lending and Leasing supports the online attachment of document images to an application using the Application Documents screen's Document Maintenance section. You can attach the documents from either a client machine or server. A default image directory can be maintained in the system using the system parameter: UIX DEFAULT IMAGE PATH.

When you choose List File in the **Select Document** sub section in the **Document Maintenance** section, the system displays all available files in the selected directory in the **Document Details** section. You can use the **Document Maintenance** sub-section and **Action** sub-section to attach selected documents to a particular account.

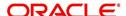

#### 12.2.1 Attaching a Document to an Application from a server

#### To attach a document to an Application from a server

1. On the Oracle Financial Services Lending and Leasing Application home screen, click the **Origination > Origination > Application Documents** link.

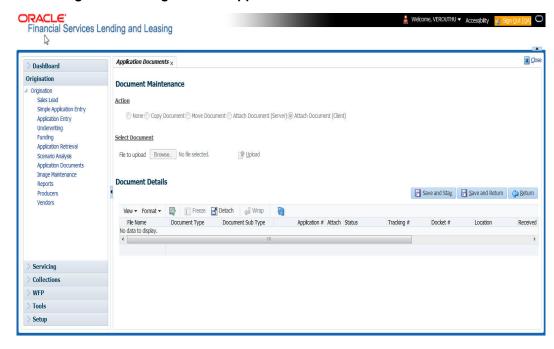

- In the Action sub-section, click Attach Document (Server).
- In the Select Document sub-section, use the default image directory in the Directory Path field. (The default path is the value for the system parameter UIX DEFAULT IMAGE PATH). -or-
- 4. In the **Directory Path** field, specify the full path name to the document on the server that you want to attach to an account.
  - You can click Reset Path at any time to return to the default image directory.
- In the Select Document section, click List File.
   The system displays the files from the entry in the Select Document section Directory Path in the Document Maintenance record.
- 6. In the **Document Details** record, select the record you want to work with and click **Edit** in the **Details** column.
- 7. In the **Document Details** record, specify, view or edit the following information:

| Field:               | Do this:                                                              |
|----------------------|-----------------------------------------------------------------------|
| File Name            | View the file name for the document.                                  |
| Document Type        | Select the type for the document.                                     |
| Document Sub<br>Type | Select the sub type for the document.                                 |
| Application #        | Select the application number to attach/copy/move the document image. |
| Attach               | Attach the document.                                                  |
| Status               | View the status of the document.                                      |

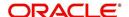

| Field:       | Do this:                                     |
|--------------|----------------------------------------------|
| Tracking #   | Specify the tracking number of the document. |
| Docket #     | Specify the docket number of the document.   |
| Location     | Specify the location of the document.        |
| Received Dt  | View the document image received date.       |
| Effective Dt | Specify the effective date of the document.  |
| Expiry Dt    | Specify the expiration date of the document. |
| Comment      | Specify any comments regarding the document. |

- 8. Select the Attach check box to attach the file to the account.
- 9. Click Save And Return.
- In the Action sub-section, click Post.
   The system attaches the document to the application.

You can view the document in a browser by clicking **View Document** in the **Document Details** section.

#### 12.2.2 Attaching a Document to an Application from a Client Machine

#### To attach a document to an application from a client machine

- 1. On the Oracle Financial Services Lending and Leasing Application home screen, click the **Origination** master tab.
- 2. Click the Application Documents link.
- 3. In the Action sub-section, click Attach Document (Client).
- 4. In the **Select Document** section, click **Browse** in **File to upload** field. The system opens a **Choose File to Upload** dialog box.
- 5. In the **Choose File to Upload** dialog box, locate the document you want to attach to the account. You can select multiple files by holding the Ctrl or Shift key on your keyboard.
- 6. When you have located the document you want to attach to the account in the **Open** dialog box's **File name**: field, click **Open**.
- 7. The selected files appear in the **Select Document** sub-section's **File to Upload** field.
- 8. In the Select Document sub-section, click Upload.
- 9. In the **Document Details** record, select the file uploaded from your server and click **Edit**.
- 10. In the **Document Details** section, enter, view or edit the following information:

| Field:            | Do this:                                                              |
|-------------------|-----------------------------------------------------------------------|
| File Name         | View the file name for the document.                                  |
| Document Type     | Select the type for the document.                                     |
| Document Sub Type | Select the sub type for the document.                                 |
| Application #     | Select the application number to attach/copy/move the document image. |

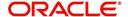

| Field:       | Do this:                                     |
|--------------|----------------------------------------------|
| Status       | View the status of the document.             |
| Comment      | Specify any comments regarding the document. |
| Tracking #   | Specify the tracking number of the document. |
| Docket #     | Specify the docket number of the document.   |
| Location     | Specify the location of the document.        |
| Received Dt  | Specify the received date of the document.   |
| Effective Dt | Specify the effective date of the document.  |
| Expiry Dt    | Specify the expiration date of the document. |
| Comments     | Specify any comments regarding the document. |

- 11. Select the **Attach** check box to attach the file to the account.
- 12. Click Save And Return.
- 13. In the **Action** sub-section, click **Post**.

  The system attaches the document to the application.

You can view the document in a browser by choosing **View Document** in the Action section.

#### 12.2.3 Copying a Document

The Action section's Copy Document command copies the document image from one application to another application. This command has no impact on the source application or the source application's document image.

#### To copy a document to an application from another application

- 1. On the Oracle Financial Services Lending and Leasing Application home screen, click the **origination** master tab.
- 2. Click the Application Documents link.
- 3. In the Action sub-section, click Copy Document.
- 4. In the **Document Maintenance** sub-section, use the **Application #** field to specify the application with the image you want to copy.
- 5. In the **Document Maintenance** sub-section, click **Search**. The system displays the files attached to that application in the **Document Details** section.
- 6. In the **Document Details** section, select the document you want to copy and click **Edit**.
- 7. In the **Copy/Move App #** field, specify the application number of the application to which you want to copy the document.
- 8. Click Save And Return.
- 9. In the **Action** sub-section, click **Post**.

#### 12.2.4 Moving a Document

The Action section's Move Document command moves an existing document image from one application to another application. This command detaches the document image from the source application and attach to second application.

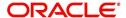

#### To move a document to an application from another application

- 1. On the Oracle Financial Services Lending and Leasing Application home screen, click the **Origination** master tab.
- 2. Click the Application Documents link.
- 3. In the **Action** sub-section, click **Move Document**.
- 4. In the **Document Maintenance** sub-section, use the **Application #** field to specify the application with the image you want to move.
- In the Document Maintenance sub-section, click Search.
   The system displays the files attached to that application in the Document Details sections.
- 6. In the **Document Details** section, select the document you want to move and click **Edit**.
- 7. In the **Copy/Move App #** field, specify the application number of the application to which you want to move the document.
- 8. Click Save And Return.
- 9. In the **Action** sub-section, click **Post**.

You can view the documents attached to a particular account by loading the application on the Customer Service screen, then clicking the Customer Service tab and then clicking on the Document Tracking sub tab.

#### 12.2.5 Viewing a Document Attached to an Application

#### To view a document attached to an application

- 1. Using above method, load the application with the document you want to view.
- 2. In the Application Document section, click Edit.
- 3. View/edit the following display only information:

| Field:        | Do this:                                  |
|---------------|-------------------------------------------|
| Document Type | View the document type.                   |
| Comment       | Specify any comments regarding the image. |

- 4. In the **Application Document Details** section, select the record you want to work with and click **Edit**.
- 5. In the **Application Document Details** section, view the following display only information:

| Field:                | View this:                                                                                                 |
|-----------------------|----------------------------------------------------------------------------------------------------|
| Document Sub<br>Type  | The document sub type.                                                                                     |
| Version               | The version number. (version numbers will be incremental by batch job, first version will start with 1.0). |
| Page #                | The page number.                                                                                           |
| Document File<br>Type | The document file type.                                                                                    |
| Status                | The status.                                                                                                |

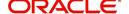

| Field:       | View this:                        |
|--------------|-----------------------------------|
| Tracking #   | The tracking number of the image. |
| Docket #     | The docket number of the image.   |
| Location     | The location of the of the image. |
| Received Dt  | The effective date of the image.  |
| Effective Dt | The effective date of the image.  |
| Expiry Dt    | The expiration date of the image. |
| Comment      | Any comments regarding the image. |

- 6. Use the **Application Document** and **Application Document Details** sections to select the document you want to view.
  - In multiple paged documents, choose 1 in Page # field on Application Document
     Details section to view all the pages in the document.

-or-

Choose a specific page number to view only that page.

#### 7. Click View Document.

The system opens a browser to display the actual document (which browser appears depends on what type of document you selected and what browsers are set up to work in conjunction with your Oracle Financial Services Lending and Leasing system).

- 8. You can add comments to the **Comments** field in the **Application Document** and **Application Document Details** sections.
- 9. Click Save And Return.

### 12.3 <u>Document Tracking section</u>

You can view the documents attached to a particular application by loading the application on the Underwriting/Funding screen and then clicking on Document tab.

#### 12.3.1 Locating an Application Document

#### To locate an account document

- 1. On the Oracle Financial Services Lending and Leasing Application home screen, click the **Origination** master tab.
- 2. Click the Underwriting/Funding link.
- 3. Select and open the application you want to work with.
- 4. Click **Document** sub tab.

The Account Document screen appears.

Information about the documents attached to the Application appears in the **Application Documents** and **Application Document Details** sections.

#### 12.3.2 Viewing a Document Attached to an Application

To view a document attached to an account

- 1. Using the above method, load the account with the document you want to view.
- 2. In the Application Document section, click Edit.

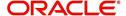

3. View/edit the following display only information:

| Field:        | Do this:                                  |
|---------------|-------------------------------------------|
| Document Type | View the document type.                   |
| Comment       | Specify any comments regarding the image. |

- 4. In the **Application Document Details** section, select the record you want to work with and click **Edit**.
- 5. In the **Application Document Details** section, view the following display only information:

| Field:             | View this:                                                                                                |
|--------------------|----------------------------------------------------------------------------------------------------|
| Document Sub Type  | The document sub type.                                                                                    |
| Version            | The version number (version numbers will be incremental by batch job, first version will start with 1.0). |
| Page #             | The page number.                                                                                          |
| Document File Type | The document file type.                                                                                   |
| Status             | The status.                                                                                               |
| Tracking #         | The tracking number of the image.                                                                         |
| Docket #           | The docket number of the image.                                                                           |
| Location           | The location of the of the image.                                                                         |
| Received Dt        | The effective date of the image.                                                                          |
| Effective Dt       | The effective date of the image.                                                                          |
| Expiry Dt          | The expiration date of the image.                                                                         |
| Comment            | Any comments regarding the image.                                                                         |

- 6. Use the **Application Document** and **Application Document Details** section to select the document you want to view.
  - In multiple paged documents, choose 1 in Page # field on Application Document
     Details section to view all the pages in the document.

-or-

Choose a specific page number to view only that page.

#### 7. Choose View Document.

The system opens a browser to display the actual document (which browser appears depends on what type of document you selected and what browsers are set up to work in conjunction with your system).

- 8. You can add comments to the **Comments** field in the **Application Document** and **Application Document Details** sections.
- 9. Click Save And Return.

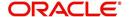

# 13. Image Maintenance

You can view any image in the Oracle Financial Services Lending and Leasing system in the upper list box of the Image Maintenance link.

#### To view an image

1. On the Oracle Financial Services Lending and Leasing home screen, click **Origination** > **Origination** > **Image Maintenance**.

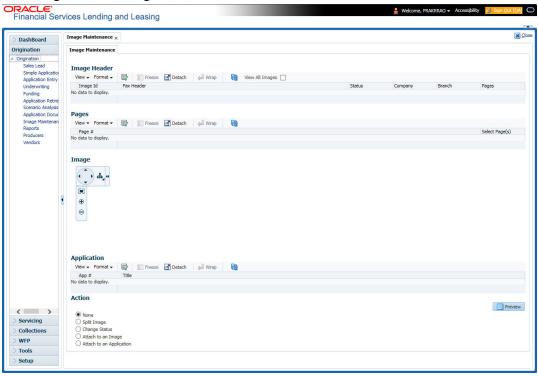

- 2. The Image Header section displays the images in the Oracle Financial Services Lending and Leasing system.
- In the Image Header section, select the image you want to work with.
   The Image Header section displays the following information for each image:

| Branch     | Branch                                                  |
|------------|---------------------------------------------------------|
| Select     | If selected, indicates that this is the current record. |
| Image Id   | The image identification number.                        |
| Fax Header | The fax header.                                         |
| Status     | The image status.                                       |
| Pages      | The total number of pages of the image.                 |
| Company    | The company the image came from.                        |
| Branch     | The branch the image came from.                         |

- 4. If an image is more than one page long, select the page you want to view in the **Pages** section and click on the page number to preview the image.
- 5. Select the required **transpose type** to change the appearance of the image.

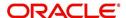

#### Splitting an Image

If an image is more than one page long, you can split it into two separate images using the Split Image button in the Action section. This option button is only available when an image contains more than one page. Also, you cannot split images with a status of "PROCESSED" or "SKIP."

#### To split an image

- 1. On the **Image Maintenance** section **Image Header** section, select the multiple page image you want to split.
- 2. In the Action section, select Split Image.

The Pages and New Image Id fields appear in the Action block.

3. In the **Pages** block, select the page where you want to split the image.

The selected pages appear in the Pages field on the Action section.

You can select more than one page; however, you cannot select page # 1.

4. In the **Action** section, click **Post**.

Oracle Financial Services Lending and Leasing removes the selected pages and completes the New Image Id field with the image id of the new image.

The new image does not appear in the Image Header section after you click Post. However, if you refresh the Image Maintenance screen by closing and opening the screen, the new image id appears in the Image Header section and the change of page length in the original image is displayed.

#### **Changing the Status of an Image**

The Action section on the Image Maintenance screen allows you to change the status of the image.

The Image Maintenance screen uses the following statuses:

| Status:   | What is does:                                                                                                    |
|-----------|----------------------------------------------------------------------------------------------------|
| RUSH      | Moves the image to the front of the queue of images to be processed.                                             |
| NEW       | Places an image in a queue in the order of which it was received and allows you to process it as an application. |
| SKIP      | Makes the image unavailable for processing until the status is changed.                                          |
| BAD       | Notes that the image is illegible and should be deleted.                                                         |
| PROCESSED | Notes that the information on the image has been entered and is attached to an application or account.           |

Only images with a status of Rush or New can be attached to an application or account.

#### To change the status of an image

- On the Image Maintenance screen's Image Header section, select the image whose status you want to change.
- 2. In the **Action** section, select **Change Status**. The Status field appears.
- 3. In the **Status** field, select the new status for the image.

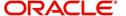

4. In the Action section, click Post.

Oracle Financial Services Lending and Leasing changes the status of the image.

#### **Attaching an Image to an Existing Image**

You can combine two images to make one image. This is the reverse of splitting an image.

#### To combine images

- 1. On the **Image Maintenance** screen's **Image Header** section, select the image to which you want to attach an existing image.
- 2. In the Action section, select Attach to an Image.
  - The Image Id field appears.
- 3. In the **Image Id** field, select the image id of the image to which you want to attach the selected image.
- 4. In the Action section, click Post.

Oracle Financial Services Lending and Leasing joins the two images: the ld of the image you selected in step 3 remains on the Image Header section. The image you selected in step 1 now appear as part of the remaining image.

#### Attaching an Image to an Existing Credit Application

You can attach one or more images to an existing credit application. To attach specific pages from a multiple page image to an application or account you have to split the image to isolate the pages you want to attach. You can then attach those pages and, if necessary, link pages of the original image back together.

#### To attach an image to an existing application image

- 1. On the **Image Maintenance** screen's **Image Header** section, select the image you want to attach to an existing application.
- 2. In the Action section, select Attach to an Application. The App# field appears.
- 3. In the **App #** field, select the application number of the application to which you want to attach the image.
- 4. In the Action section, click Post.

Oracle Financial Services Lending and Leasing attaches the image to the application. You can view the image in the Image (8) master tab on the Underwriting and Funding forms.

#### Printing an Image

The Print Image button sends the selected image to a predefined printer.

#### To print an image

- 1. On the **Image Maintenance** screen's **Image Header** section, select the image you want to print.
- 2. In the Action section, click Print Image.

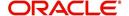

# 14. Oracle Financial Services Lending and Leasing Reports

During the day, or at the end of day, you may want to retrieve information on any of the several operations that were performed during the day in your financial institution. You can generate this information in the form of reports in Oracle Financial Services Lending and Leasing. You can specify the values in the Report Parameters section and generate a report using that information.

#### **Navigation to Reports**

On the Oracle Financial Services Lending and Leasing home page, click **Origination > Origination > Reports.** 

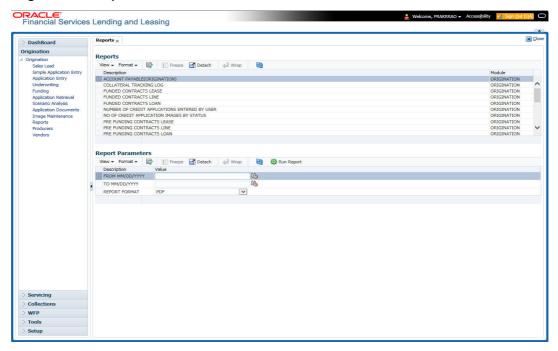

# 14.1 Number of Credit Applications Entered by User

This application entry report lists the amount of credit applications entered by user.

- Company/Branch
- User Name
- From MM/DD/YYYY
- To MM/DD/YYYY
- Report Format

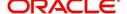

#### **Example of the Number of Credit Applications Entered by User report**

Report: Number of Credit Applications Entered Date: 10/14/2013 10:16 AM

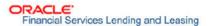

Month / Year From: 01/01/1800 To: 01/01/2048

| Company:            | NL02         |            |              |         |        |                  |
|---------------------|--------------|------------|--------------|---------|--------|------------------|
| Branch:             | NLR1         |            |              |         |        |                  |
|                     |              | Entered By | Date Entered |         | i i    | # of Application |
|                     |              | ARNATH     | 07/09/2013   |         |        |                  |
|                     |              |            |              |         | Total: |                  |
|                     |              |            |              | Branch  | Total: |                  |
|                     |              |            |              | Company | Total: |                  |
| Company:<br>Branch: | US01<br>USHQ |            |              |         |        |                  |
|                     |              | Entered By | Date Entered |         |        | # of Application |
|                     |              | ARNATH     | 05/16/2013   |         |        |                  |
|                     |              | ARNATH     | 06/25/2013   |         |        |                  |
|                     |              | ARNATH     | 06/26/2013   |         |        | 1                |
|                     |              | ARNATH     | 07/03/2013   |         |        | :                |
|                     |              |            |              |         | Total: |                  |
|                     |              |            |              | Branch  | Total: | 9                |
|                     |              |            |              | Company | Total: |                  |
|                     |              |            |              | Grand   | Total: | 9                |

# 14.2 Collateral Tracking Log

This servicing report lists collateral tracking details.

- Company/Branch
- Tracking Type

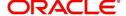

#### **Example of the Collateral Tracking Log report**

| STATE   STATE   SPECIAL   SPARKOW JACK   MARYY   MN   20120200010991   12/12/2015   12/12/2015   NOT DEF                                                                                                    | Report : Coll<br>Date: 2/9/201     | lateral Tracking<br>6 1:17 AM | Log                  |       | s Lending and I | ınd Leasing |            |             |
|----------------------------------------------------------------------------------------------------|------------------------------------|-------------------------------|----------------------|-------|-----------------|-------------|------------|-------------|
| Company   Count   Company   Count   Company   Count   Count  | Company<br>Branch                  |                               |                      |       |                 |             |            |             |
| RIMEND   SORT   SEED FOR REDB   Type Count                                                                                                    | Tracking Type                      | Asset                         |                      | State | Account #       |             | Start Dt   | Disposition |
| ASSET INSURANCES (DORT USED) Type Count:    1                                                                                                    | (HOME) (SORT                       | 2012                          | SPARROW JACK / MARYY | MN    | 20120200010091  | 12/12/2015  | 12/12/2015 | NOT DEFINED |
| SOURT   SOURT   SPARROW JACK / MARYY   MN   2012020010091 12/12/2015 12/12/2015 NOT DEP.                                                                                                    | Type Count :                       |                               | 1                    |       |                 |             |            |             |
| PLODE INSUBANCES   2012   SPARROW JACK / MARYY   MN   2012020010091   12/12/2015   12/12/2015   NOT DEF                                                                                                    | (HOME) (SORT                       | 2012                          | SPARROW JACK / MARYY | MN    | 20120200010091  | 12/12/2015  | 12/12/2015 | NOT DEFINED |
| TRACKING (ROME)   Type Count:   1                                                                                                    | Type Count :                       |                               | 1                    |       |                 |             |            |             |
| ### Branch Count: 3   Company Count: 03   3     Branch Count: 0501   3     Branch Count: 0501   3     Branch Count: 0501   3     Branch Count: 0501   USHQ                                                                                                    | FLOOD INSURANCE<br>TRACKING (HOME) | 2012                          | SPARROW JACK / MARYY | MN    | 20120200010091  | 12/12/2015  | 12/12/2015 | NOT DEFINED |
| Company Count:   3   2   2   2   2   2   2   2   2   2                                                                                                    |                                    |                               |                      |       |                 |             |            |             |
| USH                                                                                                    |                                    |                               |                      |       |                 |             |            |             |
| USHO                                                                                                    |                                    | LICOI                         | 4                    |       |                 |             |            |             |
| Asset   Customer   State   Account # Follow Up Date   Start Dt   Disposite   Date   Date    |                                    |                               |                      |       |                 |             |            |             |
| MODELK   MODELK   M |                                    |                               |                      | State | Account #       |             | Start Dt   | Disposition |
| ASSET INCURANCES  O TOYOTA BHANDARI ARPAN  PR 20151200012977 01/06/2016 01/06/2016 NOT DEF  CAMEN MA 20150900014267 01/30/2016 01/30/2016 NOT DEF  2015 AUDI A4 SIGG MARK  MA 20150900014275 01/30/2016 01/30/2016 NOT DEF  2015 AUDI A4 RODRIGUEZ MILDRED  MA 20150900014275 01/30/2016 01/30/2016 NOT DEF  2015 AUDI A4 RODRIGUEZ ROBINSON  MA 20150900014283 01/30/2016 01/30/2016 NOT DEF  2015 AUDI A4 RODRIGUEZ ROBINSON  MA 20150900014283 01/30/2016 01/30/2016 NOT DEF  2015 AUDI A4 RODRIGUEZ ROBINSON  MA 20150900014283 01/30/2016 01/30/2016 NOT DEF  2015 AUDI A4 RODRIGUEZ ROBINSON  MA 20150900014283 01/30/2016 01/30/2016 NOT DEF  2015 AUDI A4 RODRIGUEZ ROBINSON  MA 20150900014283 01/30/2016 02/02/2016 NOT DEF  2015 AUDI A4 RODRIGUEZ ROBINSON  MA 20150900014283 02/02/2016 02/02/2016 NOT DEF  2015 AUDI A4 RODRIGUEZ ROBINSON  MA 20150900014283 02/02/2016 02/02/2016 NOT DEF  2015 AUDI A4 RODRIGUEZ ROBINSON  A 20150900014283 02/02/2016 02/02/2016 NOT DEF  Type Count:  Type Count:  Type Count:  1                                                                                                    | (HOME) (SORT                       |                               | SMITH JOHN           | AA    | 20150600011323  | 12/12/2015  | 12/12/2015 | NOT DEFINED |
| CAMBRY                                                                                                    | Type Count :                       |                               | 1                    |       |                 |             |            |             |
| 2015 AUDI A4 SIGG MARK MA                                                                                                    | (VEHICLE) (SORT                    |                               | BHANDARI ARPAN       | PR    | 20151200012977  | 01/06/2016  | 01/06/2016 | NOT DEFINED |
| INVERNIZZI   CONSTRUCTION   CO VILLA   2015 AUDI A4 RODRIGUEZ ROBINSON MA 20150900014283 01/30/2016 01/30/2016 NOT DEP.   2015 AUDI A4 RODRIGUEZ ROBINSON MA 20150900014283 01/30/2016 01/30/2016 NOT DEP.   2015 AUDI A4 RODRIGUEZ ROBINSON MA 20150900014283 01/30/2016 01/30/2016 NOT DEP.   2015 CONTROL   2015 CONTROL   2 |                                    | 2015 AUDI A4                  | SIGG MARK            | MA    | 20150900014267  | 01/30/2016  | 01/30/2016 | NOT DEFINED |
| 2015 AUDI A4 RODRIGUEZ ROBINSON MA 20150900014283 01/30/2016 01/30/2016 NOT DEF  0 RONDA 5 SAM PR 20160200014338 02/02/2016 02/02/2016 NOT DEF  0 TOYOTA RF RF CA 20160200014246 02/02/2016 02/02/2016 NOT DEF  TYPE COURT: 6  FLOOD INSUBANCE 2015 TRAILIN SMITH JOHN AA 20150600011323 12/12/2015 12/12/2015 NOT DEF  TYPE COURT: 1                                                                                                    |                                    | INVERNIZZI<br>CONSTRUCTION    | RODRIGUEZ MILDRED    | ма    | 20150900014275  | 01/30/2016  | 01/30/2016 | NOT DEFINED |
| 0 HONDA S SAM PR 20160200014338 02/02/2016 02/02/2016 NOT DEP.  O TOYOTA EF EF CA 20160200014346 02/02/2016 02/02/2016 NOT DEP.  Type Count: 6  1 2015 TALLIAN SMITH JOHN AA 20150600011323 12/12/2015 12/12/2015 NOT DEP.  Type Count: 1                                                                                                    |                                    | 2015 AUDI A4                  | RODRIGUEZ ROBINSON   | MA    | 20150900014283  | 01/30/2016  | 01/30/2016 | NOT DEFINED |
| ACCORD  0 TOYOTA EF EF CA 20160200014346 02/02/2016 02/02/2016 NOT DEF.  Type Count: 6  FLOOD INSURANCE 2015 ITALIAN SMITH JOHN AA 20150600011323 12/12/2015 12/12/2015 NOT DEF.  Type Count: 1                                                                                                    |                                    | 2015 AUDI A4                  | RODRIGUEZ ROBINSON   | ма    | 20150900014283  | 01/30/2016  | 01/30/2016 | NOT DEFINED |
| CAMRY  Type Count: 6  FLOOD INSURANCE 2015 ITALIAN SMITH JOHN AA 20150600011323 12/12/2015 12/12/2015 NOT DEF. TRACKING (HOME) MODELK 1  Type Count: 1                                                                                                    |                                    |                               | S SAM                | PR    | 20160200014338  | 02/02/2016  | 02/02/2016 | NOT DEFINED |
| FLOOD INSURANCE 2015 ITALIAN SMITH JOHN AA 20150600011323 12/12/2015 12/12/2015 NOT DEF. TRACKING (HOME) MODELK Type Count: 1                                                                                                    |                                    |                               | EF EF                | CA    | 20160200014346  | 02/02/2016  | 02/02/2016 | NOT DEFINED |
| TRACKING (HOME) MODELK Type Count: 1                                                                                                    | Type Count :                       |                               | 6                    |       |                 |             |            |             |
|                                                                                                    | TRACKING (HOME)                    |                               | PROVINCENCE SAMESTO  | AA    | 20150600011323  | 12/12/2015  | 12/12/2015 | NOT DEFINED |
|                                                                                                    |                                    |                               |                      |       |                 |             |            |             |
| Company Count: 21                                                                                                    |                                    |                               |                      |       |                 |             |            |             |

# 14.3 Credit Bureau Report

This report lists the credit bureau details.

#### Parameters:

- Credit Request ID
- Credit Request Detail
- Report Format

#### **Example for Credit Bureau report**

Report: Credit Bureau Report Date: 9/13/2013 16:37 PM

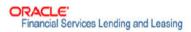

## 14.4 Account Payable (Origination)

This report lists the payable accounts.

- From MM/DD/YYYY
- To MM/DD/YYYY
- Report Format

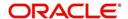

#### **Example for Origination Account payable report**

Report: Accounts Payable (Origination)

ORACLE'
Financial Services Lending and Leasing

Date: 2/9/2016 4:45 AM

Date From: To:

# 14.5 Number of Credit Application Images by Status

This report lists the number of credit application images by status.

#### Parameters:

- Company/Branch
- From MM/DD/YYYY
- To MM/DD/YYYY
- Report Format

Report: Number of Credit Applications Images By Status

ORACLE\*
Financial Services Lending and Leasing

Month/Year From: 01/01/1800 To: 01/01/2048 Date: 10/15/2013 12:04 PM

Company: US01 Branch: USHQ

| Branch: USHQ |               |                   |
|--------------|---------------|-------------------|
| Image Status | Date Entered  | # of Applications |
| BAD          | 07/23/2013    | 1                 |
| BAD          | 07/29/2013    | 1                 |
| BAD          | 08/23/2013    | 1                 |
| BAD          | 08/26/2013    | 1                 |
| NEW          | 07/23/2013    | 4                 |
| NEW          | 07/26/2013    | 1                 |
| NEW          | 08/19/2013    | 1                 |
| NEW          | 08/26/2013    | 3                 |
| NEW          | 09/24/2013    | 2                 |
| PROCESSED    | 09/24/2013    | 1                 |
| RUSH         | 08/26/2013    | 1                 |
| RUSH         | 09/24/2013    | 9                 |
| pio concati  | Total:        | 26                |
|              | Branch Total: | 26                |
|              | CompanyTotal: | 26                |
|              | Grand Total:  | 26                |

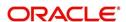

# 14.6 <u>Dealer Reserve Report</u>

This report lists the reserve amount balance of producers.

#### Parameters:

- Company/Branch
- Producer
- From MM/DD/YYYY
- To MM/DD/YYYY
- Report Format

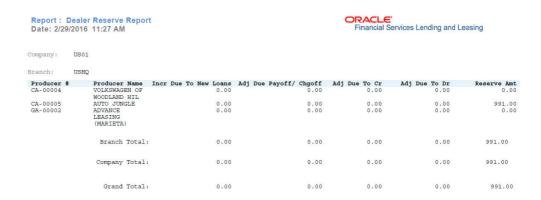

## 14.7 Batch Job Report

This report lists the batch jobs scheduled and status of execution for the selected period.

- From MM/DD/YYYY
- To MM/DD/YYYY

#### Report Format

|         | Batch Job Report<br>29/2016 11:53 AM |                                                                           |            |            | Financial S | Services Lending and Leasing |
|---------|--------------------------------------|---------------------------------------------------------------------------|------------|------------|-------------|------------------------------|
| Job Set | Job Code                             | Job Description                                                           | Start Date | End Date   | Status      | Result                       |
| SET-AAI | AAIPRC_BJ_100_01                     | APPLICATION TO<br>ACCOUNT INTERFACE                                       | 02/25/2016 | 02/25/2016 |             | ROBELL                       |
| SET-AAI | TXNACT_BJ_100_01                     | ACCOUNT ACTIVATION                                                        | 02/25/2016 | 02/25/2016 | COMPLETED   |                              |
| SET-ACR | TABACC_BJ_100_01                     | DAILY TRIAL BALANCE<br>DATA GENERATION                                    | 02/25/2016 | 02/25/2016 | COMPLETED   |                              |
| SET-ACR | TXNACR_BJ_100_01                     | INTEREST ACCRUAL<br>AND DELINQUENCY<br>PROCESSING                         | 02/25/2016 | 02/25/2016 | COMPLETED   |                              |
| SET-ACR | TXNACR_BJ_100_02                     | PREPARE BATCH DATA<br>FOR INTEREST<br>ACCRUAL AND<br>DELINQUENCY          | 02/25/2016 | 02/25/2016 | COMPLETED   |                              |
| SET-ACR | TXNACR_BJ_100_03                     | PROCESSING<br>STOP INTEREST<br>ACCRUAL PROCESSING                         | 02/25/2016 | 02/25/2016 | COMPLETED   |                              |
| SET-ACR | TXNACR_BJ_100_04                     | RE-START INTEREST ACCRUAL                                                 | 02/25/2016 | 02/25/2016 | COMPLETED   |                              |
| SET-ADT | ADTPRC_BJ_100_01                     | UPDATE ROWID IN<br>AUDIT TABLE (RUN<br>THIS JOB AFTER<br>EXPORT-IMPORT OF | 02/25/2016 | 02/25/2016 | COMPLETED   |                              |
| SET-AGE | AGAAPP_BJ_100_01                     | TABLES) APPLICATION AGING PROCESS                                         | 02/25/2016 | 02/25/2016 | COMPLETED   |                              |
| SET-AGE | AGCCON_BJ_100_01                     | CONTRACT AGING<br>PROCESS                                                 | 02/25/2016 | 02/25/2016 | COMPLETED   |                              |
| SET-AGS | AGSSAL BJ 100 01                     | SALE LEAD AGING                                                           | 02/25/2016 | 02/25/2016 | COMPLETED   |                              |

# 14.8 User Report and Access by Responsibility

This report lists the users with their name, code, responsibility and active status for the selected period.

#### Parameters:

Report Format

Report: User Report (USER REPORT & ACCESS BY RESPONSIBILITY) Date: 2/29/2016 11:59 AM

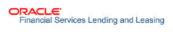

| User Code  | User Name         | Responsibility     | Active (Y/N) | Start Date | End Date   |
|------------|-------------------|--------------------|--------------|------------|------------|
| AJITHA     | AJITHA M          | SUPERUSER          | YES          | 11/11/1800 | 12/31/4000 |
| BATCH      | BATCH USER        | UNDEFINED          | YES          | 11/11/1992 | 12/31/9999 |
| DEMOCOLL   | DEMO COLLECTOR    | COLLECTOR          | YES          | 11/11/1992 | 12/31/9999 |
| DEMOFUNDER | DEMO FUNDER       | FUNDING SPECIALIST | YES          | 11/11/1992 | 12/31/9999 |
| DEMOSALES  | DEMO SALES AGENT  | SALES LEADER       | YES          | 11/11/1992 | 12/31/9999 |
| DEMOSUPR   | DEMO SUPERUSER    | SUPERUSER          | YES          | 11/11/1992 | 12/31/9999 |
| DEMOUNDW   | DEMO UNDERWRITER  | UNDERWRITER        | YES          | 11/11/1992 | 12/31/9999 |
| EVENT      | BATCH USER        | UNDEFINED          | YES          | 11/11/1992 | 12/31/9999 |
| INTERNAL   | INTERNAL INTERNAL | SUPERUSER          | YES          | 11/11/1800 | 11/11/4000 |
| JAYANTA    | JAYANTA C         | SUPERUSER          | YES          | 11/11/1800 | 12/31/4000 |
| NAVEEN     | NAVEEN REDDY      | SUPERUSER          | YES          | 11/11/1800 | 12/31/4000 |
| NUTAN      | NUTAN K           | SUPERUSER          | YES          | 11/11/1800 | 12/31/4000 |
| OFSLLUSER  | OFSLL USER        | SUPERUSER          | YES          | 02/18/2016 | 12/31/4000 |
| OFSLLUSER1 | OFSLL USER1       | SUPERUSER          | YES          | 02/18/2016 | 12/31/4000 |
| PRITAM     | PRITAM JENA       | SUPERUSER          | YES          | 11/11/1800 | 12/13/4000 |
| SHASHANK   | SHASHANK S        | SUPERUSER          | YES          | 11/11/1800 | 12/31/4000 |
| SURABHI    | SURABHI DESAI     | SUPERUSER          | YES          | 11/11/1800 | 12/31/4000 |
| UDAY       | UDAY CHOPDA       | SUPERUSER          | YES          | 11/12/1800 | 12/31/4000 |

# 14.9 Transactional Access by Responsibility

This report lists the transactional access to users with their Transaction Code, Transaction Description and access permission.

#### Parameters:

User Responsibility

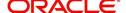

#### Report Format

Report : Transactional Access by Responsibility Date: 3/9/2016 11:54 AM

ORACLE'
Financial Services Lending and Leasing

| ,, | ALC. DISIZUTU TI.ST MINI |                            | The state of the state of the s |
|----|--------------------------|----------------------------|----------------------------------------------------------------------------------------------------|
|    | Responsibility Code      | Responsibility Description |                                                                                                    |
|    | COLLECTOR                | COLLECTOR                  |                                                                                                    |

| Transaction Code              | Transaction Description                         | Allowed |
|-------------------------------|-------------------------------------------------|---------|
| ACCOUNT CLOSE                 | ACCOUNT CLOSE                                   | Y       |
| ACCOUNT CLOSE REV             | REVERSE ACCOUNT CLOSE                           | Y       |
| ACCRUAL START                 | START ACCRUAL                                   | Y       |
| ACCRUAL_STOP                  | STOP ACCRUAL                                    | Υ       |
| ACCRUAL_STOP_REV              | REVERSE STOP ACCRUAL                            | Υ       |
| ACC ACH FEE MAINT             | ACH FEE MAINTENANCE                             | Υ       |
| ACC ACH MAINT                 | ACH MAINTENANCE                                 | Υ       |
| ACC ACH NEW                   | NEW ACH MAINTENANCE                             | Υ       |
| ACC_CASA_PHP_BATCH            | ONE TIME INCOMING CASA BATCH PAYMENT            | Y       |
| ACC_CASA_PHP_REAL             | ONE TIME INCOMING CASA REAL TIME PAYMENT        | Y       |
| ACC_CHANGE_PMT_DEFAULT_SPREAD | CHANGE DEFAULT PAYMENT SPREAD                   | Υ       |
| ACC_COMP_ADJ_MINUS            | ADJUSTMENT TO COMPENSATION<br>AMOUNT - SUBTRACT | Y       |
| ACC_COMP_ADJ_PLUS             | ADJUSTMENT TO COMPENSATION<br>AMOUNT - ADD      | Y       |
| ACC_CPN_MAINT                 | COUPON BOOK MAINTENANCE                         | Y       |
| ACC_CRB_PMT_RATING_MAINT      | MAINTAIN CREDIT BUREAU PAYMENT<br>RATING        | Y       |
| ACC ESC MAINT                 | WARRANTY MAINTENANCE                            | Y       |
| ACC ESC PMT MAINT             | WARRANTY PAYMENT MAINTENANCE                    | Y       |
| ACC INS MAINT                 | INSURANCE MAINTENANCE                           | Υ       |
| ACC INS PMT MAINT             | INSURANCE PAYMENT MAINTENANCE                   | Υ       |
| ACC_OFF_1098_REQ_NOT_IND      | SWITCH 1098 NOT REQUIRED<br>INDICATOR OFF       | Y       |
| ACC_ON_1098_REQ_NOT_IND       | SWITCH 1098 NOT REQUIRED<br>INDICATOR ON        | Y       |
| ACC PDC CHK VOID              | VOID OPEN PDC CHECKS                            | Υ       |

# 14.10 Front End Access by Responsibility

This report lists the front end screen access permissions depending on the user responsibility.

#### Parameters:

- User Responsibility
- Report Format

Report : Front End Access by Responsibility Date: 3/9/2016 13:02 PM

ORACLE'
Financial Services Lending and Leasing

| Responsibility Code | Responsibility Description |  |
|---------------------|----------------------------|--|
| COLLECTOR           | COLLECTOR                  |  |
|                     |                            |  |

Entity: COLLECTIONS

| The state of the state of the s |                                    |  |  |
|----------------------------------------------------------------------------------------------------|------------------------------------|--|--|
| Menu / Screen                                                                                                    | Menu / Screen / Tab / Sub Tab Item |  |  |
| CUSTOMER SERVICE                                                                                                    | BANKRUPTCY MENU                    |  |  |
| CUSTOMER SERVICE                                                                                                    | COLLECTIONS MENU                   |  |  |
| CUSTOMER SERVICE                                                                                                    | DEFICIENCY MENU                    |  |  |
| CUSTOMER SERVICE                                                                                                    | RESPOSSESSION MENU                 |  |  |

Entity: COMMON

| Menu / Screen     | Menu / Screen / Tab / Sub Tab Item     |  |  |  |
|-------------------|----------------------------------------|--|--|--|
| REVIEW REQUEST    | REVIEWREQUEST ADD BUTTON               |  |  |  |
| REVIEW REQUEST    | REVIEWREQUEST AUDIT BUTTON             |  |  |  |
| REVIEW REQUEST    | REVIEWREQUEST EDIT BUTTON              |  |  |  |
| REVIEW REQUEST    | REVIEWREQUEST VIEW BUTTON              |  |  |  |
| CALCULATOR        | AMORTIZATIONSCH TAB                    |  |  |  |
| CALCULATOR        | CALCULATORLEASE TAB                    |  |  |  |
| CALCULATOR        | CALCULATORLOAN TAB                     |  |  |  |
| CALCULATOR        | FLLSUITE LEASECALCULATOR MENU          |  |  |  |
| CALCULATOR        | LOANCALCULATOR MENU                    |  |  |  |
| CALCULATOR        | RATESCH TAB                            |  |  |  |
| UNDERWRITING      | FLLSUITE VEHICLEEVALUATOR MENU         |  |  |  |
| USER PRODUCTIVITY | DASHBOARDUSERSPRODUCTIVITY MENU        |  |  |  |
| USER PRODUCTIVITY | USERPRODUCTIVITYAPPLICATIONENTRY TAB   |  |  |  |
| USER PRODUCTIVITY | USERPRODUCTIVITYCOLLECTORUSER TAB      |  |  |  |
| USER PRODUCTIVITY | USERPRODUCTIVITYFUNDING TAB            |  |  |  |
| USER PRODUCTIVITY | USERPRODUCTIVITYORGOUEUESTATUS TAB     |  |  |  |
| USER PRODUCTIVITY | USERPRODUCTIVITYSERCOLQUEUE TAB        |  |  |  |
| USER PRODUCTIVITY | USERPRODUCTIVITYUNDERWRITING TAB       |  |  |  |
| PRODUCER          | PRODUCERCOMMENT TAB                    |  |  |  |
| PRODUCER          | PRODUCERCOMMENT VIEW BUTTON            |  |  |  |
| PRODUCER          | PRODUCERCOMMENT EDIT BUTTON            |  |  |  |
| PRODUCER          | PRODUCERCOMMENT AUDIT BUTTON           |  |  |  |
| PRODUCER          | PRODUCERCOMMENT ADD BUTTON             |  |  |  |
| PRODUCER          | PRODUCERCOMPENSATIONBALANCE TAB        |  |  |  |
| PRODUCER          | PRODUCERCOMPENSATIONDETAIL VIEW BUTTON |  |  |  |
| PRODUCER          | PRODUCERCONTACT AUDIT BUTTON           |  |  |  |
| PRODUCER          | PRODUCERCONTACT TAB                    |  |  |  |
|                   |                                        |  |  |  |

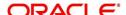

# 14.11 Underwriting Status by Month and Producer (Lease)

This underwriting report lists application status by month and producer for leases.

#### Parameters:

- Company/Branch
- Producer
- From MM/DD/YYYY
- To MM/DD/YYYY
- Report Format

#### Example of the Underwriting status by Month and Producer (lease) report

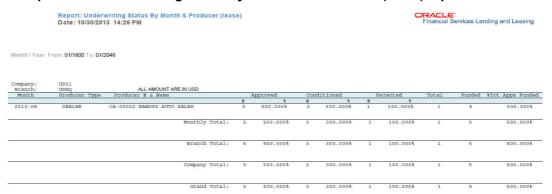

# 14.12 Underwriting Status By Month (Lease)

This underwriting report lists application status by the month for leases.

#### Parameters:

- Company/Branch
- From MM/DD/YYYY
- To MM/DD/YYYY
- Report Format

#### **Example of the Underwriting Status By Month (Lease) report**

Report: Underwriting Status by month (lease) Month / Year From: 01/2000 To: 01/2048 Date: 10/15/2013 18:21 PM

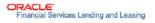

| Branch: | USHQ<br>ALL AMOUNT ARE | E IN USD  |           |             |          |        |        |              |              |
|---------|------------------------|-----------|-----------|-------------|----------|--------|--------|--------------|--------------|
| Month   |                        | # of Apps | Approvals | Conditioned | Rejected | Funded | Volume | Average Loan | Average Rate |
| 2013-08 |                        | 2         | 1         | 0           | 1        | 1      | 13000  | 13000.00     | 4.95%        |
|         | Branch<br>Total:       | 2         | 1         | 0           | 1        | 1      | 13000  | 13000.00     | 4.95%        |
|         | Company<br>Total:      | 2         | 1         | 0           | 1        | 1      | 13000  | 13000.00     | 4.95%        |
|         | Grand<br>Total:        | 2         | 1         | 0           | 1        | 1      | 13000  | 13000.00     | 4.95%        |

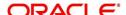

# 14.13 <u>Underwriting Status By Month and Underwriter</u> (Lease)

This underwriting report lists application status by month and underwriter for leases.

#### Parameters:

- •
- Company/Branch
- Underwriter
- From MM/DD/YYYY
- To MM/DD/YYYY
- Report Format

#### **Example of the Underwriting Status By Month and Underwriter (Lease) report**

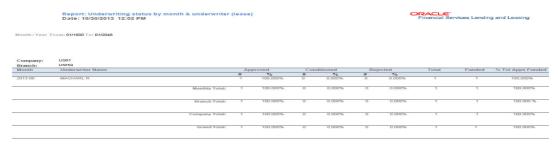

### 14.14 Funded Contracts Lease

This funding report lists applications funded for lease.

#### Parameters:

- Company/Branch
- From MM/DD/YYYY
- To MM/DD/YYYY
- Producer
- Report Format

#### **Example of the Funded Contracts Lease report**

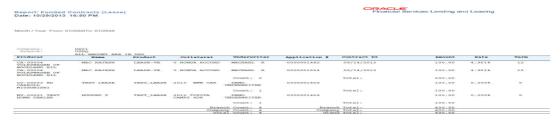

# 14.15 Pre Funding Contracts Lease

This funding report lists applications verified for lease.

#### Parameters:

Company/Branch

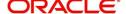

- From MM/DD/YYYY
- To MM/DD/YYYY
- Producer
- Report Format

#### **Example of the Pre Funding Contracts Lease report**

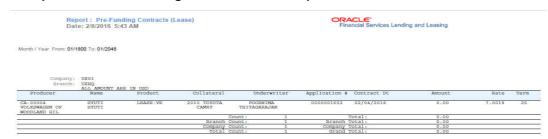

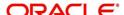

### 15. Producer

Oracle Financial Services Lending and Leasing is capable to create and service direct as well as indirect Lease. Indirect Lease are generated through Producer Entities like Dealerships and Agents. It is essential to create and maintain such entities to enable incentive tracking and business development achieved through each entity.

Applications are sent to financial institutions indirectly through producer entities like dealers or agents on behalf of a customer. Specifying Producer details is mandatory while creating a application since the system associates a credit application with the producer entity which sent it, on the Application Entry, Underwriting, and Funding screens. When the credit application is approved and funded, the system associates the account with the producer entity.

The following three different status are defined for Producer Entities in OFSLL:

- Active: Only if Producer Status is Active, the application sourced through that Producer Entity can be funded.
- Inactive: If the Producer Status is Inactive, the application sourced through that Producer Entity cannot be funded.
- Temporary: If the Producer Status is Temporary, the application sourced through that Producer Entity can only be reviewed. However it cannot be funded.

The producers are paid for their participation, either:

- Up front during funding
  - -or-
- Up front on a monthly basis
  - -or
- When the interest is earned
  - -or-
- When the payment is received from customer based on the set up compensation plans.

The Producer Setup screen contains pages that enable you to maintain and administer producer compensation, compensation payments, charge back plans, and chargeback parameters.

While setting up Producer entities it is also essential to setup the Producer Cycles under 'Setup' in main menu. For more details, refer to Configuring Lending and Leasing guides.

While working with the Producer Setup screen, you will primarily use the following sub tabs:

- 1. Payment Details
- 2. Tracking Attributes
- 3. Statements
- 4. Contracts
- 5. Comments
- 6. Summary

The Producers screen, completed during setup, can be used to view and maintain producer details.

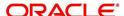

### 15.1 Producer Details

The Producer details screen allows you to record or edit basic information about the producer. You can set up dealers or producers for a company and branch. You can also set up a default underwriter and a default collector for a producer. The system uses this information in the origination work flow to select a queue.

The producer number, name, contact information, company and branch to which the producer is associated with, federal tax number, status, and license information can be stored in this screen.

#### **Navigating to Producer**

- On the Oracle Financial Services Lending and Leasing home screen, click Origination > Origination > Producers.
- The system displays the Producers setup screen.

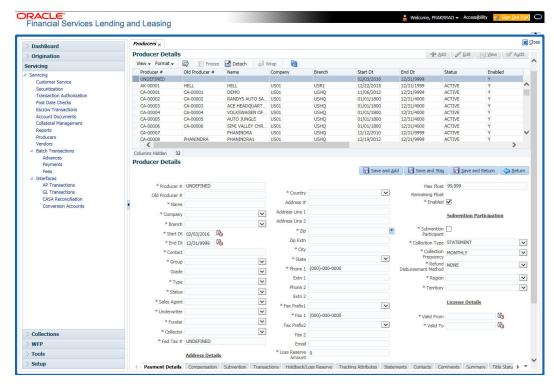

#### To set up the Producer

 In the **Producer** section, perform any of the <u>Basic Operations</u> mentioned in Navigation chapter.

A brief description of the fields is given below:

| Field:     | Do this:                                                                                                |
|------------|----------------------------------------------------------------------------------------------------|
| Producer # | Based on the system setup, either:                                                                      |
|            | Specify the producer number                                                                             |
|            | -or-                                                                                                    |
|            | The system generates producer number.                                                                   |
|            | Producer will be activated on the next system date (current system date + 1) and not on the start date. |

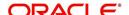

| Field:          | Do this:                                                                                                    |
|-----------------|----------------------------------------------------------------------------------------------------|
| Old Producer #  | Specify the old producer number.                                                                                                    |
| Name            | Specify the producer name.                                                                                                    |
| Company         | Select the company from the drop-down list.                                                                                                    |
| Branch          | Select the branch from the drop-down list.                                                                                                    |
| Start Dt        | Select the producer start date by clicking on the adjoining Calendar icon.                                                                                                    |
| End Dt          | Select the producer end date by clicking on the adjoining Calendar icon.                                                                                                    |
| Contact         | Specify the producer contact.                                                                                                    |
| Group           | Select the producer contact group from the drop-down list.                                                                                                    |
| Grade           | Select the producer grade as per business processes from the drop-<br>down list. The list consist of values which are used only for<br>categorizing at the producer level and can be changed periodically<br>as per business requirement. |
| Type*           | Select the producer type from the drop-down list. The Group and Type fields help in setting up the pricing schemes on Pricing screen.                                                                                                    |
| Status          | Select the appropriate status from the drop-down list. The contents of this field can be linked to edits in Lease origination cycle so that only applications from Producers whose status is 'Active' can be funded.                      |
| Sales Agent     | Select the sales agent associated with this producer from the drop-down list.                                                                                                    |
| Underwriter     | Select the default underwriter assigned to this producer from the drop-down list. Only users with a responsibility for an UNDERWRITER can be designated as underwriters for producers.                                                    |
| Funder          | Select the users with responsibility as Funding Specialist, from the drop-down list.                                                                                                    |
| Collector       | Select the default collector or agent assigned to this producer from the drop-down list. (This will appear in the Collector field in Delinquency Information section of Account Details screen on the Customer Service screen).           |
| Fed Tax #       | Specify the federal tax identification number. If the organizational parameter UIX_HIDE_RESTRICTED_DATA is set to Y, this appears as a masked number; for example, XXXXX1234.                                                             |
| Address section |                                                                                                    |
| Country         | Select the country code from the drop-down list.                                                                                                    |
| Address Line 1  | Specify address line 1                                                                                                    |
| Address Line 2  | Specify address line 2                                                                                                    |

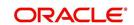

| Field:                           | Do this:                                                                                                    |
|----------------------------------|----------------------------------------------------------------------------------------------------|
| Zip                              | Select the zip code from the drop-down list.                                                                                                    |
| Zip Extn                         | Specify the extension of the zip code.                                                                                                    |
| City                             | Specify the city.                                                                                                    |
| State                            | Select the state from the drop-down list.                                                                                                    |
| Phone 1                          | Specify phone number 1.                                                                                                    |
| Exnt 1                           | Specify phone number 1 extension.                                                                                                    |
| Phone 2                          | Specify phone number 2.                                                                                                    |
| Extn2                            | Specify phone number 2 extension.                                                                                                    |
| Fax Prefix1                      | Select fax prefix number 1 from the drop-down list.                                                                                                    |
| Fax1                             | Specify fax number 1.                                                                                                    |
| Fax Prefix2                      | Select fax prefix number 2 from the drop-down list.                                                                                                    |
| Fax2                             | Specify fax number 2.                                                                                                    |
| E-Mail                           | Specify the producer mail address.                                                                                                    |
| Loss Reserve<br>Amount           | Specify the loss reserve amount                                                                                                    |
| Max Float                        | Specify the value of maximum float allowed for the Producer.                                                                                                    |
|                                  | A Float represents the application sourced by the producer that is Funded and awaiting 'Title perfection' from the concerned authorities for marking lien. If you do not know the exact value but want to provide a maximum float, then specify the value as 99999. |
| Remaining Float                  | System automatically displays the available number of floats by calculating the remaining float value based on 'Max Float' and Title perfections under processing.                                                                                                  |
| Enabled                          | Check this box to enable the product.                                                                                                    |
| Subvention Participation Details |                                                                                                    |
| Subvention<br>Participant        | Check this box to maintain the producer as subvention participant                                                                                                    |
| Collection Type                  | Select the collection type from the drop-down list.                                                                                                    |
| Collection<br>Frequency          | Select the collection frequency from the drop-down list.                                                                                                    |
| Refund<br>Disbursement<br>Method | Select the refund disbursement method from the drop-down list.                                                                                                    |
| Region                           | Select the region of producer from the drop-down list.                                                                                                    |
| Territory                        | Select the territory of producer from the drop-down list.                                                                                                    |
|                                  |                                                                                                    |

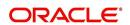

| Field:          | Do this:                                                    |
|-----------------|-------------------------------------------------------------|
| License Details |                                                             |
| Valid From      | Specify the date from when the producer's license is valid. |
| Valid To        | Specify the date till when the producer's license is valid. |

#### Note

Oracle Financial Services Software recommends that you double-check the fax numbers (especially the 10 digit number) and email addresses you enter on this screen, since the system uses this information to send its system-generated underwriting decisions.

### 15.1.1 Payment Details

You can setup ACH as the payment mode for a dealer or producer on Payment Details sub screen. The Payment Details sub screen stores information regarding the payment mode, currency and producer's bank details, such as bank's name, routing number, account type, account number, BIC and IBAN. Once the details are updated the same has to be verified and approved in the payment details section before processing.

The dashboard of Oracle Financial Services Lending and Leasing displays all the producers whose payment details are either APPROVED or WAITING FOR APPROVAL in the 'Producers Count By ACH Status' section. You can click on the respective links to view the details in 'Producers' screen.

#### To complete the Payment Details

- 1. Click Origination > Origination > Producers > Payment Details.
- 2. In the **Payment Details** section, perform any of the <u>Basic Operations</u> mentioned in Navigation chapter.

| Field:       | Do this:                                                                                                    |
|--------------|----------------------------------------------------------------------------------------------------|
| Pmt Mode     | Select the payment mode from the drop-down list.                                                                              |
| Bank         | Specify the ACH bank name.                                                                                                    |
| Start Dt     | Select ACH start date if payment mode is ACH. You can even select the date from adjoining Calendar icon.                      |
| Routing #    | Specify the ACH bank routing number.                                                                                          |
| Account Type | Select the ACH bank account type from the drop-down list.                                                                     |
| Account #    | Specify the ACH bank account number.                                                                                          |
| Currency     | View the currency of the Producer. System defaults the currency depending on the Company or Branch selected for the Producer. |
| BIC          | Select the Business Identifier Code from the drop-down list. The list displays the BIC codes defined in the system.           |

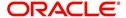

| Field:                                                                                                    | Do this:                                                                                                    |
|----------------------------------------------------------------------------------------------------|----------------------------------------------------------------------------------------------------|
| IBAN                                                                                                    | Specify the IBAN (International Bank Account Number). IBAN is used for identifying bank accounts across national borders with a minimal of risk of propagating transcription errors.                                                                                                    |
|                                                                                                    | Ensure that value entered satisfies the check-digit validation based on modulo 97. On save, system automatically validates the IBAN number length based on country code, characters, white spaces, and checksum. Validation is also done during posting non-monetary transaction (ACH Maintenance). |
|                                                                                                    | You can maintain the IBAN length and other details required as per the country code in the user defined table (Setup > Administration > System > User Defined Tables).                                                                                                    |
|                                                                                                    | <b>Note</b> : IBAN for 'NL' country code (IBAN_FORMAT_NL) is defined by default with length of IBAN as 18.                                                                                                    |
| Disbursement<br>Currency                                                                                                    | Select the disbursement currency from the drop-down list.<br>System defaults the currency depending on the Company or<br>Branch selected for the Producer.                                                                                                    |
| <b>Approval Detail section</b> - When the payment details are approved, system automatically populates the following fields with the approver details along with the status as 'Approved'. However on subsequent update, the details are reset till further approval and status is changed to 'Waiting for approval'. |                                                                                                    |
| Approved By                                                                                                    | View the user who has approved the payment details.                                                                                                    |
| Approved Dt                                                                                                    | View the date and time when the payment details were approved.                                                                                                    |
| Status                                                                                                    | View the status of producer payment details.                                                                                                    |

#### **To Approve Payment Details**

You can verify and approve the producer payment details defined by another user in the Producers > Payment Details section. You can either directly select the required record in the 'Producers' screen or sort the list of payment details awaiting approval using the Dashboard.

Before you proceed, ensure that you have approval rights assigned to your login. Else, contact your system administrator.

- 1. To access the payment details to be approved, do one of the following:
  - Click Origination > Origination > Producers.
  - Click Dashboard and navigate to 'Producer' section. In the 'Producers Count By ACH Status' sub section, click WAITING FOR APPROVAL. The payment details are sorted accordingly and displayed in 'Producers' screen.
- 2. In the **Producer Details** section, select the required Producer. The payment details associated with the producer are displayed in the 'Payment Details' section.
- 3. In the 'Payment Details' section, click Approve Payment Detail.

The payment details are approved and approver information is captured in Approval Detail section. Also on approval, the Dashboard counters in 'Producers Count By ACH Status' section are updated.

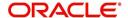

## 15.1.2 Compensation Plan

The Compensation Plan sub screen displays information related to compensation and chargeback for the producer. It displays summaries as well as account level information. The data is gathered from relevant applications and accounts in the system that are approved and funded.

A brief description of the fields in the Compensation Plan sub screen is given below:

| Field:              | View this:                                      |
|---------------------|-------------------------------------------------|
| Account/Application | The account/application number and title        |
| Compensation Plan   | The compensation plan defined for the producer. |
| Upfront Amt         | The Upfront Amount defined for the producer.    |
| Remaining Amt       | The remaining amount for the producer.          |
| Total Amt           | The total amount defined for the producer.      |

<sup>1.</sup> In the **Loss Reserve** section, view the loss reserve amount.

You can view additional details of the Compensation Plan, Chargeback Methods, and Compensation/Chargeback Amounts in the sub screen.

## 15.1.3 Subvention

The Subvention sub screen displays information related to Subvention Receivables for the producer. It displays summaries as well as account level information.

In the Subvention Receivables section, you can view the following details. A brief description of the fields is given below:

| Field:                     | View this:                                            |
|----------------------------|-------------------------------------------------------|
| Subvention Participant     | The status of subvention participant.                 |
| Collection Type            | The collection type defined for the subvention.       |
| Collection Frequency       | The collection frequency defined for the subvention.  |
| Refund Disbursement Method | The Refund Disbursement Method for the subvention.    |
| Receivable Amt(Open)       | The outstanding receivable amount for the subvention. |
| Receivable Amt(Current)    | The current receivable amount for the subvention.     |
| Received Amt               | The received amount for the subvention.               |
| Netted Refund Amt          | The netted refund amount for the subvention.          |
| Net Receivable Amt         | The net receivable amount for the subvention.         |
| Payable Refund Amt         | The payable refund amount for the subvention.         |

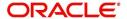

## 15.1.4 Transactions

The Transactions sub screen facilitates you to post the following types of transactions based on the selection in the action block.

- All transactions relating to Payment to / from Producers, Disbursements transactions from Holdback / Reserve, adjust/add Recourse amount from/to dealer reserve can be posted by selecting 'Others' option in the action block.
- Subvention Receivables / Payments and adjustments can be posted by selecting 'Subvention' option in the action block.

In the Transactions sub screen, you can sort the list of transactions to be displayed based on elapsed days by selecting the 'View Last' option (1/2/5/All Days).

Select 'Others' or 'Subvention' option, click **Add** and specify the following field information. A brief description of the fields is given below:

| Field:        | View this:                                                      |
|---------------|-----------------------------------------------------------------|
| Effective Dt  | Select the Effective Date of the transaction from the calendar. |
| Transaction   | Select the transaction from the drop down list.                 |
| Amount        | Specify amount for the transaction.                             |
| Reference     | Specify the transaction reference.                              |
| Account #     | Select the account from the drop down list.                     |
| Account Title | View the account title information.                             |
| Comment       | Specify additional details of the transaction if any.           |

Click **Post** to post the transaction for processing.

### 15.1.5 Holdback/Loss Reserve

The Holdback/Loss Reserve sub screen displays information related to Proceed Holdback and Loss Reserve for the producer.

#### To view the Holdback/Loss Reserve

- 1. Click Producers > Holdback/Loss Reserve.
- 2. In the Proceed Holdback section, you can view the account and Holdback amount details.

In the Loss Reserve section, you can view Loss Reserve amount details.

#### 15.1.6 Tracking Attributes

The Tracking Attributes sub screen allows you to link information to a producer who is not tracked in the system, by default, however is part of company's business practices.

#### To complete the Tracking Attributes

- 1. Click Origination > Origination > Producers > Tracking Attributes.
- 2. In the Tracking section, you can edit the **parameter** and **Value** details.

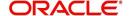

3. A brief description of the fields is given below:

| Field:        | View this:                                           |
|---------------|------------------------------------------------------|
| Sub-Parameter | View the sub-parameter details.                      |
| Parameter     | View the parameter details.                          |
| Value         | Enter the required value for the selected parameter. |

4. In the **Statements Transactions** section, view the following information:

| Field:       | View this:                      |
|--------------|---------------------------------|
| Effective Dt | The statement transaction date. |
| Transaction  | The statement transaction.      |
| Account      | The statement account number.   |
| Debit Amt    | The statement debit amount.     |
| Credit Amt   | The statement credit amount.    |

## **15.1.7 Contacts**

The Contacts sub screen allows you to record information regarding contacts associated with a producer, such as employees at a dealership.

#### To complete the Contacts

- 1. Click **Origination > Origination > Producers > Contacts** sub tab.
- 2. On the **Contacts** sub screen, perform any of the <u>Basic Operations</u> mentioned in Navigation chapter.

A brief description of the fields is given below:

| Field:       | Do this:                                                  |
|--------------|-----------------------------------------------------------|
| Contact Type | Select the producer contact type from the drop-down list. |
| Name         | Specify the producer contact name.                        |
| Phone        | Specify producer contact phone number.                    |
| Extn         | Enter phone number extension.                             |
| Fax          | Enter producer contact fax number.                        |
| Enabled      | Check this box to indicate this is a current contact.     |

3. Perform any of the Basic Actions mentioned in Navigation chapter.

## 15.1.8 Comments

The Comments sub screen allows you to view and enter comments regarding the producer.

#### To enter a comment on the Comments

1. Click Origination > Origination > Producers > Comments sub tab.

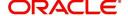

2. In the **Comments** section, perform any of the <u>Basic Operations</u> mentioned in Navigation chapter.

A brief description of the fields is given below:

| Field:     | Do this:               |
|------------|------------------------|
| Comment    | Enter comment.         |
| Comment By | Displays user id.      |
| Comment Dt | Displays comment date. |

3. Perform any of the **Basic Actions** mentioned in Navigation chapter.

## 15.1.9 **Summary**

The display only Summary sub screen allows you to view summary information regarding the producer.

#### To view summary on the Summary

- 1. Click Origination > Origination > Producers > Summary sub tab.
- 2. In the **Summary** section, view the following information.

A brief description of the fields is given below:

| Field:      | View this:                                  |
|-------------|---------------------------------------------|
| Year Month  | The year and month.                         |
| Total Apps  | The application total status count.         |
| Approved    | The application approved status count.      |
| Conditioned | The application conditioned status count.   |
| Rejected    | The application rejected status count.      |
| Withdrawn   | The application rejected status count.      |
| Funded      | The application withdrawn status count.     |
| Amount      | The application funded status total amount. |

## 15.1.10 <u>Title Status Summary</u>

The Title Status Summary screen displays the various stages of titles of assets for applications sourced by the producer. The details are available for specific periods like last 1 day, 2 days, 5 days, 7 days and All (entire history) and results are displayed for selected period with each date as new row.

For example, if user has selected 2 days and the system date is 2nd June 2014, then system will group statuses in mentioned buckets and displays data for each 'Lien event date'.

## To view Title Status Summary on the Summary

1. Click Origination > Origination > Producers > Summary sub tab.

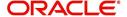

- 2. On the **Title Status Summary** screen, perform any of the <u>Basic Operations</u> mentioned in Navigation chapter.
- 3. Select the **Title Status Summary** period as 1 day/2 days/5 days/7 days/All.

| Field:                          | View this:                                                                      |
|---------------------------------|---------------------------------------------------------------------------------|
| New Status                      | Displays lien status as 'New'                                                   |
| Perfection<br>Processing Status | Displays lien status as either Sent for Perfection/ Sent for Reperfection       |
| Perfected Status                | Displays if lien status has 'Perfected Title'                                   |
| Release<br>Processing Status    | Displays lien status as either Sent for Title Release/Re-sent for Title Release |
| Released Status                 | Displays lien status as either Service Requested/Pending Delete                 |
| Hold Release                    | Displays lien Hold Release status                                               |
| To be Released                  | Displays lien status if 'To be released'                                        |
| Closed Status                   | Displays lien status if 'Deleted'                                               |
| Exception Status                | Displays lien status as either Pending Lien Holder/ Pending DMV                 |
| Lien Event Date                 | Displays lien Event Date attached against each status.                          |

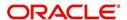

## 16. Vendors

During the life of an account, a financial institution might require the use of specialized services of a vendor for various purposes; for example, repossessing a vehicle, retaining an attorney for bankruptcy court proceedings or making field calls. With the system's Vendors screen, you can:

- Maintain vendor information
- Maintain services offered by the vendor
- Assign tasks to the vendors and subsequently track and process those tasks
- Charge vendor expenses to customers
- Enter and update invoices raised by the vendors
- Post vendor transactions
- Process vendor payments

Once an invoice has been presented for a service performed by a vendor, you can enter information on Vendor Management form and create a monetary transaction. You can then choose if the customer should pay any particular expense or not.

## 16.1 Vendors Screen

The Vendors screen allows you to set up vendor information. You can also use the copy feature to quickly create new vendors with the existing details. By default it will show current address but if the vendor receives escrow disbursement at an address which is different from current business address the information can be entered in Payment Details sub screen. Also, the Payment Details sub screen allows you to enter number of days prior to the due date by which payment to vendor must be processed.

#### **Navigating to Vendor Detail Screen**

- 1. On the Oracle Financial Services Lending and Leasing home screen, click **Origination > Origination > Vendors**.
- 2. The system displays the Vendor screen. The details are grouped under four tabs:
  - Vendors
  - Assignment Allocation
  - Work Orders
  - Follow-up
  - Invoices

#### 16.1.1 Vendors tab

- Click Origination > Origination > Vendors > Vendors. The details in the screen are grouped into the following tabs:
  - Payment Details
  - Vendor Groups
  - Tracking Attributes
  - Comments
- In the Origination > Origination > Vendors > Vendor > Vendor Details section, you can create or edit vendor details. While creating new, you can also use the copy feature to copy the existing details to new vendor. The copy option in the Vendor Details screen is controlled by the system defined parameter (UVN\_VEN\_NBR\_SYS\_GENERATED).

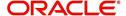

Based on the valued defined for the parameter in Setup > Administration > System > System Parameter screen, you can copy the existing vendor details in the following ways:

- If the value of the parameter is set to 'Y' (default), specify a new name in 'New Vendor Name' field and click 'Create Copy'.
- If the value of the parameter is set to 'N', specify a vendor number in 'New Vendor #' field and click 'Create Copy'.
- 3. Perform any of the **Basic Operations** mentioned in Navigation chapter.

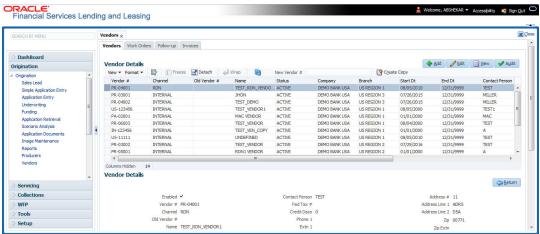

| Field:         | Do this:                                                                                                    |
|----------------|----------------------------------------------------------------------------------------------------|
| Enabled        | Check this box to enable the vendor.                                                                                                    |
| Vendor #       | The vendor number is either editable (default) or auto generated depending on the system parameter defined at setup screen.                               |
|                | System auto generates the vendor number when the following system parameter is set to 'Yes' in Setup > Administration > System > System Parameter screen. |
|                | - Parameter: UVN_VEN_NBR_SYS_GENERATED                                                                                                    |
|                | - Description: VENDOR NUMBER IS SYSTEM GENERATED                                                                                                    |
| Channel        | Select the vendor channel from the drop-down list.                                                                                                    |
| Old Vendor #   | Displays the old vendor number if exists.                                                                                                    |
| Name           | Specify the vendor name.                                                                                                    |
| Status         | Select the vendor status from the drop-down list.                                                                                                    |
| Company        | Select the vendor portfolio company from the drop-down list.                                                                                              |
| Branch         | Select the vendor portfolio branch from the drop-down list.                                                                                               |
| Start Dt       | Specify the vendor start date. You can select data even from the adjacent Calendar icon.                                                                  |
| End Dt         | Specify the vendor end date. You can select data even from the adjacent Calendar icon.                                                                    |
| Contact Person | Specify the vendor contact name.                                                                                                    |

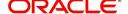

| Field:         | Do this:                                                                                                    |
|----------------|----------------------------------------------------------------------------------------------------|
| Fed Tax #      | If available, enter the vendor federal tax identification number. If the organizational parameter UIX_HIDE_RESTRICTED_DATA is set to Y, this appears as a masked number; for example, XXXXX1234. |
| Credit Days    | Specify the credit days for the vendor invoice. This number is used to check that Invoice Due Date is not more than the credit days from Invoice Date.                                           |
| Phone 1        | Specify primary phone number.                                                                                                    |
| Extn 1         | Specify the primary phone extension.                                                                                                    |
| Phone 2        | Specify alternate phone number.                                                                                                    |
| Extn 2         | Specify the alternate phone's extension.                                                                                                    |
| Fax            | Specify the fax number.                                                                                                    |
| Fax 2          | Specify the fax number 2.                                                                                                    |
| Country        | Select the country code from the drop-down list.                                                                                                    |
| Address #      | Specify the vendor address.                                                                                                    |
| Address Line 1 | Specify address line 1.                                                                                                    |
| Address Line 2 | Specify address line 2.                                                                                                    |
| Zip            | Select the zip code from the drop-down list.                                                                                                    |
| Zip Extn       | Specify the extension of the Zip code.                                                                                                    |
| City           | Specify the city.                                                                                                    |
| State          | Select the state from the drop-down list.                                                                                                    |
| Email          | Specify the email address.                                                                                                    |

<sup>4.</sup> Perform any of the <u>Basic Actions</u> mentioned in Navigation chapter.

## 16.1.1.1 Payment Details

Click **Origination > Origination > Vendors > Vendors > Vendor Details > Payment Details**. The Payment Details sub tab allows you to set up automatic clearing house information for vendors.

On the **Payment Details** sub tab, perform any of the <u>Basic Operations</u> mentioned in Navigation chapter.

| Field:             | Do this:                                         |
|--------------------|--------------------------------------------------|
| Remittance section |                                                  |
| Country            | Select the country code from the drop-down list. |
| Address Line 1     | Specify address line 1.                          |

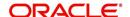

| Field:                   | Do this:                                                                                                    |
|--------------------------|----------------------------------------------------------------------------------------------------|
| Address Line 2           | Specify address line 2.                                                                                                    |
| Zip                      | Specify zip code from the drop-down list.                                                                                                    |
| Zip Extn                 | Specify extension of the zip code.                                                                                                    |
| City                     | Specify city.                                                                                                    |
| State                    | Select state from the drop-down list.                                                                                                    |
| Pre-Process Days         | Specify the remittance pre-process days. This is the number of days prior to due date by which payment to the vendor must be processed.                                                                                                    |
| Currency                 | View the currency attached to vendor.                                                                                                    |
| Payment Details see      | ction                                                                                                    |
| Mode                     | Select the mode of payment from the drop-down list.                                                                                                    |
| Bank                     | Specify the ACH bank.                                                                                                    |
| Start Dt                 | View ACH start date.                                                                                                    |
| Routing #                | Specify the bank routing number.                                                                                                    |
| Account Type             | Select the account type from the drop-down list.                                                                                                    |
| Account #                | Specify the account number. If the organizational parameter UIX-<br>_HIDE_RESTRICTED_DATA is set to 'Y', this appears as a<br>masked number; for example, XXXXX1234.                                                                                                    |
| BIC                      | Select the Business Identifier Code from the drop-down list. The list displays the BIC codes defined in the system.                                                                                                    |
| IBAN                     | Specify the IBAN (International Bank Account Number). IBAN is used for identifying bank accounts across national borders with a minimal of risk of propagating transcription errors.                                                                                                    |
|                          | Ensure that value entered satisfies the check-digit validation based on modulo 97. On save, system automatically validates the IBAN number length based on country code, characters, white spaces, and checksum. Validation is also done during posting non-monetary transaction (ACH Maintenance). |
|                          | You can maintain the IBAN length and other details required as per the country code in the user defined table (Setup > Administration > System > User Defined Tables).                                                                                                    |
|                          | Note: IBAN for 'NL' country code (IBAN_FORMAT_NL) is defined by default with length of IBAN as 18.                                                                                                    |
| Disbursement<br>Currency | Select the disbursement currency for vendor payment from the drop-down list. The list displays all the available currencies applicable to the vendor.                                                                                                    |

Perform any of the  $\underline{\text{Basic Actions}}$  mentioned in Navigation chapter.

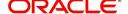

## 16.1.1.2 Vendor Groups

Click **Origination > Origination > Vendors > Vendor Details > Vendor Groups**. The Vendors Groups allows you to set up vendor groups.

On the **Vendor Groups** section, perform any of the <u>Basic Operations</u> mentioned in Navigation chapter.

A brief description of the fields is given below:

| Field:  | Do this:                                                                                                    |
|---------|----------------------------------------------------------------------------------------------------|
| Sort    | Specify sort sequence.                                                                                            |
| Group   | Select the vendor type to which the vendor belongs from drop-down list, based on services provided by the vendor. |
| Enabled | Check this box to enable the vendor service.                                                                      |

Perform any of the <u>Basic Actions</u> mentioned in Navigation chapter.

### 16.1.1.3 Tracking Attributes

Click **Origination > Origination > Vendors > Vendors > Vendor Details > Tracking Attributes**. The Tracking Attributes allows you to load tracking attributes and define the parameter value for various parameters listed.

On the **Tracking Attributes** sub tab, perform any of the <u>Basic Operations</u> mentioned in Navigation chapter.

A brief description of the fields is given below:

| Field:             | Do this:                                                           |
|--------------------|--------------------------------------------------------------------|
| Sub-Param-<br>eter | View the Sub-Parameter.                                            |
| Parameter          | View the listed Parameter.                                         |
| Value              | Specify the required parameter value. By default, NA is displayed. |

Perform any of the **Basic Actions** mentioned in Navigation chapter.

## 16.1.1.4 Comments

Click **Origination > Origination > Vendors > Vendors > Vendor Details > Comments**. The Comments sub tab allows you to add comments and also view comments posted through AP interface.

On the **Comments** sub tab, perform any of the <u>Basic Operations</u> mentioned in Navigation chapter.

| Field:  | Do this:                          |
|---------|-----------------------------------|
| Comment | View or add the required comment. |

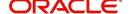

| Field:        | Do this:                                                 |
|---------------|----------------------------------------------------------|
| Comment<br>By | System automatically selects the logged in user details. |
| Comment<br>Dt | System automatically displays the current date.          |

## 16.1.2 Assignment Allocation

The Assignment Allocation tab allows you to define criteria for selecting a specific vendor to execute a work order. A criteria here refers to a combination of a Channel, Work Order Type, Company and Branch associated to a vendor. If the same combination or criteria is selected during work order creation, system selects a specific vendor or highest weighted vendor in the list by default for the work order.

Click **Origination > Origination > Vendors > Assignment Allocation**. The details are grouped under two sections:

- Vendor Assignment Criteria
- Vendor Assignment Allocation

#### 16.1.2.1 Vendor Assignment Criteria

In the Vendor Assignment Criteria section, you can define the criteria used for vendor selection.

1. In the **Origination > Origination > Vendors > Work Order > Assignment Allocation**, perform any of the Basic Operations mentioned in Navigation chapter.

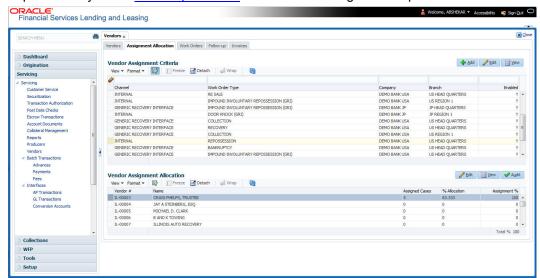

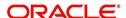

A brief description of the fields is given below:

| Field:             | Do this:                                                                                                    |
|--------------------|----------------------------------------------------------------------------------------------------|
| Channel            | Select the OFSLL interfaced channel from the drop-down list.                                                                                                    |
|                    | If the channel is selected as 'GENERIC RECOVERY INTERFACE', the work order is processed through an external system. For more information, refer to Appendix chapter - 'Generic Recovery Interface (GRI)'. |
| Work Order<br>Type | Select the work order type from the drop-down list.                                                                                                    |
| Company            | Select the Company from the drop-down list.                                                                                                    |
| Branch             | Select the company's Branch from the drop-down list.                                                                                                    |
| Enabled            | Check this box to enable the vendor assignment criteria.                                                                                                    |

2. Perform any of the <u>Basic Actions</u> mentioned in Navigation chapter.

#### 16.1.2.2 Vendor Assignment Allocation

In the Vendor Assignment Allocation section, system fetches the list of vendors qualifying the combination of channel, work order, company and branch selected and allows you to define the weightage for each vendor in percentage.

By default, the allocated assignment percentage for each vendor is '0'. During subsequent update, the total of assignment percentage allocation for all vendors should be equal to '100'. A vendor with the highest weightage is selected by default during work order creation.

1. In the **Origination > Origination > Vendors > Work Order > Assignment Allocation**, perform any of the <u>Basic Operations</u> mentioned in Navigation chapter.

| Field:         | Do this:                                                                                                    |
|----------------|----------------------------------------------------------------------------------------------------|
| Vendor #       | View the Vendor number. The same is either specified manually or system generated in the Vendors tab.                                       |
| Name           | View the name of the vendor.                                                                                                    |
| Assigned Cases | View the total number of cases assigned to the vendor.                                                                                      |
| % Allocation   | View the percentage of total cases assigned to the vendor.                                                                                  |
| Assignment %   | Specify the percentage allocation value (out of 100) for each vendor. However, ensure that the total of all assignment % is equal to '100'. |

2. Perform any of the Basic Actions mentioned in Navigation chapter.

#### 16.1.3 Work Orders Tab

The Work Orders link allows you to assign an account to a vendor for a service that the vendor provides, view the history of work order changes and define tracking attributes.

- 1. Click **Origination > Origination > Vendors > Work Order**. The details are grouped under three tabs:
  - Services

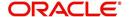

- Work Order History
- Tracking Attributes
- 2. In the **Origination > Origination > Vendors > Work Order > Work Order**, sort the list of work orders based on status using the 'View Options' drop down list.
- 3. Perform any of the Basic Operations mentioned in Navigation chapter.

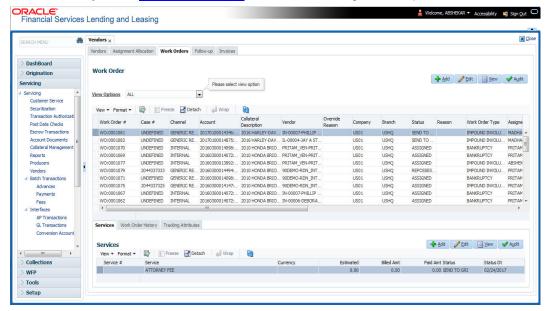

| Field:             | Do this:                                                                                                    |
|--------------------|----------------------------------------------------------------------------------------------------|
| Work Order #       | Displays the work order number.                                                                                                    |
| Case #             | Displays the case number received from third party vendor interface.                                                                                                    |
| Channel            | Select the OFSLL interfaced channel from the drop-down list.                                                                                                    |
|                    | If the channel is selected as 'GENERIC RECOVERY INTERFACE', the work order is processed through an external system. For more information, refer to Appendix chapter - 'Generic Recovery Interface (GRI)'. |
| Work Order<br>Type | Select the work order type from the drop-down list.                                                                                                    |
| Account            | Select account number for the work order from the drop-down list.                                                                                                    |
| Company            | Displays the company name based on the account selected.                                                                                                    |
| Branch             | Displays the branch based on the account selected.                                                                                                    |
| Vendor             | Select vendor who will service the work order from the drop-down list. The list of vendors are displayed based on the selected Channel, Work Order Type, and Account.                                     |
| Override Reason    | In case of vendor re-assignment, select the appropriate override reason for the selected Vendor.                                                                                                    |

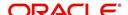

| Field:                         | Do this:                                                                                                    |
|--------------------------------|----------------------------------------------------------------------------------------------------|
| Status                         | Select the work order status from the drop-down list.                                                                                                    |
|                                | If the status is selected as 'SEND TO GRI', the work order is processed through an external system. For more information, refer to Appendix chapter - 'Generic Recovery Interface (GRI)'. |
| Reason                         | This field is enabled only if the status of work order is selected as PENDING ON HOLD, RELEASED, or PENDING CLOSE. You can select the appropriate reason from the drop-down list.         |
| Collector                      | Select the Collector from the drop-down list. The list displays all the users defined with 'Collector' responsibility.                                                                    |
| Work Order Detai               | ils section                                                                                                    |
| Dt                             | Displays the date when work order was created.                                                                                                    |
| Status Dt                      | Displays the last work order status-change date.                                                                                                    |
| Currency                       | Displays the vendor company currency based on the vendor selected.                                                                                                    |
| Estimated                      | Displays the estimated amount, which is the sum of all the services added to the work order.                                                                                              |
| Billed                         | Displays amount billed by the vendor for the work order.                                                                                                    |
| Paid                           | Displays amount paid to the vendor for the work order.                                                                                                    |
| Reference #                    | Specify vendor reference details if any.                                                                                                    |
| Assigned By                    | Displays the user who created/assigned the work order to vendor.                                                                                                    |
| Followup Dt                    | Select the subsequent follow-up date from adjoining calendar.                                                                                                    |
|                                | tion section - System displays the following information depending on ed for the work order in 'Work Order' section.                                                                      |
| Account Status                 | Displays the status of the account.                                                                                                    |
| Charged off Dt                 | Displays the date when the account was charged off.                                                                                                    |
| Due Amt                        | Displays the due amount to be paid to the account.                                                                                                    |
| Total Outstand-<br>ing Balance | Displays either 'Account outstanding principal balance' for active accounts, or 'Deficiency balance' for charge-off accounts.                                                             |
| Total Due                      | Displays the total of all dues pending on the account.                                                                                                    |
| Due Dt                         | Displays the last elapsed due date on the account.                                                                                                    |
| Days Past Due                  | Displays the total number of days elapsed past due date.                                                                                                    |

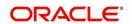

| Field:                                                                                                    | Do this:                                                                                                    |  |  |
|----------------------------------------------------------------------------------------------------|----------------------------------------------------------------------------------------------------|--|--|
| Service<br>Address                                                                                                    | Displays the combined details of Customer, Address Type and Address based on the account selected. You can also select the required service address from the drop-down list only while creating work order details (i.e. when status = New). |  |  |
|                                                                                                    | <b>Note</b> : When selecting the service address for an external interfaced channel (i.e. changing primary address), ensure to select the secondary address only. Else, system displays an error message.                                    |  |  |
| Collateral Details work order.                                                                                                    | section - This section displays the asset details associated with the                                                                                                    |  |  |
| Collateral<br>Description                                                                                                    | System displays the primary collateral associated with the account by default. You can also select the collateral from the drop-down list. The list displays all the assets associated with the account.                                     |  |  |
| Identification #                                                                                                    | Displays the identification number of the asset.                                                                                                    |  |  |
| Year                                                                                                    | Displays the manufacturing year of the asset.                                                                                                    |  |  |
| Make                                                                                                    | Displays the asset's manufacturing company.                                                                                                    |  |  |
| Model                                                                                                    | Displays the asset's model.                                                                                                    |  |  |
| Vendor Information                                                                                                    | Vendor Information section                                                                                                    |  |  |
| Contact                                                                                                    | Specify the vendor contact for the work order.                                                                                                    |  |  |
| Phone                                                                                                    | Specify the vendor contact phone for the work order.                                                                                                    |  |  |
| Extn                                                                                                    | Specify the vendor contact phone extension for the work order.                                                                                                    |  |  |
| Fax                                                                                                    | Specify the vendor contact fax for the work order.                                                                                                    |  |  |
| Comment                                                                                                    | Specify any comments regarding the work order.                                                                                                    |  |  |
| <b>Vendor Messages section</b> - This section is displayed only when the selected channel is 'GENERIC RECOVERY INTERFACE' and allows you to add specific communication or instructions as a message to the vendor. |                                                                                                    |  |  |
| Vendor Msg<br>Type                                                                                                    | Select the type of vendor message from the drop-down list.                                                                                                    |  |  |
| Vendor Msg                                                                                                    | Specify additional information that is to be communicated to the external interface.                                                                                                    |  |  |
|                                                                                                    |                                                                                                    |  |  |

## 16.1.3.1 **Services**

In the **Origination > Origination > Vendors > Work Order > Services**, perform any of the Basic Operations mentioned in Navigation chapter.

Click 'Load Services' button in the Services section header to load all the services associated with the selected combination of 'Work Order Type' and 'vendor (Vendor Group)'.

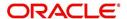

A brief description of the fields is given below:

| Field:     | Do this:                                                                                                    |
|------------|----------------------------------------------------------------------------------------------------|
| Service #  | Specify an unique service number for the work order.                                                                                                    |
| Service    | Select the service type from the drop-down list (required).                                                                                                    |
| Currency   | System defaults the currency defined in work order which is the vendor currency.                                                                                                    |
| Estimated  | System defaults the Estimated cost of the service offered by the vendor as defined in vendor administration setup screen (Setup > Administration > System > Vendors > Vendor Fees > Vendor Service Fee Definition). |
|            | However, you can also modify the estimated value to the required amount.                                                                                                    |
| Billed Amt | Displays amount billed by the vendor for the service.                                                                                                    |
| Paid Amt   | Displays amount paid to the vendor for the service.                                                                                                    |
| Status     | Select the status from the drop-down list.                                                                                                    |
| Status Dt  | Displays the last service status change date.                                                                                                    |

Perform any of the Basic Actions mentioned in Navigation chapter.

#### 16.1.3.2 Work Order History

The Work Order History sub tab displays the details of the selected work orders in the sequence of the changes done i.e. last change details appear as the first record.

In the Work Order History section, select the required work order and click View.

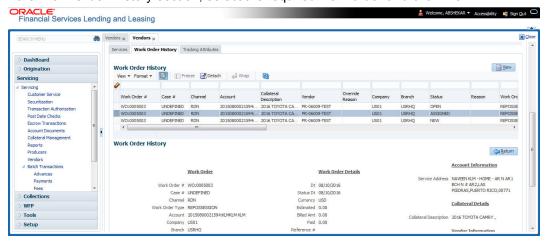

#### 16.1.3.3 <u>Tracking Attributes</u>

Click **Origination > Origination > Vendors > Work Order > Tracking Attributes**. The Tracking Attributes allows you to load tracking attributes and define the parameter value for various parameters listed.

On the **Tracking Attributes** sub tab, perform any of the <u>Basic Operations</u> mentioned in Navigation chapter.

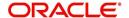

A brief description of the fields is given below:

| Field:             | Do this:                                                           |
|--------------------|--------------------------------------------------------------------|
| Sub-Param-<br>eter | View the Sub-Parameter.                                            |
| Parameter          | View the listed Parameter.                                         |
| Value              | Specify the required parameter value. By default, NA is displayed. |

Perform any of the Basic Actions mentioned in Navigation chapter.

## 16.1.4 Follow-up Tab

The Work Orders link lists the work orders that are not complete and hence require follow-up.

- 1. Click **Origination > Origination > Vendors > Follow-up** tab. The details are grouped into two:
  - Work Order Follow-up
  - Assigned Services
- In the Origination > Origination > Vendors > Follow-up > Work Order Follow-up, perform any of the <u>Basic Operations</u> mentioned in Navigation chapter except for creating a new record.

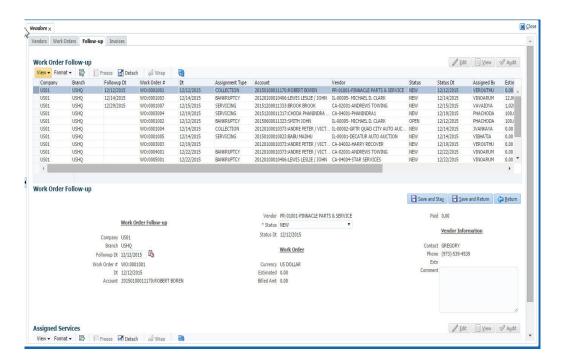

| Field:  | Do this:                     |
|---------|------------------------------|
| Company | Displays the vendor company. |
| Branch  | Displays the vendor branch.  |

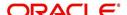

| Field:             | Do this:                                                                                     |  |
|--------------------|----------------------------------------------------------------------------------------------|--|
| Followup Dt        | Specify the next follow-up date. You can even select the date from adjoining Calendar icon.  |  |
| Work Order #       | Displays the work order number.                                                              |  |
| Dt                 | Displays the work order date.                                                                |  |
| Account            | Displays the account associated with the work order.                                         |  |
| Vendor             | Displays the vendor associated with the work order.                                          |  |
| Status             | Select the work order status from the drop-down list.                                        |  |
| Status Dt          | Displays the last work order status change date.                                             |  |
| Work Order section |                                                                                              |  |
| Currency           | Displays the currency for the work order.                                                    |  |
| Estimated          | Displays the estimated amount, which is the sum of all the services added to the work order. |  |
| Billed Amt         | Displays amount billed by the vendor for the work order.                                     |  |
| Paid               | Displays amount paid to the vendor for the work order.                                       |  |
| Vendor Informat    | Vendor Information section                                                                   |  |
| Contact            | Displays the vendor contact name.                                                            |  |
| Phone              | Displays the vendor contact phone number.                                                    |  |
| Extn               | Displays the vendor contact phone number's extension.                                        |  |
| Comment            | Specify a comment.                                                                           |  |

# 16.1.4.1 Assigned Services

In the **Origination > Origination > Vendors > Follow-up > Assigned Service**, perform any of the <u>Basic Operations</u> mentioned in Navigation chapter except for creating a new record. A brief description of the fields is given below:

| Field:     | Do this:                                                |
|------------|---------------------------------------------------------|
| Services   | Displays the service provided by the vendor.            |
| Currency   | Select currency for the vendor from the drop-down list. |
| Estimated  | Specify the estimated amount for the service.           |
| Billed Amt | Specify amount billed by the vendor for the service.    |
| Paid       | Specify amount paid to the vendor for the service.      |
| Status     | Select the service status from the drop-down list.      |

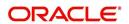

| Field:    | Do this:                                                                                                    |
|-----------|----------------------------------------------------------------------------------------------------|
| Status Dt | Specify the last service status change date. You can even select the date from the adjoining Calendar icon. |

#### 16.1.5 Invoices Tab

In the invoice tab of vendors screen, you can define invoices and process them along with internally generated and externally received invoices. Invoice processing involves validating the invoice information either manually or through an automated process.

Manual validation involves verifying the invoice information, accepting or rejecting the details, updating the invoice status and indicating if the invoiced amount is Collectible.

Auto validation is supported for invoices which are in 'OPEN' status and generated internally (i.e. channel = Internal). During auto validation, the invoice details are verified against specific business rules defined in the system and corresponding status update and collectible indicator is updated accordingly.

However, other invoices received from externally interfaced channel would get auto validated with specific business rules when they are received and corresponding status is appended to the invoice while listing in the Invoice Information section.

Post the validation, invoices may still have difference in estimated and invoiced amount. Such invoices are marked with status 'FOR APPROVAL" and requires to be manually approved.

Further in the Invoices tab, you can define Tracking Attributes, Payment Schedules and view the Related Invoice/Work Orders (if any) in the system.

- 1. Click **Origination > Origination > Vendors > Invoices** tab. The details are grouped into following sections:
  - Details
    - Payment Schedules sub tab
    - Related Invoice/Work Orders sub tab
  - Tracking Attributes
- 2. In the **Origination > Origination > Vendors > Invoices > Invoice Information**, sort the list of invoice based on status using the 'View Options' drop down list.

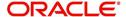

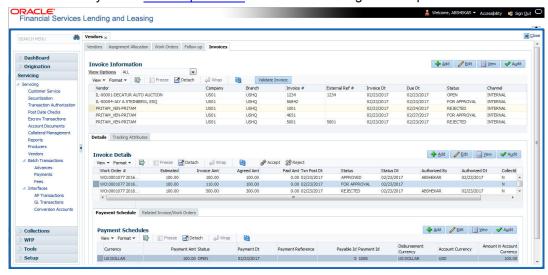

| Field:         | Do this:                                                                                                    |
|----------------|----------------------------------------------------------------------------------------------------|
| Vendor         | Select the vendor name for whom the invoice is to be created.                                                                              |
| Company        | Displays the vendor portfolio company.                                                                                                    |
| Branch         | Displays the vendor portfolio branch.                                                                                                    |
| Invoice #      | Specify the invoice number.                                                                                                    |
|                | The invoice number should be unique for every vendor. In case the Invoice # already exists for Vendor, system displays a warning message.  |
| External Ref   | Specify the reference number which can be used for invoice tracking.                                                                       |
| #              | For invoice received from external system, this field is auto populated with the reference number generated in external interfaced system. |
| Invoice Dt     | Specify the invoice date. You can even select the date from the adjoining Calendar icon.                                                   |
| Due Date       | Select the due date. You can even select the date from the adjoining Calendar icon.                                                        |
| Status         | Select the invoice status from the drop-down list.                                                                                         |
| Details sectio | n                                                                                                    |
| Status Dt      | Displays the last invoice status change date.                                                                                              |
| Address        | Displays the vendor address.                                                                                                    |
| Currency       | Select the currency from the drop-down list.                                                                                               |
| Estimated      | Displays the total estimated amount of all the invoices defined in 'Invoice Details' sub tab.                                              |
| Invoice Amt    | Displays the total invoice amount.                                                                                                    |
| Agreed Amt     | Displays the total agreed amount.                                                                                                    |

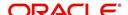

| Field:   | Do this:                                                                                                    |
|----------|----------------------------------------------------------------------------------------------------|
| Paid Amt | Displays the total paid amount.                                                                                                    |
| Channel  | Displays the Channel as 'Internal' for manually defined or internally generated invoice and 'Generic Recovery Interface (GRI)' for externally generated invoice. |

#### 16.1.5.1 Auto Validate Invoice

You can auto validate the invoice details in the Invoice Information section for those invoice which are in 'OPEN' status. Auto validation with system defined business rules ensure that every approved invoice comply to required processing standards and helps to quickly proceed with further action.

- 1. In the **Origination > Origination > Vendors > Invoices > Invoice Information**, sort the list of invoice with status as 'OPEN' from the 'View Options' drop down list.
- 2. Select the required invoice form the list and click 'Validate Invoice' button on the Invoice Information section header.

The invoice details are validated and the status of the invoice is updated based on validation. For more information on validations, refer to 'Business Rules' section.

#### 16.1.5.2 Invoice Details sub tab

1. In the **Origination > Origination > Vendors > Invoices > Invoice Details**, perform any of the <u>Basic Operations</u> mentioned in Navigation chapter.

| Field:      | Do this:                                                                                                    |
|-------------|----------------------------------------------------------------------------------------------------|
| Work Order  | Select the work order from the drop-down list. This list displays the generated work orders. Each work order name is defined in the format which consists of work order number, account number, service number and service name. |
| Case #      | System displays the Case number only if there is a Case number is associated for the selected work order.                                                                                                    |
| Estimated   | Displays the estimated cost of selected work order as defined in Vendors > Work Order > Services section.                                                                                                    |
| Invoice Amt | Specify the invoice amount.                                                                                                    |
| Agreed Amt  | Specify the agreed amount.                                                                                                    |
| Paid Amt    | Displays the paid amount.                                                                                                    |
| Txn Post Dt | Specify transaction effective date. You can even select the date from the adjoining Calendar icon.                                                                                                    |
| Status      | Select the status from the drop-down list.                                                                                                    |
| Status Dt   | Displays the last status change date. On edit, system updates the current date by default.                                                                                                    |

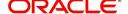

| Field:           | Do this:                                                                                                    |
|------------------|----------------------------------------------------------------------------------------------------|
| Authorized<br>By | Displays the name of the user who verified (accepted/rejected) the invoice details.                                                                                                    |
| Authorized<br>Dt | Displays the date when the invoice details were verified.                                                                                                    |
| Collectible      | Check this box to indicate if the agreed amount is collectible from the customer. When checked, the collectible amount is posted as an expense on the customer account.                                                                            |
|                  | During auto invoice validation, this check box is automatically selected if the same combination of a service and work order status matches with the state specific rule defined in Setup > Administration > System > Vendors > Invoice Rules tab. |

#### 16.1.5.3 Accept/Reject Invoice details

In the Invoice Details sub section, you can accept or reject the details of those invoices which are in 'FOR APPROVAL' status. This status is updated during invoice processing and when there is difference in estimated and invoiced amount which needs manual approval.

- 1. In the **Origination > Origination > Vendors > Invoices > Invoice Details**, select the required invoice record.
- 2. Click 'Accept' or 'Reject' in the Invoice Details section header and click 'Yes' to confirm the action.
- 3. Click Refresh button to view the status update.

On Accepting or Rejecting the invoice details, the 'Authorized By' and 'Authorized Dt' fields are auto updated with user name and current date. Also the status of Invoice information and Payment Schedules are updated as either 'CLOSE' or 'REJECTED' respectively. However, auto update of status is controlled by the 'Current/Next' status defined in Cycle Setup screen.

If the status of a particular invoice is updated from 'APPROVED' to 'CLOSE', system generates a payment requisition record for payment processing.

#### 16.1.5.4 Payment Schedules sub tab

1. In the Origination > Origination > Vendors > Invoices > Invoice Details > Payment Schedules, you can maintain the payment schedules information. Perform any of the Basic Operations mentioned in Navigation chapter.

| Field:         | Do this:                                             |
|----------------|------------------------------------------------------|
| Currency       | System displays the vendor currency.                 |
| Payment<br>Amt | Specify the actual payment amount for the invoice.   |
| Status         | Select the payment status from the drop-down list.   |
| Payment Dt     | Select the payment date from the adjoining calendar. |

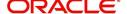

| Field:                           | Do this:                                                                                                    |
|----------------------------------|----------------------------------------------------------------------------------------------------|
| Payment<br>Reference             | (Optional) Specify reference details for the payment if any.                                                                                                    |
| Payable Id                       | View the auto-generated payable ID which is the requisition ID in the AP Transaction screen.                                                                                                    |
| Payment Id                       | View the Requisition ID generated during AP transaction.                                                                                                    |
| Disburse-<br>ment Cur-<br>rency  | View the vendor disbursement currency. However, you can select the vendor payment disbursement currency from the drop-down list.                                                                                                    |
| Account<br>Currency              | View the currency of the account selected at in 'Invoice Details' sub tab.                                                                                                    |
| Amount in<br>Account<br>Currency | View the Invoice Currency amount equivalent of the Account Currency. System displays the 'Amount in Account Currency' by converting Vendor Currency value to Account Currency and considering the exchange rate as per the scheduled payment date. |

## 16.1.5.5 Related Invoice/Work Order Details sub tab

1. In the Origination > Origination > Vendors > Invoices > Invoice Details > Related Invoice/Work Order Details, view the following details.

A brief description of the fields is given below:

| Field:                | Do this:                                                  |  |
|-----------------------|-----------------------------------------------------------|--|
| Invoice #             | View the invoice number for the work order.               |  |
| Invoice Sta-<br>tus   | View the status of invoice generated for the work order.  |  |
| Status Dt             | View the date on which the status of invoice is recorded. |  |
| Currency              | View the currency in which the invoice is generated.      |  |
| WO Esti-<br>mated Amt | View the estimated amount for the work order.             |  |
| WO Agreed<br>Amt      | View the vendor agreed amount for the work order.         |  |
| WO Paid<br>Amt        | View the amount paid for the work order.                  |  |

## 16.1.5.6 Tracking Attributes sub tab

1. In the **Origination > Origination > Vendors > Invoices > Tracking Attributes**. The Tracking Attributes allows you to load tracking attributes and define the parameter value for various parameters listed.

On the **Tracking Attributes** sub tab, perform any of the <u>Basic Operations</u> mentioned in Navigation chapter.

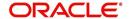

A brief description of the fields is given below:

| Field:             | Do this:                                                           |
|--------------------|--------------------------------------------------------------------|
| Sub-Param-<br>eter | View the Sub-Parameter.                                            |
| Parameter          | View the listed Parameter.                                         |
| Value              | Specify the required parameter value. By default, NA is displayed. |

Perform any of the **Basic Actions** mentioned in Navigation chapter.

## 16.1.5.7 Business Rules

Business rules facilitate to auto validate invoices and approve only those which comply to the invoice processing requirements in OFSLL. Business Rules are always validated on Invoice information, Invoice details and payment schedules which are in 'OPEN' status.

Business rule validation for Invoices created or generated internally can be performed in the Vendors > Invoices tab and external invoices are auto validated before listing in Invoices tab.

For invoices received from external system, following pre-validation checks are also performed before validating with the business rules.

- A duplicity check is performed based on External Reference number to ensure that
  there are no two invoices with same details. In case the external reference number of
  new and existing invoice in the system are same, the status is auto updated as
  'Rejected' and invoice is not processed further.
- When the payment for a 'Service' in work order is already paid and the same work order is again received with a new external reference number, system validates the 'Paid' status and if 'Yes', would auto update the invoice status as 'Rejected'.

Following business rules are defined in the system for invoice validation. During the process, if any of the business rule validation fails, system stops the validation process and updates the status of Invoice as 'Rejected'.

#### Rule 1

Every work order should have a specific closure status corresponding to the type of work order defined. Accordingly, an invoice generated for that work order should comply with any of the following combination of 'Work order Type' and 'Work Order status'.

| Work Order Type          | Work Order Status |
|--------------------------|-------------------|
| Door Knock               | Completed         |
| Involuntary Repossession | Repossessed       |
| Voluntary Repossession   | Repossessed       |
| Impound Involuntary      | Repossessed       |
| Impound Voluntary        | Repossessed       |
| Involuntary Repossession | Closed            |
| Voluntary Repossession   | Closed            |

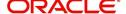

| Work Order Type     | Work Order Status |
|---------------------|-------------------|
| Impound Involuntary | Closed            |
| Impound Voluntary   | Closed            |
| Skip Investigation  | Repossessed       |
| Skip Investigation  | Closed            |

#### Rule 2

Validate invoice for the status of 'Collectible' check box in Vendors > Invoice tab > Invoice Details section.

During invoice processing, if the combination of Service, Work Order Status and State matches with any of the state specific rule defined in Setup > Administration > System > Vendors > Invoice Rules tab, the 'Collectible' check box is selected and invoice is allowed to process the next business rule.

In case the above combination does not exist in Invoice Rules tab, the 'Collectible' check box is NOT selected and the invoice is still allowed to process the next business rule.

#### Rule 3

Validate invoice based on Estimated and Invoiced amount and updated the corresponding status in Invoice Information, Invoice Details and Payment Schedules sections of Vendors screen.

- If the Invoice Amount is 'Less than or equal' to Estimated amount, the invoice is approved and the status of Invoice Details and Payment Schedules is updated to 'APPROVED'.
- If the Invoice Amount is 'greater than' the Estimated amount, then the invoice needs manual approval and the status of Invoice Details and Payment Schedules is updated to 'FOR APPROVAL'.

An invoice status in Invoice Information section is auto updated to "APPROVED' if both Invoice Details and Payment Schedules have the same status. Else, if status is rejected in either of the sections, the status of invoice is also updated as 'REJECTED' in Invoice Information section without allowing further edits on the same.

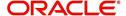

# **Appendix A:Rounding Amounts and Rate Attributes**

## **Rounding Amounts**

Generally in the lending industry, computed amounts (interest, fees, costs and so on) are rounded to the second decimal place. However, there are occasions where the rounding of the computed amounts has to be carried out using different methods. Oracle Financial Services Lending and Leasing supports the rounding, raising of or cutting off calculated amounts.

- **Rounding** will increase the resulting amount to next number up to the second decimal, based on values of third decimal.
- Raising will always increase the resulting amount to next number up to the second decimal.
- Cutting off will always cut the number after the second decimal.
   The system only rounds calculated amounts (calculated fees, calculated payment, and so on) and not user-entered amounts.

You can choose the rounding method you want to use by setting the parameter value for system parameter CMN\_AMOUNT\_ROUND\_METHOD on the Administration form (Setup menu > Administration master tab > System drop-down link > System Parameters link > System tab).

You can choose the rounding factor you want to use by setting the parameter value for system parameter CMN\_AMOUNT\_ROUND\_FACTOR on the Administration form. Currently, Oracle Financial Services Lending and Leasing supports rounding up to two decimals only.

#### Examples of how resulting amounts differ by RAISE, ROUND, and CUTOFF:

Example 1: Amount: 234.136

| Method  | Result |
|---------|--------|
| Round   | 234.14 |
| Raise   | 234.14 |
| Cut off | 234.13 |

Example 2: Amount: 234.134

| Method  | Result |
|---------|--------|
| Round   | 234.13 |
| Raise   | 234.14 |
| Cut off | 234.13 |

Example 3: Amount: 234.1319999

| Method | Result |
|--------|--------|
| Round  | 234.13 |

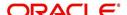

| Method  | Result |
|---------|--------|
| Raise   | 234.14 |
| Cut off | 234.13 |

#### **Rate Attributes**

The system supports rounding of index rate to keep the rate calculation as simple as possible for the customers. The general practice is to round the rate to nearest eighth (1/8th) (to keep index rate in the multiple of 125) or fourth (1/4th) (to keep index rate in the multiple of 25). The system rounds only index rate and not the margin or final rate. You can define the index rounding method on the Product tab's Product Definition screen for variable rate Lease.

#### Note

Index rounding does not apply to fixed rate Lease.

The system currently supports the following rounding of methods.

- 1. NO ROUNDING TO INDEX RATE
- 2. INDEX RATE ROUNDED TO NEAREST.25
- 3. INDEX RATE ROUNDED TO NEAREST.125

#### **NO ROUNDING TO INDEX RATE:**

Select this method for no rounding.

#### **INDEX RATE ROUNDED TO NEAREST 0.25:**

Select this method to round up to 1/4th (to keep the index rate in the multiple of 0.25).

#### Examples:

| Method         | Result |
|----------------|--------|
| Current rate:  | 5.125  |
| Round of rate: | 5.25   |

| Method         | Result |
|----------------|--------|
| Current rate:  | 5.124  |
| Round of rate: | 5.00   |

#### **INDEX RATE ROUNDED TO NEAREST 0.125:**

Select this method to round up to 1/8th (to keep the index rate in the multiple of 0.125).

#### Examples:

| Method | Result |
|--------|--------|
|--------|--------|

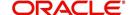

| Current rate:    | 5.325 |
|------------------|-------|
| Rate rounded to: | 5.375 |

| Method           | Result |
|------------------|--------|
| Current rate:    | 5.312  |
| Rate rounded to: | 5.250  |

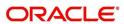

# **Appendix B:Payment Amount Conversions**

The following table contains the calculations Oracle Financial Services Lending and Leasing uses to convert different payment frequencies (weekly, biweekly, semi monthly, and so on) to standard monthly values for instalment accounts.

| Payment Frequency:                      | Scheduled Monthly Income Amount: |
|-----------------------------------------|----------------------------------|
| D = Deferred                            | Zero fill                        |
| P = Single payment Lease                | Zero fill                        |
| W = Weekly (due every week)             | Multiple by 4.33                 |
| B = Biweekly (due every two weeks)      | Multiple by 2.16                 |
| E = Semi-monthly (due twice a month)    | Multiple by 2                    |
| M = Monthly (due every month)           | As given                         |
| L = Bimonthly (due every two months)    | Divide by 2                      |
| Q = Quarterly (due every three months)  | Divide by 3                      |
| T = Triannually (due every four months) | Divide by 4                      |
| S = Semi-annually (due twice a year)    | Divide by 6                      |
| Y = Annually (due every year)           | Divide by 12                     |

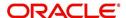

# **Appendix C:Generic Recovery Interface (GRI)**

# **C.1** Introduction

In general, a Generic Recovery Interface (GRI) is a platform to connect Oracle Financial Services Lending and Leasing (OFSLL) with any third party recovery system. This integration facilitates auto lending institutions to repossess non-performing assets and recover them through a network of third party vendor managed systems.

Accordingly, in an integrated system a particular account in OFSLL can be assigned to a vendor (third party) through GRI for recovery services. Depending on each stage of the process, OFSLL triggers appropriate web service requests to create and update the details into the third party system. Subsequently, the acknowledged details and case updates are retrieved into the corresponding work order(s) and account(s) in OFSLL.

Following type of web service requests are supported:

- Create Case
- Update Case
- Case Comments
- Hold Case
- Reopen Case
- Reassign Case
- Close Case
- Case Updates Received via FireHose WebService
- Case Repossession
- Case Invoice

## C.1.1 Pre-requisites

Following are the pre-requisites while working with third party integrated system:

- Ensure that 'Cycle' setup (Setup > Vendors> Cycles tab) is defined for the Work Order, where channel is selected as 'Generic Recovery Interface'. Also if the system is defined to automatically post any specific conditions on account, you need to maintain the Action and Result Code.
- Ensure that Vendor Fees (Setup > Vendors > Vendor Fees tab) defaults the 'Estimated Amount'.
- Ensure that the Work Order Types are mapped consistently and are in sync between OFSLL and third party system. The following table lists the Work Order Types maintained in the system.

| Work Order Type | Description                            |
|-----------------|----------------------------------------|
| DRK             | DOOR KNOCK (GRI)                       |
| IIR             | IMPOUND INVOLUNTARY REPOSSESSION (GRI) |
| VRP             | VOLUNTARY REPOSSESSION (GRI)           |
| IVR             | IMPOUND VOLUNTARY REPOSSESSION (GRI)   |
| SKP             | SKIP TRACE (GRI)                       |

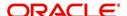

| Work Order Type | Description                    |
|-----------------|--------------------------------|
| IRP             | INVOLUNTARY REPOSSESSION (GRI) |

- Ensure that the details of Vendors, Collectors and Service types are mapped consistently and are in sync between OFSLL and third party system.
- Define Invoice Rules (Setup > Vendors > Invoice Rules tab) that are applicable to each Vendor Service with appropriate Work Order Status, Close Reason, and State combinations. This ensures that the 'Collectible' flag is set to 'Y' for selected invoice during processing.

## C.2 Create Case

Once a non-performing account is identified in OFSLL, the details are to be registered in the third party system for further action. Using the Work Orders tab (Vendors > Work Orders tab), you can create a work order with the identified account details and selecting the channel as Generic Recovery Interface (GRI).

Note that, system does not allow to create a work order during the following conditions:

- If there is already a case created with the same work order type which is active on the account. On updating the details and clicking 'Save', system displays an error message as 'Active Work Order with same Order Type already exists on account'.
- If a CURE letter is issued on an account and the same is in-force. If the case creation date is before the cure letter expiry date, then system displays an error message as 'Cure Letter Issued and Active. Cannot create work order'.

For information on creating a work order, refer to section Vendors > Work Orders tab.

When the 'Channel' is selected as GENERIC RECOVERY INTERFACE, the Work Orders tab enables 'Vendor Messages' section to specify additional details that are required by the third party vendors to act upon the case. For more information, refer to 'Case Comments' section.

After the work order details are created, the same needs to be registered as a case in third party system by updating the status. Accordingly, when the Status of Work Order is selected as 'SEND TO GRI', the 'add Case()' web service is initiated to create a case in third party system.

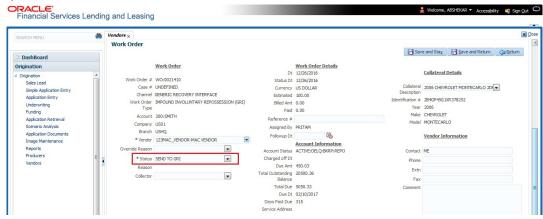

The 'add Case()' web service request consists of the following Case details to be registered in third party system:

- Primary Customer
- Secondary Customer (Based on the sequence)

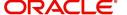

- Address Details
- Account Details
- Collateral Details

When the web service request is successful, the response would contain the new case number created in third party system. The case # is then appended to the work order and the status is changed from 'SEND TO GRI' to 'ASSIGNED'. Also a comment is posted on the corresponding account in Customer Service > Comments tab, with the following details:

- Type = SYSTEM GENERATED
- Sub Type = INBOUND FROM INTERFACE
- Comment = [Case No]: "NEW CASE CREATED"
- Comment By = "INTERNAL"
- Comment Dt = Comment Posted date

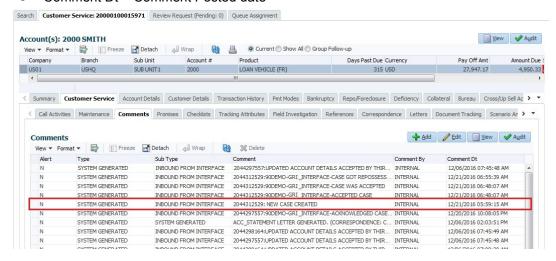

In case of an error in the web service response received from third party system, the status of work order is changed from 'SEND TO GRI' to 'GRI FAILED' and a comment is posted on the corresponding account in Customer Service > Comments tab, with the following details:

- Type = SYSTEM GENERATED
- Sub Type = INBOUND FROM INTERFACE
- Comment = "<<Error Message>>"
- Comment By = "INTERNAL"
- Comment Dt = Comment Posted date

#### Note

Error in web service response can also arise when a work order type is not mapped between the two systems and a case creation request is sent to third party system.

# C.3 Update Case

Once the details of a work order has been registered as a case in third party system, there can be subsequent updates in the details of the mapped account arising due to mismatch in account details, change in address, collateral and so on. These changes need to be

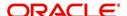

incrementally updated into the third party system and are done through the following web services which are triggered when corresponding details are updated.

| Web Service             | Type of change in mapped account                                               |
|-------------------------|--------------------------------------------------------------------------------|
| updateCaseAccountInfo() | When Account details are updated.                                              |
| updateCaseAddress()     | When Address details are updated.                                              |
| updateCaseCollateral()  | When Collateral details are updated.                                           |
| updateCaseDebtor()      | When Primary Customer details are updated.                                     |
| updateCaseCosigner()    | When Secondary Customer details are updated.                                   |
|                         | Secondary Customer can also be the next customer type defined in the sequence. |

The update web service request consists of the modified field details that are to be updated in third party system.

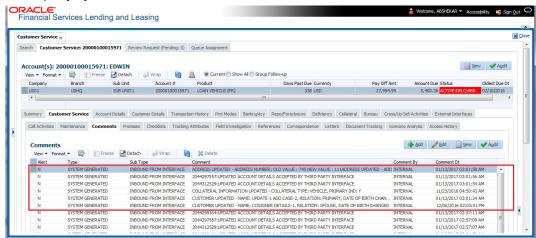

If the web service request is successful, the modified details are updated into the case in third party system. Also a comment is posted on the corresponding account in Customer Service > Comments tab, with the following details:

- Type = SYSTEM GENERATED
- Sub Type = INBOUND FROM INTERFACE
- Comment = "CASE NO: <<UPDATED ACCOUNT DETAILS ACCEPTED BY THIRD PARTY INTERFACE>>"
- Comment By = "INTERNAL"
- Comment Dt = Comment Posted date and time.

In case of an error in the web service response received from third party system, case details are not updated and the following details are posted as a comment against the account.

- Type = SYSTEM GENERATED
- Sub Type = INBOUND FROM INTERFACE
- Comment = "CASE NO: <<UPDATED ACCOUNT DETAILS NOT UPDATED IN THIRD PARTY INTERFACE>>"
- Comment By = "INTERNAL"
- Comment Dt = Comment Posted date and time.

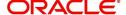

# C.4 Case Comments

Case comments refers to additional details provided in the 'Vendor Messages' section of Work Orders tab that are required by the third party vendors to act upon the case.

The 'Vendor Messages' section can be updated after the case has been created in third party system and serves as a communication channel between the integrated system.

'Vendor Messages' section is available in the Work Orders tab only when the 'Channel' is selected as GENERIC RECOVERY INTERFACE and by default, the Vendor Message Type is selected as 'CLIENT UPDATE'.

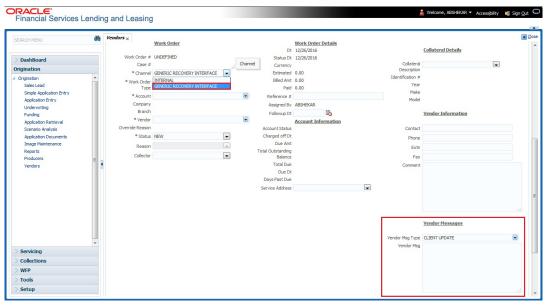

Accordingly, in the 'Vendor Messages' section when the details of Vendor Message Type and Vendor Message are updated for a work order, system triggers 'addCaseUpdate()' to update the same details in the third party system.

An outbound comment is posted on the corresponding account in Customer Service > Comments tab, with the following details and the update details are also captured as a record in Work Order History tab.

- Type = SYSTEM GENERATED
- Sub Type = OUTBOUND TO INTERFACE
- Comment = "[Case No]: <<Vendor Msg Text >>"
- Comment By = "USER"

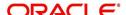

Comment Dt = Comment Posted date

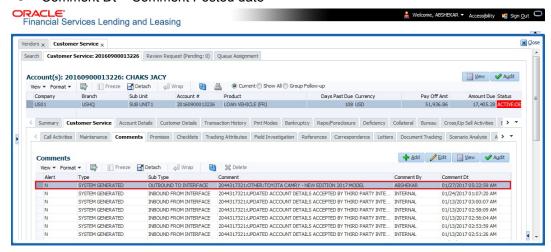

# C.5 Hold Case

A particular work order or case which is already scheduled for repossession can undergo a status change when a payment is received (either full outstanding due or partial) on the non-performing account associated with the work order.

Also, an automatic case status change can happen on work order for an account based on Delinquency Days. Whenever the delinquency days falls below certain number of days as defined in system parameter "GRI\_DLQ\_DAYS\_AUTO\_STATUS\_CHG" (DELINQUENCY DAYS FOR AUTOMATIC CASE STATUS CHANGE), system auto updates the case status as 'PENDING ON HOLD/ON HOLD' on running the batch job SET-GRI (RDNDLQ\_BJ\_100\_01-AUTOMATIC CASE STATUS CHANGE).

Accordingly, when the status of a work order is changed to 'PENDING ON HOLD' in Work Orders screen, system triggers 'holdCase()' web service request to update the status of corresponding mapped case in third party system. This ensures that a work order in hold status is not processed further with third party vendor managed systems.

For information on updating the work order details, refer to section Vendors > Work Orders tab.

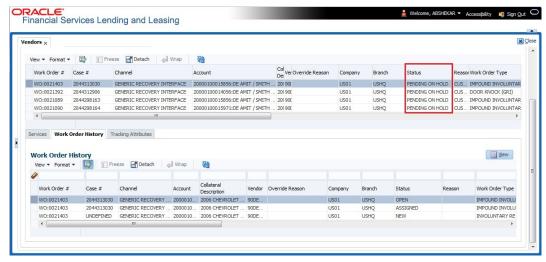

If the web service request is successful, a comment is posted on the corresponding account in Customer Service > Comments tab, with the following details:

Type = SYSTEM GENERATED

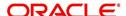

- Sub Type = INBOUND FROM INTERFACE
- Comment = "CASE NO: <<CASE HOLD REQUEST ACCEPTED BY THIRD PARTY INTERFACE (Reference No)>>"
- Comment By = "INTERNAL"
- Comment Dt = Comment Posted date.

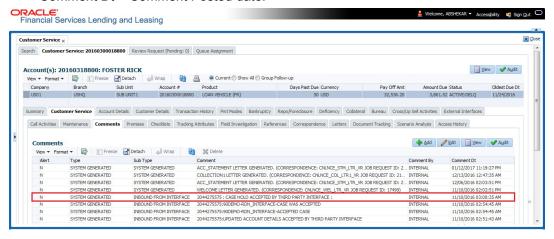

In case of an error in the web service response received from third party system, following details are posted as a comment against the account with an alert flag and the status of Work Order is not changed.

- Alert = Y
- Type = SYSTEM GENERATED
- Sub Type = INBOUND FROM INTERFACE
- Comment = "CASE NO: <<CASE HOLD REQUEST NOT UPDATED IN THIRD PARTY INTERFACE>>"
- Comment By = "INTERNAL"
- Comment Dt = Comment Posted date.

# C.6 Reopen Case

When the status of a work order is updated from 'ON HOLD' to 'RELEASED' in Work Orders screen, system triggers 'reopenCase()' web service request to update the status of corresponding mapped case in third party system.

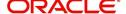

This ensures that a work order in hold status is processed further with third party vendor managed systems.

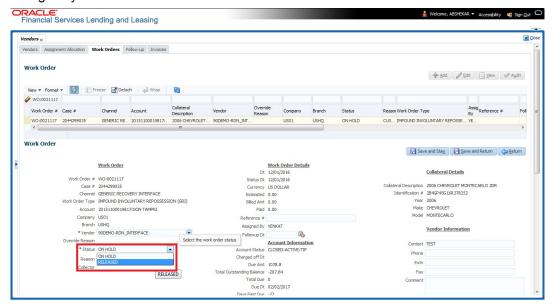

The processing update of REOPEN case request at the third party system is tracked separately through a FIREHOSE web service scheduled at specific interval using a batch process. For more information, refer 'Case Updates Received via FireHose WebService' section.

If the web service request is successful, a comment is posted on the corresponding account in Customer Service > Comments tab, with the following details:

- Type = SYSTEM GENERATED
- Sub Type = INBOUND FROM INTERFACE
- Comment = "CASE NO: <<CASE REOPEN UPDATED IN THIRD PARTY INTERFACE>>"
- Comment By = "INTERNAL"
- Comment Dt = Comment Posted date

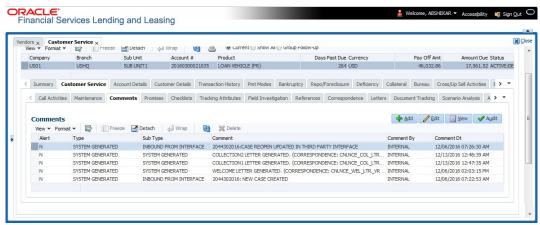

In case of an error in the web service response received from third party system, following details are posted as a comment against the account with an alert flag and the status of Work Order is not changed.

- Alert = Y
- Type = SYSTEM GENERATED

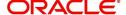

- Sub Type = INBOUND FROM INTERFACE
- Comment = "CASE NO: <<CASE REOPEN REQUEST NOT UPDATED IN THIRD PARTY INTERFACE>>"
- Comment By = "INTERNAL"
- Comment Dt = Comment Posted date

# C.7 Reassign Case

A particular work order or case which is already scheduled for repossession in third party system can be reassigned to a different vendor due to delay in action, response, status updates or any such conditions.

Accordingly, when a case is reassigned to a different vendor, the change is processed for update in third party system depending on the current case status maintained across systems as indicated below:

| Scenario | OFSLL Work<br>Order Status | GRI Case<br>Status    | Case Reassignment Update                                                                                                    |
|----------|----------------------------|-----------------------|----------------------------------------------------------------------------------------------------|
| 1        | Send to GRI                | NEW<br>FROM<br>CLIENT | Case is assigned to new Vendor.                                                                                                  |
| 2        | Open                       | Open                  | Existing case is closed (i.e. status is updated as 'PENDING REASSIGN/CLOSE') and new case is created and assigned to new Vendor. |

Also, system automatically updates the work order status to 'PENDING REASSIGN/CLOSE' based on a system parameter. If the case status is OPEN for specific number of days as maintained in the system parameter "VEN\_REASSIGNMENT\_DAYS" (VENDOR REASSIGNMENT DAYS), system auto updates the case status as 'PENDING REASSIGN/CLOSE' on running the batch job SET-GRI (RDNVNA\_BJ\_100\_01 - AUTOMATIC VENDOR REASSIGNMENT).

Accordingly, when a case is reassigned, system triggers 'reassignCase()' web service request for reassigning the case to new vendor in third party system. Depending on the case status, the case is either directly assigned to new vendor, or a new case is created with new vendor by closing the existing case.

If a new case is created in third party system due to vendor reassignment, then the web service response will include the new case number. Subsequently, when a close confirmation is received on the existing case as part of case status update from FIREHOSE web service response, the work order in OFSLL is closed (status = 'CLOSE') and new work order is created with new case number, new assigned vendor and previous work order account details.

#### Note the following:

- New work order is created in OFSLL only if the 'reassignCase()' web service response consists of new case number created in third party system.
- If the web service response is successful but does not contain a case #, then the case is directly assigned to new vendor in third party system.

A comment is posted on the corresponding account in Customer Service > Comments tab, with the following details:

Type = SYSTEM GENERATED

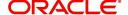

- Sub Type = INBOUND FROM INTERFACE
- Comment = NEW CASE NO: "<<CASE REASSIGNMENT REQUEST ACCEPTED BY THIRD PARTY INTERFACE >>"
- Comment By = "INTERNAL"
- Comment Dt = Comment Posted date

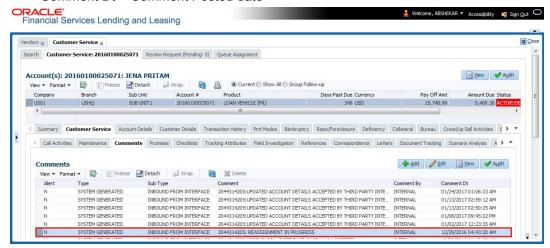

In case of an error in the web service response received from third party system, following details are posted as a comment against the account and the work status is not updated nor a new work order is created with new assigned vendor.

- Type = SYSTEM GENERATED
- Sub Type = INBOUND FROM INTERFACE
- Comment = CASE NO: "<<CASE REASSIGNMENT REQUEST NOT UPDATED IN THIRD PARTY INTERFACE >>"
- Comment By = "INTERNAL"
- Comment Dt = Comment Posted date

# C.8 Close Case

A particular work order or case which is already scheduled for repossession can be closed after validating the preceding status and subsequently a repossession may not be required on the account mapped to the work order.

Accordingly, when the status of a work order is changed to 'PENDING CLOSE' in Work Orders screen, system triggers 'closeCase()' web service request to update the status of

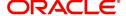

corresponding mapped case in third party system. This ensures that the work order is not processed further with third party vendor managed systems.

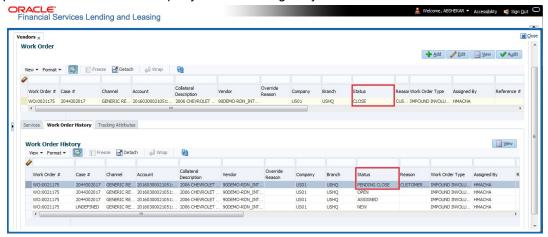

If the web service request is successful, a comment is posted on the corresponding account in Customer Service > Comments tab, with the following details:

- Alert = N
- Type = SYSTEM GENERATED
- Sub Type = INBOUND FROM INTERFACE
- Comment = CASE NO: "<<CASE CLOSE REQUEST ACCEPTED BY THIRD PARTY INTERFACE >>"
- Comment By = "INTERNAL"
- Comment Dt = Comment Posted date

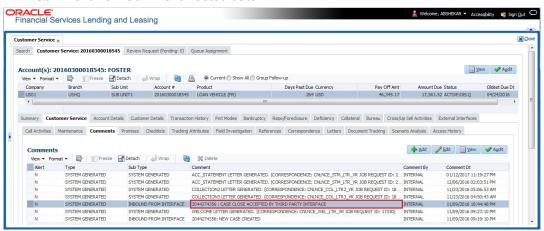

In case of an error in the web service response received from third party system, following details are posted as a comment against the account with an alert flag and the status of Work Order is not changed.

- Alert = Y
- Type = SYSTEM GENERATED
- Sub Type = INBOUND FROM INTERFACE
- Comment = CASE NO: "<<CASE CLOSE REQUEST NOT UPDATED IN THIRD PARTY INTERFACE >>"
- Comment By = "INTERNAL"
- Comment Dt = Comment Posted date

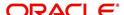

# C.9 Case Updates Received via FireHose WebService

Retrieving case status updates from the third party system is through a FIREHOSE web service response received into OFSLL through a pull service. Each response is channelled through an individual Event ID and Event Type.

A FIREHOSE web service 'getGriFireHose' - scheduled at specific interval using batch (GRIFRH\_BJ\_100\_01) retrieves the case updates. This response consists of case activities recorded in third party system between specific intervals (based on Max event ID).

Note that, the FIREHOSE web service response always contains specific Event Type Code from the third party system which are updated in the database and inturn is validated for appropriate action in OFSLL. The table below indicates the list of Event Type and the corresponding action updated in the system.

| Event<br>Type | Event Description            | Action                                                                                                    |
|---------------|------------------------------|----------------------------------------------------------------------------------------------------|
| 600           | ACCEPTED CASE                | Change Work order status to "OPEN"                                                                                          |
| 601           | DECLINED CASE                | Change Work order status to "DECLINED"                                                                                      |
| 602           | ACKNOWLEDGED<br>CLOSE        | Change Work order status to "CLOSE"                                                                                         |
| 603           | ACKNOWLEDGED<br>HOLD         | Change Work order status to "ON HOLD"                                                                                       |
| 300           | CASE WAS REPOED              | Change Work order status to "REPOSSESSED"                                                                                   |
|               |                              | And                                                                                                    |
|               |                              | Trigger "getRepossessionDetails()" web service to get repossession details and update in Servicing > Repo/Foreclosure" tab. |
| 302           | CASE COMPLETED               | Change Work order status to "COMPLETED"                                                                                     |
| 200           | FIRST UPDATE ADDED<br>CUSTOM | Post the received update as "Inbound Comment" from Interface in Servicing >Customer Service >Comments tab.                  |
| 201           | UPDATE EDITED                | Post the received update as "Inbound Comment" from Interface in Servicing >Customer Service >Comments tab.                  |
| 203           | UPDATE UNHIDDEN              | Post the received update as "Inbound Comment" from Interface in Servicing >Customer Service >Comments tab.                  |
| 811           | INVOICE SENT TO CLI-<br>ENT  | Call the "getCaseInvoiceData()" web service and create the invoices in OFSLL.                                               |
| 1300          | CR ADDED                     | Update 'Condition Report Status ='Y' and Condition Report Recd Dt = Event Received Date                                     |

Based on the web service response received from third party system, the status updates are posted onto corresponding work order(s) and account(s) in OFSLL.

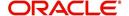

For example, if the FIREHOSE web service response consists of the Event Type '600', it indicates that the case is accepted by the assigned vendor in third party system and status of the work order is to be updated to 'OPEN' in OFSLL. Also a comment is posted on the corresponding account in Customer Service > Comments tab, with the following details:

- Type = SYSTEM GENERATED
- Sub Type = INBOUND FROM INTERFACE
- Comment = "[Case No]: <<[Vendor] ACCEPTED CASE>>"
- Comment By = "INTERNAL"
- Comment Dt = Comment Posted date and time

#### **Note**

Work order status change is permitted only if the previous status matches with the defined cycle setup (Setup > Products > Cycles). Else, update is not allowed and comment is posted on the account with the message 'Work Order Status Update failed due to mismatch of previous status'.

# C.10 <u>Case Repossession</u>

When a case has been repossessed, the status of the case is updated by the assigned vendor in third party system. The case status is then retrieved through a FIREHOSE web service scheduled at specific interval using a batch process.

On receiving the case status update as 'REPOSSESSED' (i.e. Event Type 300) from FIREHOSE web service response, system triggers 'getRepossessionDetails()' web service request to fetch the repossession details and update the status of corresponding mapped work order and account in OFSLL.

If the web service request is successful and repossession details are received as part of the response, the status of the work order is updated in Work Orders tab and a comment is posted on the corresponding account in Customer Service > Comments tab, with the following details:

- Type = SYSTEM GENERATED
- Sub Type = INBOUND FROM INTERFACE
- Comment = "[Case No]: <<[Vendor]: REPO DETAILS RECEIVED FROM THIRD PARTY INTERFACE >>"
- Comment By = "INTERNAL"
- Comment Dt = Comment Posted date and time

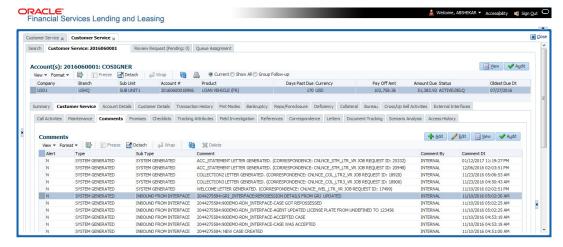

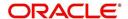

The Repossession details are also updated in Repo/Foreclosure tab of Customer Service screen.

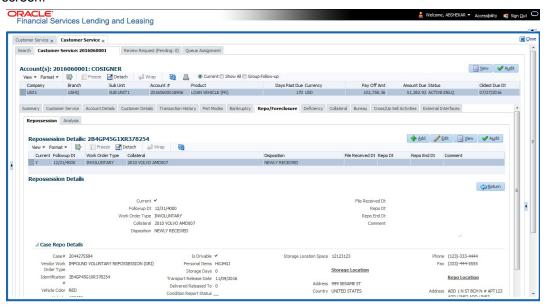

# C.11 Case Invoice

When a case has been repossessed, an invoice with the actual cost incurred for repossession and the details of the asset repossessed are updated in the third party system by the assigned vendor.

Subsequently, when the case status update is received as 'REPOSSESSED' (i.e. Event Type 300) from FIREHOSE web service response, system triggers 'getCaseInvoiceData()' web service request to retrieve the invoice and asset details from the third party system.

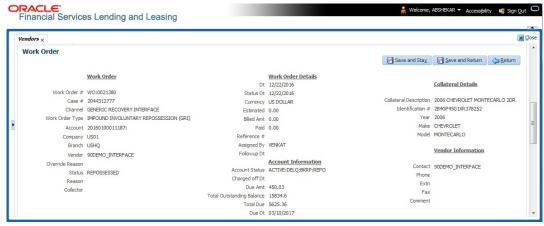

If the web service request is successful and repossession details are received as part of the response, the details are updated in Vendors > Invoices tab and a comment is posted on the corresponding account in Customer Service > Comments tab, with the following details:

- Type = SYSTEM GENERATED
- Sub Type = INBOUND FROM INTERFACE
- Comment = "[Case No]: <<[Vendor]: INVOICE RECEIVED FROM THIRD PARTY INTERFACE >>"
- Comment By = "INTERNAL"

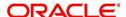

#### Comment Dt = Comment Posted date and time

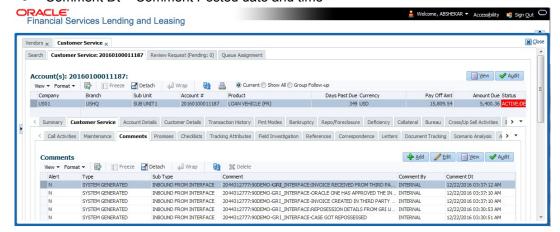

The details of the invoice in the web service response are captured in Vendors > Invoice Information tab with invoice details and Payment Schedule. By default, the status of the invoice is 'OPEN' to update the payment details.

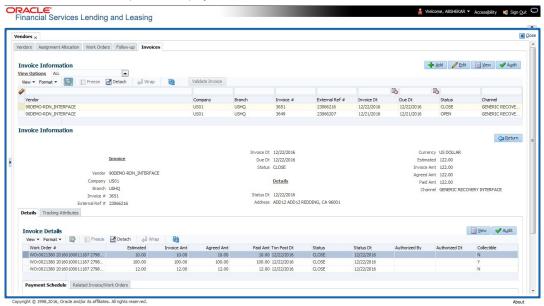

System auto validates the invoice details which are received from third party system with specific business rules before creating a record in the Invoice Information tab. Hence the 'Validate Invoice' button in the Information tab is disabled for invoice records from external channel (Generic Recovery Interface) and the details are marked as view only.

For more information on business rules and working with Invoices tab, refer to 'Vendors' chapter.

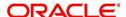